IBM® WebSphere® Commerce para Software Solaris™ Operating Environment

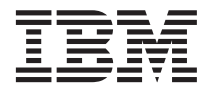

# Manual de Instalação

*para uso com um Banco de Dados Oracle*

*Versão 5.4*

IBM® WebSphere® Commerce para Software Solaris™ Operating Environment

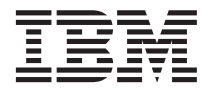

# Manual de Instalação

*para uso com um Banco de Dados Oracle*

*Versão 5.4*

#### **Nota:**

Antes de utilizar estas informações e o produto suportado por elas, leia as informações gerais nos ["Avisos" na](#page-222-0) [página 215.](#page-222-0)

#### **Primeira Edição, Segunda Revisão (Maio de 2002)**

Esta edição aplica-se à versão 5.4 do IBM WebSphere Commerce Professional Edition e Business Edition para Software Solaris Operating Environment e a todos os releases e modificações subseqüentes até que seja indicado de outra forma em novas edições. Certifique-se de utilizar a edição correta para o nível do produto.

Solicite publicações através de um representante autorizado IBM ou filial IBM que atenda sua localidade. As publicações não são armazenadas no endereço fornecido abaixo.

A IBM agradece seus comentários. Você pode enviar seus comentários pelos seguintes métodos:

1. Eletronicamente, para um dos IDs de rede listados abaixo. Certifique-se de incluir seu endereço de rede completo, se desejar receber uma resposta.

Internet: torrcf@ca.ibm.com

2. Por correio, para o seguinte endereço:

Centro Industrial IBM Brasil Centro de Traduções Caixa Postal 71 Campinas - SP, Brasil CEP: 13001-970

Quando o Cliente envia seus comentários, concede direitos não-exclusivos à IBM para usá-los ou distribuí-los da maneira que achar conveniente, sem que isso implique em qualquer compromisso ou obrigação para com o Cliente.

**© Copyright International Business Machines Corporation 1996, 2002. Todos os direitos reservados.**

## **Índice**

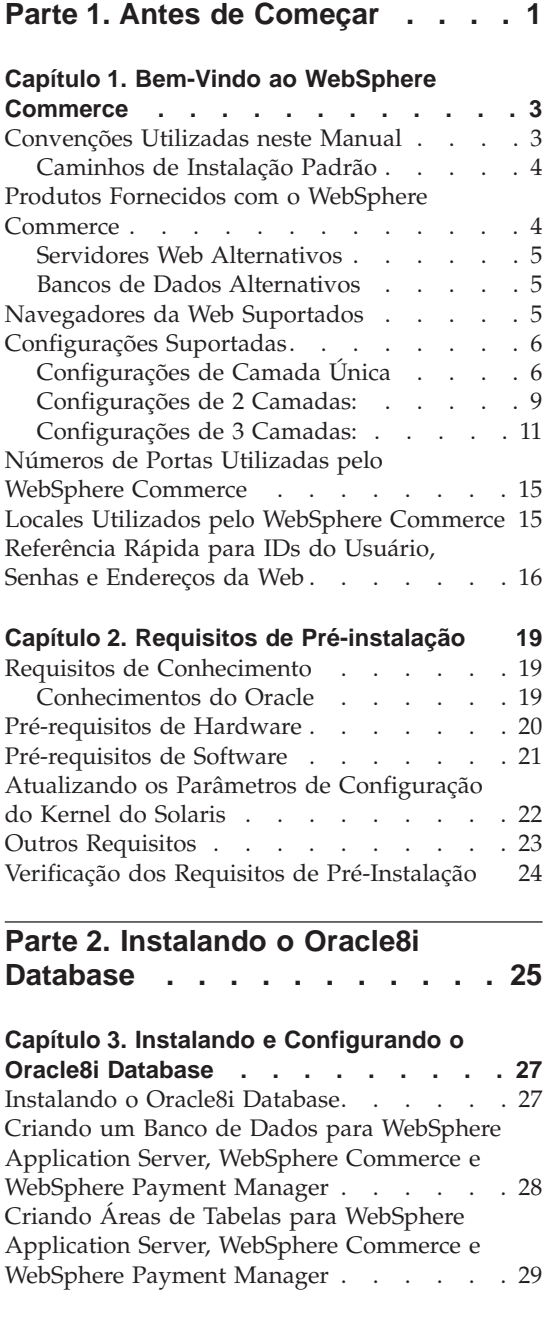

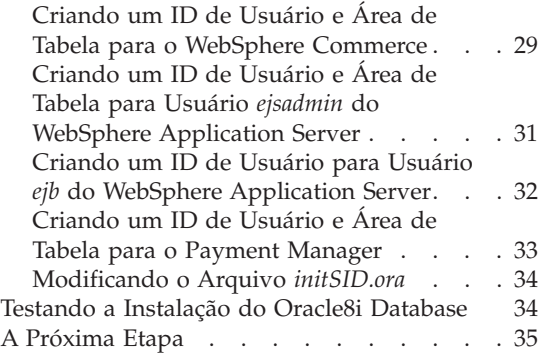

## **[Parte 3. Instalar um Servidor Web 37](#page-44-0)**

## **[Capítulo 4. Instalar e Configurar o IBM](#page-46-0)**

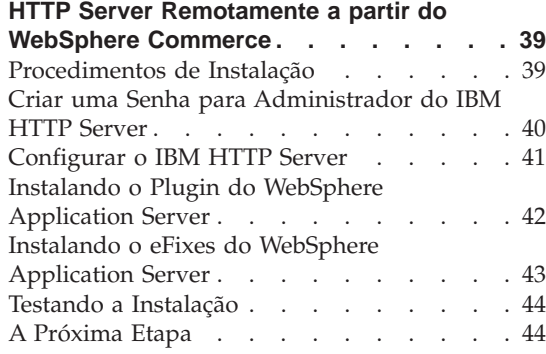

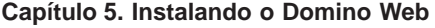

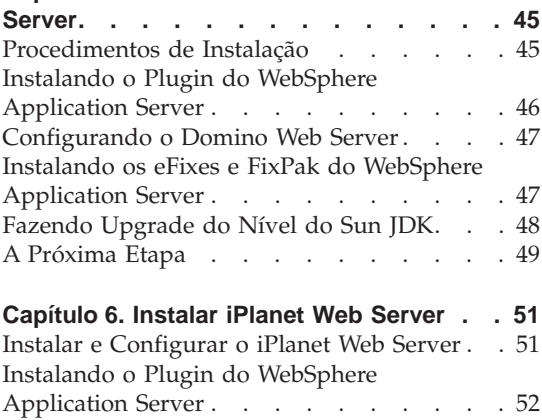

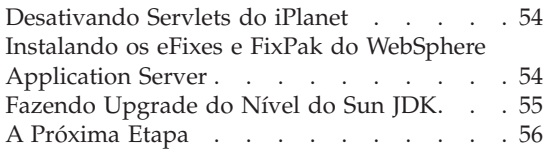

## **[Parte 4. Instalar os Componentes](#page-64-0) [do WebSphere Commerce](#page-64-0)**

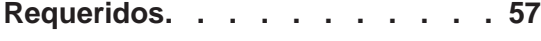

#### **[Capítulo 7. Instalando o WebSphere](#page-66-0)**

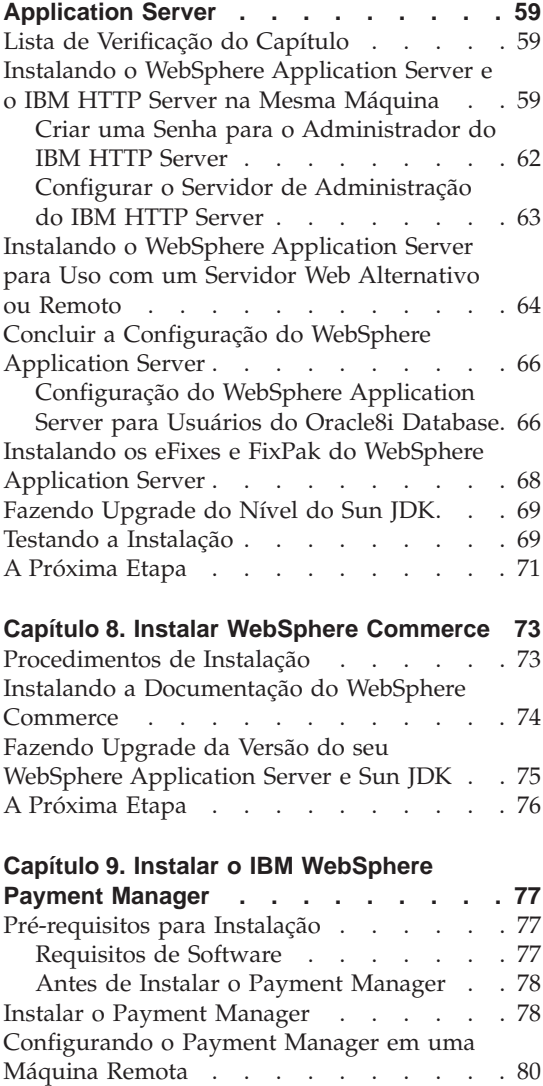

A Próxima Etapa [. . . . . . . . . . 81](#page-88-0)

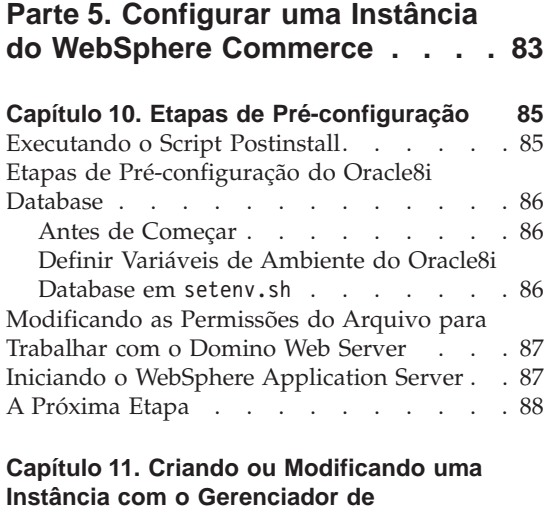

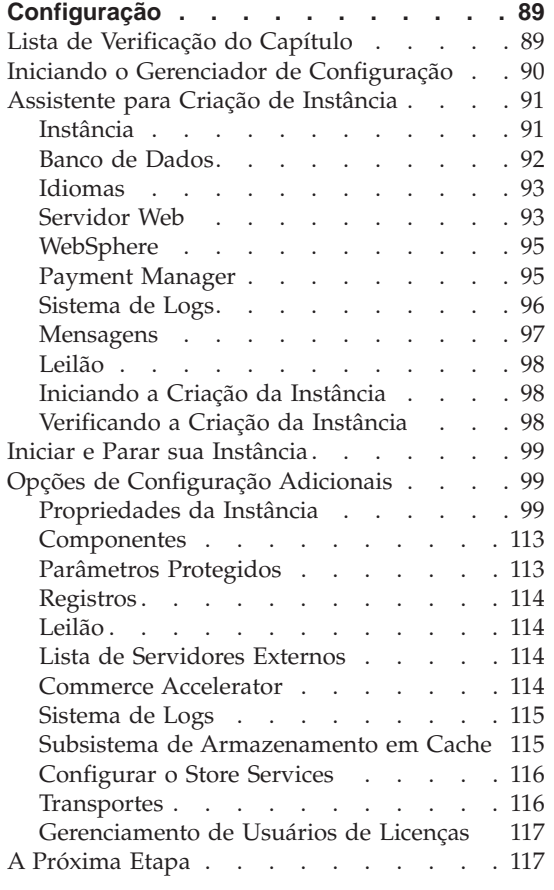

**[Capítulo 12. Etapas de Pós-configuração 119](#page-126-0)**

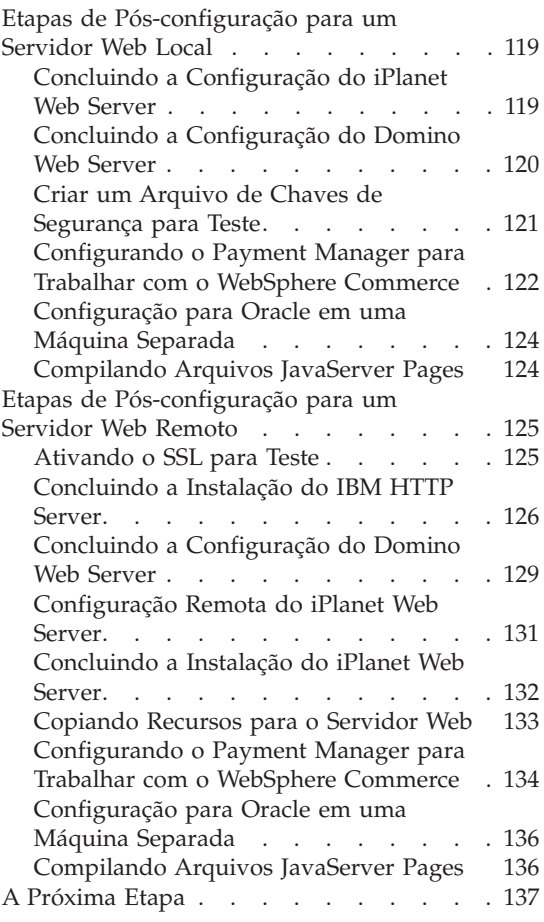

## [Parte 6. Configuração Opcional 139](#page-146-0)

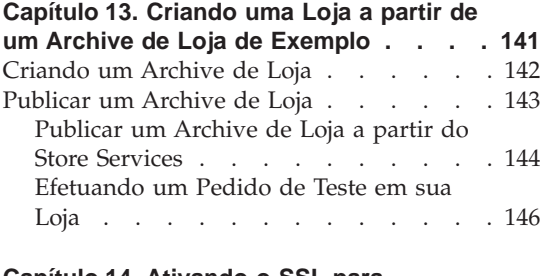

#### **[Capítulo 14. Ativando o SSL para](#page-154-0) [Produção com o IBM HTTP Server . . . 147](#page-154-0)**

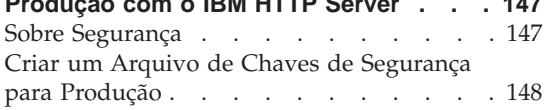

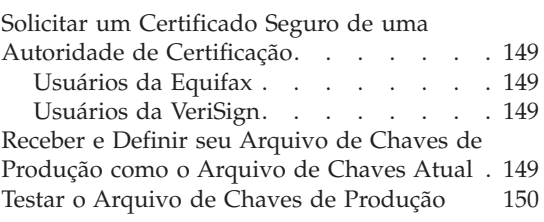

#### **[Capítulo 15. Criar Várias Instâncias do](#page-160-0)**

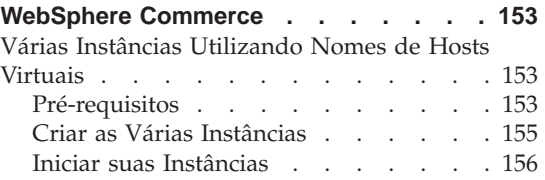

## **[Capítulo 16. Ativando a Segurança do](#page-166-0)**

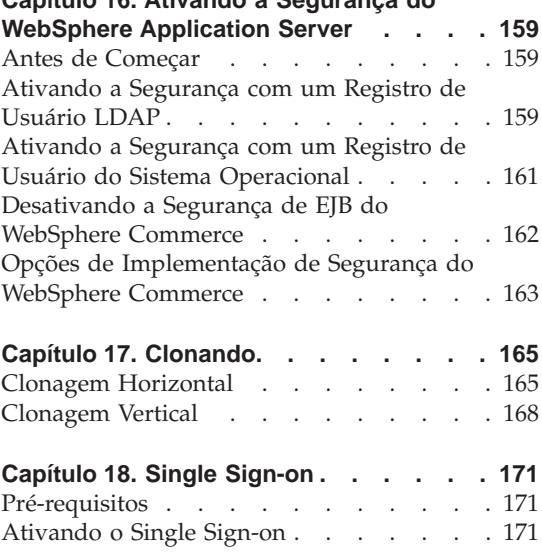

## **[Parte 7. Tarefas Administrativas 173](#page-180-0)**

## **[Capítulo 19. Iniciando e Parando](#page-182-0)**

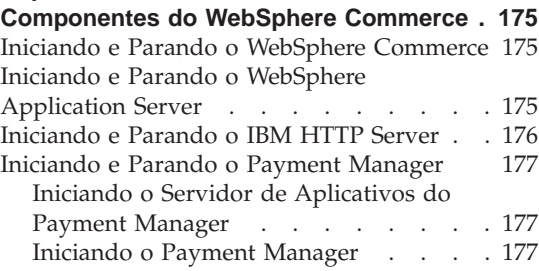

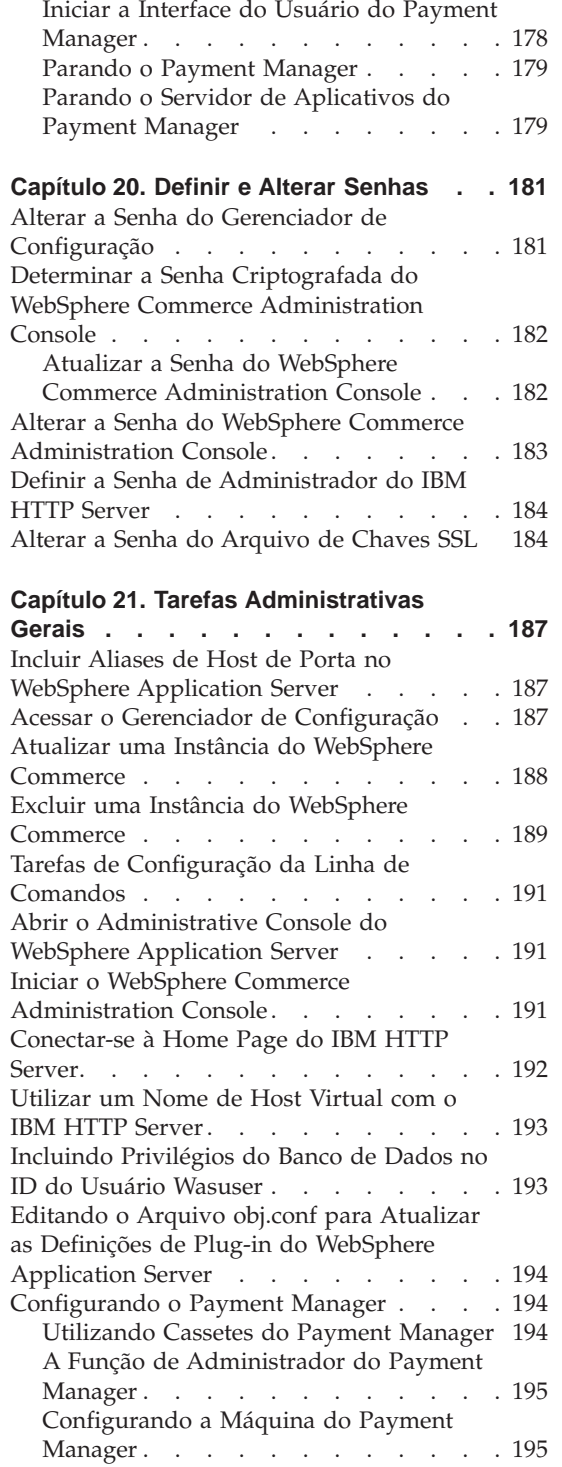

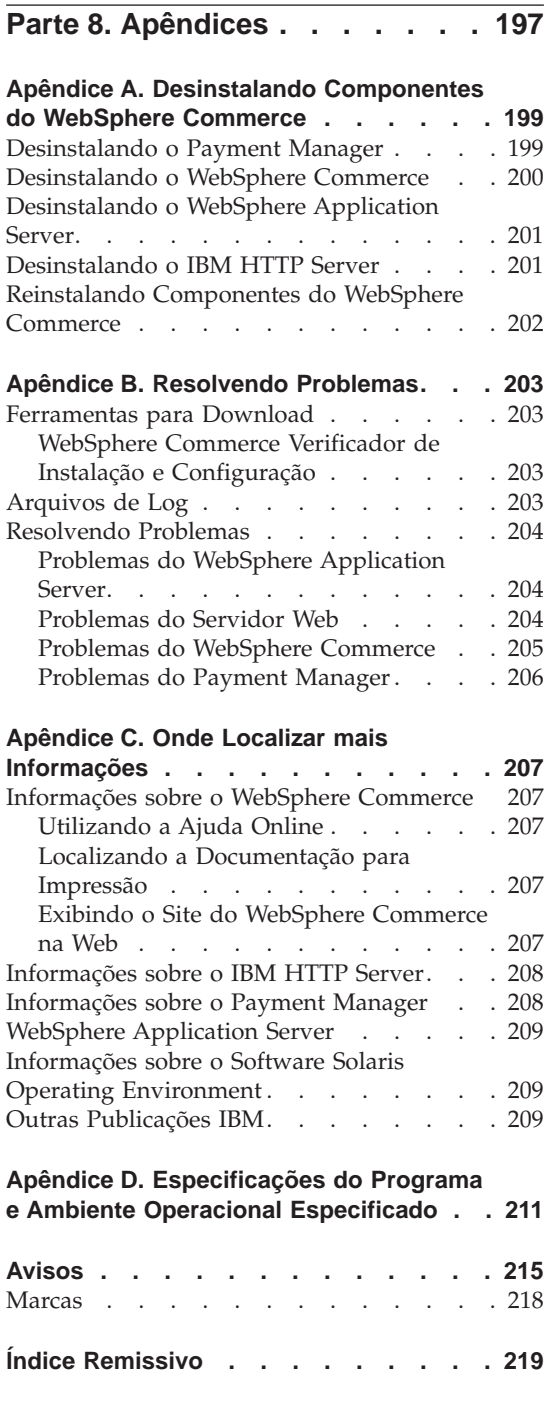

## <span id="page-8-0"></span>**Parte 1. Antes de Começar**

Os capítulos nesta seção fornecem uma descrição básica do WebSphere Commerce e descrevem os conhecimentos necessários de hardware e software e autoridades do usuário necessárias à conclusão com êxito da instalação do WebSphere Commerce. Assegurar que seu sistema atende a todos os requisitos apresentados nestes capítulos irá facilitar, significativamente, a conclusão da sua instalação.

Os seguintes capítulos devem ser concluídos antes que você tente instalar quaisquer componentes do WebSphere Commerce:

- v [Capítulo 1, "Bem-Vindo ao WebSphere Commerce" na página 3](#page-10-0)
- v [Capítulo 2, "Requisitos de Pré-instalação" na página 19](#page-26-0)

## <span id="page-10-0"></span>**Capítulo 1. Bem-Vindo ao WebSphere Commerce**

Este manual descreve como instalar e configurar o WebSphere Commerce 5.4 para o software Solaris™ Operating Environment™, para uso com um banco de dados Oracle. Destina-se a administradores do sistema ou demais responsáveis envolvidos na execução de tarefas de instalação e configuração.

Se você tiver o WebSphere Commerce Suite Versão 5.1 instalado, siga as etapas de migração descritas no *WebSphere Commerce - Manual de Migração*. Este manual estará disponível na seção Technical Libraries da página do WebSphere Commerce na Web.

Para obter informações sobre as últimas alterações feitas no produto, consulte o arquivo README no diretório raiz do Disco 1 do CD do WebSphere Commerce. Além disso, uma cópia deste manual e de todas suas versões atualizadas estão disponíveis como arquivos PDF na seção Library → Technical Library do site do WebSphere Commerce na Web:

• Business Edition:

http://www.ibm.com/software/webservers/commerce/wc\_be/lit-tech-general.html

• Professional Edition: http://www.ibm.com/software/webservers/commerce/wc\_pe/lit-tech-general.html

#### **Convenções Utilizadas neste Manual**

Este manual utiliza as seguintes convenções de destaque:

- v **Negrito** indica comandos ou controles da interface gráfica com o usuário (GUI) como os nomes de campos, ícones ou opções de menu.
- v Monoespaçado indica exemplos de texto que devem ser digitados exatamente como o exibido, nomes de arquivo e caminhos e nomes de diretórios.
- v *Itálico* é utilizado para dar ênfase às palavras. Itálico também indica nomes que devem ser substituídos pelos valores apropriados para seu sistema. Quando vir os seguintes nomes, substitua o valor de seu sistema conforme descrito:

#### *host\_name*

O nome completo do host do servidor Web do WebSphere Commerce (por exemplo, server1.torolab.ibm.com é um nome completo).

#### *instance\_name*

O nome da instância WebSphere Commerce com a qual você está trabalhando.

<span id="page-11-0"></span>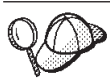

Este ícone representa uma dica ou informações adicionais que podem ajudá-lo a concluir uma tarefa.

#### **Importante**

Estas seções destacam informações especialmente importantes.

**Aviso**

Estas seções destacam informações que visam proteger seus dados.

#### **Caminhos de Instalação Padrão**

Quando este manual faz referência a caminhos de instalação, ele utiliza os seguintes nomes de caminho padrão:

/opt/WebSphere/CommerceServer

O caminho de instalação do WebSphere Commerce.

/opt/IBMHTTPD

O caminho de instalação do IBM HTTP Server 1.3.19.1.

/opt/WebSphere/AppServer

O caminho de instalação do WebSphere Application Server 4.0.2.

/opt/PaymentManager

O caminho de instalação do IBM WebSphere Payment Manager 3.1.2.

**Nota:** O WebSphere Commerce só é suportado no diretório padrão.

#### **Produtos Fornecidos com o WebSphere Commerce**

Os seguintes produtos são fornecidos junto com o WebSphere Commerce:

- Componentes do WebSphere Commerce
	- WebSphere Commerce Server
	- WebSphere Commerce Accelerator
	- WebSphere Catalog Manager
	- WebSphere Commerce Administration Console
	- Product Advisor
	- Blaze Rules Server e Blaze Innovator Runtime
	- Macromedia LikeMinds client
- IBM DB2 Universal Database 7.1.0.55
- IBM DB2 Extenders 7.1
- <span id="page-12-0"></span>• IBM HTTP Server 1.3.19.1
- WebSphere Application Server 4.0.2
- IBM WebSphere Payment Manager 3.1.2 que inclui:
	- Payment Manager SET Cassette 3.1.2
	- Payment Manager Cassette for CyberCash 3.1.2
	- Payment Manager Cassette for VisaNet 3.1.2
	- Payment Manager Cassette for BankServACH 3.1.2
- IBM WebSphere Commerce Analyzer 5.4
- Brio Broadcast Server 6.2
- IBM SecureWay Directory Server 3.2.1
- Segue SilkPreview  $1.0^m$
- WebSphere Commerce 5.4 Recommendation Engine turbinado por LikeMinds<sup>™</sup>
- QuickPlace 2.9.8
- Sametime 2.5

#### **Servidores Web Alternativos**

Embora o IBM HTTP Server seja o servidor Web fornecido com o WebSphere Commerce, o iPlanet Web Server, Enterprise Edition 4.1.8 e o Servidor Web Lotus Domino 5.0.5, 5.0.6 e 5.0.8 também são suportados.

#### **Bancos de Dados Alternativos**

Embora o IBM DB2 Universal Database 7.1.0.55 Enterprise Edition seja o banco de dados fornecido com o WebSphere Commerce você pode utilizar o Oracle Database 8.1.7, Enterprise Edition ou Standard Edition (também conhecido como Oracle 8i release 3). Se optar por utilizar o DB2 Universal Database, em vez do Oracle Database 8.1.7, Enterprise Edition ou Standard Edition, será necessário consultar o *Manual de Instalação do IBM WebSphere Commerce: Instalando o WebSphere Commerce 5.4 para uso com um Banco de Dados DB2*.

#### **Navegadores da Web Suportados**

Você somente pode acessar as ferramentas e a ajuda online do WebSphere Commerce utilizando o Microsoft Internet Explorer 5.5 em uma máquina que execute o sistema operacional Windows na mesma rede que a máquina do WebSphere Commerce.Você deve utilizar a versão completa do Internet Explorer 5.50.4522.1800 (também conhecido como Internet Explorer 5.5 Service Pack 1 e Internet Tools) ou posterior com as mais recentes atualizações de segurança crítica no Microsoft— versões anteriores não suportam a funcionalidade completa das ferramentas do WebSphere Commerce.

<span id="page-13-0"></span>Os compradores podem acessar os sites na Web utilizando qualquer um dos seguintes navegadores Web, os quais foram testados com o WebSphere Commerce:

- v Qualquer versão do Netscape Navigator suportada com o Netscape Communicator 4.6 ou superior, incluindo o Netscape Navigator 4.04 e 4.5
- v Netscape Navigator 3.0 e 4.0 ou superior para Macintosh
- Microsoft Internet Explorer 4 e 5 ou superior
- AOL 5 e 6 ou superior

#### **Configurações Suportadas**

O WebSphere Commerce, seus componentes e o software alternativo suportado podem ser instalados em diversas configurações. As configurações a seguir são suportadas e estão descritas neste manual.

### **Configurações de Camada Única**

Nessas configurações, todos os componentes do WebSphere Commerce são instalados em uma única máquina. Para instalar essa configuração execute as etapas descritas para seu servidor Web:

#### **IBM HTTP Server**

- 1. Instale o banco de dados conforme descrito no [Capítulo 3, "Instalando e](#page-34-0) [Configurando o Oracle8i Database" na página 27,](#page-34-0) assegurando-se de ter instalado o cliente de banco de dados na mesma máquina que o servidor de banco de dados e de ter seguido as instruções para criar o banco de dados localmente.
- 2. Instale o IBM HTTP Server e o WebSphere Application Server através do programa de instalação do WebSphere Application Server, conforme descrito no ["Instalando o WebSphere Application Server e o IBM HTTP](#page-66-0) [Server na Mesma Máquina" na página 59.](#page-66-0)
- 3. Instale o WebSphere Commerce conforme descrito no [Capítulo 8, "Instalar](#page-80-0) [WebSphere Commerce" na página 73.](#page-80-0) Assegure-se de executar o script wc54efixunix.sh para fazer upgrade dos níveis de software e aplicar todas as correções necessárias.
- 4. Instale o Payment Manager conforme descrito no [Capítulo 9, "Instalar o](#page-84-0) [IBM WebSphere Payment Manager" na página 77.](#page-84-0)
- 5. Conclua as seguintes tarefas do [Capítulo 10, "Etapas de Pré-configuração"](#page-92-0) [na página 85:](#page-92-0)
	- v Executando o script wcpostinstall.sh
	- v Etapas de pré-configuração para Oracle
	- Iniciando o WebSphere Application Server
- 6. Crie sua instância do WebSphere Commerce, conforme descrito no [Capítulo 11, "Criando ou Modificando uma Instância com o Gerenciador](#page-96-0) [de Configuração" na página 89.](#page-96-0)
- 7. Complete as seguintes tarefas na seção ″Etapas de pós-configuração para um servidor Web local″ do [Capítulo 12, "Etapas de Pós-configuração" na](#page-126-0) [página 119:](#page-126-0)
	- Ativando SSL para teste
	- v Configurando o Payment Manager para trabalhar com o WebSphere Commerce
	- Compilando os arquivos JavaServer Pages

#### **iPlanet Web Server**

- 1. Instale o banco de dados conforme descrito no [Capítulo 3, "Instalando e](#page-34-0) [Configurando o Oracle8i Database" na página 27,](#page-34-0) assegurando-se de ter instalado o cliente de banco de dados na mesma máquina que o servidor de banco de dados e de ter seguido as instruções para criar o banco de dados localmente.
- 2. Instale o iPlanet Web Server conforme descrito no [Capítulo 6, "Instalar](#page-58-0) [iPlanet Web Server" na página 51.](#page-58-0)
- 3. Instale o WebSphere Application Server conforme descrito no ["Instalando](#page-71-0) [o WebSphere Application Server para Uso com um Servidor Web](#page-71-0) [Alternativo ou Remoto" na página 64.](#page-71-0)
- 4. Instale o WebSphere Commerce conforme descrito no [Capítulo 8, "Instalar](#page-80-0) [WebSphere Commerce" na página 73.](#page-80-0) Assegure-se de executar o script wc54efixunix.sh para fazer upgrade dos níveis de software e aplicar todas as correções necessárias.
- 5. Instale o Payment Manager conforme descrito no [Capítulo 9, "Instalar o](#page-84-0) [IBM WebSphere Payment Manager" na página 77.](#page-84-0)
- 6. Conclua as seguintes tarefas do [Capítulo 10, "Etapas de Pré-configuração"](#page-92-0) [na página 85:](#page-92-0)
	- Executando o script wcpostinstall.sh
	- v Etapas de pré-configuração para Oracle
	- Iniciando o WebSphere Application Server
- 7. Crie sua instância do WebSphere Commerce, conforme descrito no [Capítulo 11, "Criando ou Modificando uma Instância com o Gerenciador](#page-96-0) [de Configuração" na página 89.](#page-96-0)
- 8. Complete as seguintes tarefas na seção ″Etapas de pós-configuração para um servidor Web local″ do [Capítulo 12, "Etapas de Pós-configuração" na](#page-126-0) [página 119:](#page-126-0)
	- v Concluindo a instalação do iPlanet Web Server
	- v Ativando SSL para teste (utilize as instruções fornecidas como uma diretriz – você deve seguir as instruções fornecidas na documentação do servidor Web para ativar o SSL)
	- Configurando o Payment Manager para trabalhar com o WebSphere Commerce

• Compilando os arquivos JavaServer Pages

#### **Domino Web Server**

- 1. Instale o banco de dados conforme descrito no [Capítulo 3, "Instalando e](#page-34-0) [Configurando o Oracle8i Database" na página 27,](#page-34-0) assegurando-se de ter instalado o cliente de banco de dados na mesma máquina que o servidor de banco de dados e de ter seguido as instruções para criar o banco de dados localmente.
- 2. Instale o Domino Web Server conforme descrito no [Capítulo 5, "Instalando](#page-52-0) [o Domino Web Server" na página 45.](#page-52-0)
- 3. Instale o WebSphere Application Server conforme descrito no ["Instalando](#page-71-0) [o WebSphere Application Server para Uso com um Servidor Web](#page-71-0) [Alternativo ou Remoto" na página 64.](#page-71-0)
- 4. Instale o WebSphere Commerce conforme descrito no [Capítulo 8, "Instalar](#page-80-0) [WebSphere Commerce" na página 73.](#page-80-0) Assegure-se de executar o script wc54efixunix.sh para fazer upgrade dos níveis de software e aplicar todas as correções necessárias.
- 5. Instale o Payment Manager conforme descrito no [Capítulo 9, "Instalar o](#page-84-0) [IBM WebSphere Payment Manager" na página 77.](#page-84-0)
- 6. Conclua as seguintes tarefas do [Capítulo 10, "Etapas de Pré-configuração"](#page-92-0) [na página 85:](#page-92-0)
	- v Executando o script wcpostinstall.sh
	- v Modificando as permissões de arquivo para o Domino Web Server
	- v Etapas de pré-configuração para Oracle
	- v Iniciando o WebSphere Application Server
- 7. Crie sua instância do WebSphere Commerce, conforme descrito no [Capítulo 11, "Criando ou Modificando uma Instância com o Gerenciador](#page-96-0) [de Configuração" na página 89.](#page-96-0)
- 8. Complete as seguintes tarefas na seção ″Etapas de pós-configuração para um servidor Web local″ do [Capítulo 12, "Etapas de Pós-configuração" na](#page-126-0) [página 119:](#page-126-0)
	- v Concluindo a instalação do Domino Web Server
	- v Ativando SSL para teste (utilize as instruções fornecidas como uma diretriz – você deve seguir as instruções fornecidas na documentação do servidor Web para ativar o SSL)
	- Configurando o Payment Manager para trabalhar com o WebSphere Commerce
	- v Compilando os arquivos JavaServer Pages

#### <span id="page-16-0"></span>**Configurações de 2 Camadas:**

Nessas configurações, o servidor do banco de dados é instalado em uma máquina separada de todos os outros componentes do WebSphere Commerce. Para instalar essa configuração execute as etapas descritas para seu servidor Web:

#### **IBM HTTP Server**

- 1. Instale o banco de dados conforme descrito no [Capítulo 3, "Instalando e](#page-34-0) [Configurando o Oracle8i Database" na página 27,](#page-34-0) assegurando-se de ter instalado o cliente de banco de dados em uma máquina separada do servidor de banco de dados e de ter seguido as instruções para criar o banco de dados remotamente.
- 2. Instale o IBM HTTP Server e o WebSphere Application Server através do programa de instalação do WebSphere Application Server, conforme descrito no ["Instalando o WebSphere Application Server e o IBM HTTP](#page-66-0) [Server na Mesma Máquina" na página 59.](#page-66-0) Assegure-se de executar os scripts wc54wasefixunix.sh e wc54jdkefixsun.sh para fazer upgrade dos níveis de software e aplicar todas as correções necessárias.
- 3. Instale o WebSphere Commerce conforme descrito no [Capítulo 8, "Instalar](#page-80-0) [WebSphere Commerce" na página 73.](#page-80-0)
- 4. Instale o Payment Manager conforme descrito no [Capítulo 9, "Instalar o](#page-84-0) [IBM WebSphere Payment Manager" na página 77.](#page-84-0)
- 5. Conclua as seguintes tarefas do [Capítulo 10, "Etapas de Pré-configuração"](#page-92-0) [na página 85:](#page-92-0)
	- v Executando o script wcpostinstall.sh
	- v Etapas de pré-configuração para Oracle
	- Iniciando o WebSphere Application Server
- 6. Crie sua instância do WebSphere Commerce, conforme descrito no [Capítulo 11, "Criando ou Modificando uma Instância com o Gerenciador](#page-96-0) [de Configuração" na página 89.](#page-96-0)
- 7. Complete as seguintes tarefas na seção ″Etapas de pós-configuração para um servidor Web local″ do [Capítulo 12, "Etapas de Pós-configuração" na](#page-126-0) [página 119:](#page-126-0)
	- Ativando SSL para teste
	- Configurando o Payment Manager para trabalhar com o WebSphere Commerce
	- v Concluindo uma instalação remota do Oracle
	- v Compilando os arquivos JavaServer Pages

#### **iPlanet Web Server**

- 2. Instale o iPlanet Web Server conforme descrito no [Capítulo 6, "Instalar](#page-58-0) [iPlanet Web Server" na página 51.](#page-58-0)
- 3. Instale o IBM HTTP Server e o WebSphere Application Server através do programa de instalação do WebSphere Application Server, conforme descrito no ["Instalando o WebSphere Application Server para Uso com um](#page-71-0) [Servidor Web Alternativo ou Remoto" na página 64.](#page-71-0) Assegure-se de executar os scripts wc54wasefixunix.sh e wc54jdkefixsun.sh para fazer upgrade dos níveis de software e aplicar todas as correções necessárias.
- 4. Instale o WebSphere Commerce conforme descrito no [Capítulo 8, "Instalar](#page-80-0) [WebSphere Commerce" na página 73.](#page-80-0)
- 5. Instale o Payment Manager conforme descrito no [Capítulo 9, "Instalar o](#page-84-0) [IBM WebSphere Payment Manager" na página 77.](#page-84-0)
- 6. Conclua as seguintes tarefas do [Capítulo 10, "Etapas de Pré-configuração"](#page-92-0) [na página 85:](#page-92-0)
	- v Executando o script wcpostinstall.sh
	- v Etapas de pré-configuração para Oracle
	- v Iniciando o WebSphere Application Server
- 7. Crie sua instância do WebSphere Commerce, conforme descrito no [Capítulo 11, "Criando ou Modificando uma Instância com o Gerenciador](#page-96-0) [de Configuração" na página 89.](#page-96-0)
- 8. Complete as seguintes tarefas na seção ″Etapas de pós-configuração para um servidor Web local″ do [Capítulo 12, "Etapas de Pós-configuração" na](#page-126-0) [página 119:](#page-126-0)
	- v Concluindo a instalação do iPlanet Web Server
	- v Ativando SSL para teste (utilize as instruções fornecidas como uma diretriz – você deve seguir as instruções fornecidas na documentação do servidor Web para ativar o SSL)
	- Configurando o Payment Manager para trabalhar com o WebSphere Commerce
	- v Concluindo uma instalação remota do Oracle
	- v Compilando os arquivos JavaServer Pages

#### **Domino Web Server**

1. Instale o banco de dados conforme descrito no [Capítulo 3, "Instalando e](#page-34-0) [Configurando o Oracle8i Database" na página 27,](#page-34-0) assegurando-se de ter instalado o cliente de banco de dados em uma máquina separada do servidor de banco de dados e de ter seguido as instruções para criar o banco de dados remotamente.

- <span id="page-18-0"></span>2. Instale o Domino Web Server conforme descrito no [Capítulo 5, "Instalando](#page-52-0) [o Domino Web Server" na página 45.](#page-52-0)
- 3. Instale o IBM HTTP Server e o WebSphere Application Server através do programa de instalação do WebSphere Application Server, conforme descrito no ["Instalando o WebSphere Application Server para Uso com um](#page-71-0) [Servidor Web Alternativo ou Remoto" na página 64.](#page-71-0) Assegure-se de executar os scripts wc54wasefixunix.sh e wc54jdkefixsun.sh para fazer upgrade dos níveis de software e aplicar todas as correções necessárias.
- 4. Instale o WebSphere Commerce conforme descrito no [Capítulo 8, "Instalar](#page-80-0) [WebSphere Commerce" na página 73.](#page-80-0)
- 5. Instale o Payment Manager conforme descrito no [Capítulo 9, "Instalar o](#page-84-0) [IBM WebSphere Payment Manager" na página 77.](#page-84-0)
- 6. Conclua as seguintes tarefas do [Capítulo 10, "Etapas de Pré-configuração"](#page-92-0) [na página 85:](#page-92-0)
	- v Executando o script wcpostinstall.sh
	- v Modificando as permissões de arquivo para o Domino Web Server
	- Etapas de pré-configuração para Oracle
	- Iniciando o WebSphere Application Server
- 7. Crie sua instância do WebSphere Commerce, conforme descrito no [Capítulo 11, "Criando ou Modificando uma Instância com o Gerenciador](#page-96-0) [de Configuração" na página 89.](#page-96-0)
- 8. Complete as seguintes tarefas na seção ″Etapas de pós-configuração para um servidor Web local″ do [Capítulo 12, "Etapas de Pós-configuração" na](#page-126-0) [página 119:](#page-126-0)
	- v Concluindo a instalação do Domino Web Server
	- v Ativando SSL para teste (utilize as instruções fornecidas como uma diretriz – você deve seguir as instruções fornecidas na documentação do servidor Web para ativar o SSL)
	- Configurando o Payment Manager para trabalhar com o WebSphere Commerce
	- v Concluindo uma instalação remota do Oracle
	- Compilando os arquivos JavaServer Pages

#### **Configurações de 3 Camadas:**

Nessas configurações, o servidor do banco de dados e o servidor Web são instalados em máquinas separadas do servidor WebSphere Commerce e do WebSphere Application Server.Para instalar essa configuração execute as etapas descritas para seu servidor Web:

#### **IBM HTTP Server**

- 2. Instale o IBM HTTP Server através do programa de instalação do WebSphere Application Server conforme descrito no [Capítulo 4, "Instalar e](#page-46-0) [Configurar o IBM HTTP Server Remotamente a partir do WebSphere](#page-46-0) [Commerce" na página 39.](#page-46-0) Assegure-se de executar os scripts wc54wasefixunix.sh e wc54jdkefixsun.sh para fazer upgrade dos níveis de software e aplicar todas as correções necessárias.
- 3. Instale o WebSphere Application Server através do programa de instalação do WebSphere Application Server conforme descrito no ["Instalando o](#page-71-0) [WebSphere Application Server para Uso com um Servidor Web Alternativo](#page-71-0) [ou Remoto" na página 64.](#page-71-0) Assegure-se de executar os scripts wc54wasefixunix.sh e wc54jdkefixsun.sh para fazer upgrade dos níveis de software e aplicar todas as correções necessárias.
- 4. Instale o WebSphere Commerce conforme descrito no [Capítulo 8, "Instalar](#page-80-0) [WebSphere Commerce" na página 73.](#page-80-0)
- 5. Instale o Payment Manager conforme descrito no [Capítulo 9, "Instalar o](#page-84-0) [IBM WebSphere Payment Manager" na página 77.](#page-84-0)
- 6. Conclua as seguintes tarefas do [Capítulo 10, "Etapas de Pré-configuração"](#page-92-0) [na página 85:](#page-92-0)
	- Executando o script wcpostinstall.sh
	- v Etapas de pré-configuração para Oracle
	- Iniciando o WebSphere Application Server
- 7. Crie sua instância do WebSphere Commerce, conforme descrito no [Capítulo 11, "Criando ou Modificando uma Instância com o Gerenciador](#page-96-0) [de Configuração" na página 89.](#page-96-0)
- 8. Complete as seguintes tarefas na seção ″Etapas de pós-configuração para um servidor Web remoto″ do [Capítulo 12, "Etapas de Pós-configuração" na](#page-126-0) [página 119:](#page-126-0)
	- v Concluindo a instalação do IBM HTTP Server
	- Copiando recursos para o servidor Web
	- Ativando SSL para teste
	- Configurando o Payment Manager para trabalhar com o WebSphere Commerce
	- v Concluindo uma instalação remota do Oracle
	- Compilando os arquivos JavaServer Pages

#### **iPlanet Web Server**

- 2. Instale o iPlanet Web Server conforme descrito no [Capítulo 6, "Instalar](#page-58-0) [iPlanet Web Server" na página 51.](#page-58-0)Assegure-se de executar os scripts wc54wasefixunix.sh e wc54jdkefixsun.sh para fazer upgrade dos níveis de software e aplicar todas as correções necessárias.
- 3. Instale o IBM HTTP Server e o WebSphere Application Server através do programa de instalação do WebSphere Application Server, conforme descrito no ["Instalando o WebSphere Application Server para Uso com um](#page-71-0) [Servidor Web Alternativo ou Remoto" na página 64.](#page-71-0) Assegure-se de executar os scripts wc54wasefixunix.sh e wc54jdkefixsun.sh para fazer upgrade dos níveis de software e aplicar todas as correções necessárias.
- 4. Instale o WebSphere Commerce conforme descrito no [Capítulo 8, "Instalar](#page-80-0) [WebSphere Commerce" na página 73.](#page-80-0)
- 5. Instale o Payment Manager conforme descrito no [Capítulo 9, "Instalar o](#page-84-0) [IBM WebSphere Payment Manager" na página 77.](#page-84-0)
- 6. Conclua as seguintes tarefas do [Capítulo 10, "Etapas de Pré-configuração"](#page-92-0) [na página 85:](#page-92-0)
	- v Executando o script wcpostinstall.sh
	- v Etapas de pré-configuração para Oracle
	- Iniciando o WebSphere Application Server
- 7. Crie sua instância do WebSphere Commerce, conforme descrito no [Capítulo 11, "Criando ou Modificando uma Instância com o Gerenciador](#page-96-0) [de Configuração" na página 89.](#page-96-0)
- 8. Complete as seguintes tarefas na seção ″Etapas de pós-configuração para um servidor Web remoto″ do [Capítulo 12, "Etapas de Pós-configuração" na](#page-126-0) [página 119:](#page-126-0)
	- Configuração remota do iPlanet Web Server
	- Concluindo a configuração do iPlanet Web Server
	- Copiando recursos para o servidor Web
	- v Ativando SSL para teste (utilize as instruções fornecidas como uma diretriz – você deve seguir as instruções fornecidas na documentação do servidor Web para ativar o SSL)
	- Configurando o Payment Manager para trabalhar com o WebSphere Commerce
	- v Concluindo uma instalação remota do Oracle
	- Compilando os arquivos JavaServer Pages

#### **Domino Web Server**

- 2. Instale o Domino Web Server conforme descrito no [Capítulo 5, "Instalando](#page-52-0) [o Domino Web Server" na página 45.](#page-52-0) Assegure-se de executar os scripts wc54wasefixunix.sh e wc54jdkefixsun.sh para fazer upgrade dos níveis de software e aplicar todas as correções necessárias.
- 3. Instale o IBM HTTP Server e o WebSphere Application Server através do programa de instalação do WebSphere Application Server, conforme descrito no ["Instalando o WebSphere Application Server para Uso com um](#page-71-0) [Servidor Web Alternativo ou Remoto" na página 64.](#page-71-0) Assegure-se de executar os scripts wc54wasefixunix.sh e wc54jdkefixsun.sh para fazer upgrade dos níveis de software e aplicar todas as correções necessárias.
- 4. Instale o WebSphere Commerce conforme descrito no [Capítulo 8, "Instalar](#page-80-0) [WebSphere Commerce" na página 73.](#page-80-0)
- 5. Instale o Payment Manager conforme descrito no [Capítulo 9, "Instalar o](#page-84-0) [IBM WebSphere Payment Manager" na página 77.](#page-84-0)
- 6. Conclua as seguintes tarefas do [Capítulo 10, "Etapas de Pré-configuração"](#page-92-0) [na página 85:](#page-92-0)
	- Executando o script wcpostinstall.sh
	- v Modificando as permissões de arquivo para o Domino Web Server
	- v Etapas de pré-configuração para Oracle
	- Iniciando o WebSphere Application Server
- 7. Crie sua instância do WebSphere Commerce, conforme descrito no [Capítulo 11, "Criando ou Modificando uma Instância com o Gerenciador](#page-96-0) [de Configuração" na página 89.](#page-96-0)
- 8. Complete as seguintes tarefas na seção ″Etapas de pós-configuração para um servidor Web remoto″ do [Capítulo 12, "Etapas de Pós-configuração" na](#page-126-0) [página 119:](#page-126-0)
	- v Concluindo a instalação do Domino Web Server
	- Copiando recursos para o servidor Web
	- Ativando SSL para teste (utilize as instruções fornecidas como uma diretriz – você deve seguir as instruções fornecidas na documentação do servidor Web para ativar o SSL)
	- Configurando o Payment Manager para trabalhar com o WebSphere Commerce
	- v Concluindo uma instalação remota do Oracle
	- v Compilando os arquivos JavaServer Pages

#### <span id="page-22-0"></span>**Números de Portas Utilizadas pelo WebSphere Commerce**

A seguir está uma lista dos números de portas padrão utilizadas pelo WebSphere Commerce ou por seus produtos componentes. Certifique-se de que estas portas não sejam utilizadas por aplicativos não-WebSphere Commerce. Se você possuir um firewall configurado no sistema, assegure-se de poder acessar estas portas.

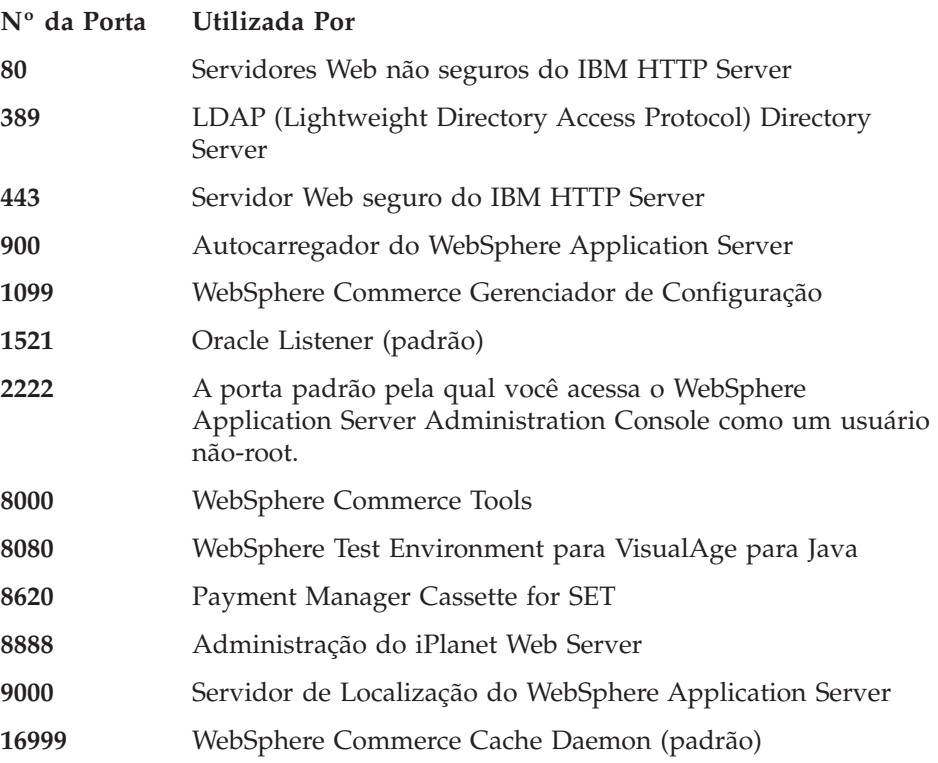

#### **Locales Utilizados pelo WebSphere Commerce**

O WebSphere Commerce utiliza apenas locales Java válidos. Assegure-se de que seus sistemas tenham o locale apropriado instalado para seu idioma. Assegure-se de que quaisquer variáveis de ambiente relacionadas a locales estejam definidas de forma a incluir o locale suportado pelo WebSphere Commerce. Os códigos de locale suportados pelo WebSphere Commerce são exibidos na tabela abaixo.

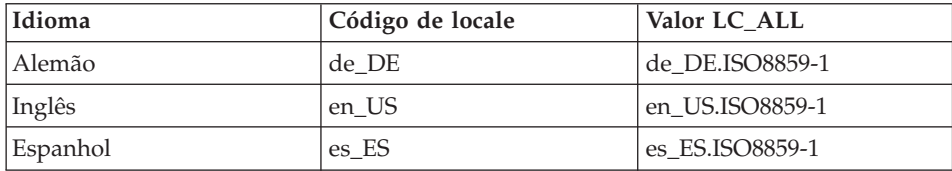

<span id="page-23-0"></span>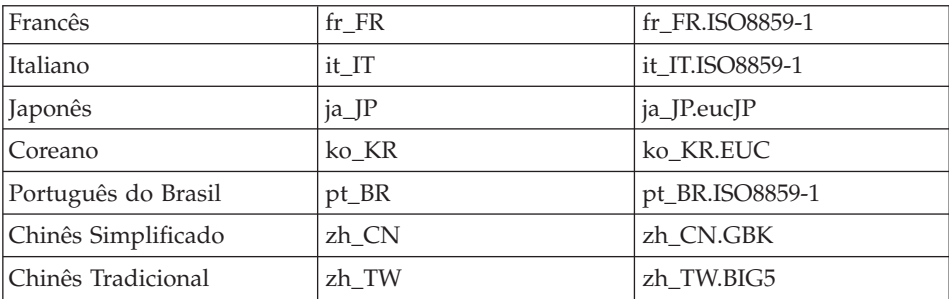

Para determinar seu locale, execute o seguinte comando:

echo \$LANG

Se o seu locale não for suportado, altere as propriedades do locale executando os seguintes comandos como usuário root:

LANG=xx\_XX export LANG

Em que xx\_XX é o código de locale de quatro letras com as letras na mesma caixa exibidas na tabela acima.

#### **Referência Rápida para IDs do Usuário, Senhas e Endereços da Web**

A administração no ambiente do WebSphere Commerce exige uma variedade de IDs do usuário. Estes IDs do usuário, junto com suas autoridades, estão descritas na lista abaixo. Para os IDs do usuário do WebSphere Commerce, são identificadas as senhas padrão.

#### **ID do usuário do Gerenciador de Configuração**

A interface gráfica do Gerenciador de Configuração permite modificar a maneira como o WebSphere Commerce é configurado. O ID do usuário e a senha padrão do Gerenciador de Configuração são webadmin e webibm. Você pode acessar o Gerenciador de Configuração a partir da máquina do WebSphere Commerce ou de qualquer máquina na mesma rede que o WebSphere Commerce.

#### **ID do Usuário do IBM HTTP Server**

Se estiver utilizando o IBM HTTP Server, você pode acessar a home page do seu servidor Web, abrindo o navegador da web, digitando o seguinte endereço da Web:

http://*host\_name*

Se tiver personalizado o servidor Web, pode ser requerido digitar o nome da primeira página do servidor Web após o nome do host.

#### **Instance Administrator do WebSphere Commerce**

O ID do usuário e senha do Instance Administrator aplicam-se às seguintes ferramentas do WebSphere Commerce:

• WebSphere Commerce Accelerator. Para acessar o WebSphere Commerce Accelerator a partir de uma máquina executando um sistema operacional Windows, abra seu navegador Internet Explorer, e digite o seguinte endereço na Web:

https://*host\_name*:8000/accelerator

• WebSphere Commerce Administration Console. Para acessar o WebSphere Commerce Administration Console de uma máquina remota executando um sistema operacional Windows, abra seu navegador da Web Internet Explorer e digite o seguinte endereço da Web:

https://*host\_name*:8000/adminconsole

v Store Services. Você pode acessar a página Store Services abrindo o navegador da Web e digitando o seguinte endereço:

https://*host\_name*:8000/storeservices

v Administration Console da Organização. Você pode acessar o Administration Console da Organização, abrindo seu navegador da Web e digitando o seguinte endereço da Web:

https://*host\_name*/orgadminconsole

O ID do usuário padrão do Instance Administrator é wcsadmin e a senha padrão é wcsadmin.

**Nota:** O ID do usuário wcsadmin nunca deve ser removido e sempre deve ter autoridade de administrador da instância.

O WebSphere Commerce requer que o ID do usuário e senha sigam as seguintes regras:

- v A senha deve possuir pelo menos 8 caracteres de comprimento.
- v A senha deve incluir pelo menos 1 dígito numérico.
- v A senha não deve conter mais que 4 ocorrências de um caractere.
- v A senha não irá repetir o mesmo caractere mais de três vezes.

#### **Administrador do Payment Manager**

Ao instalar o Payment Manager, o ID de Administrador do WebSphere Commerce, wcsadmin, é atribuído automaticamente com a função de Administrador do Payment Manager. Siga as instruções no [Capítulo 9, "Instalar o IBM WebSphere Payment Manager" na](#page-84-0) [página 77](#page-84-0) para mudar a Payment Manager Realm Class para WCSRealm se isto ainda não tiver sido realizado.

A função de Administrador do Payment Manager permite que um ID do usuário controle e administre o Payment Manager.

Instalando o WebSphere Commerce para uso com um Banco de Dados Oracle

## <span id="page-26-0"></span>**Capítulo 2. Requisitos de Pré-instalação**

Este capítulo descreve as etapas que você precisa executar para instalação do WebSphere Commerce. Para executar as etapas descritas nesta publicação, você deve ter acesso de usuário root.

#### **Requisitos de Conhecimento**

Para instalar e configurar o WebSphere Commerce, é necessário que você tenha os seguintes conhecimentos:

- Seu sistema operacional
- Internet
- v Operação e manutenção do servidor da Web
- v Banco de dados do Oracle
- v Comandos básicos do sistema operacional

Para criar e personalizar sua loja ou shopping center, você necessita conhecer o que segue:

- WebSphere Application Server
- v Banco de dados do Oracle
- HTML e XML
- SQL (Structured Query Language)
- Programação Java

Consulte o *WebSphere Commerce Manual do Programador* para obter mais informações sobre a personalização de sua loja ou shopping center. É fornecida uma cópia deste manual com o WebSphere Commerce e o WebSphere Commerce Studio.

#### **Conhecimentos do Oracle**

Esta seção lista alguns dos conceitos importantes do Oracle que você deve conhecer antes de utilizar o Oracle com o WebSphere Commerce. Você pode encontrar informações sobre estes termos no documento *Oracle 8i Concepts* fornecido com o sistema Oracle. *Antes de instalar e configurar o sistema Oracle, é altamente recomendável que você leia e entenda a documentação do Oracle fornecida na compra do Oracle, em particular, as informações sobre Conceitos, Administração e Instalação.*

Alguns dos conceitos que você precisa entender antes de configurar o sistema Oracle para funcionar com o WebSphere Commerce são:

v Uma Instância do Oracle

- <span id="page-27-0"></span>v Estrutura do banco de dados e gerenciamento de espaço. Isto inclui:
	- Estrutura do banco de dados lógico:
		- Áreas de tabela
		- Esquemas e Objetos de esquemas
		- Blocos, extensões e segmentos de dados.
	- Estrutura do banco de dados físico
		- Arquivos de dados
		- Refazer arquivos de log
		- Arquivos de controle
- SQL (Structured Query Language)
- v Estrutura de memória e processos
	- SGA (System Global Area)
	- PGA (Program Global Area)
	- Arquitetura de processos do Oracle incluindo processos do servidor e em segundo plano
- v Software de Comunicação e Net8
- A Interface do Programa
- v Nomes de usuários do Administrador do Banco de Dados
	- SYS
	- SYSTEM
- SID (System Identifier)
- v Bancos de dados, áreas de tabela e arquivos de dados
	- A área de tabela SYSTEM
	- Utilização de vários áreas de tabela
	- Gerenciamento de espaço em áreas de tabela
	- Áreas de tabela online e offline
	- Áreas de tabela temporárias
	- Arquivos de dados

#### **Pré-requisitos de Hardware**

Certifique-se de atender aos seguintes requisitos mínimos de hardware antes de instalar o WebSphere Commerce 5.4:

- v Qualquer processador que suporte o Software Solaris 8 Operating Environment (edição para a plataforma SPARC), como uma estação Sun SPARC ou UltraSPARC, com o seguinte:
	- Um processador de 400 MHz.
	- Um mínimo de 1 GB de RAM (memória de acesso aleatório) por processador.
- <span id="page-28-0"></span>– 512 MB adicionais de memória RAM por instância do WebSphere Commerce.
- Um mínimo de 6 GB de espaço livre em disco, se você instalar todos os componentes obrigatórios e opcionais, com os seguintes tamanhos de arquivos alocados recomendados:
	- /opt: 4 GB
	- /export: 1 GB
	- diretório temporário: 1 GB
- Um mínimo de 1 GB de espaço de paginação por processador.
- Uma placa de comunicação que utilize a pilha do protocolo TCP/IP para fazer conexões de rede.
- Uma unidade de CD-ROM.
- Um monitor com recursos gráficos.
- **Nota:** O Software Solaris 8 Operating Environment (edição para a plataforma Intel) *não* é suportado pelo WebSphere Commerce.

#### **Pré-requisitos de Software**

Certifique-se de atender aos requisitos mínimos de software antes de instalar o WebSphere Commerce:

- v Assegure-se de que você tenha um navegador da Web instalado em seu sistema.
- v O WebSphere Commerce é suportado somente no modo de 32 bits. O modo de 64 bits não é explorado e o modo de compatibilidade de 32 bits em sistemas de 64 bits não foi testado.
- Assegure-se de que você possui o Software Solaris 8 Operating Environment (edição para a plataforma SPARC) no mínimo com atualização de manutenção 5 (MU5) e o cluster de patch Solaris mais recente.
- v Assegure-se de que você tenha as seguintes correções do Solaris instaladas nos níveis indicados ou superiores:
	- 108940-14
	- 108652-27
	- 108921-11
	- $-108434-01$
	- 109147-06
	- 108827-01

Você pode verificar os níveis das correções utilizando o comando showrev -p. Para obter informações sobre a utilização do comando showrev -p, consulte a documentação do Solaris.

#### <span id="page-29-0"></span>**Atualizando os Parâmetros de Configuração do Kernel do Solaris**

#### **Importante**

Você *deve* definir os parâmetros do arquivo de kernel do Solaris conforme descrito no quadro abaixo. Se você estiver utilizando uma configuração de muitas camadas, todas as máquinas devem ter estes parâmetros definidos.

Com os parâmetros de arquivo kernel Solaris definidos, você *deve* reiniciar sua máquina para que as alterações tenham efeito.

Efetue login como ID do usuário root e utilize um editor de texto para incluir os seguintes parâmetros no arquivo de kernel do Solaris, /etc/system. Para definir um parâmetro do kernel, inclua uma linha no final do arquivo /etc/system, como a seguir:

set *parameter-name*=*value*

Não deixe espaços no final de nenhuma instrução que você digite no arquivo de kernel. Selecione os valores para os seguintes parâmetros com base na configuração adequada para seu sistema.

| Parâmetro de<br>Configuração do Kernel | Memória Física    |                           |                           |               |  |
|----------------------------------------|-------------------|---------------------------|---------------------------|---------------|--|
|                                        | 64 MB - 128<br>MВ | 128 MB - 256<br><b>MB</b> | 256 MB - 512<br><b>MB</b> | 512 MB+       |  |
| msgsys:msginfo_msgmax 65535 (1)        |                   | 65535(1)                  | 65535(1)                  | 65535(1)      |  |
| msgsys: msginfo_msgmnb 65535 (1)       |                   | 65535(1)                  | 65535(1)                  | 65535(1)      |  |
| msgsys:msginfo_msgmap 130              |                   | 258                       | 258                       | 258           |  |
| msgsys:msginfo_msgmni                  | 128               | 256                       | 256                       | 256           |  |
| msgsys:msginfo_msgssz                  | 16                | 16                        | 16                        | 16            |  |
| msgsys:msginfo_msgtql                  | 256               | 512                       | 1024                      | 1024          |  |
| msgsys:msginfo_msgseg                  | 8192              | 16384                     | 32767 (2)                 | 32767 (2)     |  |
|                                        |                   |                           |                           |               |  |
| shmsys:shminfo_shmmax 134217728 (3)    |                   | 268435456(3)              | 536870912(3)              | 4294967295(3) |  |
| shmsys:shminfo_shmseg                  | 16                | 16                        | 16                        | 16            |  |
| shmsys:shminfo_shmmni 256              |                   | 256                       | 256                       | 256           |  |
|                                        |                   |                           |                           |               |  |
| semsys:seminfo_semmni                  | 300               | 300                       | 300                       | 300           |  |
| semsys:seminfo_semmsl                  | 250               | 250                       | 250                       | 250           |  |

Tabela 1. Parâmetros de Configuração do Kernel do Solaris (Valores Recomendados)

| Parâmetro de<br>Configuração do Kernel 64 MB - 128 | Memória Física |                                                    |       |       |  |
|----------------------------------------------------|----------------|----------------------------------------------------|-------|-------|--|
|                                                    | <b>MB</b>      | 128 MB - 256   256 MB - 512   512 MB+<br><b>MB</b> | MB    |       |  |
| semsys:seminfo_semmns   256                        |                | 512                                                | 1024  | 2048  |  |
| semsys:seminfo_semopm 200                          |                | 200                                                | 200   | 200   |  |
| semsys:seminfo_seminfo 32767                       |                | 32767                                              | 32767 | 32767 |  |

<span id="page-30-0"></span>Tabela 1. Parâmetros de Configuração do Kernel do Solaris (Valores Recomendados) (continuação)

Os valores mostrados anteriormente são o mínimo exigido para o Oracle e Payment Manager. Você pode aumentá-los se desejar. .

#### **Notas:**

- 1. Os parâmetros msgsys:msginfo\_msgmnb e msgsys:msginfo\_msgmax *devem* ser definidos como 65535 ou mais.
- 2. O parâmetro msgsys:msginfo\_msgseg não deve ser definido como maior que 32767.
- 3. O parâmetro shmsys:shminfo\_shmmax deve ser definido com o valor sugerido no quadro acima ou com 200% da memória física (em bytes), o que for maior. Por exemplo, se você tiver 256 MB de memória física no sistema, defina o parâmetro shmsys:shminfo\_shmmax como 536870912 (256\*1024\*1024\*2).

**Nota:** Você deve reiniciar a máquina após atualizar os parâmetros kernel do Solaris.

#### **Outros Requisitos**

Você também deve fazer o seguinte:

- 1. Se estiver executando o Lotus Notes ou qualquer outro servidor em sua máquina, pare o servidor. Se você tiver um servidor Web em sua máquina que esteja atualmente utilizando a porta 80, porta 443 ou porta 8000, desative-o.
- 2. Como o WebSphere Commerce utiliza endereços IP e nomes de hosts, o endereço IP em seu sistema deve servir como nome de host. Para determinar seu endereço IP, abra uma janela de comandos e digite o seguinte:

nslookup *host\_name*

O resultado esperado é uma resposta com seu endereço IP correto.

<span id="page-31-0"></span>3. Se estiver utilizando o IBM HTTP Server como servidor Web, certifique-se de que o nome do host do seu servidor Web não contenha um caractere de sublinhado ( \_ ). O IBM HTTP Server não suporta máquinas com um sublinhado no nome do host.

#### **Verificação dos Requisitos de Pré-Instalação**

Está disponível no Disco 2 do CD do WebSphere Commerce um script que verificará seu sistema para determinar se você possui o sistema operacional, o software de pré-requisito e o software pré-instalado corretos. Você deve executar este script antes de iniciar sua instalação, para determinar se seu sistema atende a todas as necessidades do WebSphere Commerce. Também é possível executar este script em vários pontos durante a instalação para assegurar que os pacotes de software tenham sido instalados corretamente.

Para executar este script, execute as seguintes etapas:

- 1. Efetue logon como ID do usuário root.
- 2. Se for necessário, monte o Disco 2 do CD do WebSphere Commerce. Para fazê-lo, digite: mount *CDROM\_dir*

em que *CDROM\_dir* é o diretório que você deseja especificar como o CD montado.

- 3. Vá para o diretório Software\_Patches do CD.
- 4. Execute o script digitando:
	- ./wc54sunpreq.sh

## <span id="page-32-0"></span>**Parte 2. Instalando o Oracle8i Database**

O WebSphere Commerce suporta bancos de dados DB2 e Oracle. Este manual descreve como instalar o WebSphere Commerce com um banco de dados Oracle; para obter informações sobre a instalação do WebSphere Commerce com o DB2, consulte *Instalando o WebSphere Commerce para utilização com um Banco de Dados DB2*. Você deve instalar seu banco de dados antes de instalar outros componentes do WebSphere Commerce. O banco de dados pode ser instalado na mesma máquina que os outros componentes do WebSphere Commerce, ou ele pode ser instalado em uma máquina remota. Selecione os capítulos adequados para instalar no seu banco de dados, e então continue a [Parte 3, "Instalar um Servidor Web" na página 37:](#page-44-0)

v [Capítulo 3, "Instalando e Configurando o Oracle8i Database" na página 27](#page-34-0)

## <span id="page-34-0"></span>**Capítulo 3. Instalando e Configurando o Oracle8i Database**

Este capítulo fornece informações sobre a criação de um esquema de banco de dados do WebSphere Commerce utilizando um Oracle8i Database. Ele não fornece informações detalhadas sobre como instalar o Oracle8i Database.

#### **Notas:**

1. O WebSphere Commerce 5.4 suporta apenas o Oracle Database 8.1.7.2.0, Enterprise Edition ou Standard Edition. A correção requerida para aumentar o nível do Oracle 8.1.7 para 8.1.7.2.0 pode ser encontrada neste local:

ftp://oracle-ftp.oracle.com/server/patchsets/

- 2. Você precisa de conhecimento avançado do Oracle (no nível DBA) para seguir as instruções neste capítulo.
- 3. Para obter mais informações sobre o Oracle, vá para http://www.oracle.com. Você pode obter cópias da documentação do Oracle no endereço http://docs.oracle.com. Para obter o software Oracle, consulte http://technet.oracle.com. As informações de instalação e configuração do Oracle neste capítulo são fornecidas apenas como uma orientação.
- 4. Para obter informações adicionais sobre a terminologia e conceitos do Oracle, consulte o documento *Oracle 8i Concepts* fornecido com a compra do Oracle.

#### **Instalando o Oracle8i Database**

Se desejar utilizar o Oracle como seu sistema de gerenciamento do banco de dados ao invés do DB2, será necessário concluir as seguintes etapas:

- 1. Selecione uma instalação personalizada ao instalar o Oracle e instale os seguintes produtos (recomendados) do CD-ROM do Oracle:
	- v Para uma instalação de 1 camada do Oracle em uma única máquina:
		- Net8
		- Oracle8 Enterprise Server
		- Oracle UNIX Installer
		- SQL\*Plus
		- TCP/IP Protocol Adapter
		- JDBC Thin Driver
		- Driver JDBC/OCI
	- v Para a máquina do servidor Oracle em uma instalação de 2 ou 3 camadas:
- <span id="page-35-0"></span>– Net8
- Oracle8 Enterprise Server
- Oracle UNIX Installer
- SQL\*Plus
- TCP/IP Protocol Adapter
- JDBC Thin Driver
- Driver JDBC/OCI
- v Para a máquina cliente Oracle (WebSphere Commerce server) em uma instalação de 2 ou 3 camadas:
	- Oracle8 Enterprise Client
	- SQL\*Plus
	- JDBC Thin Driver
	- Driver JDBC/OCI

Há vários componentes opcionais que podem ser instalados. Consulte a documentação da instalação Oracle ou seu DBA para ver se algum item opcional é requerido para suas necessidades.

**Nota:** Por motivos de desempenho, recomenda-se que você selecione a opção Servidor Dedicado durante a instalação.

2. Se estiver instalando seu banco de dados Oracle remotamente do resto do WebSphere Commerce, será necessário instalar um cliente Oracle na sua máquina WebSphere Commerce.

#### **Criando um Banco de Dados para WebSphere Application Server, WebSphere Commerce e WebSphere Payment Manager**

Crie um banco de dados ou bancos de dados para utilização com o WebSphere Application Server, WebSphere Commerce e Payment Manager. Cada aplicativo pode ter seu próprio banco de dados ou eles podem compartilhar. O número de bancos de dados que você cria depende do sistema e de seus requisitos. Para compartilhar um banco de dados, conecte-se ao mesmo SID do banco de dados ao criar os espaços de tabelas, conforme mostrado nas etapas a seguir.

Os itens a seguir são requeridos para todos os bancos de dados a serem utilizados com o WebSphere Application Server, WebSphere Commerce e Payment Manager:

- v Eles devem utilizar o conjunto de caracteres UTF-8
- v Devem possuir o conjunto de Parâmetros Compatíveis ao 8.1.0
Os itens a seguir são definições recomendadas para todos os bancos de dados de desenvolvimento para utilização com o WebSphere Application Server, WebSphere Commerce e Payment Manager:

- v Tamanho de Conjunto Compartilhado: 67108864
- v Buffers de Bloco: 16384
- v Tamanho de Bloco: 4096
- Cursor\_sharing: force

Os itens a seguir são definições recomendadas para todos os bancos de dados de produção para utilização com o WebSphere Application Server, WebSphere Commerce e Payment Manager:

- v Intervalo de Ponto de Verificação: 10000000
- v Tamanho de Conjunto Compartilhado: 67108864
- v Buffers de Bloco: 16384
- Tamanho de Buffer de Log: 524288
- Tamanho de Bloco: 4096
- Processos: 150
- Tamanho de arquivo de log de refazer: 10MB

#### **Notas:**

- 1. Para obter convenções de nomenclatura e informações de restrições de caracteres, consulte sua documentação do Oracle.
- 2. Anote o SID (Oracle System Identifier) para cada instância de banco de dados que você criar nesta etapa. O SID será necessário em etapas posteriores.
- 3. O Nome do Banco de Dados Global e do SID (Oracle System Identifier) do banco de dados do WebSphere Commerce devem ser iguais ou ter o formato *SID*.*domain\_name*, em que *domain\_name* é o nome completo do domínio do servidor Oracle.
- 4. Quando criar um banco de dados, o Oracle irá criar um arquivo chamadoinit.*SID* ou init*SID*.ora para cada banco de dados, no diretório \$ORACLE\_BASE/admin/SID/pfile. O init.*SID* é criado para o primeiro banco de dados criado e init*SID*.ora é criado para cada banco de dados criado subseqüentemente.

# **Criando Áreas de Tabelas para WebSphere Application Server, WebSphere Commerce e WebSphere Payment Manager**

# **Criando um ID de Usuário e Área de Tabela para o WebSphere Commerce**

Crie um ID do usuário do Oracle do WebSphere Commerce e uma área de tabela para o WebSphere Commerce. As definições mostradas nas seguintes etapas são *apenas* uma sugestão. As definições necessárias à instalação do WebSphere Commerce podem diferenciar das utilizadas aqui.

As seguintes variáveis são utilizadas nos comandos que são parte desta etapa:

*full\_path\_to\_wc\_datafile*

O caminho completo para o arquivo de dados do banco de dados do WebSphere Commerce.. Esse valor deve ser colocado entre aspas simples para o novo arquivo de dados a ser criado.

*wc\_password*

A senha que você deseja que o usuário do WebSphere Commerce Oracle tenha. Esta senha deve seguir todas as regras de senha do Oracle e todas as regras de senha do WebSphere Commerce.

*wc\_SID*

O SID (Oracle System Identifier) da instância do banco de dados do WebSphere Commerce para o qual você está criando este usuário e área de tabela.

*wc\_tablespace*

O nome da área de tabela do WebSphere Commerce que você está criando com o banco de dados.

*wc\_user\_ID*

O ID que você está atribuindo ao usuário do Oracle do WebSphere Commerce.

1. Efetue login em uma conta DBA do Oracle e inicie uma sessão de SQL\*Plus, emitindo o seguinte comando em uma janela de terminal:

```
sqlplus system/system_password@wc_SID
```
Os comandos exibidos nas etapas seguintes são todos emitidos a partir desta sessão SQL\*Plus

2. Crie uma área de tabela do WebSphere Commerce emitindo o seguinte comando:

CREATE TABLESPACE *wc\_tablespace* DATAFILE *full\_path\_to\_wc\_datafile* SIZE 4M REUSE AUTOEXTEND ON NEXT 2M MAXSIZE UNLIMITED;

3. Crie o usuário do Oracle do WebSphere Commerce, emitindo o seguinte comando:

CREATE USER *wc\_user\_ID* IDENTIFIED BY *wc\_password* DEFAULT TABLESPACE *wc\_tablespace* QUOTA UNLIMITED ON *wc\_tablespace*; 4. Conceda privilégios para o usuário do Oracle do WebSphere Commerce que você criou, emitindo os seguintes comandos:

GRANT create procedure to *wc\_user\_ID*; GRANT create sequence to *wc\_user\_ID*; GRANT create session to *wc\_user\_ID*; GRANT create synonym to *wc\_user\_ID*; GRANT create table to *wc\_user\_ID*; GRANT create trigger to *wc\_user\_ID*; GRANT create view to *wc\_user\_ID*; GRANT unlimited tablespace to *wc* user *ID*; GRANT create materialized view to *wc\_user\_ID*; GRANT query rewrite to *wc\_user\_ID*;

# **Criando um ID de Usuário e Área de Tabela para Usuário** ejsadmin **do WebSphere Application Server**

Crie um ID do usuário do Oracle para o usuário ejsadmin do WebSphere Application Server e uma área de tabela para o WebSphere Application Server. As definições exibidas nas etapas seguintes são uma *apenas* uma sugestão. As definições necessárias à instalação do WebSphere Commerce podem diferenciar das utilizadas aqui.

As seguintes variáveis são utilizadas nos comandos que são parte desta etapa:

*full\_path\_to\_was\_datafile*

O caminho completo para o arquivo de dados do banco de dados WebSphere Application Server.

#### *ejsadmin\_password*

A senha que você deseja que o usuário do WebSphere Application Server ejsadmin Oracle tenha. Esta senha deve seguir todas as regras de senha do Oracle e todas as regras de senha do WebSphere Application Server.

#### *was\_SID*

O SID (Oracle System Identifier) para a instância do banco de dados do WebSphere Application Server para a qual você está criando este usuário e área de tabela.

#### *was\_tablespace*

O nome da área de tabela WebSphere Application Server que está criando. O nome da área de tabela padrão utilizado neste manual é *WAS*.

1. Efetue login em uma conta DBA do Oracle e inicie uma sessão de SQL\*Plus, emitindo o seguinte comando em uma janela de terminal: sqlplus system/*system\_password*@*was\_SID*

Os comandos mostrados nas próximas etapas são emitidos a partir dessa sessão SQL\*Plus.

2. Crie a área de tabela do WebSphere Application Server emitindo o seguinte comando:

```
CREATE TABLESPACE was_tablespace
 DATAFILE full_path_to_was_datafile
 SIZE 4M
 REUSE
 AUTOEXTEND ON NEXT 2M
 MAXSIZE UNLIMITED;
```
3. Crie o usuário do Oracle EJSADMIN do WebSphere Application Server, emitindo o seguinte comando:

```
CREATE USER ejsadmin
  IDENTIFIED BY ejsadmin_password
 DEFAULT TABLESPACE was_tablespace
 QUOTA UNLIMITED ON was_tablespace;
```
4. Conceda privilégios ao usuário do Oracle do WebSphere Application Server que você criou, emitindo os seguintes comandos:

GRANT dba, connect, resource TO ejsadmin;

# **Criando um ID de Usuário para Usuário** ejb **do WebSphere Application Server**

Crie um ID do usuário do Oracle para o usuário ejb do WebSphere Application Server. As definições exibidas nas etapas seguintes são uma *apenas* uma sugestão. As definições necessárias à instalação do WebSphere Commerce podem diferenciar das utilizadas aqui.

As seguintes variáveis são utilizadas nos comandos que são parte desta etapa:

*ejb\_password*

A senha que você deseja que o usuário do Oracle ejb do WebSphere Application Server tenha. Esta senha deve seguir todas as regras de senha do Oracle e todas as regras de senha do WebSphere Application Server. Consulte a documentação do Oracle para obter informações sobre as regras para formar senhas.

*was\_SID*

O SID (Oracle System Identifier) para a instância do banco de dados do WebSphere Application Server para a qual você está criando este usuário e área de tabela.

```
was_tablespace
```
O nome para a área de tabela do WebSphere Application Server que você criou anteriormente.

1. Efetue login em uma conta DBA do Oracle e inicie uma sessão de SQL\*Plus, emitindo o seguinte comando em uma janela de terminal: sqlplus system/*system\_password*@*was\_SID*

Os comandos mostrados nas próximas etapas são emitidos a partir dessa sessão SQL\*Plus.

2. Crie o usuário ejb do Oracle do WebSphere Application Server, emitindo o seguinte comando:

```
CREATE USER ejb
 IDENTIFIED BY ejb_password
 DEFAULT TABLESPACE was_tablespace
 QUOTA UNLIMITED ON was_tablespace;
```
3. Conceda privilégios ao usuário ejb do Oracle do WebSphere Application Server criado, emitindo os seguintes comandos:

GRANT connect, resource TO ejb;

## **Criando um ID de Usuário e Área de Tabela para o Payment Manager**

Crie um ID de usuário Oracle do WebSphere Payment Manager e uma área de tabela para o WebSphere Payment Manager. As definições exibidas nas etapas seguintes são *apenas* uma sugestão. As definições necessárias à instalação do WebSphere Commerce podem diferenciar das utilizadas aqui.

As seguintes variáveis são utilizadas nos comandos que são parte desta etapa:

*full\_path\_to\_wpm\_datafile*

O caminho completo para o arquivo de dados do banco de dadosPayment Manager, entre aspas.

*wpm\_password*

A senha que você deseja que o usuário do Oracle WebSphere Payment Manager tenha. Esta senha deve seguir todas as regras de senha do Oracle e todas as regras de senha do WebSphere Payment Manager.

#### *wpm\_SID*

O SID (System Identifier) Oracle para a instância de banco de dados do WebSphere Payment Manager para a qual você está criando este usuário e área de tabela.

#### *wpm\_tablespace*

O nome da área de tabela do WebSphere Payment Manager que está sendo criada no banco de dados.

#### *wpm\_user\_ID*

O ID que você está atribuindo ao usuário do Oracle WebSphere Payment Manager.

1. Efetue login em uma conta DBA do Oracle e inicie uma sessão de SQL\*Plus, emitindo o seguinte comando em uma janela de terminal: sqlplus system/*system\_password*@*wpm\_SID*

Os comandos exibidos nas etapas seguintes são todos emitidos a partir desta sessão SQL\*Plus

2. Crie o espaço de tabela do WebSphere Payment Manager, emitindo o seguinte comando:

```
CREATE TABLESPACE wpm_tablespace
 DATAFILE full_path_to_wpm_datafile
 SIZE 4M
 REUSE
 AUTOEXTEND ON NEXT 2M
 MAXSIZE UNLIMITED;
```
3. Crie o usuário do Oracle do WebSphere Payment Manager, emitindo o seguinte comando:

```
CREATE USER wpm_user_ID
  IDENTIFIED BY wpm_password
 DEFAULT TABLESPACE wpm_tablespace
 QUOTA UNLIMITED ON wpm_tablespace;
```
4. Conceda privilégios ao usuário do WebSphere Payment Manager Oracle que você criou, emitindo o seguinte comando:

GRANT connect, resource TO *wpm\_user\_ID*;

# **Modificando o Arquivo** initSID.ora

Para o SID do WebSphere Commerce criado, modifique seu arquivo init*SID*.ora, em que *SID* é o SID (Oracle System Identifier) do banco de dados, como a seguir:

- 1. Vá para o diretório \$ORACLE\_BASE/admin/SID/pfile, em que *SID* é o SID (System Identifier) Oracle para o banco de dados; por exemplo, *wcs*. Se não conseguir localizar o diretório, procure no \$ORACLE\_HOME/dbs.
- 2. Abra o arquivo init*SID*.ora em um editor de textos, em que *SID* é o SID (Oracle System Identifier) do banco de dados. Por exemplo, se o SID para seu servidor de banco de dados do WebSphere Commerce for *wcs*, você poderia abrir o arquivo initwcs.ora em um editor de textos.
- 3. Defina cursor sharing no arquivo de inicialização do Oracle8i Database para force.
- 4. Defina open\_cursors no arquivo de inicialização do Oracle8i Database para 1000.
- 5. Pare e reinicie a instância do banco de dados para que estas alterações tenham efeito.

## **Testando a Instalação do Oracle8i Database**

Após instalar o Oracle, você deve ser capaz de conectar-se com o banco de dados Oracle com êxito. Teste isto fazendo o seguinte:

- **Nota:** Em uma configuração de uma camada, o cliente Oracle e o servidor Oracle são a mesma máquina.
- 1. No servidor Oracle, inicie o ouvinte do Oracle, digitando o seguinte em uma janela de terminal:

```
su - oracle
lsnrctl
start
quit
```
2. No servidor Oracle, inicie a instância do Oracle, digitando o seguinte em uma janela de terminal:

```
su - oracle
svrmgrlconnect internal
startup
quit
```
3. Em seu cliente Oracle, digite os seguintes comandos em uma janela de terminal:

```
su - oracle
sqlplus wcs_user_ID/wcs_password@wcs_SID
sqlplus ejsadmin/ejsadmin_password@was_SID
sqlplus ejb/ejb_password@was_SID
sqlplus wpm_user_ID/wpm_password@wpm_SID
```
# **A Próxima Etapa**

Agora que você instalou e configurou o Oracle8i Database, está pronto para continuar com o processo de instalação, instalando um servidor Web. Siga as instruções descritas na [Parte 3, "Instalar um Servidor Web" na página 37](#page-44-0) para continuar.

# <span id="page-44-0"></span>**Parte 3. Instalar um Servidor Web**

O WebSphere Commerce suporta IBM HTTP Server, Domino Web Server ou iPlanet Web Server como servidor Web. O servidor Web pode ser instalado na mesma máquina que os outros componentes do WebSphere Commerce, ou ele pode ser instalado em uma máquina remota.

Se você estiver instalando o IBM HTTP Server na mesma máquina que o WebSphere Commerce, poderá continuar com a [Parte 4, "Instalar os](#page-64-0) [Componentes do WebSphere Commerce Requeridos" na página 57.](#page-64-0)

Se estiver instalando o IBM HTTP Server remotamente a partir do WebSphere Commerce, ou se estiver utilizando o Domino Web Server ou iPlanet Web Server como seu servidor Web, você deve concluir o capítulo apropriado nesta seção antes de instalar outros componentes do WebSphere Commerce. Instale o servidor Web conforme descrito no capítulo a seguir e continue com a [Parte 4, "Instalar os Componentes do WebSphere Commerce Requeridos" na](#page-64-0) [página 57:](#page-64-0)

- v [Capítulo 4, "Instalar e Configurar o IBM HTTP Server Remotamente a partir](#page-46-0) [do WebSphere Commerce" na página 39](#page-46-0)
- v [Capítulo 5, "Instalando o Domino Web Server" na página 45](#page-52-0)
- [Capítulo 6, "Instalar iPlanet Web Server" na página 51](#page-58-0)

# <span id="page-46-0"></span>**Capítulo 4. Instalar e Configurar o IBM HTTP Server Remotamente a partir do WebSphere Commerce**

Este capítulo explica como instalar o IBM HTTP Server 1.3.19.1 remotamente a partir do WebSphere Commerce. Se você estiver instalando o IBM HTTP Server na mesma máquina que o WebSphere Application Server e o WebSphere Commerce, o IBM HTTP Server será instalado através do programa de instalação do WebSphere Application Server. Continue com a [Parte 4, "Instalar os Componentes do WebSphere Commerce Requeridos" na](#page-64-0) [página 57.](#page-64-0)

Para concluir as etapas deste capítulo, você precisará do CD do WebSphere Application Server, Advanced Edition.

## **Procedimentos de Instalação**

Para instalar o IBM HTTP Server 1.3.19.1, faça o seguinte:

- 1. Assegure-se de que a máquina na qual você esteja instalando o IBM HTTP Server não tenha um caractere de sublinhado ( \_ ) no nome do host. O IBM HTTP Server não suporta nomes de host com caracteres de sublinhados.
- 2. Efetue login como ID do usuário root.
- 3. Se necessário, monte o CD do WebSphere Application Server, Advanced Edition.Para fazê-lo, digite

mount *CDROM\_dir*

em que *CDROM\_dir* é o diretório que você deseja especificar como o CD montado.

4. Em uma linha de comandos, vá para o diretório de instalação no CD-ROM digitando:

cd /*CDROM\_dir*/sun

em que *CDROM\_dir* é o diretório no qual o CD-ROM está montado.

- 5. Digite o seguinte comando para iniciar o programa de instalação: ./install.sh
- 6. A caixa de diálogo do programa Bem-Vindo à Instalação do IBM WebSphere Application Server é aberta. Clique em **Avançar** para continuar.
- 7. A janela Verificação de Pré-requisitos é aberta. Certifique-se de ter os pré-requisitos corretos para instalar o WebSphere Application Server e clique em **OK**.
- 8. A caixa de diálogo Opções de Instalação é aberta. Selecione **Instalação Personalizada** e clique em **Avançar**.
- 9. O painel Escolher Componentes do Servidor de Aplicativos será exibido. Selecione os seguintes pacotes:
	- IBM HTTP Server 1.3.19
	- Plug-ins do Servidor Web

Quando todos os pacotes estiverem selecionados, clique em **Avançar**.

- 10. O painel plug-ins do WebSphere será exibido. Selecione o plug-in do IBM HTTP Server e clique em **Avançar.**
- 11. O diálogo Selecionar Diretório de Destino é aberto. Clique em **Avançar** para continuar.
- 12. A caixa de diálogo Opções de Instalação Selecionadas é aberta. Assegure-se de que as informações estejam corretas e clique em **Instalar** para concluir a instalação.
- 13. A caixa de diálogo Localização de Arquivos de Configuração é aberta e solicita que você digite o nome completo do caminho para o arquivo de configuração do servidor Web especificado (/opt/IBMHTTPD/conf/httpd.conf)

## **Importante:**

*Antes de* digitar essas informações, abra outra janela de comandos e digite os seguintes comandos:

```
cd /opt/IBMHTTPD/conf
mv httpd.conf httpd.conf.orig
cp httpd.conf.sample httpd.conf
```
Digite o arquivo de configuração do servidor Web e clique em **Avançar**.

14. A caixa de diálogo Instalação Concluída é aberta. Para exibir o arquivo ReadMe, assegure que Sim, desejo exibir o arquivo ReadMe esteja selecionado e clique em **Concluir**; o arquivo ReadMe é exibido em uma janela do navegador padrão.

# **Criar uma Senha para Administrador do IBM HTTP Server**

O Servidor de Administração é instalado com Autenticação ativada para o diretório contendo todas as formas de configuração. Isso significa que após a instalação, o Servidor de Administração não irá atender uma página sem um ID do usuário e Senha. Isto é feito para proteger o arquivo de configuração do IBM HTTP Server de acesso não-autorizado imediatamente após uma instalação bem-sucedida do IBM HTTP Server e do Administration Server. Na instalação, o arquivo de senhas (admin.passwd ) está ″vazio″, portanto, até que

forneça um ID do usuário e uma senha no arquivo de senhas do Administration Server (admin.passwd), você não terá acesso às páginas de configuração do IBM HTTP Server através do Administration Server.

Para criar um ID do usuário e senha para o IBM HTTP Server 1.3.19.1, realize as seguintes etapas:

- 1. Digite cd /opt/IBMHTTPD/bin.
- 2. Digite ./htpasswd —m ../conf/admin.passwd <user\_ID>.
- 3. Você será solicitado, através do prompt, a fornecer uma senha e, em seguida, confirmá-la.

Ela será o ID do usuário e Senha que irá permitir acesso à Configuração do Servidor do Servidor GUI. Este ID do usuário deve ser exclusivo para acesso ao Servidor de Administração. A diretriz do Servidor de Administração ″User″ *não* deve ser o mesmo ID do usuário para acesso ao Servidor de Administração.

# **Configurar o IBM HTTP Server**

É preciso executar um script de configuração para o IBM HTTP Server que cria um ID do usuário e um grupo e altera as permissões para os diversos arquivos. Para configurar IBM HTTP Server, realize as seguintes etapas:

- 1. Digite cd /opt/IBMHTTPD/bin.
- 2. Execute ./setupadm.
- 3. Responda aos prompts da seguinte maneira:
	- v Forneça um ID do usuário para executar o Servidor de Administração (o ID do usuário será criado com a utilização das ferramentas de Administração do Sistema). Digite o ID do usuário (que não pode ser o mesmo que o ID de logon). Clique em **Enter** .
	- v Forneça um Nome de Grupo para executar o Administration Server. (o Grupo será criado utilizando as ferramentas da Administração do Sistema). Digite um nome de grupo e clique em **Enter**.
	- v Você será solicitado, através de prompt, a fornecer o diretório contendo os arquivos para os quais uma alteração nas permissões é necessária. O padrão é /opt/IBMHTTPD/conf. Aceite o padrão ou digite o caminho para seus arquivos de configuração IBM HTTP Server.
	- v Será perguntado se você deseja atualizar o arquivo de configuração do Administration Server. Para CONTINUAR digite 1, SAIR digite (padrão)  $\mathcal{P}$
	- v Será perguntado se você deseja executar o Administrative Server e o IBM HTTP Server em um idioma diferente do inglês. Para CONTINUAR, digite 1, para SAIR (padrão), digite 2. Se optar por utilizar outro idioma, será solicitado a você selecioná-lo.

4. As atualizações serão realizadas e você sairá do programa setupadm.

# **Instalando o Plugin do WebSphere Application Server**

Para instalar o plug-in do WebSphere Application Server para seu servidor Web, proceda da seguinte forma:

- 1. Certifique-se de que esteja com login efetuado como ID do usuário root.
- 2. Se necessário, monte o CD do WebSphere Application Server, Advanced Edition.
- 3. Em uma linha de comandos, vá para o diretório de instalação no CD-ROM digitando:

cd /*CDROM\_dir*/sun

em que *CDROM\_dir* é o diretório onde seu CD-ROM está montado.

- 4. Digite o seguinte comando para iniciar o programa de instalação: ./install.sh
- 5. A caixa de diálogo do programa Bem-Vindo à Instalação do IBM WebSphere Application Server é aberta. Clique em **Avançar** para continuar.
- 6. A janela Verificação de Pré-requisitos é aberta. Certifique-se de ter os pré-requisitos corretos para instalar o WebSphere Application Server e clique em **OK**.
- 7. A caixa de diálogo Opções de Instalação é aberta. Selecione **Instalação Personalizada** e clique em **Avançar**.
- 8. O painel Pacotes de Instalação do WebSphere é exibido. Selecione o seguinte pacote:
	- Plug-ins do servidor Web

e clique em **Avançar**.

- 9. O painel Plug-ins do WebSphere é exibido. Selecione o plug-in do IBM HTTP Server e clique em **Avançar.**
- 10. A caixa de diálogo Opções de Instalação Selecionadas é aberta. Assegure-se de que as informações estejam corretas e clique em **Instalar** para concluir a instalação.
- 11. A caixa de diálogo Localização dos Arquivos de Configuração será aberta e solicitará o nome completo do caminho para o arquivo de configuração do servidor Web especificado:
	- IBM HTTP Server: /opt/IBMHTTPD/conf/httpd.conf

## **Importante:**

*Antes de* digitar essas informações, abra outra janela de comandos e digite os seguintes comandos:

cd /opt/IBMHTTPD/conf mv httpd.conf httpd.conf.orig cp httpd.conf.sample httpd.conf

Clique em **Avançar**.

- 12. A caixa de diálogo Instalação Concluída é aberta. Para exibir o arquivo ReadMe, assegure que Sim, desejo exibir o arquivo ReadMe esteja selecionado e clique em **Concluir**; o arquivo ReadMe é exibido em uma janela do navegador padrão.
- 13. A caixa de diálogo WebSphere Application Server Primeiras Etapas é aberta. Você pode utilizar esta GUI para acessar informações sobre o produto no InfoCenter, iniciar o servidor administrativo, lançar o administrative console ou lançar a ferramenta de montagem de aplicativos. Como você deve primeiro iniciar e possivelmente configurar o servidor Web antes de utilizar o WebSphere, feche este diálogo por enquanto. Você poderá lançar a GUI Primeiras Etapas mais tarde executando o script firststeps.sh localizado no diretório /opt/WebSphere/AppServer/bin.
- 14. Desmonte o CD digitando:

```
cd /
umount CDROM_dir
```
em que *CDROM\_dir* é o diretório que você especificou como o CD montado.

- 15. Remova o CD do WebSphere Application Server, Advanced Edition.
- 16. Reinicie seu servidor Web executando o comando a seguir: /opt/IBMHTTPD/bin/apachectl restart
- 17. Inicie um navegador e digite o nome da máquina local como URL. Se você vir a página da Web do IBM HTTP Server, o servidor estará instalado e configurado corretamente.

# **Instalando o eFixes do WebSphere Application Server**

Agora é necessário fazer upgrade do WebSphere Application Server para atender aos requisitos do WebSphere Commerce. Para isso, faça o seguinte:

- 1. Certifique-se de que todos os eFixes do WebSphere Application Server instalados anteriormente tenham sido removidos.
- 2. Assegure-se de que todos os processos associados ao seu servidor Web estejam parados.
- 3. Se for necessário, monte o Disco 2 do CD do WebSphere Commerce. Para fazê-lo, digite mount *CDROM\_dir*

em que *CDROM\_dir* é o diretório que você deseja especificar como o CD montado.

4. Vá para o diretório Software Patches do CD e execute os seguintes comandos:

```
cp wc54webefixunix.sh.tar /tmp
cd /tmp
tar -xvf wc54db2efixunix.sh.tar
./wc54webefixunix.sh.tar
```
- 5. Responda aos seguintes prompts apropriadamente:
	- a. Digite o ponto de montagem para eFix, que é o diretório da unidade de CD.
	- b. Digite o diretório principal do WebSphere Application Server (o padrão é: /opt/WebSphere/AppServer)
	- c. Quando o componente de software for solicitado, selecione a opção **4: Servidor Web**.
	- d. Pressione Enter para continuar.
	- e. Quando o servidor Web for solicitado, selecione a opção **1: IBM HTTP Server**.
	- f. Quando você for solicitado se deseja instalar o eFixes, selecione Sim.
	- g. Quando você for solicitado se deseja criar o diretório /tmp/WebSphere/eFixes, selecione Sim.
- 6. Certifique-se de que não existam erros listados em /tmp/wc54webefixunix.log.

## **Testando a Instalação**

Inicie o IBM HTTP Server fazendo o seguinte:

cd /opt/IBMHTTPD/bin ./apachectl start

Para assegurar o seu servidor Web foi adequadamente instalado, você pode testá-lo acessando a seguinte URL:

http://host\_name.domain

garantindo que não haja nenhum www precedendo o nome do host. A home page do IBM HTTP Server deve aparecer.

#### **A Próxima Etapa**

Agora que o IBM HTTP Server 1.3.19.1 foi instalado, você está pronto para instalar o WebSphere Application Server 4.0.2 conforme descrito no [Capítulo 7,](#page-66-0) ["Instalando o WebSphere Application Server" na página 59.](#page-66-0)

# <span id="page-52-0"></span>**Capítulo 5. Instalando o Domino Web Server**

O WebSphere Commerce suporta o Servidor Web Lotus Domino versões 5.0.5, 5.0.6 e 5.0.8.

#### **Notas:**

- 1. O armazenamento em cache e o cgi-bypass não estão disponíveis quando você utiliza o Servidor Web Domino, portanto, o desempenho pode ser prejudicado.
- 2. O Domino Web Server suporta somente uma porta não segura e uma porta segura.

## **Procedimentos de Instalação**

Para instalar o Domino Web Server conclua as seguintes etapas utilizando a documentação do Domino para obter assistência quando necessário:

- 1. Certifique-se de que o seu banco de dados foi instalado.
- 2. Instale o servidor Domino conforme instruído pelo Lotus.
- 3. Instale o cliente de administração do Domino Web Server de acordo com as instruções fornecidas pela Lotus. Você deve selecionar as seguintes opções durante o processo de instalação:
	- v Certifique-se de selecionar o **Administrador do Domino** quando solicitado a selecionar o tipo de configuração.
	- v Certifique-se de que a caixa de opção Serviços Web do Domino esteja selecionada quando solicitado a escolher os componentes.
	- v Certifique-se de que a caixa de opção HTTP na seção Navegador da Web esteja selecionada ao configurar o Servidor Web Domino.

#### **Administrador do Domino** na janela **Administrador do Domino**.

- 4. Inicie o servidor Domino.
- 5. Lance o Administrador do Lotus Domino.
- 6. Selecione **Arquivo → Abrir Servidor**.
- 7. Digite o nome do Servidor. Por exemplo, *host\_name*/*domain\_name*.
- 8. Clique em **OK** para continuar.
- 9. Crie um conjunto de chaves.

## <span id="page-53-0"></span>**Instalando o Plugin do WebSphere Application Server**

Para instalar o plug-in do WebSphere Application Server para seu servidor Web, proceda da seguinte forma:

- 1. Certifique-se de que esteja com login efetuado como ID do usuário root.
- 2. Se necessário, monte o CD do WebSphere Application Server, Advanced Edition.
- 3. Em uma linha de comandos, vá para o diretório de instalação no CD-ROM digitando:

cd /*CDROM\_dir*/sun

em que *CDROM\_dir* é o diretório onde seu CD-ROM está montado.

- 4. Digite o seguinte comando para iniciar o programa de instalação: ./install.sh
- 5. A caixa de diálogo do programa Bem-Vindo à Instalação do IBM WebSphere Application Server é aberta. Clique em **Avançar** para continuar.
- 6. A janela Verificação de Pré-requisitos é aberta. Certifique-se de ter os pré-requisitos corretos para instalar o WebSphere Application Server e clique em **OK**.
- 7. A caixa de diálogo Opções de Instalação é aberta. Selecione **Instalação Personalizada** e clique em **Avançar**.
- 8. O painel Pacotes de Instalação do WebSphere é exibido. Selecione o seguinte pacote:
	- Plug-ins do servidor Web

e clique em **Avançar**.

- 9. O painel Plug-ins do WebSphere é exibido. Selecione o plug-in do Domino Web Server e clique em **Avançar.**
- 10. A caixa de diálogo Opções de Instalação Selecionadas é aberta. Assegure-se de que as informações estejam corretas e clique em **Instalar** para concluir a instalação.
- 11. A caixa de diálogo Localização dos Arquivos de Configuração será aberta e solicitará o nome completo do caminho para o arquivo de configuração do servidor Web especificado:
	- Domino Web Server: /export/home/notes/notesdata/names.nsf

Clique em **Avançar**.

12. Na janela Atualizar Arquivo de Configuração do WebSphereb AS, navegue para o arquivo Notes.jar do Domino. A localização padrão é: /opt/lotus/notes/latest/ibmpow/Notes.jar

- 13. A caixa de diálogo Instalação Concluída é aberta. Para exibir o arquivo ReadMe, assegure que Sim, desejo exibir o arquivo ReadMe esteja selecionado e clique em **Concluir**; o arquivo ReadMe é exibido em uma janela do navegador padrão.
- 14. Desmonte o CD digitando:

```
cd /
umount CDROM_dir
```
onde *CDROM\_dir* é o diretório que você especificou como o CD montado.

- 15. Remova o CD do WebSphere Application Server, Advanced Edition.
- 16. Inicie novamente o servidor Web.
- 17. Inicie um navegador e digite o nome da máquina local como URL. Se aparecer a home page do servidor Web, significa que o servidor foi instalado e configurado corretamente.

## **Configurando o Domino Web Server**

Depois que os plug-ins do Domino Web Server e do WebSphere Application Server foram instalados, você deve configurar o Domino Web Server:

- 1. Abra o administrador do Domino.
- 2. Selecione o banco de dados do administrador.
- 3. Selecione a guia Configuração.
- 4. Expanda a lista de servidores e selecione **Todos os Documentos do Servidor**.
- 5. Selecione o servidor que deseja configurar e clique em **Editar Servidor**.
- 6. Selecione a guia Internet Protocols.
- 7. Selecione a guia HTTP.
- 8. No campo Nomes de Arquivos de Filtros DSAPI, digite:/opt/WebSphere/AppServer/bin/libdomino5\_http.so
- 9. Clique em **Salvar e Fechar**.
- 10. Reinicie o HTTP Service para o servidor que foi atualizado.

## **Instalando os eFixes e FixPak do WebSphere Application Server**

Você somente deverá completar as etapas desta seção se estiver instalando o WebSphere Application Server remotamente do Domino Web Server. Se estiver instalando o WebSphere Application Server na mesma máquina do Domino Web Server, você fará upgrade do WebSphere Application Server posteriormente.

Se o Domino Web Server for instalado remotamente do WebSphere Application Server, você deverá fazer upgrade agora dos seus componentes do WebSphere Application Server para atender aos requisitos do WebSphere Commerce. Isto deve ser feito depois de concluir as etapas em ["Instalando o](#page-53-0) [Plugin do WebSphere Application Server" na página 46.](#page-53-0) Para isso, faça o seguinte:

- 1. Certifique-se de que o WebSphere Application Server e todos os processos associados ao servidor Web tenham sido parados.
- 2. Certifique-se de que todos os eFixes do WebSphere Application Server instalados anteriormente tenham sido removidos.
- 3. Se for necessário, monte o Disco 2 do CD do WebSphere Commerce. Para isso, digite:

mount *CDROM\_dir*

em que *CDROM\_dir* é o diretório que você deseja especificar como o CD montado.

4. Vá para o diretório Software\_Patches do CD e execute os seguintes comandos:

```
cp wc54wasefixunix.tar /tmp
cd /tmp
tar -xvf wc54wasefixunix.tar
./wc54wasefixunix.sh
```
- 5. Responda aos prompts apropriadamente.
	- a. Digite o ponto de montagem para eFix, que é o diretório da unidade de CD.
	- b. Digite o diretório principal do WebSphere Application Server (o padrão é: /opt/WebSphere/AppServer)
	- c. Quando for solicitado o componente de software, escolha a seguinte opção: **4: WebServer**. Pressione Enter para continuar.
	- d. Quando for solicitado o servidor Web, selecione a opção **3: Domino**.
- 6. Certifique-se de que não existam erros listados em /tmp/wc54webefixunix.log.

# **Fazendo Upgrade do Nível do Sun JDK**

Agora é necessário fazer upgrade do Sun JDK para atender aos requisitos do WebSphere Commerce. Isto deve ser feito depois da instalação dos eFixes e FixPak do WebSphere Application Server. Para isso, faça o seguinte:

- 1. Certifique-se de que o WebSphere Application Server e todos os processos associados ao servidor Web tenham sido parados.
- 2. Se for necessário, monte o Disco 2 do CD do WebSphere Commerce. Para isso, digite: mount *CDROM\_dir*

em que *CDROM\_dir* é o diretório que você deseja especificar como o CD montado.

3. Vá para o diretório Software\_Patches do CD e execute os seguintes comandos:

cp wc54jdkefixsun.sh /tmp cd /tmp ./wc54jdkefixsun.sh

# **A Próxima Etapa**

Agora que o Domino Web Server foi instalado, você está pronto para instalar o WebSphere Application Server 4.0.2 conforme descrito no [Capítulo 7,](#page-66-0) ["Instalando o WebSphere Application Server" na página 59.](#page-66-0)

# <span id="page-58-0"></span>**Capítulo 6. Instalar iPlanet Web Server**

Embora o WebSphere Commerce inclua uma cópia do IBM HTTP Server 1.3.19.1, você também pode utilizar o iPlanet Web Server, Enterprise Edition 4.1.8 ou Lotus Domino Web Server 5.0.6 como seu servidor Web. Se estiver utilizando o iPlanet Web Server você *deve* concluir as etapas adequadas neste capítulo antes de instalar o resto do WebSphere Commerce.

#### **Instalar e Configurar o iPlanet Web Server**

Se você estiver utilizando o iPlanet Web Server, Enterprise Edition 4.1.8 como seu servidor Web, conclua as seguintes etapas:

- 1. Instale o iPlanet Web Server de acordo com as instruções fornecidas pelo iPlanet. Certifique-se de instalar os seguintes componentes:
	- iPlanet Web Server, Enterprise Server
	- Server Core
	- Java Runtime Environment
	- Java Support
	- SSJS Support
	- SSJS Database Support

*Não* selecione **Utilizar JDK** Personalizado.

- 2. Certifique-se de criar três servidores Web: um servidor para comunicação não-SSL (na porta 80) e dois servidores para comunicação SSL (nas portas 443 e 8000).
- 3. Instale um certificado seguro assinado por uma autoridade de certificação, de acordo com as instruções do iPlanet.

#### **Importante**

Por padrão, os usuários externos podem acessar qualquer arquivo que seja atendido pelo iPlanet Web Server. Por motivo de segurança, você deve restringir o acesso aos diretórios da Web. Consulte a documentação do iPlanet Web Server para obter informações sobre a restrição de acesso a arquivos e diretórios. Além disso, você deve abrir o arquivo obj.conf e procurar as entradas NameTrans; assegure-se de que os arquivos nos diretórios de destino estejam protegidos.

## <span id="page-59-0"></span>**Instalando o Plugin do WebSphere Application Server**

Para instalar o plug-in do WebSphere Application Server para seu servidor Web, proceda da seguinte forma:

- 1. Certifique-se de que esteja com login efetuado como ID de usuário root.
- 2. Se necessário, monte o CD do WebSphere Application Server, Advanced Edition.
- 3. Em uma linha de comandos, vá para o diretório de instalação no CD-ROM digitando:

cd /*CDROM\_dir*/sun

em que *CDROM\_dir* é o diretório onde seu CD-ROM está montado.

- 4. Digite o seguinte comando para iniciar o programa de instalação: ./install.sh
- 5. A caixa de diálogo do programa Bem-Vindo à Instalação do IBM WebSphere Application Server é aberta. Clique em **Avançar** para continuar.
- 6. A janela Verificação de Pré-requisitos é aberta. Certifique-se de ter os pré-requisitos corretos para instalar o WebSphere Application Server e clique em **OK**.
- 7. A caixa de diálogo Opções de Instalação é aberta. Selecione **Instalação Personalizada** e clique em **Avançar**.
- 8. O painel Pacotes de Instalação do WebSphere é exibido. Selecione o seguinte pacote:
	- Plug-ins do servidor Web

e clique em **Avançar**.

- 9. O painel Plug-ins do WebSphere é exibido. Selecione o plug-in do iPlanet Web Server e clique em **Avançar**.
- 10. O painel Selecionar diretório de destino é exibido. Selecione o diretório onde deseja que o plug-in seja salvo e clique em **Avançar**. Essa janela pode afirmar incorretamente que o WebSphere Application Server será instalado nesse diretório; Desconsidere essa instrução.
- 11. A caixa de diálogo Opções de Instalação Selecionadas é aberta. Assegure-se de que as informações estejam corretas e clique em **Instalar** para concluir a instalação.
	- **Nota:** O programa de instalação do WebSphere Application Server pode afirmar incorretamente que o tipo de banco de dados é DB2 em vez de Oracle. Desconsidere essa instrução; a instalação prosseguirá corretamente se você tiver selecionado Oracle quando solicitado pelo tipo de banco de dados durante a instalação.

12. A caixa de diálogo Localização de Arquivos de Configuração é aberta e solicita que você digite o nome completo do caminho para o arquivo de configuração do servidor Web especificado. Para o iPlanet Web Server o padrão é: /usr/netscape/server4/*server\_name*/config/obj.conf, em que *server\_name* é o nome do servidor criado para a porta 80. Clique em **Avançar**.

## **Importante:**

É necessário instalar este plug-in novamente para cada servidor, começando pelo servidor que utiliza a porta 80, seguido pelos servidores nas portas 443 e 8000.

- 13. A caixa de diálogo Instalação Concluída é aberta. Para exibir o arquivo ReadMe, assegure que Sim, desejo exibir o arquivo ReadMe esteja selecionado e clique em **Concluir**; o arquivo ReadMe é exibido em uma janela do navegador padrão.
- 14. Repita as etapas de [4 na página 52](#page-59-0) a 13 para instalar os plug-ins para os servidores nas portas 443 e 8000.
- 15. Desmonte o CD digitando:

```
cd /
umount CDROM_dir
```
em que *CDROM\_dir* é o diretório que você especificou como o CD montado.

- 16. Remova o CD do WebSphere Application Server, Advanced Edition.
- 17. Carregue o arquivo de configuração atualizado:
	- a. Lance o administrador do iPlanet Web Server, digitando a seguinte URL em um navegador: http://*host\_name*:8888/
	- b. Selecione o servidor não seguro da lista de servidores disponíveis e clique em **Gerenciar**.

**Nota:** Dependendo da configuração do iPlanet Web Server, pode ser exibida uma mensagem de aviso. Clique em **OK**.

- c. Clique em **Aplicar**, no canto superior direito.
- d. Clique em **Carregar Arquivos de Configuração**. É exibida uma mensagem indicando que a operação foi concluída com êxito. Clique em **OK**.
- e. Selecione o servidor novamente a partir da lista drop down e clique em **Aplicar** no canto superior direito.
- f. Clique em **Aplicar Alterações**. É exibida uma mensagem indicando que a operação foi concluída com êxito. Clique em **OK**.
- g. Repita as etapas de 1 a 5 para cada um dos servidores seguros (porta 8000 e porta 443).

18. Reinicie o servidor Web digitando:

./usr/netscape/server4/*server\_name*/restart

19. Abra um navegador da Web e certifique-se de que possa lançar a home page para seu servidor Web.

## **Desativando Servlets do iPlanet**

- 1. Inicie o iPlanet Web Server.
- 2. Desative o iPlanet Servlet:
	- a. No Console do iPlanet, selecione o servidor que precisa ser modificado.
	- b. Clique em **Gerenciar**.
	- c. Selecione a guia Servlets.
	- d. Para Activate Servlet Engine, selecione **Não**.
	- e. Clique em **OK**.
	- f. Clique em **Salvar e Aplicar**.
	- g. Repita estas etapas para todos os servidores Web do iPlanet.
- 3. Inicie um navegador e digite o nome da máquina local como URL. Se aparecer a home page do servidor Web, significa que o servidor foi instalado e configurado corretamente.

## **Instalando os eFixes e FixPak do WebSphere Application Server**

Você somente precisará completar as etapas desta seção se estiver instalando o WebSphere Application Server remotamente do iPlanet Web Server. Se estiver instalando o WebSphere Application Server na mesma máquina do iPlanet Web Server, você fará upgrade do WebSphere Application Server posteriormente.

Se o iPlanet Web Server for instalado remotamente do WebSphere Application Server, você deverá fazer upgrade agora dos seus componentes do WebSphere Application Server para atender aos requisitos do WebSphere Commerce. Isto deve ser feito após você ter concluído as etapas em ["Instalando o Plugin do](#page-59-0) [WebSphere Application Server" na página 52](#page-59-0) para cada um de seus servidores Web. Se você criar servidores Web adicionais após instalar os eFixes nesta seção, será necessário modificar os arquivos de configuração do servidor Web conforme descrito em ["Editando o Arquivo obj.conf para Atualizar as](#page-201-0) [Definições de Plug-in do WebSphere Application Server" na página 194.](#page-201-0)

Conclua as seguintes etapas:

- 1. Certifique-se de que o WebSphere Application Server e todos os processos associados ao servidor Web tenham sido parados.
- 2. Certifique-se de que todos os eFixes do WebSphere Application Server instalados anteriormente tenham sido removidos.

3. Se for necessário, monte o Disco 2 do CD do WebSphere Commerce. Para fazê-lo, digite mount *CDROM\_dir*

em que *CDROM\_dir* é o diretório que você deseja especificar como o CD montado.

4. Vá para o diretório Software Patches do CD e execute os seguintes comandos:

```
cp wc54wasefixunix.tar /tmp
cd /tmp
tar -xvf wc54wasefixunix.tar
./wc54wasefixunix.sh
```
- 5. Responda aos seguintes prompts apropriadamente:
	- a. Digite o ponto de montagem para eFix, que é o diretório da unidade de CD.
	- b. Digite o diretório principal do WebSphere Application Server (o padrão é: /opt/WebSphere/AppServer)
	- c. Quando for solicitado o componente de software, escolha a seguinte opção: **4: WebServer**. Pressione Enter para continuar.
	- d. Quando for solicitado o servidor Web, selecione a opção **2: Servidor Web iPlanet**.
- 6. Certifique-se de que não existam erros listados no /tmp/wc54wasefixunix.log.

# **Fazendo Upgrade do Nível do Sun JDK**

Agora é necessário fazer upgrade do Sun JDK para atender aos requisitos do WebSphere Commerce. Isto deve ser feito depois da instalação dos eFixes e FixPak do WebSphere Application Server. Para isso, faça o seguinte:

- 1. Certifique-se de que o WebSphere Application Server e todos os processos associados ao servidor Web tenham sido parados.
- 2. Se for necessário, monte o Disco 2 do CD do WebSphere Commerce. Para fazê-lo, digite

```
mount CDROM_dir
```
em que *CDROM\_dir* é o diretório que você deseja especificar como o CD montado.

3. Vá para o diretório Software Patches do CD e execute os seguintes comandos:

```
cp wc54jdkefixsun.sh /tmp
cd /tmp
./wc54jdkefixsun.sh
```
# **A Próxima Etapa**

Agora que o iPlanet Web Server foi instalado, você está pronto para instalar o WebSphere Application Server 4.0.2 conforme descrito no [Capítulo 7,](#page-66-0) ["Instalando o WebSphere Application Server" na página 59.](#page-66-0)

# <span id="page-64-0"></span>**Parte 4. Instalar os Componentes do WebSphere Commerce Requeridos**

Assim que tiver instalado seu banco de dados e servidor Web, será necessário instalar o WebSphere Application Server, WebSphere Commerce e Payment Manager. Os seguintes capítulos descrevem como concluir estas tarefas:

- v [Capítulo 7, "Instalando o WebSphere Application Server" na página 59](#page-66-0)
- v [Capítulo 8, "Instalar WebSphere Commerce" na página 73](#page-80-0)
- v [Capítulo 9, "Instalar o IBM WebSphere Payment Manager" na página 77](#page-84-0)

# <span id="page-66-0"></span>**Capítulo 7. Instalando o WebSphere Application Server**

Este capítulo descreve como instalar o WebSphere Application Server em duas situações diferentes:

- O IBM HTTP Server está na mesma máquina que o WebSphere Application Server e o WebSphere Commerce – siga as instruções contidas em "Instalando o WebSphere Application Server e o IBM HTTP Server na Mesma Máquina"
- v O IBM HTTP Server é remoto em relação ao WebSphere Application Server e o WebSphere Commerce, ou você está utilizando o Domino Web Server ou o iPlanet Web Server – siga as instruções contidas em ["Instalando o](#page-71-0) [WebSphere Application Server para Uso com um Servidor Web Alternativo](#page-71-0) [ou Remoto" na página 64](#page-71-0)

Para concluir as etapas deste capítulo, você precisará do CD do WebSphere Application Server, Advanced Edition.

# **Lista de Verificação do Capítulo**

Para certificar-se de que poderá concluir todas as etapas deste capítulo, assegure-se de cumprir os seguintes requisitos:

- \_\_ 1. Você deve ter um sistema de banco de dados suportado instalado *antes* de iniciar as etapas deste capítulo.
- \_\_ 2. Se você estiver utilizando o Domino Web Server ou o iPlanet Web Server como servidor Web, ele deve ser instalado antes da instalação do WebSphere Application Server. Este servidor Web deve ser parado manualmente antes de instalar o WebSphere Application Server.
- \_\_ 3. Se você estiver instalando o IBM HTTP Server remotamente a partir do WebSphere Application Server e do WebSphere Commerce, ele deve ser instalado antes do WebSphere Application Server. Este servidor Web deve ser parado manualmente antes de instalar o WebSphere Application Server.

# **Instalando o WebSphere Application Server e o IBM HTTP Server na Mesma Máquina**

Para instalar o WebSphere Application Server na mesma máquina que o servidor Web, proceda da seguinte forma:

1. Certifique-se de que tenha efetuado login como ID do usuário root.

2. Monte o CD do WebSphere Application Server, Advanced Edition após inserir o CD na unidade de CD-ROM da máquina. Para fazer isso, digite o seguinte comando em uma janela do terminal: mount *CDROM\_dir*

em que *CDROM\_dir* é o diretório especificado como ponto de montagem ao alocar um sistema de arquivos de CD.

3. Em uma linha de comandos, vá para o diretório de instalação no CD-ROM digitando:

cd /*CDROM\_dir*/sun

em que *CDROM\_dir* é o diretório onde seu CD-ROM está montado.

- 4. Digite o seguinte comando para iniciar o programa de instalação: ./install.sh
- 5. A caixa de diálogo do programa Bem-Vindo à Instalação do IBM WebSphere Application Server é aberta. Clique em **Avançar** para continuar.
- 6. A janela Verificação de Pré-requisitos é aberta. Certifique-se de ter os pré-requisitos corretos para instalar o WebSphere Application Server e clique em **OK**.
- 7. A caixa de diálogo Opções de Instalação é aberta. Selecione **Instalação Personalizada** e clique em **Avançar**.
- 8. O painel Escolher Componentes do Servidor de Aplicativos será exibido. Selecione os seguintes pacotes:
	- Servidor
	- Admin
	- Exemplos
	- v Ferramentas de Montagem de Aplicativos e Implementação
	- IBM HTTP Server 1.3.19
	- Plug-ins do Servidor Web

Quando todos os pacotes estiverem selecionados, clique em **Avançar**.

- 9. O painel plug-ins do WebSphere será exibido. Selecione o plug-in do seu servidor Web e clique em **Avançar**.
- 10. O diálogo Opções do Banco de Dados é aberto. Conclua o seguinte conjunto de instruções:
	- a. No campo Tipo de Banco de Dados, selecione Oracle no menu de opções.
	- b. Se o banco de dados estiver em uma máquina separada do WebSphere Application Server, assegure que o BD Remoto esteja selecionado.
- c. No campo Nome do Banco de Dados (SID do Banco de Dados), digite o nome do banco de dados do WebSphere Application Server criado em ["Criando um Banco de Dados para WebSphere Application Server,](#page-35-0) [WebSphere Commerce e WebSphere Payment Manager" na página 28.](#page-35-0) Por exemplo: *was\_SID*
- d. No campo Diretório Principal do BD, digite o valor da variável de ambiente ORACLE\_HOME. Este caminho deve ser o nome do caminho completo do diretório criado para conter o software Oracle e para ser o diretório principal do usuário chamado oracle. Como alternativa, especifique o nome do caminho completo do diretório utilizando o botão Procurar.
- e. No campo URL do BD, aceite o valor padrão: jdbc:oracle:thin:@*host\_name*:*port\_number*:*database\_name*

ou especifique uma URL diferente para acessar o banco de dados.

- f. No campo Nome do Servidor, digite o nome completo do host da máquina na qual o banco de dados está instalado. Ele deve ser refletido no campo URL do BD.
- g. No campo Número da Porta, digite o número da porta utilizada para acessar o banco de dados.
- h. No campo ID do Usuário do Banco de Dados, digite o nome do proprietário da instância do banco de dados: EJSADMIN.
- i. No campo Senha do Banco de Dados, digite a senha atual do proprietário da instância do banco de dados.
- j. Clique em **Avançar** para continuar.
- 11. O diálogo Selecionar Diretório de Destino é aberto. Especifique o diretório onde instalar o WebSphere Application Server. Você pode aceitar o diretório de destino padrão ou especificar um diferente digitando o nome completo do caminho ou clicando em Procurar. Observe que se você selecionou o IBM HTTP Server para instalação, não pode modificar o diretório de destino. Clique em **Avançar** para continuar.
- 12. A caixa de diálogo Opções de Instalação Selecionadas é aberta. Assegure-se de que as informações estejam corretas e clique em **Instalar** para concluir a instalação.
	- **Nota:** O programa de instalação do WebSphere Application Server pode afirmar incorretamente que o tipo de banco de dados é DB2 em vez de Oracle. Desconsidere essa instrução; a instalação prosseguirá corretamente se você tiver selecionado Oracle quando solicitado pelo tipo de banco de dados durante a instalação.
- 13. A caixa de diálogo Localização dos Arquivos de Configuração será aberta e solicitará o nome completo do caminho para o arquivo de configuração do servidor Web especificado:

/opt/IBMHTTPD/conf/httpd.conf

## **Importante:**

*Antes de* digitar essas informações, abra outra janela de comandos e digite os seguintes comandos:

cd /opt/IBMHTTPD/conf mv httpd.conf httpd.conf.orig cp httpd.conf.sample httpd.conf

## Clique em **Avançar**.

- 14. A caixa de diálogo Instalação Concluída é aberta. Para exibir o arquivo ReadMe, assegure que Sim, desejo exibir o arquivo ReadMe esteja selecionado e clique em **Concluir**; o arquivo ReadMe é exibido em uma janela do navegador padrão.
- 15. Desmonte o CD digitando:

```
cd /
umount CDROM_dir
```
onde *CDROM\_dir* é o diretório que você especificou como o CD montado.

- 16. Remova o CD do WebSphere Application Server, Advanced Edition.
- 17. Inicie novamente o IBM HTTP Server executando o seguinte comando: /opt/IBMHTTPD/bin/apachectl restart
- 18. Inicie um navegador e digite o nome da máquina local como URL. Se você vir a página da Web do IBM HTTP Server, o servidor estará instalado e configurado corretamente.

# **Criar uma Senha para o Administrador do IBM HTTP Server**

O Servidor de Administração é instalado com Autenticação ativada para o diretório contendo todas as formas de configuração. Isso significa que após a instalação, o Servidor de Administração não irá atender uma página sem um ID do usuário e Senha. Isso é feito para proteger o arquivo de configuração do IBM HTTP Server contra acesso não autorizado imediatamente após a instalação com êxito do IBM HTTP Server e do Servidor de Administração . Na instalação, o arquivo de senha (admin.passwd) está ″vazio″, de forma que, até que forneça um ID do usuário e senha no arquivo de senha do Servidor de Administração (admin.passwd), você não terá acesso às páginas de Configuração do IBM HTTP Server pelo Servidor de Administração.

Para criar um ID do usuário e senha para o IBM HTTP Server 1.3.19.1, realize as seguintes etapas:

- 1. Digite cd /opt/IBMHTTPD/bin.
- 2. Digite ./htpasswd —m ../conf/admin.passwd *user\_ID*.

3. Você será solicitado, através do prompt, a fornecer uma senha e, em seguida, confirmá-la.

Ela será o ID do usuário e Senha que irá permitir acesso à Configuração do Servidor do Servidor GUI. Este ID do usuário deve ser exclusivo para acesso ao Servidor de Administração.

# **Configurar o Servidor de Administração do IBM HTTP Server**

É preciso executar um script de configuração para o IBM HTTP Server que cria um ID do usuário e um grupo e altera as permissões para os diversos arquivos. Para configurar o servidor de administração do IBM HTTP Server, execute as seguintes etapas:

- 1. Altere para o diretório do HTTP Server, digitando cd /opt/IBMHTTPD/bin.
- 2. Execute ./setupadm.
- 3. Responda aos prompts da seguinte maneira:
	- a. Forneça um ID do usuário para executar o Servidor de Administração (o ID do usuário será criado com a utilização das ferramentas de Administração do Sistema). Digite o ID do usuário (que não pode ser o mesmo que o ID de logon). Clique em **Enter** .
	- b. Forneça um Nome de Grupo para executar o Servidor de administração (o Grupo será criado com a utilização das ferramentas de Administração do Sistema). Digite um nome de grupo e clique em **Enter**.
	- c. Você será solicitado, através de prompt, a fornecer o diretório contendo os arquivos para os quais uma alteração nas permissões é necessária. O padrão é/opt/IBMHTTPD/conf. Aceite o padrão ou digite o caminho para seus arquivos de configuração IBM HTTP Server.
	- d. Você será solicitado, através de prompt, a realizar alterações (digite 1) ou Saia sem alterações (digite 2) Digite 1 para fazer as alterações.
	- e. Você será solicitado, através de prompt, a atualizar o arquivo de Configuração do Servidor de Administração. Continue (digite 1) ou saia (digite 2). Digite 1 para fazer a atualização.
	- f. Pode ser perguntado se você deseja executar o servidor administrativo e o IBM HTTP Server em um idioma que não seja o inglês. Se a resposta for sim, digite 1, ou saia (digite 2). Se você optar por utilizar outro idioma, será solicitado que selecione esse idioma.
- 4. As atualizações são realizadas e você pode sair do programa setupadm.

# <span id="page-71-0"></span>**Instalando o WebSphere Application Server para Uso com um Servidor Web Alternativo ou Remoto**

Para instalar o WebSphere Application Server se o IBM HTTP Server for remoto em relação ao WebSphere Application Server e ao WebSphere Commerce ou se você estiver utilizando o Domino Web Server ou o iPlanet Web Server, proceda da seguinte forma:

- 1. Certifique-se de que esteja com login efetuado como ID do usuário root.
- 2. Monte o CD do WebSphere Application Server, Advanced Edition após inserir o CD na unidade de CD-ROM da máquina. Para fazer isso, digite o seguinte comando em uma janela do terminal: mount *CDROM\_dir*

em que *CDROM\_dir* é o diretório especificado como ponto de montagem ao alocar um sistema de arquivos de CD.

3. Em uma linha de comandos, vá para o diretório de instalação no CD-ROM digitando:

cd /*CDROM\_dir*/sun

em que *CDROM\_dir* é o diretório onde seu CD-ROM está montado.

- 4. Digite o seguinte comando para iniciar o programa de instalação: ./install.sh
- 5. A caixa de diálogo do programa Bem-Vindo à Instalação do IBM WebSphere Application Server é aberta. Clique em **Avançar** para continuar.
- 6. A janela Verificação de Pré-requisitos é aberta. Certifique-se de ter os pré-requisitos corretos para instalar o WebSphere Application Server e clique em **OK**.
- 7. A caixa de diálogo Opções de Instalação é aberta. Selecione **Instalação Personalizada** e clique em **Avançar**.
- 8. O painel Escolher Componentes do Servidor de Aplicativos será exibido. Selecione os seguintes pacotes:
	- Servidor
	- $\cdot$  Admin
	- Exemplos
	- v Ferramentas de Montagem de Aplicativos e Implementação

Quando todos os pacotes estiverem selecionados, clique em **Avançar**.

- 9. O diálogo Opções do Banco de Dados é aberto. Conclua o seguinte conjunto de instruções:
	- a. No campo Tipo de Banco de Dados, selecione Oracle no menu de opções.
- b. Se o banco de dados estiver em uma máquina separada do WebSphere Application Server, assegure que o BD Remoto esteja selecionado.
- c. No campo Nome do Banco de Dados (SID do Banco de Dados), digite o nome do banco de dados do WebSphere Application Server criado em ["Criando um Banco de Dados para WebSphere Application Server,](#page-35-0) [WebSphere Commerce e WebSphere Payment Manager" na página 28.](#page-35-0) Por exemplo: *was\_SID*
- d. No campo Diretório Principal do BD, digite o valor da variável de ambiente ORACLE\_HOME. Este caminho deve ser o nome do caminho completo do diretório criado para conter o software Oracle e para ser o diretório principal do usuário chamado oracle. Como alternativa, especifique o nome do caminho completo do diretório utilizando o botão Procurar.
- e. No campo URL do BD, aceite o valor padrão: jdbc:oracle:thin:@*host\_name*:*port\_number*:*database\_name*

ou especifique uma URL diferente para acessar o banco de dados. Se o banco de dados estiver em uma máquina diferente do WebSphere Application Server, digite o nome completo do host do servidor do banco de dados.

- f. No campo Nome do Servidor, digite o nome completo do host da máquina na qual o banco de dados está instalado. Ele deve ser refletido no campo URL do BD.
- g. No campo Número da Porta, digite o número da porta utilizada para acessar o banco de dados.
- h. No campo ID do Usuário do Banco de Dados, digite o nome do proprietário da instância do banco de dados: EJSADMIN.
- i. No campo Senha do Banco de Dados, digite a senha atual do proprietário da instância do banco de dados.
- j. Clique em **Avançar** para continuar.
- 10. O diálogo Selecionar Diretório de Destino é aberto. Especifique o diretório no qual o WebSphere Application Server será instalado. Você pode aceitar o diretório de destino padrão ou especificar um diferente digitando o nome completo do caminho ou clicando em **Procurar**. Observe que se você tiver selecionado o IBM HTTP Server para instalação, não poderá modificar o diretório de destino. Clique em **Avançar** para continuar.
- 11. A caixa de diálogo Opções de Instalação Selecionadas é aberta. Assegure-se de que as informações estejam corretas e clique em **Instalar** para concluir a instalação.
- **Nota:** O programa de instalação do WebSphere Application Server pode afirmar incorretamente que o tipo de banco de dados é DB2 em vez de Oracle. Desconsidere essa instrução; a instalação prosseguirá corretamente se você tiver selecionado Oracle quando solicitado pelo tipo de banco de dados durante a instalação.
- 12. A caixa de diálogo Instalação Concluída é aberta. Para exibir o arquivo ReadMe, assegure que Sim, desejo exibir o arquivo ReadMe esteja selecionado e clique em **Concluir**; o arquivo ReadMe é exibido em uma janela do navegador padrão.
- 13. Desmonte o CD digitando:

```
cd /
```
umount *CDROM\_dir*

onde *CDROM\_dir* é o diretório que você especificou como o CD montado.

14. Remova o CD do WebSphere Application Server, Advanced Edition.

# **Concluir a Configuração do WebSphere Application Server**

# **Configuração do WebSphere Application Server para Usuários do Oracle8i Database**

Se estiver utilizando um banco de dados Oracle, serão necessárias algumas etapas de configuração manual para assegurar que o WebSphere Application Server tenha a funcionalidade completa dentro do WebSphere Commerce. Antes de começar estas etapas, será necessário conhecer o caminho completo do diretório principal do Oracle. Por exemplo, /opt/oracle/u01/app/oracle/product/8.1.7.

Para concluir a configuração manual do WebSphere Application Server faça o seguinte:

- 1. Efetue logon como root.
- 2. Altere para o diretório WebSphere Application Server bin, executando o seguinte comando em uma janela do terminal:

cd /opt/WebSphere/AppServer/bin

- 3. Copie startupServer.sh para startupServer.sh.orig.
- 4. Abra startupServer.sh em um editor de texto.
- 5. Localize a seguinte seção do texto (algumas linhas podem estar formatadas para facilitar a leitura):

```
if [ "${DB_TYPE}" != "DB2" ]
then
{
 LD_LIBRARY_PATH=$WAS_HOME/lib/odbc/lib:$WAS_HOME/bin:$WAS_HOME/lib:
   $JAVA_HOME/lib:$DB_INSTANCE_HOME/lib:$LD_LIBRARY_PATH
 export LD_LIBRARY_PATH
```

```
${JAVA EXE?} \
 -classpath $WAS_HOME/lib/bootstrap.jar:$CLASSPATH \
 -Dws.ext.dirs=$WAS EXT DIRS \
 -Djavax.rmi.CORBA.UtilClass=com.ibm.CORBA.iiop.Util \
 -Dcom.ibm.CORBA.iiop.noLocalCopies=true \
 -DDER DRIVER PATH=$DER DRIVER PATH \
 -Dserver.root=$WAS HOME \
 -Xbootclasspath/a:$JAVA_HOME/jre/lib/ext/ibmorb.jar \
com.ibm.ws.bootstrap.WSLauncher \
 com.ibm.ejs.sm.util.process.Nanny $WAS_HOME/bin/admin.config
}
```
Altere esta seção conforme descrito abaixo. Novas partes são indicados com texto em negrito.

```
if [ "${DB_TYPE}" != "DB2" ]
then
{
 ORACLE_HOME=$DB_INSTANCE_HOME
   export ORACLE_HOME
 LD_LIBRARY_PATH=$WAS_HOME/lib/odbc/lib:$WAS_HOME/bin:$WAS_HOME/lib:
   $JAVA_HOME/lib:$DB_INSTANCE_HOME/lib:$LD_LIBRARY_PATH
 export LD_LIBRARY_PATH
   NLS_LANG=LANGUAGE_TERRITORY.UTF8
   export NLS_LANG
 ${JAVA EXE?} \
 -classpath $WAS_HOME/lib/bootstrap.jar:$CLASSPATH \
 -Dws.ext.dirs=$WAS_EXT_DIRS \
 -Djavax.rmi.CORBA.UtilClass=com.ibm.CORBA.iiop.Util \
 -Dcom.ibm.CORBA.iiop.noLocalCopies=true \
 -DDER DRIVER PATH=$DER DRIVER PATH \
 -Dserver.root=$WAS HOME \
 -Xbootclasspath/a:$JAVA_HOME/jre/lib/ext/ibmorb.jar \
com.ibm.ws.bootstrap.WSLauncher \
 com.ibm.ejs.sm.util.process.Nanny $WAS_HOME/bin/admin.config
}
```
em que *LANGUAGE\_TERRITORY* é seu idioma e território, conforme selecionados da lista a seguir:

- AMERICAN AMERICA
- BRAZILIAN PORTUGUESE BRAZIL
- FRENCH FRANCE
- GERMAN GERMANY
- ITALIAN ITALY
- JAPANESE\_JAPAN
- KOREAN KOREA
- SIMPLIFIED CHINESE CHINA
- SPANISH SPAIN
- TRADITIONAL CHINESE\_TAIWAN

Este valor deve corresponder ao valor NLS\_LANG no .profile do usuário Oracle.

6. Salve suas alterações e saia do editor de texto.

# **Instalando os eFixes e FixPak do WebSphere Application Server**

Se estiver instalando o servidor Web, o WebSphere Application Server e o WebSphere Commerce na mesma máquina, não será necessário concluir as etapas desta seção.

Se seu servidor Web estiver em uma máquina remota, conclua as etapas desta seção na máquina do WebSphere Application Server.

Conclua as seguintes etapas:

- 1. Certifique-se que o WebSphere Application Server esteja parado. Para parar o WebSphere Application Server, faça o seguinte:
	- a. Inicie o WebSphere Application Server Administration Console digitando o seguinte em uma janela do terminal:

```
export DISPLAY=fully_qualified_host_name:0.0
cd /opt/WebSphere/AppServer/bin
./adminclient.sh
```
- b. No WebSphere Application Server Administration Console, selecione o nó com o nome do host abreviado.
- c. Clique no botão parar. Você verá uma mensagem de aviso semelhante a esta:

*Você está tentando parar o nó ao qual o console está conectado. Isto fará com que o console saia depois que o nó for parado. Deseja continuar?*

Clique em **Sim** para continuar.

d. No WebSphere Application Server Administration Console, confirme se todos os processos relacionados ao WebSphere Application Server foram parados emitindo o seguinte comando em uma janela de terminal:

```
ps -ef | grep AppServer
```
- e. Se este comando retornar quaisquer processos Java, pare-os emitindo um comando kill.
- 2. Certifique-se de que todos os eFixes do WebSphere Application Server instalados anteriormente tenham sido removidos.
- 3. Se for necessário, monte o Disco 2 do CD do WebSphere Commerce. Para isso, digite:

mount *CDROM\_dir*

em que *CDROM\_dir* é o diretório que você deseja especificar como o CD montado.

4. Vá para o diretório Software\_Patches do CD e execute os seguintes comandos:

```
cp wc54wasefixunix.tar /tmp
cd /tmp
tar -xvf wc54wasefixunix.tar
./wc54wasefixunix.sh
```
Assegure-se de que foi feito upgrade do script do software sem erros, verifique os seguintes logs de erros:

- /tmp/wc54efixunix.log
- /opt/WebSphere/AppServer/eFix/PQ54291/Extractor.Log
- /opt/WebSphere/AppServer/eFix/PQ57814/Extractor.Log
- /opt/WebSphere/AppServer/eFix/PQ58443/Extractor.Log

# **Fazendo Upgrade do Nível do Sun JDK**

Se estiver instalando o servidor Web, o WebSphere Application Server e o WebSphere Commerce na mesma máquina, não será necessário concluir as etapas desta seção.

Se o servidor Web estiver em uma máquina remota, você deve concluir as etapas desta seção.

Conclua as seguintes etapas:

- 1. Certifique-se de que o WebSphere Application Server e todos os processos associados ao servidor Web tenham sido parados.
- 2. Se for necessário, monte o Disco 2 do CD do WebSphere Commerce. Para isso, digite:

mount *CDROM\_dir*

em que *CDROM\_dir* é o diretório que você deseja especificar como o CD montado.

3. Vá para o diretório Software Patches do CD e execute os seguintes comandos:

```
cp wc54jdkefixsun.sh /tmp
cd /tmp
./wc54jdkefixsun.sh
```
# **Testando a Instalação**

Esta seção descreve como testar a instalação e configuração do sistema WebSphere Application Server. Estas instruções assumem que você instalou um servidor Web, banco de dados e o componente suportados do WebSphere Application Server.

Execute as seguintes etapas para testar a instalação do WebSphere Application Server:

- 1. Certifique-se de ter efetuado logon na máquina com privilégios de usuário root.
- 2. Inicie o servidor administrativo do WebSphere executando o script startupServer da seguinte maneira:

cd /opt/WebSphere/AppServer/bin ./startupServer.sh &

- 3. Assegure-se de que o servidor administrativo tenha iniciado com êxito verificando o arquivo chamado tracefile localizado no diretório /opt/WebSphere/AppServer/logs. A mensagem Server\_adminServer aberto para e-business aparece no arquivo quando o servidor é iniciado com êxito.
- 4. Inicie o Administrative Console executando o script adminclient, da seguinte maneira:

cd /opt/WebSphere/AppServer/bin ./adminclient.sh &

- 5. Quando o console exibe a mensagem Console Pronto, administre o servidor de aplicativos executando as seguintes etapas:
	- a. Quando o administrative console é aberto, uma exibição em árvore é mostrada. Clique no sinal de mais (**+**) ao lado da entrada **Domínio Administrativo do WebSphere** para expandir a exibição.
	- b. Expanda a exibição da entrada **Nós**.
	- c. Identifique o nome da máquina host e expanda a exibição dessa entrada.
	- d. Expanda a exibição da entrada **Servidores de Aplicativos**.
	- e. Selecione a entrada **Servidor Padrão** e clique no ícone **Iniciar** localizado na barra de ferramentas. Uma janela de informações é aberta e indica que o servidor iniciou. Clique em **OK** para fechar a janela de informações.

O servidor padrão retornará ao seu estado anterior quando você iniciar novamente o WebSphere Application Server AdminServer; se ele estava parado, então permanecerá parado e se estava sendo executado, então será iniciado novamente.

6. Se seu Servidor Web estiver instalado em uma máquina diferente, copie /opt/WebSphere/AppServer/config/plugin-cfg.xml da máquina WebSphere Application Server para a máquina do servidor Web.

# **Importante:**

O servidor padrão é utilizado apenas para teste. Ele pode ser parado ou removido depois do teste. Nunca deve permanecer em execução em um sistema de produção, pois isto pode representar um risco à segurança de seu site.

- 7. Assegure-se de que o servidor Web esteja em execução. Se ele não estiver em execução, inicie-o.
- 8. Inicie um navegador e digite a URL do servlet snoop, que é um exemplo de servlet instalado por padrão, da seguinte maneira: http://*machine\_name*/servlet/snoop

As informações sobre /servlet/snoop são exibidas.

# **A Próxima Etapa**

Agora que o WebSphere Application Server foi instalado, você está pronto para instalar o WebSphere Commerce seguindo as etapas no [Capítulo 8,](#page-80-0) ["Instalar WebSphere Commerce" na página 73.](#page-80-0)

Instalando o WebSphere Commerce para uso com um Banco de Dados Oracle

# <span id="page-80-0"></span>**Capítulo 8. Instalar WebSphere Commerce**

Este capítulo explica como instalar o WebSphere Commerce. Para concluir as etapas deste capítulo, você precisará do Disco 1 do CD do WebSphere Commerce e do Disco 2 do CD do WebSphere Commerce.

## **Importante:**

As seguintes tarefas devem ser concluídas antes da instalação do WebSphere Commerce 5.4:

- v Certifiqeu-se de que tenha instalado:
	- Um servidor Web
	- Oracle8i Database
	- WebSphere Application Server
	- Sun JDK
- v É extremamente recomendado que você execute o Installation and Configuration Checker neste momento. Essa ferramenta assegurará que você esteja com os níveis de software corretos instalados para suportar o WebSphere Commerce. Faça o download dessa ferramenta em:

A ferramenta pode ser acessada e o download obtido online, a partir das seguintes localizações de URL:

#### **Business**

www.ibm.com/software/webservers/commerce/wc\_be/support-tools.html

#### Professional

www.ibm.com/software/webservers/commerce/wc\_pe/support-tools.html

Instruções para utilizar o IC Checker estão incluídas com o pacote do qual foi feito download.

# **Procedimentos de Instalação**

Para instalar o WebSphere Commerce, faça o seguinte:

- 1. Efetue logon como ID de usuário root.
- 2. Se for necessário, monte o Disco 1 do CD do WebSphere Commerce.
- 3. Do ID de usuário root, inicie a ferramenta de administração digitando o seguinte comando: /bin/admintool&

© Copyright IBM Corp. 1996, 2002 **73**

- 4. No menu de opções **Procurar**, selecione **Software**. A janela Admintool: Software será aberta.
- 5. No menu de opções **Editar**, selecione **Incluir**. A janela Admintool: Set Source Media será aberta.
- 6. Se o Volume Manager estiver instalado, selecione **CD with Volume Management** no campo **Software Location**. Em seguida, no campo **CD Path**, digite /*cdrom\_dir*/WebSphereCommerce, em que *cdrom\_dir* é o ponto de montagem da sua unidade de CD-ROM. Clique em **OK**.
- 7. Se o Volume Manager não estiver instalado, selecione **CD without Volume Management** no campo **Software Location**. No campo **Mount Point** , digite /*cdrom\_dir*/WebSphereCommerce, em que *cdrom\_dir* é o ponto de montagem de seu driver de CD-ROM. Clique em **OK**.
- 8. Selecione os seguintes itens na lista de pacotes:
	- v WebSphere Commerce tempo de execução
	- **Nota:** O WebSphere Commerce será instalado *automaticamente* em /opt/WebSphere/CommerceServer, e é suportado apenas nesse diretório.
- 9. Clique em **Incluir**. A janela Admintool: Add Software será aberta para mostrar uma lista do itens sendo instalados.
- 10. Quando perguntado se deseja prosseguir com a instalação de cada pacote, responda s a cada pergunta.
- 11. Quando todos os pacotes estiverem instalados, pressione **Enter** e feche todas as janelas de Admintool.

# **Instalando a Documentação do WebSphere Commerce**

Para instalar a documentação do WebSphere Commerce, conclua as seguintes etapas:

- 1. Efetue logon como ID de usuário root.
- 2. Se for necessário, monte o Disco 1 do CD do WebSphere Commerce.
- 3. Copie o pacote de documentação compactado com o comando tar do CD para seu sistema e, em seguida, descompacte com tar o pacote: **Importante:**

Copiar este arquivo para seu sistema e descompactá-lo com o comando tar requererá temporariamente 1,2 GB de espaço, aproximadamente; esses arquivos poderão ser removidos depois que a documentação for instalada. Assegure-se de que espaço adequado esteja disponível antes de iniciar esta tarefa.

cd *cdrom\_dir*/WebSphereCommerce cp wcdocs.tar.Z */tmp* cd */tmp* uncompress wcdocs.tar.Z tar -xvf wcdocs.tar

em que */tmp* seja qualquer diretório em seu sistema com pelo menos 1,2 GB de espaço.

4. Do ID de usuário root, inicie a ferramenta de administração digitando o seguinte comando:

/bin/admintool&

- 5. No menu de opções **Procurar**, selecione **Software**. A janela Admintool: Software será aberta.
- 6. No menu de opções **Editar**, selecione **Incluir**. A janela Admintool: Set Source Media será aberta.
- 7. Selecione **Disco Rígido** no campo **Localização do Software**. No campo **Diretório**, digite /*tmp*. Clique em **OK**.
- 8. Selecione o seguinte pacote:
	- WebSphere Commerce docs
- 9. Clique em **Incluir**. A janela Admintool: Add Software será aberta para mostrar uma lista do itens sendo instalados.
- 10. Quando perguntado se deseja prosseguir com a instalação de cada pacote, responda s a cada pergunta.
- 11. Quando todos os pacotes estiverem instalados, pressione **Enter** e feche todas as janelas de Admintool.
- 12. Desmonte e remova o Disco 1 do CD do WebSphere Commerce.

# **Fazendo Upgrade da Versão do seu WebSphere Application Server e Sun JDK**

Você somente deverá completar as etapas desta seção se tiver instalado o seu servidor Web na mesma máquina que o seu servidor WebSphere Commerce. Para os demais cenários de instalação, estes produtos já sofreram upgrade.

Conclua as seguintes etapas:

- 1. Se for necessário, monte o Disco 2 do CD do WebSphere Commerce.
- 2. Assegure-se de que o WebSphere Application Server esteja parado e se todos os processos associados ao servidor Web estão parados.
- 3. Vá para /opt/WebSphere/CommerceServer/bin
- 4. Digite: ./wc54efixunix.sh
- 5. Quando solicitado, digite a localização de sua unidade de CD.
- 6. Quando solicitado, digite o diretório principal do WebSphere Application Server (o padrão é /opt/WebSphere/AppServer).

7. Responda as solicitações restantes até que a atualização esteja concluída.

Assegure-se de que foi feito upgrade do script do software sem erros, verifique os seguintes logs de erros:

- /tmp/WC54efixunix.log
- /opt/WebSphere/AppServer/eFix/PQ54291/Extractor.Log
- /opt/WebSphere/AppServer/eFix/PQ57814/Extractor.Log
- v /opt/WebSphere/AppServer/eFix/PQ58443/Extractor.Log

# **A Próxima Etapa**

Agora que o WebSphere Commerce está instalado, você está pronto para instalar o Payment Manager, conforme descrito no [Capítulo 9, "Instalar o IBM](#page-84-0) [WebSphere Payment Manager" na página 77.](#page-84-0)

# <span id="page-84-0"></span>**Capítulo 9. Instalar o IBM WebSphere Payment Manager**

Este capítulo descreve como instalar e configurar o Payment Manager em sua máquina local do WebSphere Commerce ou em uma máquina distante da máquina do WebSphere Commerce. Para concluir as etapas deste capítulo, você precisará do CD do IBM Payment Manager 3.1.2.

Para obter informações adicionais sobre a configuração de Payment Manager, consulte o seguinte:

- v O *IBM WebSphere Payment Manager para Multiplataformas Manual de Instalação, Versão 3.1* no CD do Payment Manager.
- v O *IBM WebSphere Payment Manager para Multiplataformas, Manual do Administrador, Versão 3.1* no CD do Payment Manager.
- v Quando tiver concluído a instalação, a ajuda online do WebSphere Commerce terá informações sobre como configurar o Payment Manager para trabalhar com a loja do WebSphere Commerce.

# **Pré-requisitos para Instalação**

Se estiver instalando o Payment Manager na máquina do WebSphere Commerce, a maioria dos pré-requisitos de instalação do Payment Manager já estarão preenchidos. Você pode ir diretamente para ["Antes de Instalar o](#page-85-0) [Payment Manager" na página 78](#page-85-0) e instalar o Payment Manager.

Se estiver instalando o Payment Manager em uma máquina remota em relação à máquina do WebSphere Commerce, será necessário atender aos pré-requisitos de hardware e de software da sua máquina, conforme indicado a seguir.

# **Requisitos de Software**

O Payment Manager exige que os seguintes softwares estejam instalados:

- 1. Um produto do banco de dados. IBM DB2 Universal Database 7.1.0.55 e Oracle8i Database são suportados. O servidor ou o cliente do banco de dados deve estar instalado na máquina em que o Payment Manager está sendo instalado.
- 2. WebSphere Application Server 4.0.2
- 3. Um servidor Web. (Por padrão, o IBM HTTP Server 1.3.19.1 é instalado quando você instala o WebSphere Application Server 4.0.2.) Consulte a documentação do WebSphere Application Server para obter os servidores Web suportados.

# <span id="page-85-0"></span>**Antes de Instalar o Payment Manager**

- 1. Leia o arquivo readme mais recente, readme.framework.html, acessados pelos links de documentação no site do Payment Manager na Web: http://www.ibm.com/software/websphere/paymgr/support/index.html e no CD-ROM do Payment Manager.
- 2. O banco de dados do Payment Manager deve ter sido criado quando você executou as etapas no ["Criando um ID de Usuário e Área de Tabela para o](#page-40-0) [Payment Manager" na página 33.](#page-40-0) O banco de dados do Payment Manager deve estar executando.
- 3. Assegure-se de que o servidor de administração do WebSphere Application Server esteja sendo executado na instalação. Além disso, assegure que o WebSphere Application Server não tenha um servidor de aplicativos chamado WebSphere Payment Manager configurado para outra finalidade. Se estiver, renomeie-o ou exclua-o.
- 4. Se a segurança do WebSphere Application Server estiver ativada, desative-a antes de instalar o Payment Manager ou quaisquer cassetes de pagamento. Para verificar se a segurança do WebSphere Application Server está ativada:
	- a. Abra o Administration Console do WebSphere Application Server.
	- b. No menu Console, selecione **Console** e abra a tarefa **Centro de Segurança**.
	- c. Na guia **Geral**, desmarque a caixa de opções **Ativar Segurança**.

# **Instalar o Payment Manager**

Para instalar o IBM Payment Manager 3.1.2, faça o seguinte:

- 1. Efetue login como ID do usuário root.
- 2. Se for necessário, monte o CD do IBM Payment Manager 3.1.2. Para isso, digite: mount *CDROM\_dir*

em que *CDROM\_dir* é o diretório que você deseja especificar como o CD montado.

3. Execute o comando Install para lançar o programa de instalação do Payment Manager:

./Install

- 4. Na tela Instalação do Payment Manager, clique em **Avançar**.
- 5. Reveja o contrato de licença e, se concordar com os termos, aceite o contrato.
- 6. Aceite o diretório de destino padrão ou digite um outro diretório.
- 7. Se o programa de instalação não puder determinar qual Sun JDK está sendo utilizado pelo WebSphere Application Server, será solicitado que

você digite a localização do diretório do Sun JDK. Se a localização exibida estiver correta, clique em **Avançar**. Caso negativo, digite a localização correta e clique em **Avançar**.

- 8. Selecione o banco de dados que será utilizado com o Payment Manager: **DB2 Universal Database** ou **Oracle8i Database** e clique em **Avançar**.
- 9. Será solicitado o seguinte:
	- v O Nome da Classe do Driver JDBC do Oracle. O padrão é oracle.jdbc.driver.OracleDriver
	- v A localização das classes JDBC. A localização padrão para as classes JDBC é *Oracle\_home*/jdbc/lib/classes12.zip
	- v A localização do caminho da biblioteca compartilhada JDBC. A localização padrão do caminho da biblioteca compartilhada JDBC é *Oracle\_home*/jdbc/lib

em que *Oracle\_home* é o diretório principal do Oracle. Por exemplo, /opt/oracle/u01/app/oracle/product/8.1.7

- 10. Quando solicitado pelo nome do banco de dados, especifique o banco de dados que você criou para utilizar com o Payment Manager. O banco de dados pode ser o mesmo que você está utilizando como o banco de dados do WebSphere Commerce ou pode ser um banco de dados separado.
- 11. Na tela Informações de Acesso ao Banco de Dados do Payment Manager, digite os valores apropriados:
	- v ID do usuário do proprietário do banco de dados (consulte a etapa ["Criando um ID de Usuário e Área de Tabela para o Payment](#page-40-0) [Manager" na página 33\)](#page-40-0)
	- v ID do usuário do administrador do banco de dados
	- v Senha do administrador do banco de dados
	- SID (Oracle System Identifier) do banco de dados do Payment Manager
	- Nome do Host do Banco de Dados (completo)
	- v Porta TCP do Serviço do Banco de Dados
- 12. Na tela Informações de Configuração do Payment Manager WebSphere, aceite o nome do nó padrão se estiver correto para sua máquina, ou digite o nome abreviado do nó, se necessário. O nome do nó deve ser igual ao listado no Administration Console do WebSphere Application Server para o nome do nó de sua máquina.
- 13. Na tela Resumo da Instalação, reveja os parâmetros escolhidos. Clique em **Avançar** para continuar com a instalação.
	- **Nota:** Às vezes, durante a instalação, pode parecer que a barra de progresso tenha parado. Não encerre a instalação, que continua. A barra de progresso retomará o andamento quando os recursos do sistema permitirem.
- 14. Será perguntado se você deseja ler o arquivo ReadMe. Selecione **Sim** e clique em **Avançar**.
- 15. Desmonte o CD, digitando o seguinte:

```
cd /
umount CDROM_dir
```
onde *CDROM\_dir* é o diretório que você especificou como o CD montado.

16. Remova o CD do IBM Payment Manager 3.1.2.

CustomOffline e OfflineCard são instalados automaticamente com o Payment Manager. OfflineCard é configurado automaticamente se o Payment Manager estiver instalado na mesma máquina que o WebSphere Commerce. Esses cassetes podem ser utilizados para teste, mas não podem processar transações online.

Payment Manager SET Cassette 3.1.2, Payment Manager Cassette for BankServACH 3.1.2, Payment Manager Cassette for VisaNet 3.1.2 e Payment Manager Cassette for CyberCash 3.1.2 são cassetes de processamento de transações online incluídos no WebSphere Commerce 5.4, mas não são instalados por padrão. Antes de abrir seu site para produção, instale o cassete ou cassetes de pagamento que serão utilizados para processar transações online. Para obter informações sobre como instalar os cassetes de pagamento, consulte o suplemento específico para o cassete que estiver sendo instalado. Para obter detalhes sobre onde estes documentos podem ser encontrados, consulte ["Informações sobre o Payment Manager" na página 208.](#page-215-0) Observe que, antes de instalar os cassetes, o WebSphere Application Server deve estar sendo executado e o Servidor de aplicativos do Payment Manager deve ser parado.

# **Configurando o Payment Manager em uma Máquina Remota**

Quando instalar o Payment Manager em um sistema com o WebSphere Commerce, a classe do WCSRealm será automaticamente configurada para seu sistema. Se estiver instalando o Payment Manager na máquina remota, PSDefaultRealm será fornecido como o domínio padrão de suporte.

Para utilizar o WCSRealm em uma máquina remota na qual o Payment Manager está instalado, é necessário configurar manualmente o Payment Manager utilizando o WebSphere Application Server Administration Console. Faça o seguinte:

- 1. Abra o WebSphere Application Server Administration Console na máquina do Payment Manager.
- 2. Assegure-se de que o servidor de aplicativos WebSphere Commerce esteja em execução.
- 3. Pare o servidor de aplicativos do Payment Manager:
- a. Expanda o **Domínio Administrativo do WebSphere**.
- b. Expanda **Nós**.
- c. Expanda *node\_name*.
- d. Expanda **Servidores de Aplicativos**.
- e. Selecione **WebSphere Payment Manager**. Clique no botão **Parar** para parar o servidor de aplicativos do Payment Manager.
- 4. Depois que o servidor de aplicativos do Payment Manager estiver parado. Selecione a guia **Definições de JVM**. Na caixa Propriedades do Sistema, selecione e altere o valor do parâmetro de inicialização wpm.RealmClass.
	- v Substitua com.ibm.etill.framework.payserverapi.PSDefaultRealm por com.ibm.commerce.payment.realm.WCSRealm

Depois que o valor for alterado, clique em **Aplicar**

- 5. Se o sistema Payment Manager estiver ativado para SSL, inclua entradas \*.443 na janela default\_host no WebSphere Application Server Administration Console, conforme descrito em ["Incluir Aliases de Host de](#page-194-0) [Porta no WebSphere Application Server" na página 187.](#page-194-0)
	- **Nota:** Se você não ativar o SSL, deverá configurar o servidor WebSphere Commerce para utilizar o cliente Payment Manager não-SSL na página de definição do Payment Manager do WebSphere Commerce Gerenciador de Configuração quando criar uma instância do WebSphere Commerce. Você pode alterar as definições do Payment Manager após a criação da instância, porém, é necessário reiniciar a instância para que suas alterações sejam efetivadas.
- 6. Abra o arquivo WCSRealm.properties a partir do diretório do Payment Manager. Este arquivo contém definições para o WCSHostName e o WCSWebPath. Para o WCSHostName, digite o nome completo do host da máquina remota na qual o WebSphere Commerce está instalado. (O padrão é o nome do host do sistema no qual o Payment Manager está instalado.) Você não precisa alterar a propriedade do WCSWebPath.
- 7. Reinicie o servidor de aplicativos do Payment Manager a partir do WebSphere Application Server Administration Console.

# **A Próxima Etapa**

Agora que o IBM Payment Manager 3.1.2 foi instalado, você pode:

v Criar uma instância do WebSphere Commerce seguindo as instruções em [Parte 5, "Configurar uma Instância do WebSphere Commerce" na página 83.](#page-90-0)

Instalando o WebSphere Commerce para uso com um Banco de Dados Oracle

# <span id="page-90-0"></span>**Parte 5. Configurar uma Instância do WebSphere Commerce**

Uma vez que tenha instalado todos os pacotes de software obrigatórios e opcionais que deseja utilizar, você pode criar uma instância do WebSphere Commerce. Esta instância pode ser criada através do Gerenciador de Configuração.

Esta seção contém os seguintes capítulos:

- [Capítulo 10, "Etapas de Pré-configuração" na página 85](#page-92-0)
- v [Capítulo 11, "Criando ou Modificando uma Instância com o Gerenciador de](#page-96-0) [Configuração" na página 89](#page-96-0)
- v [Capítulo 12, "Etapas de Pós-configuração" na página 119](#page-126-0)

Todos os usuários devem completar as etapas aplicáveis no [Capítulo 10,](#page-92-0) ["Etapas de Pré-configuração" na página 85](#page-92-0) e no [Capítulo 12, "Etapas de](#page-126-0) [Pós-configuração" na página 119,](#page-126-0) além daquelas no [Capítulo 11, "Criando ou](#page-96-0) [Modificando uma Instância com o Gerenciador de Configuração" na página 89](#page-96-0) para criar uma instância do WebSphere Commerce com êxito.

# <span id="page-92-0"></span>**Capítulo 10. Etapas de Pré-configuração**

Este capítulo contém uma lista de tarefas que devem ser concluídas antes da configuração da instância do WebSphere Commerce. Conclua as seções apropriadas da seguinte lista:

- Executar o script wcpostinstall.sh.
- v Etapas de pré-configuração para Oracle (todos os usuários do banco de dados Oracle)
- v Modificando suas permissões de arquivo para trabalhar com o Domino Web Server
- Iniciando o WebSphere Application Server (todos os usuários)

# **Executando o Script Postinstall**

Depois de ter instalado o WebSphere Commerce e todos seus componentes obrigatórios, você deve executar o script post install. Isso criará o ID do usuário wasuser que permitirá a execução do WebSphere Application Server, do Payment Manager e do WebSphere Commerce como um usuário não principal. Para executar o script, conclua as seguintes etapas:

- 1. Assegure-se de que o WebSphere Application Server esteja parado e se todos os processos associados ao servidor Web estão parados.
- 2. Vá para /opt/WebSphere/CommerceServer/bin cd /opt/WebSphere/CommerceServer/bin
- 3. Digite: ./wcpostinstall.sh
- 4. Siga os prompts da tela, assegurando-se de selecionar sim quando perguntado se deseja executar como usuário não principal.

#### **Notas:**

- a. Se você optar por utilizar um usuário existente em vez de criar um novo, o diretório principal desse usuário deverá ser /export/home.
- b. É extremamente recomendável que aceite os nomes de grupo e de usuário padrão, bem como o número da porta padrão sugerido pelo script wcpostinstall.sh. Se optar por nomes e números de porta diferentes, lembre-se de substituí-los em toda a documentação.
- c. Os nomes de usuários ou de grupos devem atender aos seguintes requisitos:
	- No máximo oito caracteres
	- v Sem caracteres especiais (somente caracteres alfanuméricos)
	- v Todos em minúsculas

Depois de executar esse script, você precisará especificar o número da porta especificada nesse script ao lançar determinadas ferramentas ou iniciar e parar determinados aplicativos. Os detalhes sobre isso são incluídos quando essas tarefas são descritas neste manual.

Atualizando o usuário principal e os perfis wasuser

Depois de executar o script postinstall, você deve atualizar os arquivos .profile para root e wasuser incluindo as seguintes informações:

PATH=\$PATH:/usr/ucb export PATH

Se não incluir estas informações, o WebSphere Commerce Gerenciador de Configuração poderá não ser iniciado.

# **Etapas de Pré-configuração do Oracle8i Database**

# **Antes de Começar**

Antes de concluir as etapas de pré-configuração do Oracle8i Database, é necessário saber o seguinte sobre a instalação do Oracle8i Database:

- O diretório principal do Oracle8i Database. Por exemplo, /opt/oracle/u01/app/oracle/product/8.1.7
- v O SID (System Identifier) do Oracle8i Database do banco de dados do WebSphere Commerce. Por exemplo, o817

Consulte a documentação do Oracle8i Database para obter instruções sobre onde encontrar essas informações.

# **Definir Variáveis de Ambiente do Oracle8i Database em setenv.sh**

Se você utilizar o Oracle8i Database como seu banco de dados, deve fazer as seguintes alterações antes de configurar a instância do WebSphere Commerce:

- 1. Efetue login como root.
- 2. Mudar para o diretório bin do WebSphere Commerce digitando o seguinte comando em uma janela do terminal:

cd /opt/WebSphere/CommerceServer/bin

- 3. Abrir setenv.sh em um editor de texto.
- 4. Procurar a linha ORACLE HOME e substituí-la pelo seguinte: export ORACLE\_HOME=*Oracle\_home\_directory*

em que *Oracle\_home\_directory* é o diretório principal da instalação do Oracle. Por exemplo, /opt/oracle/u01/app/oracle/product/8.1.7

5. Verificar se as seguintes linhas existem no final do arquivo:

NLS\_LANG=*LANGUAGE\_LOCALE*.UTF8 export NLS\_LANG CLASSPATH=\$ORACLE\_HOME/jdbc/lib/classes12.zip:\$CLASSPATH CLASSPATH=\$ORACLE\_HOME/jdbc/lib/nls\_charset12.zip:\$CLASSPATH export CLASSPATH

Se estiverem faltando, inclua-as. O valor do locale deve ser um dos locales suportados, conforme listado em ["Locales Utilizados pelo WebSphere](#page-22-0) [Commerce" na página 15.](#page-22-0)

# **Modificando as Permissões do Arquivo para Trabalhar com o Domino Web Server**

Se você estiver utilizando o Domino Web Server, precisará modificar as permissões do arquivo conforme listado a seguir, para impedir problemas de segurança. Essas etapas devem ser executadas na máquina do WebSphere Commerce:

- 1. Em uma janela de comando, digite /bin/admintool &
- 2. Selecione **Procurar** → **Grupos**. Selecione wasgroup na lista. Selecione **Editar** → **Modificar** e remova o usuário do servidor Web Domino (o padrão é notes) da lista Membros.
- 3. Vá para o diretório /opt/WebSphere/AppServer/logs e execute o seguinte comando: chmod 646 native.log
- 4. Vá para o diretório /opt/WebSphere e execute o seguinte comando: chmod 755 CommerceServer
- 5. Se o Domino Web Server estiver instalado na mesma máquina do WebSphere Application Server, vá para o diretório e execute o seguinte comando: chmod 755 libwccache.achmod 755 libwccache.so Se o Domino Web Server estiver instalado remotamente do WebSphere Application Server, isso será feito no capítulo Pós-Configuração.
- 6. Vá para o diretório /opt/WebSphere/AppServer/bin e execute o seguinte comando: chmod 755 libdomino5\_http.achmod 755 libdomino5\_http.so

# **Iniciando o WebSphere Application Server**

Para iniciar o WebSphere Application Server, digite o seguinte enquanto estiver com login de ID de usuário wasuser criado em ["Executando o Script](#page-92-0) [Postinstall" na página 85,](#page-92-0) e faça o seguinte

- 1. Assegure-se de que o servidor de banco de dados está sendo executado.
- 2. Assegure-se de que o servidor Web está sendo executado.
- 3. Digite os seguintes comandos em uma janela do terminal:

```
su - wasuser
DISPLAY=fully qualified host name :0.0
cd /opt/WebSphere/AppServer/bin
./startupServer.sh &
```
# **A Próxima Etapa**

Depois de ter concluído todas as etapas necessárias deste capítulo, você pode criar sua instância com o Gerenciador de Configuração concluindo as etapas no seguinte capítulo:

v [Capítulo 11, "Criando ou Modificando uma Instância com o Gerenciador de](#page-96-0) [Configuração" na página 89](#page-96-0)

# <span id="page-96-0"></span>**Capítulo 11. Criando ou Modificando uma Instância com o Gerenciador de Configuração**

Este capítulo descreve como criar ou modificar uma instância com o Gerenciador de Configuração. Se você não concluiu as etapas no [Capítulo 10,](#page-92-0) ["Etapas de Pré-configuração" na página 85,](#page-92-0) você não poderá criar uma instância.

## **Notas:**

- 1. Para utilizar o IBM WebSphere Payment Manager 3.1.2 para tratar das transações online de sua instância, você deve instalar o Payment Manager antes de criar a instância. A instância será configurada para trabalhar com o Payment Manager automaticamente. Para instalar o Payment Manager, consulte o [Capítulo 9, "Instalar o IBM WebSphere Payment Manager" na](#page-84-0) [página 77.](#page-84-0)
- 2. Se tiver feito personalizações no arquivo XMLConfig, localizado normalmente no diretório /opt/WebSphere/AppServer/bin, será necessário remover essas personalizações antes de executar o Gerenciador de Configuração. Caso contrário, a instalação do servidor de aplicativos do WebSphere Commerce no WebSphere Application Server poderá falhar.
- 3. No WebSphere Application Server 4.0.2, um WebSphere Commerce Server consiste em um Módulo de EJB Instalado e em um Módulo Web Instalado para atender pedidos de cliente de uma ou mais lojas. No WebSphere Commerce Gerenciador de Configuração, cada instância do WebSphere Commerce aparece como uma categoria raiz separada na árvore de instâncias. Na exibição de topologia do WebSphere Application Server, uma instância do WebSphere Commerce aparecerá sob uma entrada do nó como um servidor de aplicativos separado do WebSphere Commerce.

# **Lista de Verificação do Capítulo**

- v O sistema deve estar utilizando um locale suportado, conforme descrito em ["Locales Utilizados pelo WebSphere Commerce" na página 15.](#page-22-0)
- v Você deve estar executando o shell Korn.
- v Assegure-se de que o servidor do Banco de Dados esteja em execução.
- v Certifique-se de que o servidor Web esteja sendo executando, se ele estiver instalado na mesma máquina que o WebSphere Commerce.
- v Certifique-se de que o WebSphere Application Server tenha sido iniciado. **Atenção:** Se a segurança do WebSphere Application Server estiver ativada, desative-a antes de criar sua instância.

# **Iniciando o Gerenciador de Configuração**

Para iniciar o Gerenciador de Configuração, conclua as seguintes etapas:

- 1. Abra uma janela do terminal.
- 2. Assegure-se de que esteja com logon do usuário do WebSphere Application Server criado no ["Executando o Script Postinstall" na](#page-92-0) [página 85:](#page-92-0)

```
su - wasuser
```
3. Exporte sua exibição, mesmo se estiver trabalhando na máquina WebSphere Commerce:

```
export DISPLAY=fully_qualified_host_name:0.0
```
Se o sistema responder com Can not open DISPLAY=, execute o seguinte comando na máquina do WebSphere Commerce:

xhost +*host\_name*

em que *host\_name* é o nome completo do host da máquina a partir da qual você deseja acessar o Gerenciador de Configuração.

4. Digite os seguintes comandos:

```
cd
/opt/WebSphere/CommerceServer/bin
./config_server.sh
```
# **Notas:**

- a. Não feche a janela do terminal em que você digitou o comando config\_server.sh ou o servidor Gerenciador de Configuração será parado.
- b. Não execute o servidor Gerenciador de Configuração como um processo em segundo plano – esse é um risco potencial à segurança.
- 5. Aguarde a seguinte mensagem: Registro criado. CMServer ligado em registro.
- 6. Abra outra janela de terminal.
- 7. Assegure-se de que esteja com logon do usuário do WebSphere Application Server criado no ["Executando o Script Postinstall" na](#page-92-0) [página 85:](#page-92-0)

```
su - wasuser
```
8. Exporte sua exibição, mesmo se estiver trabalhando na máquina WebSphere Commerce:

export DISPLAY=*fully\_qualified\_hostname*:0.0

9. Digite os seguintes comandos:

```
cd
/opt/WebSphere/CommerceServer/bin
./config_client.sh &
```
- 10. Uma janela é exibida e é solicitado que você digite o ID do usuário e senha do Gerenciador de Configuração. O ID do usuário padrão do Gerenciador de Configuração é webadmin e a senha padrão é webibm.
- 11. Você será solicitado a alterar sua senha na primeira vez que efetuar login.

# **Assistente para Criação de Instância**

Para criar sua instância, execute a seguinte ação no WebSphere Commerce Gerenciador de Configuração:

- 1. Expanda o nome do host.
- 2. Clique com o botão direito do mouse em **Lista de instâncias**.
- 3. No menu sobreposto resultante, selecione **Criar Instância**.
- 4. O Assistente para Criação de Instância é aberto. Preencha os campos em cada um dos painéis a seguir .

# **Instância**

#### **Nome da instância**

Este é o nome que você deseja utilizar para a sua instância. O nome padrão é demo.

## **Caminho da raiz da instância**

Digite o caminho em que você deseja armazenar todos os arquivos relacionados à instância do WebSphere Commerce. O caminho padrão é: /opt/WebSphere/CommerceServer/instances/*instance\_name*

#### **Chave do Comerciante**

Este é o número hexadecimal de 16 dígitos do Gerenciador de Configuração a ser utilizado como a chave de criptografia. *Você deve digitar sua própria chave no campo Chave do Comerciante.* Verifique se a chave digitada será suficiente para proteger o site, principalmente para um servidor de produção. Depois de ter criado uma loja, essa chave só poderá ser alterada utilizando a **Ferramenta de Atualização do Banco de Dados**. Para utilizar esta ferramenta, acesse o Gerenciador de Configuração, clique com o botão direito do mouse no nó do banco de dados e selecione **Ferramenta de Atualização do Banco de Dados**.

#### **Criptografar PDI**

Ative essa caixa de opção para especificar que as informações especificadas nas tabelas ORDPAYINFO e ORDPAYMTHD devem ser criptografadas. Selecionando essa caixa de opção, as informações sobre pagamento serão armazenadas em formato criptografado no banco de dados.

## **Cabeçalho PVC ativado**

Reservado para futuros releases.

## **Arquivo de mapeamento de URL**

Digite o caminho para o arquivo que será utilizado para mapeamento de URL. Você também pode aceitar o arquivo padrão /opt/WebSphere/CommerceServer/xml/mapping/urlmapper.xml

# **Banco de Dados**

## **Nome do banco de dados**

Digite o nome atribuído ao banco de dados ou aceite o padrão.

No Oracle, digite o nome do Banco de Dados Global do WebSphere Commerce definido durante a instalação do Oracle (por exemplo, o817).

## **SID do Oracle**

Digite o SID do banco de dados que você criou para ser utilizado pelo servidor WebSphere Commerce na seção ["Criando um Banco de](#page-35-0) [Dados para WebSphere Application Server, WebSphere Commerce e](#page-35-0) [WebSphere Payment Manager" na página 28.](#page-35-0)

## **Tipo de banco de dados**

Na lista drop down, selecione o nome do sistema de gerenciamento de banco de dados que você pretende utilizar.

#### **ID de usuário da instância do Oracle**

Digite o ID do usuário do sistema que emite comandos do Oracle.

## **Nome do usuário do banco de dados**

Para o Oracle, utilize o ID do usuário do Oracle criado no [Capítulo 3,](#page-34-0) ["Instalando e Configurando o Oracle8i Database" na página 27.](#page-34-0)

## **Senha do usuário do banco de dados**

Esta é a senha associada ao nome do usuário do banco de dados acima.

## **Utilizar servidor intermediário**

Se **Utilizar servidor intermediário** estiver selecionado, o Gerenciador de Configuração definirá este banco de dados como sendo para utilização por um servidor intermediário. Para obter mais informações sobre servidores intermediários, consulte as informações online do WebSphere Commerce.(Consulte ["Utilizando a Ajuda Online" na](#page-214-0) [página 207](#page-214-0) para obter orientação sobre o acesso a estas informações.)

## **Definir como banco de dados ativo**

Selecione esta opção para utilizar este banco de dados para esta instância do WebSphere Commerce. Desative esta opção se desejar utilizar outro banco de dados para sua instância.

#### **Utilizar banco de dados remoto**

Ative esta caixa de opção se o servidor do banco de dados estiver em um nó diferente do nó do WebSphere Commerce.

**Nota:** Se tiver instalado o seu servidor de banco de dados em um nó diferente do WebSphere Commerce (por exemplo, se estiver configurando um ambiente de duas ou três camadas), *selecione* essa caixa de opção.

## **Nome do Hostname do Servidor do Banco de Dados**

Este campo ficará desativado se você selecionar **Utilizar Banco de Dados Remoto**.Digite o nome completo do host do nó em que seu banco de dados reside.

## **Porta do Servidor do Banco de Dados**

Este campo ficará desativado se você selecionar **Utilizar Banco de Dados Remoto**. A porta padrão para o Oracle é a 1521.

# **Idiomas**

Utilize o painel Idiomas do Gerenciador de Configuração para configurar o banco de dados para suportar todos os idiomas necessários. Escolha o idioma padrão na lista drop down. O arquivo wcs.bootstrap\_multi\_*xx\_XX*.xml que corresponde ao idioma padrão também deve ficar na janela Idiomas Selecionados. Para incluir suporte de idiomas adicionais no seu banco de dados, conclua as seguintes etapas:

- 1. Selecione o arquivo do idioma adequado .xml a partir da janela Idiomas Disponíveis. O arquivo .xml ficará na forma do wcs.bootstrap\_multi\_xx\_XX.xml, em que xx\_XX é o código locale, de quatro letras, para o idioma que desejar selecionar.
- 2. Clique na seta que aponta para a janela Selected languages (Idiomas selecionados). O idioma que foi escolhido agora deve estar listado na janela Idiomas Selecionados.
- 3. Repita as etapas 1 e 2 para cada idioma para o qual suporte se faça necessário.
- **Nota:** Se você planeja criar lojas que suportem mais de um idioma, por exemplo, uma loja que esteja disponível em inglês ou espanhol, selecione todos os idiomas que suas lojas suportarão. Neste caso, deve aparecer inglês e espanhol na janela Idiomas Selecionados. As lojas de exemplo fornecidas com o WebSphere Commerce suportam mais de um idioma. Se você selecionar apenas um idioma no painel Idiomas, não verá determinadas partes das lojas de exemplo que suportam vários idiomas.

# **Servidor Web**

## **Utilizar Servidor Web Remoto**

Selecione essa caixa de opção se estiver instalando o servidor Web em uma máquina separada do seu servidor WebSphere Commerce.Se essa caixa for selecionada, seu servidor Web não será configurado pelo Gerenciador de Configuração.

**Nota:** Se tiver instalado seu servidor Web em um nó diferente do WebSphere Commerce (por exemplo, se estiver configurando um ambiente de três camadas), *selecione* essa caixa de opção.

#### **Nome do host**

Aceite o padrão ou digite o nome do host *totalmente qualificado* da instância da máquina do seu servidor (hostname.domain.com é totalmente qualificado.). O padrão é o nome do host de sua máquina WebSphere Commerce. Certifique-se de não digitar o prefixo www no campo de nome do host. Se desejar aceitar o nome do host padrão, certifique-se de que o nome do host padrão esteja totalmente qualificado antes de aceitá-lo.

#### **Tipo de Servidor Web**

Na lista drop down, selecione o software do servidor da Web que pretende utilizar.

## **Raiz do Documento Primário**

Aceite o padrão ou digite o caminho da raiz de documentos do servidor Web. O caminho digitado já deve existir.

### **Porta do Servidor**

Digite o número da porta que deseja que o WebSphere Commerce Server utilize. O valor padrão é 80.

#### **Modo de Autenticação**

Selecione o modo de autenticação que você gostaria de utilizar para esta instância do WebSphere Commerce. As opções são as seguintes:

- **Básica** A autenticação será executada utilizando um certificado personalizado.
- **X.509** A autenticação será executada utilizando o certificado X.509 padrão.

#### **Caminho de Configuração do Servidor Seguro**

Digite o caminho do diretório para os arquivos obj.conf de seu servidor Web seguro (porta 443). Este campo somente será exibido se você utilizar o Netscape iPlanet como seu servidor Web. Este campo não aparecerá se você estiver utilizando um servidor Web remoto.

## **Caminho de Configuração do Servidor Não Seguro**

Digite o caminho do diretório para os arquivos obj.conf de seu servidor Web não seguro (porta 80). Este campo somente será exibido se você utilizar o Netscape iPlanet como seu servidor Web. Este campo não aparecerá se você estiver utilizando um servidor Web remoto.

#### **Caminho de Configuração do Servidor de Ferramentas Seguras**

Este campo fica visível apenas se você selecionou o Netscape iPlanet como servidor Web (porta 8000). Digite o caminho completo do

arquivo obj.conf do servidor de ferramentas seguras Netscape iPlanet. Este campo não aparecerá se você estiver utilizando um servidor Web remoto.

## **WebSphere**

#### **Nome da Origem de Dados**

Utilizado para configurar o Conjunto de Conexões para acessar o banco de dados com o qual o WebSphere Commerce funciona.

## **Número da Porta**

Digite o endereço da porta em que o WebSphere Application Server está recebendo, conforme especificado em ["Executando o Script](#page-92-0) [Postinstall" na página 85.](#page-92-0) O padrão é 2222.

#### **Localização do Driver JDBC**

. Digite a localização do arquivo JDBC (chamado classes12.zip).

#### **Aplicativo da Web Lojas**

Selecione esta opção se desejar que o aplicativo padrão de Lojas da Web seja configurado para você no WebSphere Commerce Server no WebSphere Application Server.

#### **Aplicativo de Web Ferramentas**

Selecione esta opção se desejar que o aplicativo padrão de Ferramentas da Web seja configurado para você no WebSphere Commerce Server no WebSphere Application Server.

## **Número da Porta de Ferramentas**

O número da porta utilizado para acessar as ferramentas administrativas do WebSphere Commerce. O número de porta padrão é 8000. Se estiver utilizando um Domino Web Server, você deverá alterá-lo para o número de porta 443.

#### **WebSphere Catalog Manager**

Se esta caixa de opção estiver selecionada, o WebSphere Catalog Manager WebEditor será instalado. Ele estará acessível em: https://*host\_name*:8000/wcm/webeditor. Ele é instalado por padrão.

## **Payment Manager**

## **Nome do host**

Digite o nome totalmente qualificado do host da máquina do servidor Web. O padrão desta opção é o nome do host do WebSphere Commerce.Se você tiver instalado o Payment Manager ou seu servidor Web remotamente do WebSphere Commerce, deverá se assegurar de que esse campo contenha o nome totalmente qualificado da máquina do servidor Web que o Payment Manager utiliza.

#### **Caminho do Perfil**

O nome completo do caminho do diretório onde os Perfis de Caixa do

WebSphere Commerce Payment Manager Padrão serão armazenados. O valor padrão é /opt/WebSphere/CommerceServer/instances/*instance\_name*/xml/ payment

## **Utilizar Cliente do Payment Manager Não-SSL**

Ative esta caixa de opção se desejar que o WebSphere Commerce utilize o cliente Payment Manager não-SSL para comunicar-se com o servidor Payment Manager. Isso permite que o WebSphere Commerce se comunique com o Payment Manager sem utilizar o SSL.

## **Porta do Servidor Web**

Digite a porta TCP do servidor Web utilizada pelo Payment Manager. Se tiver selecionado a caixa de opção Utilizar Cliente Payment Manager não-SSL, o valor padrão para esse campo será 80 (a porta não-segura). Se a caixa de opção Utilizar Cliente Payment Manager não-SSL não tiver sido ativada, o valor padrão para esse campo será 443 (a porta SSL).

## **Utilizar o Servidor Socks**

Ative essa caixa de opção se o WebSphere Commerce tiver que passar por um servidor socks para chegar ao Payment Manager.

## **Nome do Host do Socks**

Esse campo será ativado se a caixa de opções **Utilizar Servidor Socks** estiver selecionada. Digite o nome do host qualificado do servidor socks.

## **Número da Porta do Socks**

Esse campo será ativado se a caixa de opções **Utilizar Servidor Socks** estiver selecionada. Digite o número da porta que seu servidor socks utiliza.

# **Sistema de Logs**

# **Localização do Arquivo de Rastreio**

Esta é a localização do arquivo que coleta informações de depuração. Ele contém mensagens de depuração em inglês. Nota: se a Localização do Arquivo de Rastreamento for a mesma Localização do Arquivo de Mensagem, então o conteúdo dos arquivos será mesclado.

## **Tamanho do Arquivo de Rastreio**

Este é o tamanho máximo do arquivo de rastreio em MB. Quando o arquivo de rastreio atingir este tamanho, outro arquivo de rastreio será criado.

## **Localização do Arquivo de Mensagens**

Esta é a localização do arquivo que coleta mensagens, descrevendo o estado do sistema WebSphere Commerce. As mensagens são sensíveis

ao locale. Nota: se a Localização do Arquivo de Rastreamento for a mesma Localização do Arquivo de Mensagens, então o conteúdo dos arquivos será mesclado.

#### **Tamanho do Arquivo de Mensagens**

Este é o tamanho máximo do arquivo de mensagens em MB. Quando o arquivo de mensagens atingir este tamanho, um arquivo de mensagens adicional será criado.

## **Tamanho da Cache do log de Atividade**

Digite o tamanho máximo da cache do log de atividades.

#### **Notificação Ativada**

Selecione essa caixa de opção de desejar ser notificado sobre mensagens de nível de erro. Você também deve modificar as informações de notificação no Administration Console do WebSphere Commerce para receber essas mensagens.

## **Mensagens**

#### **Arquivo Modelo do Usuário**

Este é o nome do arquivo de definição de modelo de mensagens XML que permite incluir novas mensagens XML de recepção a serem suportadas pelo sistema. Uma breve descrição deve ser incluída neste arquivo para cada nova mensagem XML que você deseja suportar. É recomendável utilizar o padrão user\_template.xml, que está armazenado no diretório do caminho do modelo.

#### **Caminho DTD da Mensagem de Recepção**

Este é o caminho em que todos os arquivos DTD para mensagens XML de recepção estão armazenados. O padrão é /opt/WebSphere/CommerceServer/xml/messaging

## **ID do Usuário do Controlador da Web**

Este é o ID utilizado pelo WebSphere Commerce para executar todas as mensagens de recepção do WebSphere Commerce MQSeries Adapter. Ele deve ser um ID que tenha autoridade de Administrador de Site. O padrão é wcsadmin. Certifique-se de que somente pessoas autorizadas tenham autoridade para atualizar o Arquivo Modelo do Usuário e o Arquivo Modelo do Sistema, porque as mensagens XML de recepção podem ser mapeadas para executar comandos do WebSphere Commerce utilizando este ID.

#### **Arquivo Modelo do Sistema**

Este é o nome do arquivo de definição de modelo de mensagens XML que contém a descrição de todas as mensagens XML de recepção suportadas pelo WebSphere Commerce MQSeries Adapter. Este arquivo define os campos de dados para cada mensagem, mapeando a mensagem para o Comando do Controlador do WebSphere Commerce apropriado e mapeando cada campo na mensagem para o parâmetro

apropriado para esse comando. É recomendável utilizar o padrão sys\_template.xml, que está armazenado no diretório do caminho do modelo.

## **Caminho do Modelo**

Este é o caminho em que o Arquivo Modelo do Usuário e o Arquivo Modelo do Sistema estão armazenados. O padrão é /opt/WebSphere/CommerceServer/xml/messaging

## **Arquivos DTD da Mensagem de Recepção**

Esta é a lista de arquivos DTD e de inclusão para mensagens XML de recepção. Se você incluir uma nova mensagem XML de recepção, será necessário incluí-la neste campo.

## **Leilão**

## **Ativar Leilão**

Selecione a caixa de opção **Ativar** para ativar Leilões.

#### **Servidor SMTP**

Defina o servidor SMTP que é utilizado para receber mensagens de e-mail.

#### **Responder Email**

Defina as informações de e-mail do remetente.

# **Iniciando a Criação da Instância**

Depois de preencher as informações necessárias em todos os painéis, o botão **Concluir** será ativado. Clique em **Concluir** para criar sua instância do WebSphere Commerce.

Será perguntado se deseja ocupar o banco de dados Oracle. Selecione **Sim** de desejar que seu banco de dados seja ocupado ou **Não** se não desejar que ele seja ocupado.

Dependendo da velocidade de seu sistema, ele poderá levar de vários minutos a várias horas para que sua instância seja criada. A barra de progresso exibida quando você inicia a criação da instância indicará quando o processo for concluído. Depois que sua instância for criada, o WebSphere Commerce tentará iniciar o WebSphere Commerce Server associado à instância. Quando essa operação tiver sido concluída com êxito, clique em **Ok** para fechar o assistente para Criação de Instância, e inicie novamente o computador.

## **Verificando a Criação da Instância**

Para verificar se a instância foi criada corretamente, verifique os seguintes arquivos:

v /opt/WebSphere/CommerceServer/instances/*instance\_name*/xml/ *instance\_name.xml*. Este arquivo contém todas as informações sobre configuração da sua instância do WebSphere Commerce.

- v /opt/WebSphere/CommerceServer/instances/*instance\_name*/logs/ createdb.log. Este arquivo contém informações sobre a criação do banco de dados do WebSphere Commerce.
- v /opt/WebSphere/CommerceServer/instances/*instance\_name*/logs/ populatedb.log. Este arquivo contém informações sobre o processo de preenchimento do banco de dados do WebSphere Commerce.
- v /opt/WebSphere/CommerceServer/instances/*instance\_name*/logs/ WASConfig.log. Este arquivo contém informações sobre a instalação e configuração da nova instância do WebSphere Commerce, dentro do WebSphere Application Server.
- v /opt/WebSphere/CommerceServer/instances/*instance\_name*/logs/ sec check.log. Este arquivo contém informações sobre potenciais exposições de segurança.
- v /opt/WebSphere/CommerceServer/instances/*instance\_name*/logs/wcs.log. Este arquivo descreve a operação do servidor de aplicativos do WebSphere Commerce. Utilize esse log para verificar se o servidor foi iniciado corretamente.

# **Iniciar e Parar sua Instância**

Após a criação de sua instância, ela será iniciada automaticamente. Se, posteriormente, você modificar sua instância, será necessário pará-la e reiniciá-la no Administrative Console do WebSphere Application Server. Para realizar isto, conclua as etapas a seguir:

- 1. Abra o WebSphere Application Server Administration Console.
- 2. Expanda o **Domínio Administrativo do WebSphere**.
- 3. Expanda **Nós**.
- 4. Expanda seu nome de host.
- 5. Expanda **Servidores de Aplicativos**.
- 6. Selecione **WebSphere Commerce Server —** *instance\_name* e clique com o botão direito do mouse.Selecione **Iniciar** ou **Parar**, conforme apropriado.

# **Opções de Configuração Adicionais**

Depois de criar e iniciar sua instância básica, você pode configurar outros aspectos do WebSphere Commerce por meio dos seguintes nós:

# **Propriedades da Instância**

Todos os painéis que estavam disponíveis no assistente para Criação de Instância aparecem sob o nó Propriedades da Instância do Gerenciador de Configuração. Os painéis a seguir são novos ou modificados a partir dos painéis do assistente para Criação de Instância.

## **Banco de Dados**

Utilize o painel Banco de Dados do Gerenciador de Configuração para configurar o WebSphere Commerce para funcionar com o banco de dados. Preencha os campos da seguinte forma:

## **Nome do administrador de banco de dados**

Digite o nome do administrador do banco de dados.

#### **Senha de administrador do banco de dados**

Digite a senha do administrador do banco de dados.

#### **Nome do banco de dados**

Digite o nome do banco de dados que deseja criar para esta instância, ou digite o nome de um banco de dados existente que deseja associar à instância que está sendo criada.

#### **Tipo de banco de dados**

Selecione o produto que será utilizado como sistema de gerenciamento do banco de dados.

## **ID do usuário da instância do Oracle**

Este campo somente será ativado se você selecionar o Oracle como o seu banco de dados. Digite o ID do usuário do sistema que emite comandos do Oracle.

## **Nome do usuário do banco de dados**

Digite o nome do usuário para este banco de dados. Se estiver utilizando o Oracle como seu sistema de gerenciamento do banco de dados, digite o nome do usuário que foi criado durante a instalação do banco de dados.

## **Senha do usuário do banco de dados**

Digite a senha associada ao nome do usuário para este banco de dados.

## **Utilizar servidor intermediário**

Selecione esta caixa de opções se desejar utilizar este banco de dados para servidor intermediário.

## **Definir como banco de dados ativo**

Selecione esta caixa de opção se este banco de dados for o que você deseja utilizar com sua instância do WebSphere Commerce. Depois de criar sua instância, você pode criar bancos de dados adicionais e selecionar o que deseja utilizar para a instância.

## **Utilizar banco de dados remoto**

Ative esta caixa de opção se o servidor do banco de dados estiver em um nó diferente do nó do WebSphere Commerce.
**Nota:** Se tiver instalado seu servidor de banco de dados em um nó diferente do WebSphere Commerce, *selecione* essa caixa de opção. Por exemplo, se estiver configurando um ambiente de duas ou três camadas.

# **Nome do Host do Servidor do Banco de Dados**

Este campo ficará desativado se você selecionar **Utilizar Banco de Dados Remoto**. Digite o nome completo do host do nó em que seu banco de dados reside.

# **Porta do Servidor do Banco de Dados**

Este campo ficará desativado se você selecionar **Utilizar Banco de Dados Remoto**. A porta padrão para o Oracle é a 1521.

#### **WebSphere**

Utilize o painel WebSphere do Gerenciador de Configuração para configurar a maneira com que o WebSphere Application Server interage com o WebSphere Commerce. Preencha os campos da seguinte forma:

### **Nome da origem de dados**

Utilizado para configurar o Conjunto de Conexões para acessar o banco de dados com o qual o WebSphere Commerce funciona.

### **Número da porta**

Digite o endereço da porta à qual o WebSphere Application Server está conectado. Digite o endereço da porta em que o WebSphere Application Server está recebendo, conforme especificado em ["Executando o Script Postinstall" na página 85.](#page-92-0) O padrão é 2222. Você pode aceitar o padrão, a menos que tenha especificado uma porta diferente quando iniciou o WebSphere Application Server.

# **Localização do driver JDBC**

.Digite a localização do arquivo JDBC (chamado classes12.zip).

#### **Aplicativo da Web Lojas**

Selecione esta opção se desejar que o aplicativo de Lojas da Web padrão seja configurado para você no WebSphere Commerce Server no WebSphere Application Server.

#### **Aplicativo de Web Ferramentas**

Selecione esta opção se você desejar que o aplicativo de Ferramentas da Web padrão seja configurado para você no WebSphere Commerce Server no WebSphere Application Server.

# **Número da Porta de Ferramentas**

O número da porta utilizado para acessar as ferramentas administrativas do WebSphere Commerce. O número de porta padrão é 8000. Se estiver utilizando um Domino Web Server, você deverá alterá-lo para o número de porta 443.

# **WebSphere Catalog Manager**

Se esta caixa de opção estiver selecionada, o WebSphere Catalog Manager WebEditor será instalado. Ele estará acessível em: http://*host\_name*:8000/webeditor. Ele é instalado por padrão.

#### **Servidor Web**

A guia Geral do painel do servidor Web contém os mesmos parâmetros que a versão do painel que aparece no assistente para Criação de Instância.

Utilize o painel Servidor Web do Gerenciador de Configuração para configurar o WebSphere Commerce para utilizar seu servidor Web. Preencha os campos da seguinte forma:

### **Utilizar servidor Web Remoto**

Selecione essa caixa de opção se estiver instalando o servidor Web em uma máquina separada do seu servidor WebSphere Commerce. Se essa caixa for selecionada, o servidor Web não será configurado pelo Gerenciador de Configuração..

**Nota:** Se tiver instalado seu servidor Web em um nó diferente do WebSphere Commerce, *selecione* essa caixa de opção. Por exemplo, se estiver configurando um ambiente de três camadas.

### **Nome do host**

Digite o nome completo do host da sua instância do WebSphere Commerce (hostname.domain.com é um nome completo). Assegure-se de que não tenha digitado www no campo Nome do Host. O padrão é o nome completo do host da máquina em que o servidor Web está instalado.

#### **Tipo de Servidor Web**

Na lista drop down, selecione o servidor Web a ser utilizado.

#### **Raiz do Documento Primário**

Aceite o padrão ou digite o caminho da raiz de documentos do servidor Web. O caminho digitado já deve existir.

# **Porta do servidor**

Digite o número da porta em que o servidor Web está sendo executado. O valor padrão é 80.

#### **Modo de Autenticação**

Selecione o modo de autenticação que você gostaria de utilizar para esta instância do WebSphere Commerce. As opções são as seguintes:

- v A Autenticação Básica será executada utilizando um certificado personalizado.
- v A Autenticação X509 será executada utilizando um certificado X509 padrão.

# **Caminho de Configuração do Servidor Seguro**

Digite o caminho do diretório para os arquivos obj.conf de seu servidor Web seguro (porta 443). Este campo somente será exibido se você utilizar o Netscape iPlanet como seu servidor Web. Este campo não aparecerá se você estiver utilizando um servidor Web remoto.

### **Caminho de Configuração do Servidor Não Seguro**

Digite o caminho do diretório para os arquivos obj.conf de seu servidor Web não seguro (porta 80). Este campo somente será exibido se você utilizar o Netscape iPlanet como seu servidor Web. Este campo não aparecerá se você estiver utilizando um servidor Web remoto.

### **Caminho de Configuração do Servidor de Ferramentas Seguras**

Este campo fica visível apenas se você selecionou o Netscape iPlanet como servidor Web (porta 8000). Digite o caminho completo do arquivo obj.conf do servidor de ferramentas seguras Netscape iPlanet. Este campo não aparecerá se você estiver utilizando um servidor Web remoto.

A guia **Avançado** contém uma lista de todos os aliases do servidor Web. Para incluir um novo alias, selecione a guia Avançado, clique com o botão direito do mouse e selecione **Incluir linha**. Para excluir um alias, selecione o alias que deseja excluir, clique com o botão direito do mouse e selecione **Excluir linha**.

#### **Instância**

O painel Instância do Gerenciador de Configuração é utilizado para especificar informações básicas sobre a instância. Se estiver criando várias instâncias, assegure que cada instância tenha um nome e caminho de raiz diferentes.

#### **Nome da Instância**

Digite o nome que deseja dar à sua instância do WebSphere Commerce. Você também pode aceitar o nome padrão ″demo″. Não será possível modificar este nome posteriormente, portanto escolha um nome com atenção.

#### **Caminho da Raiz da Instância**

Digite o caminho em que você deseja armazenar todos os arquivos relacionados à instância do WebSphere Commerce. Este caminho não pode ser alterado após a criação da instância. O caminho padrão é: : /opt/WebSphere/CommerceServer/instances/*instance\_name*

#### **Chave do Comerciante**

Este é o número hexadecimal de 16 dígitos a ser utilizado pelo Gerenciador de Configuração como a chave de criptografia. A Chave do Comerciante deve ter pelo menos um caractere alfanumérico (a até f) e pelo menos um caractere numérico (0 até 9). Qualquer caractere alfanumérico deve ser digitado com letras minúsculas e você não pode digitar o mesmo caractere mais que quatro vezes seguidas. Depois de criar uma loja, você *não* deve alterar essa chave. **Você** *deve* **digitar sua própria chave no campo Chave do Comerciante – mesmo se uma chave padrão já estiver inserida no campo.** Verifique se a chave digitada será suficiente para proteger o site, principalmente para um servidor de produção.

#### **Criptografar PDI**

Selecione esta caixa de opções para criptografar as informações especificadas nas tabelas ORDPAYINFO e ORDPAYMTHD. Selecionando essa caixa de opção, as informações sobre pagamento serão armazenadas em formato criptografado no banco de dados.

# **Cabeçalho PVC ativado**

Reservado para futuros releases.

#### **Arquivo de mapeamento de URL**

Digite o caminho para o arquivo que será utilizado para mapeamento de URL. Você também pode aceitar o arquivo padrão: /opt/WebSphere/CommerceServer/properties/urlmapper.xml

### **Payment Manager**

#### **Nome do host**

Digite o nome do host qualificado do domínio da instância da do servidor Web. Esta opção assume o padrão do nome do host do WebSphere Commerce. Se você instalou o Payment Manager em uma máquina remota, deverá assegurar que este campo contenha o nome completo do host da máquina do servidor Web.

# **Caminho do Perfil**

O nome completo do caminho do diretório onde os Perfis de Caixa do WebSphere Commerce Payment Manager Padrão serão armazenados. O valor padrão é /opt/WebSphere/CommerceServer/instances/*instance\_name*/xml/

payment

# **Utilizar Cliente do Payment Manager Não-SSL**

Ative esta caixa de opção se desejar que o WebSphere Commerce utilize o cliente Payment Manager não-SSL para comunicar-se com o servidor Payment Manager. Isto permite que o WebSphere Commerce Server comunique-se com o Payment Manager sem utilizar o SSL.

# **Porta do Servidor Web**

Digite a porta TCP do servidor Web utilizada pelo Payment Manager. Se tiver ativado Utilizar o Cliente não-SSL do Payment Manager, o

valor padrão para este campo será 80 (a porta não-segura). Se esta caixa de opções não tiver sido ativada, o valor padrão para este campo será 443 (a porta SSL).

#### **Utilizar o Servidor Socks**

Ative essa caixa de opção se o WebSphere Commerce tiver que passar por um servidor socks para chegar ao Payment Manager.

# **Nome do Host do Socks**

Esse campo será ativado se a caixa de opções **Utilizar Servidor Socks** estiver selecionada. Digite o nome do host qualificado do servidor socks.

# **Número da Porta do Socks**

Esse campo será ativado se a caixa de opções **Utilizar Servidor Socks** estiver selecionada. Digite o número da porta que seu servidor socks utiliza.

### **Subsistema de Membros**

Utilize o painel Subsistema de Membros do Gerenciador de Configuração para configurar o WebSphere Commerce para utilizar um servidor de diretórios.

### **Modo de Autenticação**

Selecione LDAP, Banco de Dados ou Outro para escolher um modo alternativo de autenticação. Se você selecionar LDAP, o restante dos campos neste painel será ativado.

#### **Versão LDAP**

A versão do protocolo LDAP que será utilizada pelo WebSphere Commerce Server para comunicar-se com o servidor LDAP.

# **Tipo de LDAP**

Selecione o software Directory Server software que você está utilizando com o WebSphere Commerce.

# **Sign-on Único**

Selecione esta caixa de opção para permitir que os usuários já autenticados pelo WebSphere Application Server sejam reconhecidos pelo WebSphere Commerce. A conexão única não é suportada pelo WebSphere Commerce atualmente.

- **Host** O nome completo do host especificando onde o servidor LDAP está instalado.
- **Porta** A porta utilizada pelo servidor LDAP. A porta padrão é 389.

# **Nome Distinto do Administrador**

O nome distinto do administrador do servidor LDAP.

### **Senha do Administrador**

A senha de administrador do servidor LDAP.

# **Confirmar Senha**

Digite novamente a senha do administrador LDAP.

#### **Modo de Autenticação LDAP**

Especifica o mecanismo de autenticação utilizado pelo servidor LDAP. **Nenhum** significa que o WebSphere Commerce não faz autenticação no servidor LDAP. **Simples** significa que o WebSphere Commerce utiliza um nome distinto e uma senha para fazer autenticação no servidor LDAP.

#### **Tempo limite**

O tempo em segundos antes da expiração do tempo limite de uma pesquisa LDAP.

#### **Nome do Arquivo de Entrada**

O arquivo de entrada utilizado para inicialização do servidor LDAP.

#### **Mensagens**

# **Arquivo Modelo do Usuário**

Este é o nome do arquivo de definição de modelo de mensagens XML que permite incluir novas mensagens XML de recepção a serem suportadas pelo sistema. Uma breve descrição deve ser incluída neste arquivo para cada nova mensagem XML que você deseja suportar. É recomendável utilizar o padrão user\_template.xml, que está armazenado no diretório do caminho do modelo.

#### **Caminho DTD da Mensagem de Recepção**

Este é o caminho em que todos os arquivos DTD para mensagens XML de recepção estão armazenados. O padrão é /opt/WebSphere/CommerceServer/xml/messaging

#### **ID do Usuário do Controlador da Web**

Este é o ID utilizado pelo WebSphere Commerce para executar todas as mensagens de recepção do WebSphere Commerce MQSeries Adapter. Ele deve ser um ID que tenha autoridade de Administrador de Site. O padrão é wcsadmin. Certifique-se de que somente pessoas autorizadas tenham autoridade para atualizar o Arquivo Modelo do Usuário e o Arquivo Modelo do Sistema, porque as mensagens XML de recepção podem ser mapeadas para executar comandos do WebSphere Commerce utilizando este ID.

### **Arquivo Modelo do Sistema**

Este é o nome do arquivo de definição de modelo de mensagens XML que contém a descrição de todas as mensagens XML de recepção suportadas pelo WebSphere Commerce MQSeries Adapter. Este arquivo define os campos de dados para cada mensagem, mapeando a mensagem para o Comando do Controlador do WebSphere Commerce apropriado e mapeando cada campo na mensagem para o parâmetro

apropriado para esse comando. É recomendável utilizar o padrão sys\_template.xml, que está armazenado no diretório do caminho do modelo.

# **Caminho do Modelo**

Este é o caminho em que o Arquivo Modelo do Usuário e o Arquivo Modelo do Sistema estão armazenados. O padrão é: /opt/WebSphere/CommerceServer/xml/messaging

### **Arquivos DTD da Mensagem de Recepção**

Esta é a lista de arquivos DTD e de inclusão para mensagens XML de recepção. Se você incluir uma nova mensagem XML de recepção, será necessário incluí-la neste campo.

#### **Gerenciamento de Sessões**

O painel Gerenciamento de Sessões do Gerenciador de Configuração tem duas guias:

### **Guia Geral:**

# **Ativar cookies**

Esta caixa de opção especifica que o site utiliza cookies para gerenciamento de sessão. Esta opção sempre fica ativada no WebSphere Commerce.

# **Ativar regravação de URL**

Selecione esta caixa de opção para utilizar a regravação de URL no gerenciamento de sessões.

#### **Teste de aceitação de cookies**

Selecione esta caixa de opção para verificar se o navegador do comprador aceita cookies para um site que suporta apenas cookies.

### **Gerenciador de sessão de cookies**

Você pode selecionar se deseja que o WebSphere Commerce ou o WebSphere Application Server gerencie seus cookies. O padrão é WebSphere Commerce.

### **Guia Avançado:**

### **Caminho do cookie**

Especifica o caminho para o cookie, que é o subconjunto de URLs para o qual um cookie deve ser enviado.

### **Duração do cookie**

Este campo não deve ser alterado. O padrão é que um cookie deve expirar quando o navegador é fechado.

### **Domínio do cookie**

Especifica um padrão de restrição de domínio. Um domínio especifica

os servidores que devem ver um cookie. Por padrão, o cookie é retornado apenas ao servidor WebSphere Commerce que o emitiu.

#### **Segurança**

A segurança pode ser configurada através do Gerenciador de Configuração.

#### **Ativar segurança**

Selecione esta caixa de opções para ativar a segurança de EJB.

**Nota:** É necessário ativar as Definições de Segurança Global dentro do WebSphere Application Server antes de selecionar esta caixa de opção.

### **Modo de Autenticação**

Determine qual o tipo de registro a ser utilizado para autenticar usuários: Registro de usuários do sistema operacional, Registro de usuários LDAP

### **ID do Usuário**

Digite o nome do usuário que permite acesso a EJBs.

### **Senha do usuário**

Digite a senha associada ao ID do usuário acima.

### **Invalidação de Senha**

Utilize o nó Invalidação de Senha do Gerenciador de Configuração para ativar ou desativar o recurso de invalidação de senha. Este recurso, quando ativado, requer que os usuários do WebSphere Commerce alterem sua senha se a senha do usuário tiver expirado. Nesse caso, o usuário é redirecionado para uma página em que é solicitado que ele altere sua senha. Os usuários não podem acessar nenhuma página segura no site até que tenham alterado sua senha. Para ativar este recurso:

- 1. Vá para o nó Invalidação de Senha no Gerenciador de Configuração, que pode ser localizado em *instance\_name* → **Propriedades da Instância**
- 2. Para ativar o recurso de invalidação de senha, clique na caixa de opções **Ativar**.
- 3. Para aplicar as alterações à sua instância, clique em **Aplicar**.
- 4. Depois de atualizar com êxito a configuração de sua instância, você receberá uma mensagem indicando uma atualização com êxito.

### **Tempo Limite de Login**

Utilize o nó Tempo Limite de Login do Gerenciador de Configuração para ativar ou desativar o recurso de tempo limite de login. Quando este recurso for ativado, um usuário do WebSphere Commerce que esteja inativo por um longo período de tempo terá seu logoff efetuado no sistema e será solicitado para que efetue logon novamente. Se o usuário efetuar logon subseqüentemente com êxito, o WebSphere Commerce executa o pedido

original feito pelo usuário. Se o logon do usuário falhar, o pedido original será descartado e o usuário permanecerá com logoff no sistema. Para ativar este recurso:

1. Abra o Gerenciador de Configuração e vá para o nó Tempo Limite de Login de sua instância como a seguir:

**WebSphere Commerce** → *host\_name* → **Lista de Instâncias** → *instance\_name* → **Propriedades da Instância** → **Tempo Limite de Login**

- 2. Para ativar o recurso de tempo limite de login, clique na caixa de opções **Ativar**.
- 3. Digite o valor de tempo limite de login, em segundos, no campo Valor de Tempo Limite de Login.
- 4. Para aplicar as alterações à sua instância, clique em **Aplicar**.
- 5. Depois de atualizar com êxito a configuração de sua instância, você receberá uma mensagem indicando uma atualização com êxito.

# **Comandos Protegidos por Senha**

Utilize o nó Comandos Protegidos por Senha do Gerenciador de Configuração para ativar ou desativar o recurso de comandos protegidos por senha. Quando este recurso é ativado, o WebSphere Commerce requer que os usuários registrados digitem sua senha antes de continuar um pedido que executa comandos designados do WebSphere Commerce. Para ativar este recurso:

- 1. Abra o Gerenciador de Configuração e vá para o nó Comandos Protegidos por Senha de sua instância, como a seguir: **WebSphere Commerce** → *host\_name* → **Lista de Instâncias** → *instance\_name* → **Propriedades da Instância** → **Comandos Protegidos por Senha**
- 2. Na guia Geral:
	- a. Para ativar o recurso de comandos protegidos por senha, clique em **Ativar**.
	- b. Digite o número de repetições no campo **Repetições**. (O número padrão de repetições é 3).
- 3. Na guia Avançado:
	- a. Selecione na lista um comando do WebSphere Commerce que deseja proteger na janela Lista de Comandos Protegidos por Senha e clique em **Incluir**. O comando selecionado é listado na janela Lista Atual Protegida por Senha.
	- b. Se quiser desativar a proteção por senha de qualquer comando do WebSphere Commerce, selecione o comando na janela Lista Atual de Comandos Protegidos por Senha e clique em **Remover**.
- 4. Para aplicar as alterações à sua instância, clique em **Aplicar**.
- 5. Depois de atualizar com êxito a configuração de sua instância, você receberá uma mensagem indicando uma atualização com êxito

**Nota:** O WebSphere Commerce exibirá somente os comandos que estiverem designados como ″autenticados' na tabela CMDREG, na lista de comandos disponíveis.

# **Proteção Cruzada de Script do Site**

Utilize o nó Proteção Cruzada de Script do Site do Gerenciador de Configuração para ativar ou desativar o recurso de proteção cruzada de script do site. Quando ativado, este recurso rejeita quaisquer pedidos de usuários que contenham atributos ou caracteres que são designados como não permitidos. Você pode especificar os atributos e caracteres não permitidos neste nó do Gerenciador de Configuração. Para ativar este recurso:

1. Abra o Gerenciador de Configuração e vá para o nó Proteção Cruzada de Script do Site de sua instância, como a seguir:

**WebSphere Commerce** → *host\_name* → **Lista de Instâncias** → *instance\_name* → **Propriedades da Instância** → **Proteção Cruzada de Script do Site**

- 2. Utilize a guia Geral para ativar o recurso de proteção cruzada de script do site, da seguinte forma:
	- a. Clique em **Ativar**.
	- b. Para incluir atributos que deseja rejeitar para comandos do WebSphere Commerce, clique com o botão direito do mouse na tabela Atributos Proibidos e selecione **Incluir linha**. Inclua os atributos que deseja rejeitar, separados por vírgulas (,). Por exemplo, user\_id, passwd.
	- c. Para remover atributos da tabela Atributos Proibidos, destaque e clique com o botão direito do mouse na linha que contém o atributo na tabela e selecione **Excluir linha**.
	- d. Para incluir caracteres que deseja rejeitar para comandos do WebSphere Commerce, clique com o botão direito do mouse na tabela Caracteres Proibidos e selecione **Incluir linha**. Inclua o caractere que deseja rejeitar, separado por vírgulas (,). Por exemplo, <, >.
	- e. Para remover caracteres da tabela Caracteres Proibidos, destaque e clique com o botão direito do mouse na linha que contém o caractere na tabela Caracteres Proibidos e selecione **Excluir linha**.
- 3. Utilize a guia Avançado para desativar a proteção cruzada de script do site de atributos especificados dos comandos selecionados do WebSphere Commerce, como a seguir:
	- a. Selecione os comandos na caixa Lista de Comandos.
	- b. Digite uma lista de atributos, separados por vírgulas, para os quais os caracteres proibidos são permitidos na janela Lista de Atributos Excluídos e clique em **Incluir**.
	- c. Para remover um comando juntamente com seus atributos, selecione o comando na janela Lista de Comandos Excluídos e clique em **Remover**.

Você também pode remover atributos específicos de um comando, selecionando o atributo e clicando em **Remover**.

- 4. Para aplicar suas alterações no Gerenciador de Configuração, clique em **Aplicar**.
- 5. Depois de atualizar com êxito a configuração de sua instância, você receberá uma mensagem indicando uma atualização com êxito.

# **Comércio**

O comércio pode ser configurado pelo Gerenciador de Configuração.

### **Caminho de XML**

O Caminho em que estão armazenados os arquivos xml para o componente de comércio.

# **Caminho de DTD**

O Caminho em que estão armazenados os arquivos para o componente de comércio.

# **Nome do Arquivo DTD**

O nome do arquivo dtd para o componente de comércio.

### **Collaboration – SameTime**

O Lotus Sametime ativa a colaboração de Atendimento ao Cliente. Ele fornece suporte de atendimento ao cliente em tempo real através da interface de texto síncrona (mensagem instantânea - IM) utilizando o Lotus Sametime entre o representante de atendimento ao cliente e os clientes ou compradores da loja.

**Ativar** Selecione esta caixa de opção se desejar que a função de colaboração de Atendimento ao Cliente fique disponível em seu site.

#### **Nome do Host**

Digite o nome completo do host do servidor Sametime (hostname.domain.com é um nome completo). Assegure-se de que não tenha digitado www no campo Nome do Host. O padrão é o nome completo do host da máquina em que o servidor WebSphere Commerce está instalado.

#### **URL de Registro**

Digite a URL de Registro do servidor Sametime. Um Administrador do Site pode registrar Representantes de Atendimento ao Cliente no servidor Sametime utilizando o botão Lista de Usuários - ″Registrar Atendimento ao Cliente″ do WebSphere Commerce Administration Console.

# **URL CodeBase do Applet**

Digite a URL CodeBase do Applet onde todos os códigos de applet estiverem localizados. Assegure-se de que os códigos de applet estejam instalados na máquina do servidor Sametime.

#### **Tipo de Monitor**

Selecione o tipo de monitoração que deseja utilizar no applet de Atendimento ao Cliente.

- Monitorar a Fila de Espera.
- v Monitorar Todos os Compradores da Loja.
- v Monitorar a Fila de Espera e Todos os Compradores da Loja.

O padrão é Monitorar a Fila de Espera.

# **Tipo de Iniciação**

Selecione quem pode iniciar o pedido de ajuda durante a colaboração de Atendimento ao Cliente.

- Compradores iniciam a ajuda.
- Clientes e CSR iniciam a ajuda.

# **Limite de Sessões de Ajuda**

Digite o valor para definir quantas sessões de ajuda um Representante de Atendimento ao Cliente pode abrir de uma vez. O valor deve ser um inteiro positivo. O valor padrão é 7.

# **CollaborativeWorkspaces – DirectoryAccess**

# **Business**

Você deve designar o LDAP como o modo de autenticação do Subsistema de Membros para configurar adequadamente o acesso ao diretório.

# **BaseDN**

Este é o sufixo LDAP utilizado no Subsistema de Membros do WebSphere Commerce (por exemplo, organização o=root).

# **CollaborativeWorkspaces – QuickPlace**

# **Business**

QuickPlace é uma ferramenta de atuo-atendimento da Web utilizada para colaboração de equipe. O QuickPlace permite a criação instantânea de uma área de trabalho central e segura na Web. Estruturada para participação imediata, as equipes podem utilizar o QuickPlace para fazer o seguinte:

- Coordenar: pessoas, tarefas, planos e recursos.
- v Colaborar: compartilhar idéias e discussões, resolver problemas, colaborar na autoria de documentos, trocar arquivos e gerenciar atividade devida.
- v Comunicar: ações e decisões, achados e lições importantes e identificação de publicação em uma base ampla de leitura.

As equipes utilizam o QuickPlace para gerenciamento de projetos, resposta rápida a iniciativas não esperadas e para facilitar processos de negócios distintos que estendem o corporativo estendido e a cadeia de valores.

# **Domínio**

O domínio do servidor QuickPlace.

### **Nome do Host**

O nome do host do servidor QuickPlace.

#### **Login do Administrador**

O nome do login do administrador Domino, com /domain anexado no final.

# **Senha do Administrador**

A senha do administrador Domino.

#### **Administrador de Colaboração**

O nome do login do superusuário do recurso Áreas de Trabalho Colaborativas, com /domain anexado no final.

### **Senha do Administrador de Colaboração**

A senha do superusuário das Áreas de Trabalho Colaborativas.

**Locale** O locale do servidor QuickPlace.

# **Componentes**

O nó componentes contém uma lista de todos os componentes que foram criados para a instância do WebSphere Commerce. Você pode ativar ou desativar qualquer um destes componentes selecionando-os na caixa de opção Ativar Componente. Para obter mais informações sobre componentes individuais, consulte a ajuda online do WebSphere Commerce.

Você também pode criar ou excluir componentes por meio deste nó. Para remover um componente, selecione-o, clique com o botão direito do mouse e selecione **Remover Componente**. Para incluir um componente, selecione **Componentes**, clique com o botão direito do mouse e selecione **Criar Componente**. Digite o nome desejado para o componente, a classe que deseja associar a este componente e selecione **Ativar Componente**.

# **Parâmetros Protegidos**

Parâmetros protegidos são os parâmetros cujos valores não ficarão expostos em texto corrido nos arquivos de rastreamento gerados pelo WebSphere Commerce. Eles incluem informações confidenciais, como número de cartões de crédito e senhas de usuários. O painel Parâmetros Protegidos do Gerenciador de Configuração exibe uma lista de todos os parâmetros que estão protegidos atualmente.

Para incluir um parâmetro na lista, conclua as seguintes etapas:

- 1. No painel Parâmetros Protegidos, clique com o botão direito do mouse e selecione **Incluir linha**.
- 2. Na linha da tabela criada, digite o nome do parâmetro que deseja proteger.
- 3. Dê um clique sobre **Aplicar**.

Para remover um parâmetro da lista, clique nele com o botão direito do mouse e selecione **Excluir linha**.

# **Registros**

De maneira geral, um registro é utilizado para armazenar em cache informações relativamente estática que estão armazenadas no banco de dados. Durante a inicialização do RequestServlet, o gerenciador de registros inicializará todos os registros definidos por meio do Gerenciador de Configuração bem como os registros do WebSphere Commerce definidos internamente. As informações do banco de dados são armazenadas em cache em um registro para melhorar o desempenho.

Para criar um registro, clique com o botão direito do mouse em **Registros** e selecione **Criar Registro**. Isto iniciará o assistente para Criação de Registro. Preencha os campos da seguinte forma:

#### **Nome do Registro**

Digite o nome que deseja atribuir ao registro que está sendo criado.

#### **Nome da Classe do Registro**

Digite o nome da classe que deseja associar ao novo registro.

# **Leilão**

### **Ativar Leilão**

Selecione a caixa de opção **Ativar** para ativar Leilões.

#### **Servidor SMTP**

Defina o servidor SMTP que é utilizado para receber mensagens de e-mail.

#### **Responder Email**

Defina as informações de e-mail do remetente.

# **Lista de Servidores Externos**

A Lista de Servidores Externos contém o endereço do servidor LikeMinds padrão. Ela também contém uma lista de classes de ouvintes que processam eventos externos.

O ouvinte LikeMinds é incluído por padrão. Este ouvinte incluirá o evento externo no servidor LikeMinds.

# **Commerce Accelerator**

O nó Commerce Accelerator do Gerenciador de Configuração permite configurar o componente Business Intelligence do WebSphere Commerce e integrá-lo com o WebSphere Commerce Analyzer.O Commerce Analyzer é um pacote de software opcional que acompanha o WebSphere Commerce. Para obter mais informações sobre a instalação e configuração do Commerce Analyzer, consulte o Manual Adicional de Software do *WebSphere Commerce*.

Para configurar o Business Intelligence, preencha os campos a seguir:

### **Fonte de estatísticas**

Digite o nome completo do host da máquina em que seus dados de estatísticas são mantidos. Pode ser um servidor de produção ou um servidor intermediário. O valor padrão é a máquina em que o WebSphere Commerce está instalado.

# **O WebSphere Commerce Analyzer está instalado?**

Selecione **Sim** se tiver instalado e configurado o Commerce Analyzer e desejar utilizá-lo com o WebSphere Commerce.

# **Raiz de Documentos de Relatórios**

Digite o caminho em que deseja armazenar os relatórios gerados pelo Commerce Analyzer. O caminho digitado neste campo é anexado ao final da raiz do diretório da instância. O caminho padrão é: /opt/WebSphere/CommerceServer/instances/*instance\_name*

# **Sistema de Logs**

A guia Geral do nó Sistema de Logs contém todos os parâmetros contidos no assistente para Criação de Instância. A guia Avançado permite escolher quais componentes devem aparecer no arquivo de rastreamento, bem como o nível de rastreamento de defeitos que você deseja que o arquivo de rastreamento contenha. Selecione os componentes que deseja rastrear e o nível de rastreamento e clique em **Aplicar**.

Para obter mais informações sobre componentes individuais, consulte a ajuda online do WebSphere Commerce.

# **Subsistema de Armazenamento em Cache**

O nó Cache do Gerenciador de Configuração permite configurar a cache, incluir um comando na cache, remover conjuntos de chaves de um comando e remover chaves de um conjunto de chaves.

Configure a cache selecionando o nó Cache e digitando os valores apropriados. Informações adicionais sobre estes valores podem ser encontradas clicando em **Ajuda** no Gerenciador de Configuração, ou na ajuda online em Parâmetros de Cache.

Para incluir um comando na cache, utilize o assistente de Cache. Ele pode ser lançado clicando-se com o botão direito do mouse em **Cache** e selecionando-se **Incluir comando na cache**. Preencha todos os campos nos três painéis e clique em **Concluir** quando tiver digitado todos os parâmetros. Para remover um comando da cache, selecione o comando que deseja remover, clique com o botão direito do mouse e selecione **Remover comando da cache**.

Para excluir um conjunto de chaves, selecione o conjunto de chaves que deseja excluir, clique com o botão direito do mouse e selecione **Excluir conjunto de**

**chaves deste comando armazenado em cache**. Para excluir uma chave, selecione o conjunto de chaves associado. Na guia **Avançado**, selecione a chave que deseja excluir, clique com o botão direito do mouse e selecione **Excluir linha**.

# **Configurar o Store Services**

O Store Services permite criar rapidamente um archive de loja com base em um exemplo fornecido com o WebSphere Commerce. Para obter informações adicionais sobre a utilização dos Serviços de Loja, consulte a ajuda online do WebSphere Commerce.

O nó Configurar Store Services do Gerenciador de Configuração permite configurar três parâmetros do Store Services:

# **Caminho Temporário**

Este é o diretório utilizado pelo Store Services para copiar arquivos temporários durante a publicação. Após a conclusão da publicação, estes arquivos serão automaticamente removidos deste diretório. O diretório padrão é:

/opt/WebSphere/CommerceServer/tools/devtools/temp

# **Número Máximo de Erros**

Este é o número máximo de erros permitidos pelo processo de publicação durante o carregamento de dados da loja. Se este número for excedido, a publicação parará e será retornada. O valor padrão é 1.

# **Contagem de Consolidações**

Este número é utilizado durante a publicação. O banco de dados é consolidado após o carregamento de cada número de registros de contagem de consolidações. Se houver erros nos dados, o banco de dados retorna ao último ponto de consolidação. Modifique este número, dependendo da quantidade de dados que estão sendo carregados - a definição da contagem de consolidações para um número maior que o número de linhas no archive assegurará que, se ocorrer uma reversão, todo o archive será revertido. O valor padrão é 1000.

# **Transportes**

Por padrão, o sistema de transporte de e-mails fica ativado. No entanto, o host de correio deve ser definido para evitar que ocorram erros. Para definir o host de e-mails, conclua as seguintes etapas:

- 1. Expanda **Transportes**, **Transmissão**, **JavaMail** e selecione **ConnectionSpec**.
- 2. Selecione a guia **Avançado**.
- 3. No campo de valor da linha do host, digite o nome completo do host do servidor de correio SMTP.
- 4. No campo de valor da linha do protocolo, verifique se o valor listado é smtp.
- 5. Dê um clique sobre **Aplicar**.
- 6. Pare e inicie o WebSphere Commerce Server novamente no WebSphere Application Server Administration Console.

O Gerenciador de Configuração não pode ser utilizado para configurar transportes de saída ou especificações de interação para transportes de saída. Consulte a Ajuda online quanto às tarefas relativas a transportes.

Para configurar especificações de conexão de transporte de transmissão, selecione a guia **Avançado** dos painéis de especificações de conexão e modifique as informações, conforme necessário. Consulte a ajuda online para obter informações adicionais sobre os parâmetros de transporte.

# **Gerenciamento de Usuários de Licenças**

Utilize o painel Gerenciamento de Usuários de Licenças (LUM) para digitar o número de licenças de lojas compradas para o WebSphere Commerce. Preencha os campos da seguinte forma:

### **Licenças de Lojas**

Digite o número de licenças compradas.

### **Parada Forçada**

Ative Parada Forçada se desejar que o WebSphere Commerce impeça que você exceda o número de licenças compradas.

#### **Parada Normal**

Ative Parada Normal se desejar que o WebSphere Commerce exiba uma mensagem de aviso de que você excedeu o número de licenças compradas.

# **A Próxima Etapa**

Depois de ter configurado e iniciado sua instância do WebSphere Commerce, você precisa concluir as etapas no [Capítulo 12, "Etapas de Pós-configuração"](#page-126-0) [na página 119](#page-126-0) a fim de concluir a configuração do sistema. Se você não concluir as etapas deste capítulo, não conseguirá acessar rapidamente o WebSphere Commerce Accelerator ou o Administration Console do WebSphere Commerce.

Instalando o WebSphere Commerce para uso com um Banco de Dados Oracle

# <span id="page-126-0"></span>**Capítulo 12. Etapas de Pós-configuração**

Este capítulo contém todas as tarefas que podem ser necessárias para concluir a configuração do WebSphere Commerce. Ele está dividido em duas seções: uma para configurações na qual o servidor Web está na mesma máquina do WebSphere Commerce e outra para configurações na qual o servidor Web está remoto do WebSphere Commerce. Complete todas as etapas adequadas na seção que corresponde à sua configuração.

# **Etapas de Pós-configuração para um Servidor Web Local**

As seguintes tarefas estão descritas nesta seção:

- v Concluindo a instalação do iPlanet Web Server
- v Concluindo a instalação do Domino Web Server
- v Ativando SSL para teste (todos os usuários)
- Configurando o Payment Manager para trabalhar com o WebSphere Commerce (todos os usuários)
- v Concluindo a instalação remota do Oracle (se o servidor do banco de dados Oracle for remoto em relação ao WebSphere Commerce)
- Compilando os arquivos JavaServer Pages (todos os usuários)

# **Concluindo a Configuração do iPlanet Web Server**

Depois de criar ou atualizar uma instância do WebSphere Commerce que utiliza o iPlanet Web Server, você deve aplicar as alterações feitas no arquivo obj.conf para seus servidores seguros e seu servidor não seguro.

1. Lance o administrador do iPlanet Web Server, digitando a seguinte URL em um navegador:

http://*host\_name*:8888/

2. Selecione o servidor não seguro da lista de servidores disponíveis e clique em **Gerenciar**.

**Nota:** Dependendo da configuração do iPlanet Web Server, pode ser exibida uma mensagem de aviso. Clique em **OK**.

- 3. Clique em **Aplicar**, no canto superior direito.
- 4. Clique em **Carregar Arquivos de Configuração**. É exibida uma mensagem indicando que a operação foi concluída com êxito. Clique em **OK**.
- 5. Selecione o servidor novamente a partir da lista drop down e clique em **Aplicar** no canto superior direito.
- 6. Clique em **Aplicar Alterações**. É exibida uma mensagem indicando que a operação foi concluída com êxito. Clique em **OK**.

7. Repita as etapas de1a5 para cada um dos servidores seguros (porta 8000 e porta 443).

# **Concluindo a Configuração do Domino Web Server**

Se você estiver utilizando o Domino Web Server deverá criar aliases completando as seguintes etapas através do Administrador do Domino:

- 1. No painel esquerdo, selecione **Todos os Documentos do Servidor**.
- 2. Selecione *server\_name*.
- 3. Clique no botão **Configuração do Servidor Web**.
- 4. Selecione **Criar Mapeamento/Redirecionamento da URL**.
- 5. Selecione a guia **Informações Essenciais**.
- 6. Selecione a opção **URL → URL de Redirecionamento** na caixa drop down **O que você deseja configurar**.
- 7. Clique na guia **Mapeamento**. A janela **Mapeamento/Redirecionamento** é exibida. Digite a URL de entrada e a URL de redirecionamento na seguinte tabela. Clique em **Salvar e Fechar** para salvar cada alias.

**Nota:** Repita a etapa 1 a 7 para cada alias criado.

Tabela 2.

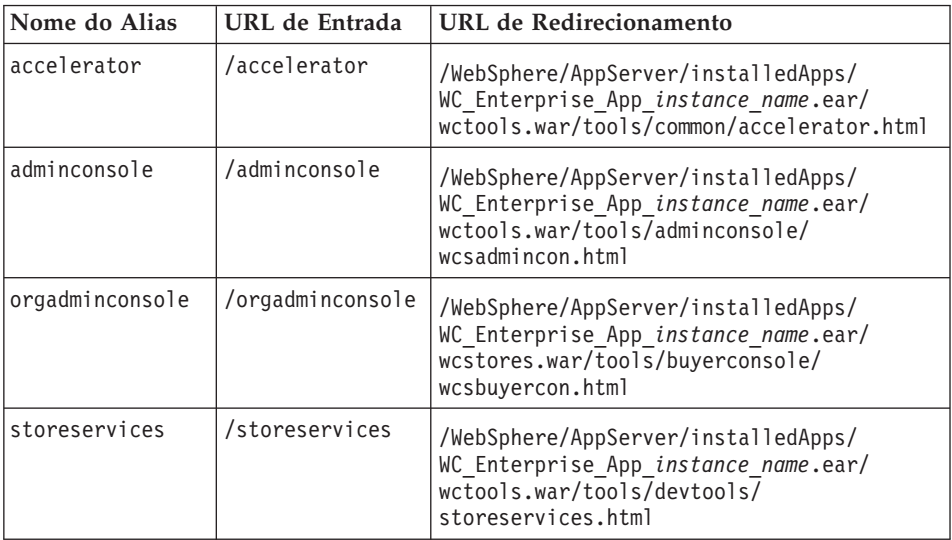

Para concluir a configuração do Domino Web Server, complete as seguintes etapas no Administrador do Domino:

- 1. No painel esquerdo, selecione **Todos os Documentos do Servidor**.
- 2. Selecione *server\_name*.
- 3. Clique no botão **Configuração do Servidor Web**.
- 4. Selecione **Criar Redirecionamento/Mapeamento da URL**.
- 5. Clique na guia **Informações Essenciais**.
- 6. Selecione **URL → Diretório** na caixa drop down **O que você deseja configurar**.
- 7. Clique na guia **Mapeamento**. A janela **Mapeamento/Redirecionamento** é exibida. Digite a URL de entrada e a URL de redirecionamento na seguinte tabela. Clique em **Salvar e Fechar** para salvar cada alias.

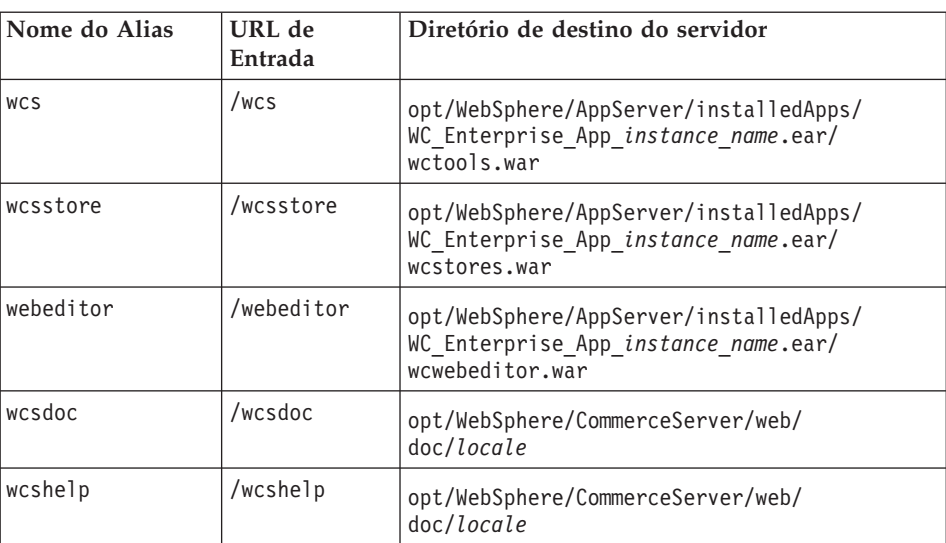

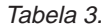

- 8. Selecione **Web → Configuração do Servidor Web** na janela esquerda.
- 9. A expansão de *server\_name* **→ Servidor Domino** listará os aliases que foram incluídos.
- 10. Agora, reinicie o Domino Web Server para aplicar as alterações.

# **Criar um Arquivo de Chaves de Segurança para Teste**

O arquivo de chaves de segurança que você cria nesta seção *não* impede que transações de compradores sejam exibidas por indivíduos não autorizados, mas é obrigatório para criar uma loja. Antes de abrir a loja para clientes, siga as instruções no [Capítulo 14, "Ativando o SSL para Produção com o IBM](#page-154-0) [HTTP Server" na página 147.](#page-154-0)

Esta seção descreve como criar um arquivo de chaves com o IBM HTTP Server. Se estiver utilizando outro servidor Web, consulte sua documentação para determinar como ativar o SSL.

Para criar um arquivo de chaves de segurança para testes, proceda da seguinte maneira:

- 1. Pare o IBM HTTP Server conforme descrito em ["Iniciando e Parando o](#page-183-0) [IBM HTTP Server" na página 176.](#page-183-0)
- 2. Exporte JAVA HOME executando os seguintes comandos:

```
DISPLAY=host_name:0.0
export DISPLAY
JAVA_HOME=/opt/WebSphere/AppServer/java131
export JAVA_HOME
```
em que *host\_name* é o nome completo do host da máquina que você está utilizando atualmente.

- 3. Abra o utilitário Key Management digitando: ikeyman
- 4. Na janela **IBM Key Management**, clique no menu **Arquivo do banco de dados de chaves** e selecione **Novo**.
- 5. Digite o nome do arquivo (keyfile.kdb) e a localização do arquivo (/opt/IBMHTTPD/ssl) na janela **Novo** do IBM Key Management. Clique em **OK**.
- 6. A janela **Prompt de Senha** é exibida.
- 7. Digite e confirme sua senha do IBM HTTP Server, e ative **Armazenar a senha em um arquivo**. Clique em **OK**.
- 8. Clique no menu **Criar** e selecione **Novo Certificado Auto-Assinado**.
- 9. Na janela que aparece, preencha todos os campos não listados como opcional. Clique em **OK** e feche o utilitário IBM Key Management.
- 10. Inicie o IBM HTTP Server conforme descrito em ["Iniciando e Parando o](#page-183-0) [IBM HTTP Server" na página 176.](#page-183-0)

Para testar a chave criada, vá para a seguinte URL:

https://*host\_name.domain.com*

# **Configurando o Payment Manager para Trabalhar com o WebSphere Commerce**

Para configurar o Payment Manager para trabalhar com o WebSphere Commerce, você deve fazer o seguinte:

1. Abra o WebSphere Application Server Administration Console:

```
su – wasuser
export DISPLAY=host_name:0.0
cd /opt/WebSphere/AppServer/bin
./adminclient.sh host_name port_number
```
em que *host\_name* é o nome completo da máquina que você está utilizando e *port\_number* é a porta através da qual você está acessando o WebSphere Application Server, conforme especificado em ["Executando o Script](#page-92-0) [Postinstall" na página 85.](#page-92-0) O padrão é 2222.

2. Crie um alias fazendo o seguinte:

- a. Expanda **Domínio Administrativo do WebSphere**.
- b. Selecione **Hosts Virtuais**.
- c. Selecione default host no painel à direita.
- d. Na guia **Geral**, clique em **Incluir**.
- e. Digite \*:443 no campo Alias e clique em **Aplicar**.
- **Nota:** Se você não ativar o SSL, deverá configurar o servidor WebSphere Commerce para utilizar o cliente Payment Manager não-SSL na página de definição do Payment Manager do Gerenciador de Configuração do WebSphere Commerce ao criar uma instância do WebSphere Commerce. Você pode alterar as definições do Payment Manager após a criação da instância, porém, é necessário reiniciar a instância para que suas alterações sejam efetivadas.
- 3. Gere novamente o plug-in do servidor Web:
	- a. Em uma linha de comandos, vá para o seguinte diretório: /opt/WebSphere/AppServer/bin
	- b. Execute o seguinte comando:

```
./GenPluginCfg.sh -adminNodeName node_name -nameServicePort
port_number
```
Em que *node\_name* é o nome lógico abreviado do nó e *port\_number* é a porta através da qual você está acessando o WebSphere Application Server conforme especificado em ["Executando o Script Postinstall" na](#page-92-0) [página 85.](#page-92-0) (Por padrão, o script postinstall utiliza a porta 2222.) .

4. Pare o WebSphere Application Server.Para parar o WebSphere Application Server, siga as orientações em ["Iniciando e Parando o WebSphere](#page-182-0) [Application Server" na página 175.](#page-182-0)

**Nota:** As etapas 4 a 6 somente serão necessárias se o Payment Manager estiver instalado na mesma máquina que o WebSphere Commerce.

5. Abra o seguinte arquivo em um editor de texto:

/opt/WebSphere/AppServer/config/plugin-cfg.xml

6. Inclua a seguinte linha logo abaixo de <Config> no arquivo plugin-cfg.xml:

```
<Property Name="CacheLibrary" value="/opt/WebSphere/CommerceServer/bin/
libwccache.so" />
```
- 7. Pare e inicie novamente o servidor Web. Se estiver utilizando o IBM HTTP Server consulte a seção ["Iniciando e Parando o IBM HTTP Server" na](#page-183-0) [página 176](#page-183-0) para obter informações adicionais.
- 8. Inicie o WebSphere Application Server. Para iniciar o WebSphere Application Server, faça o seguinte:

```
su – wasuser
export DISPLAY=fully_qualified_host_name:0.0
cd /opt/WebSphere/AppServer/bin
./startupServer.sh
```
# **Configuração para Oracle em uma Máquina Separada**

Se estiver executando o servidor Oracle8i Database em uma máquina separada do WebSphere Commerce, execute as seguintes etapas:

- 1. Na máquina do WebSphere Commerce, vá para o seguinte diretório: /opt/WebSphere/CommerceServer/instances/*instance\_name*/xml
- 2. Abra *instance\_name*.xml em um editor de texto.
- 3. Assegure-se de que JDBCDriverLocation na seção Websphere (que pode ser encontrada na seção InstanceProperties) esteja definido com o caminho para o driver JDBC do Oracle: \$0RACLE\_HOME/jdbc/lib/classes12.zip
- 4. No WebSphere Application Server Administrative Console, expanda **Recursos** → **Provedor JDBC** → **Driver JDBC de Oracle do WebSphere Commerce** *instance\_name*. Clique em Origens de Dados e altere a propriedade URL (na tabela Propriedades Personalizadas) para utilizar o nome do host da máquina onde o servidor Oracle está localizado. Clique em **Aplicar**.

# **Compilando Arquivos JavaServer Pages**

Recomenda-se compilar os arquivos JavaServer Pages neste momento. A compilação dos arquivos JavaServer Pages irá reduzir significativamente a quantidade de tempo necessária para carregar as ferramentas do WebSphere Commerce. Para compilar os arquivos JSP (JavaServer Pages) em lote, faça o seguinte:

- 1. Assegure-se de que tenha efetuado login como wasuser.
- 2. A partir de um prompt de comandos, mude para /opt/WebSphere/CommerceServer/bin.
- 3. Execute o seguinte comando:
	- **Nota:** Se os nomes *enterpriseApp*, *webModule* ou *nameServerHost* contiverem espaços, você **deverá** colocá-los entre aspas duplas, conforme mostrado a seguir.

```
./WCSJspBatchCompiler.sh -enterpriseApp "WebSphere
  Commerce Enterprise Application - instance_name"
 -webModule "WCS Tools" -nameServerHost short_host_name
    -nameServerPort port_number
```
em que *instance\_name* é o nome da instância do WebSphere Commerce (o padrão é: demo), *short\_host\_name* é o nome da máquina do WebSphere Commerce e *port\_number* é a porta especificada em ["Executando o Script](#page-92-0) [Postinstall" na página 85](#page-92-0) (o padrão é: 2222).

Vários erros poderão ser registrados quando você executar essas compilações. Eles podem ser ignorados com segurança.

# **Etapas de Pós-configuração para um Servidor Web Remoto**

As seguintes tarefas estão descritas nesta seção:

- v Ativando SSL para teste (todos os usuários)
- v Concluindo a instalação do IBM HTTP Server (todos os usuários do IBM HTTP Server)
- v Concluindo a instalação do Domino Web Server
- v Configuração remota do iPlanet Web Server (todos os usuários do iPlanet Web Server)
- v Concluindo a configuração do iPlanet Web Server (todos os usuários do iPlanet Web Server)
- Copiando recursos para o servidor Web (todos os usuários)
- Configurando o Payment Manager para trabalhar com o WebSphere Commerce (todos os usuários)
- v Concluindo a instalação remota do Oracle (se o servidor do banco de dados Oracle for remoto em relação ao WebSphere Commerce)
- Compilando os arquivos JavaServer Pages (todos os usuários)

# **Ativando o SSL para Teste**

O arquivo de chaves de segurança que você cria nesta seção *não* impede que transações de compradores sejam exibidas por indivíduos não autorizados, mas é obrigatório para criar uma loja. Antes de abrir sua loja para clientes, siga as instruções em [Capítulo 14, "Ativando o SSL para Produção com o IBM](#page-154-0) [HTTP Server" na página 147.](#page-154-0)

Esta seção descreve como criar um arquivo de chaves com o IBM HTTP Server. Se estiver utilizando outro servidor Web, consulte sua documentação para determinar como ativar o SSL.

Para criar um arquivo de chaves de segurança para testes, proceda da seguinte maneira:

- 1. Pare o IBM HTTP Server conforme descrito em ["Iniciando e Parando o](#page-183-0) [IBM HTTP Server" na página 176.](#page-183-0)
- 2. Se o IBM HTTP Server estiver instalado remotamente a partir do WebSphere Application Server, modifique o arquivo de configuração do IBM HTTP Server, executando as seguintes etapas:
	- a. Altere o diretório para /opt/IBMHTTPD/conf.
	- b. Crie uma cópia de backup do httpd.conf.
	- c. Abra httpd.conf em um editor de texto.
- d. Retire o comentário das seguintes linhas:
	- 1) #LoadModule ibm\_ssl\_module libexec/mod\_ibm\_ssl\_*encryptionlevel*.so, em que *encryption-level* é o nível de criptografia adequado para seu locale.
	- 2) #AddModule mod\_ibm\_ssl.c
	- 3) #Listen 443
	- 4) #<VirtualHost host.some domain.com:443>. Você também deve substituir o nome completo do host nesta linha.
	- 5) #SSLEnable
	- 6) #</VirtualHost>
	- 7) #SSLDisable
	- 8) Keyfile "/opt/IBMHTTPD/keys/keyfile.kdb".
	- 9) #SSLV2Timeout 100
	- 10) #SSLV3Timeout 1000
- e. Salve as alterações.
- 3. Abra o utilitário Key Management digitando: ikeyman
- 4. Na janela **IBM Key Management**, clique no menu **Arquivo do banco de dados de chaves** e selecione **Novo**.
- 5. Digite o nome do arquivo (keyfile.kdb) e a localização do arquivo (/opt/IBMHTTPD/keys) na janela **Novo** do IBM Key Management. Clique em **OK**.
- 6. A janela **Prompt de Senha** é exibida.
- 7. Digite e confirme sua senha do IBM HTTP Server, e ative **Armazenar a senha em um arquivo**. Clique em **OK**.
- 8. Clique no menu **Criar** e selecione **Novo Certificado Auto-Assinado**.
- 9. Na janela que aparece, preencha todos os campos não listados como opcional. Clique em **OK** e feche o utilitário IBM Key Management.
- 10. Inicie o IBM HTTP Server conforme descrito em ["Iniciando e Parando o](#page-183-0) [IBM HTTP Server" na página 176.](#page-183-0)

Para testar a chave criada, vá para a seguinte URL:

https://*host\_name*.domain.com

# **Concluindo a Instalação do IBM HTTP Server**

Se você estiver utilizando o IBM HTTP Server como o servidor Web em uma máquina separada do WebSphere Application Server, conclua as etapas desta seção: Em uma configuração de 3 camadas, o arquivo httpd.conf localizado na máquina do servidor Web não é automaticamente configurado. Um arquivo de exemplo contendo os aliases de que você precisa

(unixaliases.txt) está localizado no Disco 2 do CD do WebSphere Commerce, no diretório Software\_Patches. Você deve editar manualmente o arquivo httpd.conf.

Pare o IBM HTTP Server e crie um backup do arquivo/opt/IBMHTTPD/conf/httpd.conf. Abra o arquivo /opt/IBMHTTPD/conf/httpd.conf e faça as seguintes alterações, lembrando-se de substituir:

- os diretórios
- v o nome da instância
- o idioma
- v o nome do host
- os endereços IP

listados no exemplo com os valores para o sistema.

1. Substitua:

```
<Directory>
Options FollowSymLinks
AllowOverride None
</Directory>
```

```
por:
```

```
########## IBM WebSphere Commerce #################
#Instance name : instance_name
<Directory "HTTP_dir/htdocs/en_US">
Options Indexes
AllowOverride None
order allow,deny
allow from all
</Directory>
<Directory WAS_dir/installedApps/WC_Enterprise_App_demo.ear/wctools.war>
<Files *.jsp>
order allow,deny
deny from all
</Files>
</Directory>
<Directory WAS_dir/installedApps/WC_Enterprise_App_demo.ear/wcstores.war>
<Files *.jsp>
order allow,deny
deny from all
</Files>
</Directory>
<Directory WAS_dir/installedApps/WC_Enterprise_App_demo.ear/
wcwebeditor.war>
<Files *.jsp>
order allow,deny
deny from all
</Files>
</Directory>
```
2. Abaixo da linha que começa com Listen 443, inclua as seguintes linhas:

```
Nota: Todas as linhas mostradas abaixo foram formatadas apenas por
      motivos de legibilidade. Cada linha, iniciando com Alias ou
      contendo um caminho, (por exemplo, WCS_dir/web/doc) deve
      aparecer em uma única linha no arquivo httpd.conf.
########## IBM WebSphere Commerce (Do not edit this section)############
Listen 8000
########## End of IBM WebSphere Commerce (Do not edit this section) ####
## VirtualHost: Allows the daemon to respond to requests for more than
## one server address, if your server machine is configured to accept IP
## packets for multiple addresses. This can be accomplished with the
## ifconfig alias flag, or through kernel patches like VIF.
#
## Any httpd.conf or srm.conf directive may go into a VirtualHost command.
## See also the BindAddress entry.
#
########## IBM WebSphere Commerce #################
#Instance name : instance_name
<VirtualHost webserver_IP_address>
ServerName fully qualified webserver name
DocumentRoot "HTTP_dir/htdocs"
Alias /wcsdoc "WCS_dir/web/doc"
Alias /wchelp "WCS_dir/web/doc/en_US"
Alias /storeservices "WAS_dir/installedApps/WC_Enterprise_App_demo.ear
     /wctools.war/tools/devtools/storeservices.html"
Alias /adminconsole "WAS_dir/installedApps/WC_Enterprise_App_demo.ear
     /wctools.war/tools/adminconsole/wcsadmincon.html"
Alias /wcsstore "WAS_dir/installedApps/WC_Enterprise_App_demo.ear
  /wcstores.war"
Alias /accelerator "WAS_dir/installedApps/WC_Enterprise_App_demo.ear
  /wctools.war/tools/common/accelerator.html"
Alias /orgadminconsole "WAS_dir/installedApps/WC_Enterprise_App_demo.ear
    /wcstores.war/tools/buyerconsole/wcsbuyercon.html"
Alias /wcs "WAS_dir/installedApps/WC_Enterprise_App_demo.ear
  /wctools.war"
Alias /webeditor "WAS_dir/installedApps/WC_Enterprise_App_demo.ear
  /wcwebeditor.war"
<1/VirtualHost>
<VirtualHost webserver_IP_address:443>
SSLEnable
SSLClientAuth 0
ServerName fully_qualified_webserver_name
DocumentRoot "HTTP_dir/htdocs"
Alias /wcsdoc "WCS_dir/web/doc"
Alias /wchelp "WCS_dir/web/doc/en_US"
Alias /storeservices "WAS_dir/installedApps/WC_Enterprise_App_demo.ear
     /wctools.war/tools/devtools/storeservices.html"
Alias /adminconsole "WAS_dir/installedApps/WC_Enterprise_App_demo.ear
    /wctools.war/tools/adminconsole/wcsadmincon.html"
Alias /wcsstore "WAS_dir/installedApps/WC_Enterprise_App_demo.ear
  /wcstores.war"
Alias /accelerator "WAS_dir/installedApps/WC_Enterprise_App_demo.ear
  /wctools.war/tools/common/accelerator.html"
```

```
Alias /orgadminconsole "WAS_dir/installedApps/WC_Enterprise_App_demo.ear
     /wcstores.war/tools/buyerconsole/wcsbuyercon.html"
Alias /wcs "WAS_dir/installedApps/WC_Enterprise_App_demo.ear
  /wctools.war"
Alias /webeditor "WAS_dir/installedApps/WC_Enterprise_App_demo.ear/
  wcwebeditor.war"
<1/VirtualHost>
<VirtualHost webserver_IP_address:8000>
SSLEnable
SSLClientAuth 0
ServerName fully_qualified_webserver_name
DocumentRoot "HTTP_dir/htdocs"
Alias /wcsdoc "WCS_dir/web/doc"
Alias /wchelp "WCS_dir/web/doc/en_US"
Alias /storeservices "WAS_dir/installedApps/WC_Enterprise_App_demo.ear
     /wctools.war/tools/devtools/storeservices.html"
Alias /adminconsole "WAS_dir/installedApps/WC_Enterprise_App_demo.ear
     /wctools.war/tools/adminconsole/wcsadmincon.html"
Alias /wcsstore "WAS_dir/installedApps/WC_Enterprise_App_demo.ear
  /wcstores.war"
Alias /accelerator "WAS_dir/installedApps/WC_Enterprise_App_demo.ear
  /wctools.war/tools/common/accelerator.html"
Alias /orgadminconsole "WAS_dir/installedApps/WC_Enterprise_App_demo.ear
     /wcstores.war/tools/buyerconsole/wcsbuyercon.html"
Alias /wcs "WAS_dir/installedApps/WC_Enterprise_App_demo.ear
  /wctools.war"
Alias /webeditor "WAS_dir/installedApps/WC_Enterprise_App_demo.ear
  /wcwebeditor.war"
<1/VirtualHost>
########## End of IBM WebSphere Commerce ##########
```
# **Concluindo a Configuração do Domino Web Server**

Se você estiver utilizando o Domino Web Server deverá criar um alias completando as seguintes etapas através do Administrador do Domino:

- 1. No painel esquerdo, selecione **Todos os Documentos do Servidor**.
- 2. Selecione *server\_name*.
- 3. Clique no botão **Configuração do Servidor Web**.
- 4. Selecione **Criar Mapeamento/Redirecionamento da URL**.
- 5. Selecione a guia **Informações Essenciais**.
- 6. Selecione a opção **URL → URL de Redirecionamento** na caixa drop down **O que você deseja configurar**.
- 7. Clique na guia **Mapeamento**. A janela **Mapeamento/Redirecionamento** é exibida. Digite a URL de entrada e a URL de redirecionamento na seguinte tabela. Clique em **Salvar e Fechar** para salvar cada alias.

Nota: Repita a etapa 1 a 7 para cada alias criado.

Tabela 4.

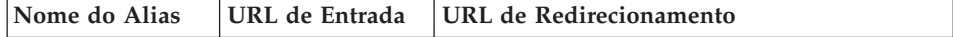

Tabela 4. (continuação)

| accelerator     | /accelerator     | /WebSphere/AppServer/installedApps/<br>WC Enterprise App instance name.ear/<br>wctools.war/tools/common/accelerator.html                  |
|-----------------|------------------|----------------------------------------------------------------------------------------------------|
| adminconsole    | /adminconsole    | /WebSphere/AppServer/installedApps/<br>WC Enterprise App instance name.ear/<br>wctools.war/tools/adminconsole/<br>wcsadmincon.html        |
| orgadminconsole | /orgadminconsole | /WebSphere/AppServer/installedApps/<br>WC Enterprise App instance name.ear/<br>wcstores.war/tools/buyerconsole/<br>wcsbuyercon.html       |
| storeservices   | /storeservices   | /WebSphere/AppServer/installedApps/<br>WC Enterprise App instance name.ear/<br>$wc\bar{t}$ ools.war/tools/devtools/<br>storeservices.html |

Para concluir a configuração do Domino Web Server, complete as seguintes etapas no Administrador do Domino:

- 1. No painel esquerdo, selecione **Todos os Documentos do Servidor**.
- 2. Selecione *server\_name*.
- 3. Clique no botão **Configuração do Servidor Web**.
- 4. Selecione **Criar Redirecionamento/Mapeamento da URL**.
- 5. Clique na guia **Informações Essenciais**.
- 6. Selecione **URL → Diretório** na caixa drop down **O que você deseja configurar**.
- 7. Clique na guia **Mapeamento**. A janela **Mapeamento/Redirecionamento** é exibida. Digite a URL de entrada e a URL de redirecionamento na seguinte tabela. Clique em **Salvar e Fechar** para salvar cada alias.

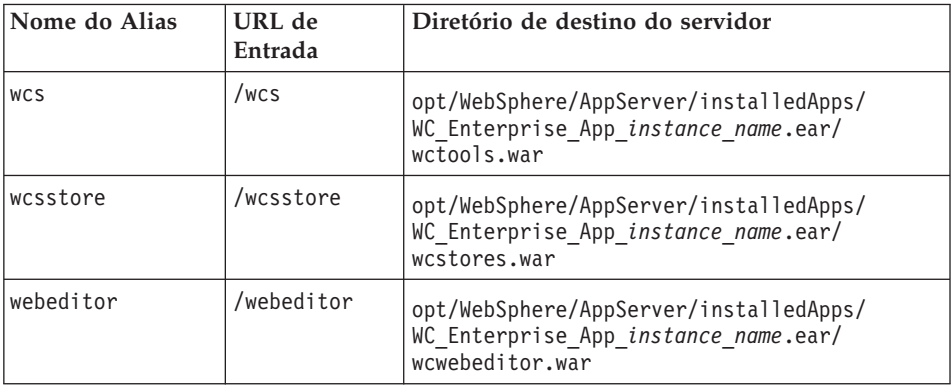

Tabela 5.

Tabela 5. (continuação)

| Iwcsdoc | /wcsdoc  | opt/WebSphere/CommerceServer/web/<br>doc/locale  |
|---------|----------|--------------------------------------------------|
| wcshe1p | /wcshelp | .opt/WebSphere/CommerceServer/web/<br>doc/locale |

- 8. Selecione **Web → Configuração do Servidor Web** na janela esquerda.
- 9. A expansão de *server\_name* **→ Servidor Domino** listará os aliases que foram incluídos.
- 10. Agora, reinicie o Domino Web Server para aplicar as alterações.

# **Configuração Remota do iPlanet Web Server**

Se estiver utilizando um iPlanet Web Server instalado remotamente a partir do servidor WebSphere Commerce, conclua as seguintes etapas:

- 1. Abra o arquivo obj.conf do servidor Web na porta 8000 em um editor de texto (o caminho padrão desse arquivo é /usr/netscape/server4/httpshostname-https-8000/config/obj.conf).
- 2. Procure a tag < Object name="default">.
- 3. Inclua o seguinte abaixo dessa linha:

```
########### IBM WebSphere Commerce ##########
NameTrans fn="pfx2dir" from="/wcs" dir="/opt/WebSphere/AppServer/
    installedApps/WC_Enterprise_App_demo.ear/wctools.war"
NameTrans fn="pfx2dir" from="/wcsdoc" dir="/opt/WebSphere/
CommerceServer/web/doc"
NameTrans fn="pfx2dir" from="/wchelp" dir="/opt/WebSphere/CommerceServer/
    web/doc/en_US"
NameTrans fn="pfx2dir" from="/storeservices" dir="/opt/WebSphere/AppServer/
    installedApps/WC_Enterprise_App_demo.ear/wctools.war/tools/devtools
    /storeservices.html"
NameTrans fn="pfx2dir" from="/adminconsole" dir="/opt/WebSphere/AppServer/
    installedApps/WC_Enterprise_App_demo.ear/wctools.war/tools/
    adminconsole/wcsadmincon.html"
NameTrans fn="pfx2dir" from="/wcsstore" dir="/opt/WebSphere/AppServer
    /installedApps/WC_Enterprise_App_demo.ear/wcstores.war"
NameTrans fn="pfx2dir" from="/accelerator" dir="/opt/WebSphere/AppServer
    /installedApps/WC_Enterprise_App_demo.ear/wctools.war/tools/common
    /accelerator.html"
NameTrans fn="pfx2dir"from="/webeditor" dir="/opt/WebSphere/AppServer
    /installedApps/WC_Enterprise_App_demo.ear/wcwebeditor.war"
########### End of IBM WebSphere Commerce #######
```
**Nota:** Estes aliases utilizam o diretório padrão principal do WebSphere Application Server (/opt/WebSphere/AppServer). Se você especificou um diretório principal do WebSphere Application Server diferente, faça as alterações necessárias.

- 4. Abra o arquivo obj.conf para o servidor Web na porta 443 em um editor de texto (o caminho padrão para este arquivo é /usr/netscape/server4/https-hostname-https-443/config/obj.conf).
- 5. Procure a tag <Object name="default">.
- 6. Inclua o seguinte abaixo dessa linha:

```
########### IBM WebSphere Commerce ##########
NameTrans fn="pfx2dir" from="/orgadminconsole" dir="/opt/WebSphere/
    AppServer/installedApps/WC_Enterprise_App_demo.ear/wcstores.war/
     tools/buyerconsole/wcsbuyercon.html"
NameTrans fn="pfx2dir" from="/wcs" dir="/opt/WebSphere/AppServer/
installedApps/
    WC_Enterprise_App_demo.ear/wctools.war"
 ########### End of IBM WebSphere Commerce #######
```
- 7. Inclua aliases nos arquivos de configuração dos servidores nas portas 80 e 443:
	- a. Abra o arquivo obj.conf para cada servidor Web em um editor de texto (os caminhos padrão desses arquivos são /usr/netscape/server4/https-hostname-https-80/config/obj.conf e /usr/netscape/server4/https-hostname-https-443/config/obj.conf).
	- b. Procure a tag < Object name="default">.
	- c. Inclua as informações a seguir abaixo dessa tag:

```
########### IBM WebSphere Commerce ##########
NameTrans fn="pfx2dir" from="/wcsstore" dir="/opt/WebSphere/AppServer
     /installedApps/WC_Enterprise_App_ instance_name.ear/wcstores.war"
NameTrans fn="pfx2dir" from="/wcsdoc" dir="/opt/WebSphere/CommerceServer
    /web/doc"
NameTrans fn="pfx2dir" from="/wchelp" dir="/opt/WebSphere/CommerceServer
     /web/doc/en_US"
 ########### End of IBM WebSphere Commerce #######
```
8. Procure a seguinte linha no arquivo obj.conf para os três servidores: service fn="as handler"

Substitua essa linha pelo seguinte: Service root=/usr/netscape/server4/docs fn="as handler"

# **Concluindo a Instalação do iPlanet Web Server**

Depois de criar ou atualizar uma instância do WebSphere Commerce que utiliza o iPlanet Web Server, você deve aplicar as alterações feitas no arquivo obj.conf para seus servidores seguros e seu servidor não seguro.

1. Lance o administrador do iPlanet Web Server, digitando a seguinte URL em um navegador:

http://*host\_name*:8888/

2. Selecione o servidor não seguro da lista de servidores disponíveis e clique em **Gerenciar**.

**Nota:** Dependendo da configuração do iPlanet Web Server, pode ser exibida uma mensagem de aviso. Clique em **OK**.

- 3. Clique em **Aplicar**, no canto superior direito.
- 4. Clique em **Carregar Arquivos de Configuração**. É exibida uma mensagem indicando que a operação foi concluída com êxito. Clique em **OK**.
- 5. Selecione o servidor novamente a partir da lista drop down e clique em **Aplicar** no canto superior direito.
- 6. Clique em **Aplicar Alterações**. É exibida uma mensagem indicando que a operação foi concluída com êxito. Clique em **OK**.
- 7. Repita as etapas de1a5 para cada um dos servidores seguros (porta 8000 e porta 443).

# **Copiando Recursos para o Servidor Web**

Se o servidor Web estiver instalado remotamente a partir do WebSphere Application Server e do WebSphere Commerce, será necessário copiar determinados arquivos da máquina do WebSphere Commerce para o servidor Web.Quando os arquivos tiverem sido copiados para o servidor Web, assegure-se de que todos os diretórios e arquivos tenham permissões 755.

1. Copie o conteúdo do diretório a seguir, incluindo os subdiretórios, da máquina do WebSphere Commerce para a máquina do servidor Web. Este diretório contém a documentação do WebSphere Commerce para todos os idiomas suportados. Se você não quiser a documentação em todos os idiomas, copie sobre os subdiretórios de seu idioma, bem como do diretório English (o diretório English contém informações de referência não disponíveis em outros idiomas).

/opt/WebSphere/CommerceServer/web

Pode ser necessário criar os diretórios na máquina do servidor Web.

**Nota:** Isto é necessário sempre que você alterar os recursos da Web na máquina do WebSphere Commerce.

2. Copie o conteúdo dos diretórios a seguir, incluindo subdiretórios, a partir da máquina do WebSphere Commerce na máquina do servidor Web: /opt/WebSphere/AppServer/web

/opt/WebSphere/AppServer/WSsamples

Pode ser necessário criar os diretórios na máquina do servidor Web.

3. Copie os diretórios .war no diretório a seguir, da máquina do WebSphere Commerce para a máquina do servidor Web:

/opt/WebSphere/AppServer/installedApps/WC\_Enterprise\_App\_*instance\_name*.ear

Pode ser necessário criar os diretórios na máquina do servidor Web. Copiar sobre arquivos adicionais a partir deste diretório pode apresentar riscos à segurança.

**Nota:** Isto é necessário sempre que você alterar os recursos da Web na máquina do WebSphere Commerce.

4. Copie sobre o seguinte arquivo, da máquina do WebSphere Commerce para a máquina do servidor Web: /opt/WebSphere/CommerceServer/bin/libwccache.so

Pode ser necessário criar o diretório na máquina do servidor Web.

5. Copie o conteúdo do diretório a seguir, e também dos subdiretórios, da máquina do WebSphere Commerce para a máquina do servidor Web: /opt/WebSphere/CommerceServer/instances/*instance\_name*/xml

Pode ser necessário criar esse diretório na máquina do servidor Web.

6. Copie sobre o seguinte arquivo, da máquina do WebSphere Commerce para a máquina do servidor Web: /opt/WebSphere/CommerceServer/instances/wcs\_instances

Pode ser necessário criar o diretório na máquina do servidor Web.

7. Na máquina do servidor Web, exclua todos os arquivos .jsp, .sar e .xml encontrados no diretório a seguir e em seus subdiretórios: /opt/WebSphere/AppServer/installedApps/

# **Configurando o Payment Manager para Trabalhar com o WebSphere Commerce**

Para configurar o Payment Manager para trabalhar com o WebSphere Commerce, você deve fazer o seguinte:

1. Abra o WebSphere Application Server Administration Console:

```
su – wasuser
export DISPLAY=host_name:0.0
cd /opt/WebSphere/AppServer/bin
./adminclient.sh host_name port_number
```
em que *host\_name* é o nome completo da máquina que você está utilizando e *port\_number* é a porta através da qual você está acessando o WebSphere Application Server, conforme especificado em ["Executando o](#page-92-0) [Script Postinstall" na página 85.](#page-92-0) O padrão é 2222.

- 2. Crie um alias fazendo o seguinte:
	- a. Expanda **Domínio Administrativo do WebSphere**.
	- b. Selecione **Hosts Virtuais**.
	- c. Selecione default host no painel à direita.
	- d. Na guia **Geral**, clique em **Incluir**.
	- e. Digite \*:443 no campo Alias e clique em **Aplicar**.
- **Nota:** Se você não ativar o SSL, deverá configurar o servidor WebSphere Commerce para utilizar o cliente Payment Manager não-SSL na página de definição do Payment Manager do Gerenciador de Configuração do WebSphere Commerce ao criar uma instância do WebSphere Commerce. Você pode alterar as definições do Payment Manager após a criação da instância, porém, é necessário reiniciar a instância para que suas alterações sejam efetivadas.
- 3. Selecione o servidor de aplicativos do Payment Manager. Na guia Definições JVM, na lista Propriedades do Sistema, edite wpmui.PaymentServerHostname para que ele faça referência ao nome completo do host do servidor Web e clique em **Aplicar**.
- 4. No diretório (/opt/PaymentManager) do Payment Manager, edite o arquivo WCSRealm.properties para que o parâmetro WCSHostname faça referência ao nome completo do host do servidor Web.
- 5. Assegure-se de que os parâmetros do Payment Manager do arquivo de configuração da instância aponte para o servidor Web remoto:
	- a. Abra o seguinte arquivo em um editor de texto:

/opt/WebSphere/CommerceServer/instances/*instance\_name* /xml/*instance\_name*.xml

- b. Procure a seção Payment Manager.
- c. Dentro desta seção, assegure-se de que a diretriz <hostname> aponte para o nome completo do host do servidor Web que o Payment Manager está utilizando.
- 6. Gere novamente o plug-in do servidor Web:
	- a. Em uma linha de comandos, vá para o seguinte diretório: /opt/WebSphere/AppServer/bin
	- b. Execute o seguinte comando:

Em que *node\_name* é o nome lógico abreviado do nó e *port\_number* é a porta através da qual você está acessando o WebSphere Application Server conforme especificado em ["Executando o Script Postinstall" na](#page-92-0) [página 85.](#page-92-0) (Por padrão, o script postinstall utiliza a porta 2222.) .

- 7. Pare o WebSphere Application Server.Para parar o WebSphere Application Server, siga as orientações em ["Iniciando e Parando o](#page-182-0) [WebSphere Application Server" na página 175.](#page-182-0)
	- **Nota:** As etapas 7 a 9 na [página 136](#page-143-0) somente serão necessárias se o Payment Manager estiver instalado na mesma máquina que o WebSphere Commerce.
- 8. Abra o seguinte arquivo em um editor de texto: /opt/WebSphere/AppServer/config/plugin-cfg.xml

<sup>./</sup>GenPluginCfg.sh -adminNodeName *node\_name* -nameServicePort *port\_number*

- <span id="page-143-0"></span>9. Inclua a seguinte linha logo abaixo de <Config> no arquivo plugin-cfg.xml: <Property Name="CacheLibrary" value="/opt/WebSphere/CommerceServer/bin/ libwccache.so" />
- 10. Copie o arquivo de configuração atualizado da máquina do WebSphere Commerce para o servidor Web: /opt/WebSphere/AppServer/config/plugin-cfg.xml

- 11. Pare e inicie novamente o servidor Web e o Payment Manager. Se estiver utilizando o IBM HTTP Server consulte a seção ["Iniciando e Parando o](#page-183-0) [IBM HTTP Server" na página 176](#page-183-0) para obter informações adicionais.
- 12. Inicie o WebSphere Application Server. Para iniciar o WebSphere Application Server, faça o seguinte:

```
su – wasuser
export DISPLAY=fully_qualified_host_name:0.0
cd /opt/WebSphere/AppServer/bin
./startupServer.sh
```
# **Configuração para Oracle em uma Máquina Separada**

Se estiver executando o servidor Oracle8i Database em uma máquina separada do WebSphere Commerce, execute as seguintes etapas:

- 1. Na máquina do WebSphere Commerce, vá para o seguinte diretório: /opt/WebSphere/CommerceServer/instances/*instance\_name*/xml
- 2. Abra *instance\_name*.xml em um editor de texto.
- 3. Assegure-se de que JDBCDriverLocation na seção Websphere (que pode ser encontrada na seção InstanceProperties) esteja definido com o caminho para o driver JDBC do Oracle: \$ORACLE\_HOME/jdbc/lib/classes12.zip
- 4. No WebSphere Application Server Administrative Console, expanda **Recursos** → **Provedor JDBC** → **Driver JDBC de Oracle do WebSphere Commerce** *instance\_name*. Clique em Origens de Dados e altere a propriedade URL (na tabela Propriedades Personalizadas) para utilizar o nome do host da máquina onde o servidor Oracle está localizado. Clique em **Aplicar**.

# **Compilando Arquivos JavaServer Pages**

Recomenda-se compilar os arquivos JavaServer Pages neste momento. A compilação dos arquivos JavaServer Pages irá reduzir significativamente a quantidade de tempo necessária para carregar as ferramentas do WebSphere Commerce. Para compilar os arquivos JSP (JavaServer Pages) em lote, faça o seguinte:

- 1. Assegure-se de que tenha efetuado login como wasuser.
- 2. A partir de um prompt de comandos, mude para /opt/WebSphere/CommerceServer/bin.
- 3. Execute o seguinte comando:
- **Nota:** Se os nomes *enterpriseApp*, *webModule* ou *nameServerHost* contiverem espaços, você **deverá** colocá-los entre aspas duplas, conforme mostrado a seguir.
- ./WCSJspBatchCompiler.sh -enterpriseApp "WebSphere Commerce Enterprise Application - *instance\_name*" -webModule "WCS Tools" -nameServerHost *short host name* -nameServerPort *port\_number*

em que *instance\_name* é o nome da instância do WebSphere Commerce (o padrão é: demo), *short\_host\_name* é o nome da máquina do WebSphere Commerce e *port\_number* é a porta especificada em ["Executando o Script](#page-92-0) [Postinstall" na página 85](#page-92-0) (o padrão é: 2222).

Vários erros poderão ser registrados quando você executar essas compilações. Eles podem ser ignorados com segurança.

## **A Próxima Etapa**

Após ter concluído todas as tarefas necessárias à configuração do WebSphere Commerce, você pode continuar, executando um ou mais dos seguintes:

- v Crie e publique sua própria loja utilizando o Store Services. Para obter informações sobre como utilizar o Store Services, consulte a ajuda online do WebSphere Commerce. Informações sobre como acessar a ajuda online do WebSphere Commerce estão disponíveis no [Apêndice C, "Onde Localizar](#page-214-0) [mais Informações" na página 207.](#page-214-0)
- v Publique a loja de demonstração, InFashion, fornecida com o WebSphere Commerce para ver como uma loja típica é construída. Publique a InFashion utilizando o Store Services. Para obter informações sobre como utilizar o Store Services, consulte a ajuda online do WebSphere Commerce. Informações sobre como acessar a ajuda online do WebSphere Commerce estão disponíveis no [Apêndice C, "Onde Localizar mais Informações" na](#page-214-0) [página 207.](#page-214-0)
- Configure opções adicionais, como:
	- – [Capítulo 14, "Ativando o SSL para Produção com o IBM HTTP Server"](#page-154-0) [na página 147](#page-154-0)
	- – [Capítulo 15, "Criar Várias Instâncias do WebSphere Commerce" na](#page-160-0) [página 153](#page-160-0)
	- – [Capítulo 16, "Ativando a Segurança do WebSphere Application Server"](#page-166-0) [na página 159](#page-166-0)
	- – [Capítulo 17, "Clonando" na página 165](#page-172-0)
	- – [Capítulo 18, "Single Sign-on" na página 171](#page-178-0)

Informações sobre opções adicionais de configuração estão disponíveis na [Parte 6, "Configuração Opcional" na página 139.](#page-146-0)

- Software adicional é fornecido com o WebSphere Commerce. As informações sobre a instalação e configuração dos seguintes produtos estão incluídas no *IBM WebSphere Commerce - Manual de Software Adicional*:
	- DB2 Text Extender
	- WebSphere Commerce Analyzer
	- Utilizando o LDAP (Lightweight Directory Access Protocol) com o WebSphere Commerce.
	- SilkPreview
	- LikeMinds Personalization Server
	- Sametime
	- QuickPlace

#### **Importante**

Recomenda-se efetuar logon no WebSphere Commerce Administration Console pelo menos uma vez antes de utilizar o Payment Manager. Para efetuar logon no WebSphere Commerce Administration Console, vá para: https://host name :8000/adminconsole

Digite o ID do usuário padrão do Administration Console (wcsadmin) e a senha padrão (wcsadmin). Você será solicitado a alterar sua senha na primeira vez que efetuar login.

# <span id="page-146-0"></span>**Parte 6. Configuração Opcional**

Assim que tiver configurado uma instância do WebSphere Commerce, você pode querer configurar opções adicionais. Os seguintes capítulos descrevem como concluir estas tarefas:

- v [Capítulo 13, "Criando uma Loja a partir de um Archive de Loja de](#page-148-0) [Exemplo" na página 141](#page-148-0)
- v [Capítulo 14, "Ativando o SSL para Produção com o IBM HTTP Server" na](#page-154-0) [página 147](#page-154-0)
- v [Capítulo 15, "Criar Várias Instâncias do WebSphere Commerce" na](#page-160-0) [página 153](#page-160-0)
- v [Capítulo 16, "Ativando a Segurança do WebSphere Application Server" na](#page-166-0) [página 159](#page-166-0)
- v [Capítulo 17, "Clonando" na página 165](#page-172-0)
- v [Capítulo 18, "Single Sign-on" na página 171](#page-178-0)

Após configurar opções adicionais, você pode começar a criar e publicar sua loja utilizando Serviços de Loja. Você também pode publicar as lojas de exemplo fornecidas com o WebSphere Commerce para ver como é construída uma loja comum. Para obter instruções sobre como utilizar os Serviços de Loja, consulte a ajuda online do WebSphere Commerce. Informações sobre como acessar a ajuda online do WebSphere Commerce estão disponíveis no [Apêndice C, "Onde Localizar mais Informações" na página 207.](#page-214-0)

Instalando o WebSphere Commerce para uso com um Banco de Dados Oracle

## <span id="page-148-0"></span>**Capítulo 13. Criando uma Loja a partir de um Archive de Loja de Exemplo**

Este capítulo orienta você através do processo de criação de uma loja de exemplo a partir de um dos archives de loja fornecidos com o WebSphere Commerce. Para obter informações sobre métodos adicionais para criação e personalização de lojas, consulte a ajuda online do WebSphere Commerce.

No WebSphere Commerce, a maneira mais fácil e rápida para criar uma loja online é utilizar uma das lojas de exemplo fornecidas com o WebSphere Commerce e as ferramentas baseadas em navegador disponíveis em Store Services. Lojas de exemplo são fornecidas como archives de lojas.

Um archive de loja é um arquivo compactado que contém todos os recursos necessários (incluindo recursos da Web e do banco de dados) para criar uma loja. Para criar sua própria loja, crie um novo archive de loja baseado em um dos archives de loja de exemplo, utilizando as ferramentas do Store Services. Como o seu novo archive de loja é baseado em um archive de loja de exemplo, ele é uma cópia exata dos recursos no archive de loja de exemplo, salvo com um novo nome de arquivo e nova estrutura de diretório.

Agora você tem duas opções. Você pode publicar o archive de loja no Commerce Server para criar uma loja funcional baseada em uma das lojas de exemplo ou fazer alterações em seu novo archive de loja primeiro e depois publicá-lo no servidor.

Para alterar as informações sobre o banco de dados no archive de loja, edite os recursos diretamente ou utilize as ferramentas do Store Services: o bloco de notas Perfil da Loja, o bloco de notas Imposto e o bloco de notas Envio.

Para alterar os recursos da Web (páginas de lojas) contidas no arquivo de lojas ou para criar novos recursos da Web, utilize as ferramentas do WebSphere Commerce Studio, ou as ferramentas de sua escolha.

Para obter mais informações sobre a criação de lojas, consulte a publicação *IBM WebSphere Commerce - Store Developer's Guide*.

Para criar uma loja utilizando uma das lojas de exemplo, você deve fazer o seguinte:

- 1. Criar um archive de loja.
- 2. Publicar um archive de loja.

## **Criando um Archive de Loja**

Para criar um archive de loja utilizando uma das lojas de exemplo, faça o seguinte:

- 1. Assegure-se de que o seguinte esteja em execução:
	- Oracle
	- v Todos os serviços requeridos pelo seu servidor Web
	- WebSphere Application Server
	- No WebSphere Application Server Administration Console, assegure que o seguinte esteja iniciado:
		- – *instance\_name* do Websphere Commerce Server
		- WebSphere Payment Manager
- 2. Inicie o Payment Manager da seguinte forma:
	- a. Abra uma janela de comandos e altere o diretório para o diretório onde o IBM Payment Manager está instalado.
	- b. Digite o seguinte comando:
		- ./IBMPayServer

Se o Payment Manager estiver instalado remotamente em relação ao servidor Web, inicie-o utilizando o seguinte comando:

./IBMPayServer -pmhost *fully\_qualified\_Web\_server\_host\_name*

Será solicitado que você digite sua senha do Payment Manager. Esta é a senha do usuário especificada para utilização na conexão com o banco de dados do Payment Manager.

3. Inicie o Store Services abrindo Microsoft Internet Explorer 5.5 e digitando a seguinte URL:

https://*host\_name.domain.com*:8000/storeservices

A página **Logon no Store Services** será exibida. Digite o ID do usuário padrão do Instance Administrator (wcsadmin) e a senha padrão (wcsadmin) e clique em **Efetuar Logon**. Você será solicitado a alterar sua senha na primeira vez que efetuar login.

4. A página **Criar Archive de Loja** será exibida. No campo **Archive de loja**, digite o nome de seu archive de loja. A extensão .sar é incluída no nome que você digitar, por exemplo, *Mystore*.sar. Este nome se torna o nome do arquivo para o archive de loja. Ao concluir a criação de seu archive de loja, ele será salvo na seguinte localização:

/opt/WebSphere/CommerceServer/instances/*instance\_name*/sar

5. No campo **Diretório de loja**, digite o nome do diretório para sua loja. O nome do diretório define o diretório para os quais os recursos da Web serão publicados no servidor. Ao publicar o archive de loja, ele será

publicado no diretório de loja aqui definido por padrão. Por exemplo, se você digitar o nome de diretório ″Mystore″ no campo **Diretório de Loja**, o seguinte diretório será criado:

/opt/WebSphere/AppServer/installedApps/WC\_Enterprise\_App\_ *instance\_name*.ear/wcstores.war/*Mystore*

- 6. Business Na lista drop down **Proprietário de loja**, selecione a organização que é proprietária da loja, por exemplo, Organização Vendedora.
	- **Nota:** A Organização Padrão está disponível a clientes que não possuem uma organização compradora. Não selecione a organização padrão como seu proprietário de loja.
- 7. Na lista drop down **Exibir**, selecione a loja de exemplo que gostaria de exibir.
- 8. A partir do quadro de listagem **Exemplo**, selecione o archive de loja no qual você irá basear sua loja. Uma descrição do exemplo é exibida na caixa de descrição Exemplo. Para exibir a loja de exemplo primeiro, clique em **Visualização**.
- 9. Clique em **OK**.
- 10. Uma caixa de diálogo será aberta, informando que seu archive de loja foi criado com êxito. Clique em **OK**.
- 11. É exibida a lista Archive da loja. Observe que o archive de loja que você criou é exibido na lista e que o nome no campo Nome da loja é o mesmo nome da loja de exemplo. Você pode alterar este nome utilizando o bloco de nomes Perfil da Loja.

Agora você criou um novo archive de loja, baseado na loja de exemplo. Como resultado, o novo archive de loja contém todas as mesmas informações da loja de exemplo. Quando estiver criando sua própria loja, você desejará alterar essas informações. Para obter mais detalhes sobre a alteração destas informações, consulte a ajuda online do WebSphere Commerce e a publicação *IBM WebSphere Commerce - Manual do Desenvolvedor da Loja*. Para a finalidade deste guia, não altere as informações agora.

### **Publicar um Archive de Loja**

Publicando o archive de uma loja para um WebSphere Commerce Server permite que você crie uma loja funcional. Você tem duas opções para publicar um archive de loja:

- v Publique um archive de loja a partir do Store Services
- v Publique um archive de loja a partir da linha de comandos

Esta seção cobrirá apenas a publicação a partir do Store Services. Informações adicionais sobre publicação estão disponíveis na ajuda online do WebSphere Commerce e no *IBM WebSphere Commerce - Manual do Desenvolvedor da Loja*.

## **Publicar um Archive de Loja a partir do Store Services**

Publicando o archive de uma loja para um WebSphere Commerce Server permite que você crie uma loja funcional. Para publicar um archive de loja, conclua as seguintes etapas:

- 1. Assegure-se de que o seguinte esteja em execução:
	- Oracle
	- v Todos os serviços requeridos pelo seu servidor Web
	- WebSphere Application Server
	- No WebSphere Application Server Administration Console, assegure que o seguinte esteja iniciado:
		- – *instance\_name* do Websphere Commerce Server
		- WebSphere Payment Manager
- 2. Se o Payment Manager não estiver em execução, inicie o IBM Payment Manager, fazendo o seguinte:
	- a. Abra uma janela de comandos e altere o diretório para o diretório onde o IBM Payment Manager está instalado.
	- b. Digite o seguinte comando:
		- ./IBMPayServer

Se o Payment Manager estiver instalado remotamente em relação ao servidor Web, inicie-o utilizando o seguinte comando:

./IBMPayServer -pmhost *fully\_qualified\_Web\_server\_host\_name*

Será solicitado que você digite sua senha do Payment Manager. Esta é a senha do usuário especificado para utilizar na conexão com o banco de dados *payman*.

- 3. Assegure-se que você tem acesso de Administrador de Site ou Administrador de Loja. Se tiver acesso de Administrador de Loja, assegure-se que você tem acesso a todas as lojas.
- 4. A partir da lista **Archive de Loja** em Store Services, selecione a caixa de opções ao lado do archive de loja que deseja publicar.
- 5. Clique em **Publicar**. A página Publicar Archive da Loja será exibida.
- 6. Selecione as opções de publicação desejadas. Para obter mais informações sobre as opções de publicação, clique em **Ajuda**.
	- **Nota:** Para criar uma loja totalmente funcional, selecione todas as opções de publicação, incluindo a opção de dados do produto, da primeira vez que publicar um archive de loja.
- 7. Clique em **OK**. Enquanto a loja é publicada você retorna à página de listagem Archive de Loja. O estado da publicação é refletido na coluna status da Publicação. Dependendo da velocidade de seu sistema, seu processo de publicação poderá levar vários minutos para concluir. Clique em **Atualizar** para atualizar o status.
- 8. Selecione o archive de loja da lista e clique em **Publicar Resumo** para ver os resultados da publicação.
- 9. Se o servidor Web for remoto em relação à máquina do WebSphere Commerce, copie o conteúdo do diretório a seguir, e também dos subdiretórios, da máquina do WebSphere Commerce para a máquina do servidor Web:

```
/opt/WebSphere/AppServer/installedApps/
 WC_Enterprise_App_instance_name.ear/wcstores.war/Mystore
```
Na máquina do servidor Web, exclua todos os arquivos JSP desse diretório.

10. Quando a publicação for concluída, clique em **Lançar Loja** para exibir e testar sua loja. Quando tiver terminado, marque o site e feche o navegador.

## **Compilando Arquivos JavaServer Pages**

Compilar os arquivos JavaServer Pages reduzirá significativamente a quantidade de tempo necessária para carregar a sua loja. Para compilar em lote os arquivos JSP (JavaServer Pages) proceda da seguinte forma na máquina do WebSphere Commerce:

- 1. A partir de um prompt de comandos, mude para /opt/WebSphere/CommerceServer/bin.
- 2. Execute o seguinte comando:

```
./WCSJspBatchCompiler.sh -enterpriseApp "WebSphere
  Commerce Enterprise Application - instance_name"
  -webModule "WCS Stores" -nameServerHost "short_host_name"
  -nameServerPort port_number
```
Vários erros poderão ser registrados quando você executar essas compilações. Eles podem ser ignorados com segurança

### **Importante:**

- v Apenas um archive de loja pode ser publicado de cada vez. Publicações simultâneas podem não ser suportadas e podem causar falhas na publicação de ambas as lojas.
- v Durante a publicação, o verificador de consistência confirma se os arquivos referenciados ao archive de loja existem. Se o verificador de consistência localizar um erro, o erro será gravado no log. A publicação continua normalmente.

v Antes de publicar novamente uma loja, exclua os arquivos do seguinte diretório: /opt/WebSphere/CommerceServer/instances/*instance\_name*/cache.

Durante a fase de desenvolvimento da loja, você deve desativar o armazenamento em cache. Para fazer isto, abra o painel Armazenamento em Cache do Gerenciador de Configuração e assegure que Ativar Cache não esteja selecionado.

v Ao lançar a loja a partir do Store Services, você está com logon efetuado na loja com o mesmo nome de usuário e senha que você utilizou para efetuar logon no Store Services. Se você alterar sua senha na loja, também estará alterando-a para esse usuário. Em vez disso, para testar os recursos na loja, incluindo a alteração de sua senha, marque o site, feche o navegador e, em seguida, efetue logon na loja novamente. Também é possível lançar sua loja digitando a seguinte URL em um navegador:

https://*host\_name*/webapp/wcs/stores/*store\_directory*/index.jsp

## **Efetuando um Pedido de Teste em sua Loja**

Para efetuar um pedido de teste em sua loja, faça o seguinte:

- 1. Se o servidor Web estiver instalado em uma máquina diferente do servidor WebSphere Commerce, certifique-se de ter copiado os diretórios das lojas publicadas do WebSphere Commerce para o servidor Web e de ter excluído todos os JSPs antes de lançar a loja.
- 2. Abra a loja fazendo o seguinte:
	- a. Na janela Store Services, selecione a loja e clique em **Resumo de Publicação**.
	- b. Na tela Resumo de Publicação, selecione **Lançar Loja**.
	- c. É aberta uma janela que solicita o caminho na Web do aplicativo da Web para a loja. Digite o caminho apropriado (o padrão é: /webapp/wcs/stores).
	- d. Crie um marcador no navegador da Web com a localização da loja.
	- e. Feche todos os navegadores da Web existentes e abra um novo navegador da Web.
	- f. Navegue para a home page da Loja.
- 3. Na home page, selecione o produto. Na página do produto, clique em **Incluir no carrinho de compras**.
- 4. Conclua o processo de pedidos. Com a finalidade de teste, você pode utilizar o número do cartão de crédito 0000000000000000 (16 zeros) para VISA. Uma página de confirmação de pedido é exibida, confirmando que o seu pedido foi concluído.

## <span id="page-154-0"></span>**Capítulo 14. Ativando o SSL para Produção com o IBM HTTP Server**

Depois que você cria sua instância do WebSphere Commerce com o IBM HTTP Server, o SSL é ativado com a finalidade de teste. Antes de abrir seu site para compradores, você deve ativar o SSL para produção seguindo as etapas indicadas neste capítulo.

#### **Sobre Segurança**

O IBM HTTP Server oferece um ambiente seguro para suas transações de negócios utilizando tecnologia de criptografia. A criptografia é uma codificação das informações das transações através da Internet para que estas não possam ser lidas até que sejam decodificadas pelo receptor. O emissor utiliza um modelo de algoritmos ou chaves para codificar (criptografar) uma transação, e o receptor utiliza uma chave de decriptografia. Estas chaves são utilizadas pelo protocolo Secure Sockets Layer (SSL).

Seu servidor Web utiliza um processo de autenticação para verificar a identidade da pessoa com quem você está fazendo negócio (isto é, certificar-se de que ela seja quem diz que é). Isto envolve obter um certificado assinado por terceiros confiáveis chamado autoridade de certificação (CA). Para usuários do IBM HTTP Server, o CA pode ser o Equifax<sup>®</sup> ou VeriSign<sup>®</sup> Inc. Também estão disponíveis outros CAs.

Para criar um arquivo de chaves de produção, conclua as seguintes etapas:

- 1. Crie um arquivo de chaves de segurança para produção.
- 2. Solicite um certificado seguro a uma autoridade de certificação.
- 3. Defina seu arquivo de chaves de produção como o arquivo de chaves atual.
- 4. Receba o certificado e teste o arquivo de chaves de produção.

Estas etapas são descritas detalhadamente a seguir.

#### **Notas:**

- 1. Se você já estiver utilizando um arquivo de chaves de produção assinado por uma autoridade de certificação, poderá pular estas etapas. Leia este capítulo para determinar isso.
- 2. Conforme essas etapas são efetuadas, seu navegador poderá exibir mensagens de segurança. Reveja cuidadosamente as informações de cada mensagem e decida como continuar.

## <span id="page-155-0"></span>**Criar um Arquivo de Chaves de Segurança para Produção**

Para criar um arquivo de chaves de segurança para produção, faça o seguinte em sua máquina do servidor Web:

- 1. Pare o IBM HTTP Server conforme descrito em ["Iniciando e Parando o](#page-183-0) [IBM HTTP Server" na página 176.](#page-183-0)
- 2. Altere o diretório para /opt/IBMHTTPD/conf.
- 3. Crie uma cópia de backup do httpd.conf.
- 4. Abra httpd.conf em um editor de texto.
- 5. Certifique-se de que as linhas a seguir não estejam comentadas para a porta 443:
	- a. #LoadModule ibm\_ssl\_module libexec/mod\_ibm\_ssl\_128.so
	- b. #AddModule mod\_ibm\_ssl.c
	- c. #Listen 443
	- d. #<VirtualHost host.some\_domain.com:443>. Você também deve substituir o nome completo do host nesta linha.
	- e. #SSLEnable
	- f. #</VirtualHost>
	- g. #SSLDisable
	- h. Keyfile ″/opt/IBMHTTPD/ssl/keyfile.kdb″.
	- i. #SSLV2Timeout 100
	- j. #SSLV3Timeout 1000
- 6. Certifique-se de que as linhas a seguir não estejam comentadas para a porta 8000:
	- a. #Listen 8000
	- b. #<VirtualHost host.some domain.com:8000>. Você também deve substituir o nome completo do host nesta linha.
	- c. #SSLEnable
	- d. #</VirtualHost>
- 7. Salve as alterações.
- 8. Para assegurar que o arquivo httpd.conf não contém erros de sintaxe, vá para o diretório /opt/IBMHTTPD/bin e execute o seguinte comando: ./httpd -t
- 9. Inicie o IBM HTTP Server conforme descrito em ["Iniciando e Parando o](#page-183-0) [IBM HTTP Server" na página 176.](#page-183-0)

## **Solicitar um Certificado Seguro de uma Autoridade de Certificação**

Para validar o arquivo de chaves de segurança que você acabou de criar na etapa anterior, é necessário ter um certificado de uma autoridade de certificação (CA) como a Equifax ou a VeriSign. O certificado contém a chave pública do servidor, o Nome Distinto associado ao certificado do servidor e o número serial e a data de expiração do certificado.

Se deseja utilizar uma AC diferente, contate-a diretamente para obter as informações sobre o procedimento a seguir.

## **Usuários da Equifax**

Para solicitar um certificado de servidor seguro da Equifax, consulte o seguinte endereço da Web e siga as instruções fornecidas:

http://www.equifax.com

Você deve receber o certificado de servidor seguro via E-mail da Equifax em um prazo de 2 a 4 dias úteis.

## **Usuários da VeriSign**

Para solicitar um certificado de servidor seguro da VeriSign, consulte a seguinte URL e siga as instruções fornecidas:

http://www.verisign.com

Mesmo que você esteja utilizando os procedimentos para IBM HTTP Server, siga a ligação para ICSS (**Internet Connection Secure Server**). A página seguinte indica que os procedimentos se aplicam às plataformas OS/2 e AIX. Estas instruções também se aplicam ao Solaris software. Siga as instruções fornecidas. O certificado deve chegar três a cinco dias úteis após você submeter o pedido. Quando você recebê-lo, crie o arquivo de chaves de produção, conforme descrito na seção anterior, caso ainda não o tenha feito.

## **Receber e Definir seu Arquivo de Chaves de Produção como o Arquivo de Chaves Atual**

Quando o certificado chegar da CA, você deve fazer o servidor Web utilizar o arquivo de chaves de produção. Execute as seguintes etapas:

- 1. Copie os arquivos *certificatename*.kdb, *certificatename*.rdb e *certificatename*.sth que você recebeu da autoridade de certificação para o diretório /opt/IBMHTTPD/ssl, em que *certificatename* é o nome do certificado que você forneceu com seu pedido de certificado.
- 2. Pare o IBM HTTP Server conforme descrito em ["Iniciando e Parando o](#page-183-0) [IBM HTTP Server" na página 176.](#page-183-0)
- 3. Exporte JAVA\_HOME executando os seguintes comandos:

DISPLAY=*host\_name*:0.0 export DISPLAY JAVA\_HOME=/opt/WebSphere/AppServer/java131 export JAVA\_HOME

em que *host\_name* é o nome completo do host da máquina que você está utilizando atualmente.

- 4. Abra o Utilitário Key Management (ikeyman).
- 5. Abra o arquivo *certificatename*.kdb e digite sua senha quando solicitado.
- 6. Selecione **Certificados Pessoais** e clique em **Receber**.
- 7. Clique em **Navegar**.
- 8. Selecione a pasta onde você armazenou os arquivos recebidos da autoridade de certificação. Selecione o arquivo *certificatename*.txt e clique em **OK**.
- 9. O quadro de listagem **Certificados Pessoais**, agora, deve listar o certificado *certificatename* da VeriSign ou o certificado *certificatename* da Equifax.
- 10. Saia do Utilitário de Gerenciamento de Chaves.
- 11. Altere o diretório para /opt/IBMHTTPD/conf.
- 12. Crie uma cópia de backup do httpd.conf.
- 13. Abra httpd.conf em um editor de texto.
- 14. Certifique-se de que as linhas listadas na etapa [5 na página 148](#page-155-0) não estejam comentadas.
- 15. Procure por Keyfile "/opt/IBMHTTPD/ssl/keyfile.kdb" e altere o nome do caminho para apontar para o arquivo criado nas etapas acima.
- 16. Reinicie o IBM HTTP Server conforme descrito em ["Iniciando e Parando](#page-183-0) [o IBM HTTP Server" na página 176.](#page-183-0)

### **Testar o Arquivo de Chaves de Produção**

Para testar a chave de produção, faça o seguinte:

1. Vá para a seguinte URL com seu navegador:

https://*host\_name*

#### **Notas:**

- a. Se tiver personalizado o servidor Web, pode ser preciso digitar o nome da primeira página do servidor Web após o nome do host.
- b. Certifique-se de digitar https, e *não* http.

Se a sua chave estiver definida corretamente, você verá várias mensagens sobre o seu novo certificado.

- 2. No painel **Novo Certificado do Site**, se desejar aceitar esse certificado, selecione o botão de opção **Aceitar esse certificado para sempre (até que ele expire)**.
- 3. No navegador Web, restaure as definições do servidor de armazenamento em cache e proxy (ou soquetes) para seus estados originais.

Agora, você ativou o SSL no servidor.

Instalando o WebSphere Commerce para uso com um Banco de Dados Oracle

## <span id="page-160-0"></span>**Capítulo 15. Criar Várias Instâncias do WebSphere Commerce**

O WebSphere Commerce 5.4 suporta a criação de várias instâncias do WebSphere Commerce.Ou seja, com o WebSphere Commerce 5.4, você pode executar duas ou mais instâncias do WebSphere Commerce ao mesmo tempo, utilizando um nome de host diferente para cada instância do WebSphere Commerce. Neste caso, um cliente pode acessar *host1.domain.com* e *host2.domain.com*. Este método envolve a utilização de nomes de host virtuais.

#### **Notas:**

- 1. Os exemplos a seguir se referem a *demo1*, *demo2*, *host1*, *host2*, *htdocs1* e *htdocs2*. Estes exemplos representam os valores de parâmetros para a primeira e segunda instâncias e são utilizados para mostrar que estes valores são exclusivos entre as instâncias.
- 2. Normalmente, você terá uma instância operacional pré-existente do WebSphere Commerce e apenas será necessário criar uma instância ou instâncias adicionais. Se você tiver uma instância preexistente, não é necessário modificar os valores de parâmetros para essa instância para incluir uma instância adicional. Opcionalmente, você pode modificar alguns parâmetros de sua instância original para melhor organizar seu ambiente de várias instâncias. Por exemplo você pode considerar a possibilidade de renomear o diretório raiz do seu documento de .../htmldocs para .../htdocs1, correspondendo à sua primeira instância.

### **Várias Instâncias Utilizando Nomes de Hosts Virtuais**

Esta seção mostra como criar várias instâncias do WebSphere Commerce utilizando nomes de hosts virtuais.

## **Pré-requisitos**

- 1. Normalmente, você requer um endereço IP (Internet Protocol) para cada instância, além de um endereço IP adicional para a máquina. Por exemplo, para duas instâncias, normalmente você requer um total de três endereços IP. Os três endereços IP devem ser válidos na rede, com nomes de hosts associados no servidor do Sistema de Nomes de Domínio (DNS). O exemplo a seguir assume que você tem uma instância preexistente e mostra como criar uma instância adicional. Neste exemplo, os endereços IP e nomes de hosts para as instâncias são:
	- v *m.mm.mm.mmm* com o nome do host *host1.domain.com* (preexistente)

v *n.nn.nn.nnn* com o nome do host *host2.domain.com* (para a instância adicional)

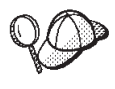

- v Você também pode utilizar o endereço IP e o nome do host da máquina para uma das instâncias. Neste caso, são necessários apenas dois endereços IP para duas instâncias.
- **Nota:** O IBM HTTP Server 1.3.19.1 não permite caracteres de sublinhado ( $\Box$ ) em nomes de host.

Para incluir outro endereço IP na sua máquina, executando os seguintes comandos em uma janela do terminal:

```
ifconfig network_interface addif IP_address
ifconfig network_interface:interface_number IP_address
  netmask subnet_mask broadcast broadcast_address
ifconfig network_interface:interface_number up
```
em que *network\_interface* é o nome do dispositivo de sua placa de interface de rede, *IP\_address* é o endereço IP que deseja incluir em sua máquina, *interface\_number* é o número atribuído pelo sistema após a execução do primeiro e *subnet\_mask* é a máscara de sub-rede que sua máquina utiliza. Por exemplo, se desejar incluir o endereço 129.42.16.99 no nome do dispositivo de rede hme0, digite o seguinte comando:

ifconfig hme0 addif 129.42.16.99

O sistema responde com uma mensagem semelhante a ″Criada nova interface lógica hme0:1″. Neste exemplo, o número de sua interface seria 1. Se sua rede utiliza a máscara de sub-rede 255.255.255.0 e o endereço de divulgação 129.42.16.255, os comandos restantes seriam:

ifconfig hme0:1 129.42.16.99 netmask 255.255.255.0 broadcast 129.42.16.255 ifconfig hme0:1 up

Para obter mais informações sobre o comando ifconfig, consulte a documentação do Ambiente Operacional Solaris.

2. O nome do host para cada instância deve fazer a resolução total para endereços IP separados. Por exemplo, para verificar se você pode executar o Gerenciador de Configuração e criar várias instâncias, execute o comando nslookup no nome do host e no endereço IP para cada instância. O nome do host deve ser resolvido para seu endereço IP correto e o endereço IP deve resolver para seu nome de host correto:

nslookup *host1.domain.com* nslookup *m.mm.mm.mmm* nslookup *host2.domain.com* nslookup *n.nn.nn.nnn*

- 3. Antes de criar a segunda instância, assegure que o servidor de administração do WebSphere Application Server esteja sendo executado.
- 4. Para cada instância adicional, você deve aumentar a memória de sua máquina em 512 MB e seu espaço de de paginação em 1 GB por processador.

## **Criar as Várias Instâncias**

Antes de criar sua nova instância, você deve concluir o seguinte:

1. Deve haver uma raiz de documentos válida para cada instância. A forma mais simples de se fazer isso é copiar a raiz de documentos existente e renomeá-la.

Se você estiver utilizando o IBM HTTP Server, copie /opt/IBMHTTPD/htdocs/*locale* (em que *locale* é o código do locale do ambiente do idioma utilizado pela máquina do servidor Web) e renomeie-o para /opt/IBMHTTPD/*htdocs2*. Opcionalmente, você pode copiar /opt/IBMHTTPD/htdocs/*locale* novamente e renomeá-lo para /opt/IBMHTTPD/*htdocs1*.

2. Será necessário criar uma nova área de tabela do Oracle para cada nova instância do WebSphere Commerce criada.

Assumindo que já tenha criado sua primeira instância do WebSphere Commerce, você pode criar cada instância adicional necessária seguindo as instruções no [Capítulo 11, "Criando ou Modificando uma Instância com o](#page-96-0) [Gerenciador de Configuração" na página 89.](#page-96-0) Na tabela a seguir, a instância existente é representada por **Instância 1** e a nova instância é representada por **Instância 2**. Não é necessário modificar os valores para uma instância existente. A tabela lista os valores padrão modificados para a nova instância. Substitua estes valores pelos reais (como o nome de sua instância, o nome do host e outros) que deseja utilizar para sua instância.

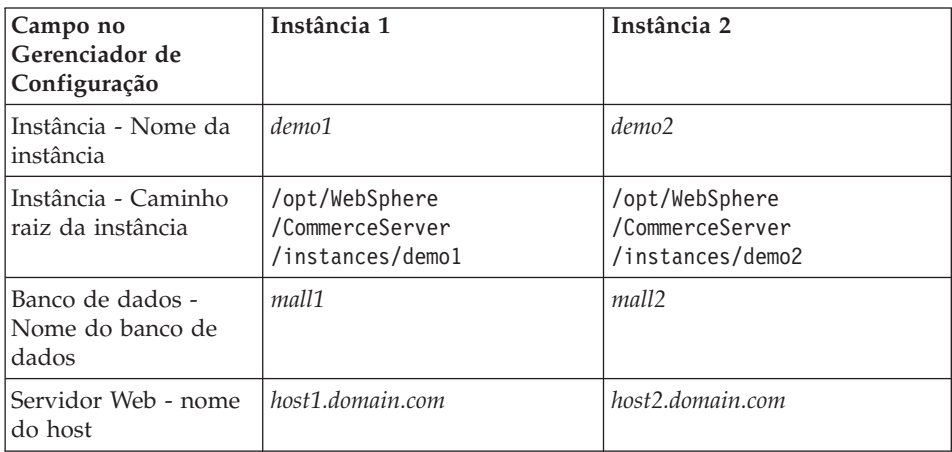

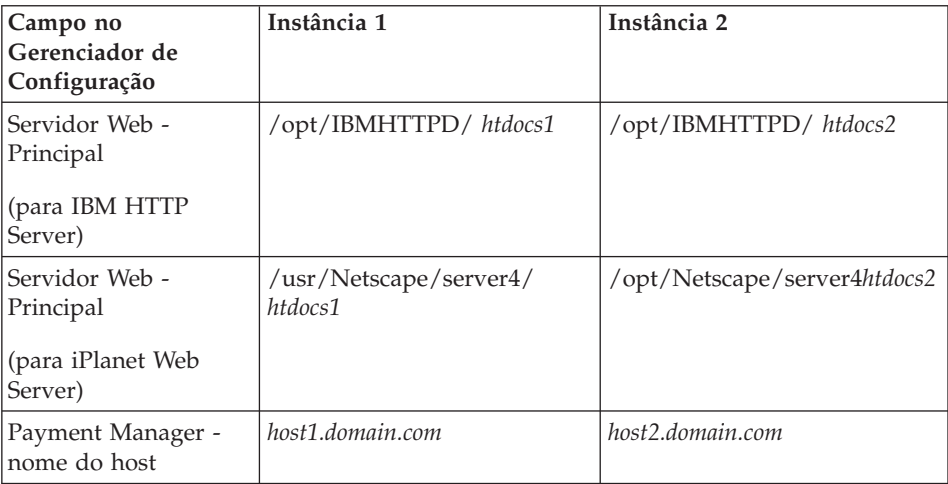

## **Iniciar suas Instâncias**

Após a criação das instâncias do WebSphere Commerce:

- 1. Verifique se as seguintes entradas foram criadas no Administration Console do WebSphere Application Server:
	- WebSphere Commerce Server demo1
	- WebSphere Commerce Server demo2
	- VH demo1 (correspondente a demo1)
	- VH demo2
- 2. Se estiver utilizando o IBM HTTP Server, verifique se as seguintes seções <VirtualHost> existem na seção Host Virtual do arquivo de configuração do IBM HTTP Server(/opt/IBMHTTPD/conf/httpd.conf):

```
<VirtualHost m.mm.mm.mmm>
ServerName host1.domain.com
DocumentRoot "/opt/IBMHTTPD/htdocs1/en_US"
<1/VirtualHost>
.
.
.
<VirtualHost m.mm.mm.mmm:443>
SSLEnable
SSLClientAuth 0
ServerName host1.domain.com
DocumentRoot "/opt/IBMHTTPD/htdocs1/en_US"
.
.
.
<VirtualHost m.mm.mm.mmm:8000>
SSLEnable
SSLClientAuth 0
ServerName host1.domain.com
DocumentRoot "/opt/IBMHTTPD/htdocs1/en_US"
```

```
.
.
.
<VirtualHost n.nn.nn.nnn>
ServerName host2.domain.com
DocumentRoot "/opt/IBMHTTPD/htdocs2/en_US"
<1/VirtualHost>
.
.
.
<VirtualHost n.nn.nn.nnn:443>
SSLEnable
SSLClientAuth 0
ServerName host2.domain.com
DocumentRoot "/opt/IBMHTTPD/htdocs2/en_US"
.
.
.
<VirtualHost n.nn.nn.nnn:8000>
SSLEnable
SSLClientAuth 0
ServerName host2.domain.com
DocumentRoot "/opt/IBMHTTPD/htdocs2/en_US"
```
Observe que, no exemplo acima, a diretriz SSLClientAuth 0 representa o caso em que você escolheu o modo Autenticação básica no nó do servidor Web do Gerenciador de Configuração para sua instância. Se você selecionou o modo de autenticação X.509 no nó do servidor Web, a diretriz será SSLClientAuth 2.

3. Se você estiver utilizando o IBM HTTP Server, verifique se as duas seções <Directory> a seguir existem na seção Raiz de Documentos (Document Root) do arquivo de configuração do IBM HTTP Server (/opt/IBMHTTPD/conf/httpd.conf):

```
<Directory "/opt/IBMHTTPD/htdocs1">Options Indexes
AllowOverride None
order allow,deny
allow from all
</Directory>
<Directory "/opt/IBMHTTPD/htdocs2">Options Indexes
AllowOverride None
order allow,deny
allow from all
</Directory>
```
- 4. Modifique o arquivo de configuração do servidor Web de suas instâncias para que as entradas do servidor Web apontem para o nome completo do host do servidor Web que está sendo utilizado por essa instância.
- 5. Certifique-se de que possa carregar a home page do servidor Web para cada instância (por exemplo, http://*host1.domain.com* e http://*host2.domain.com* )
- 6. Certifique-se de poder carregar a home page do servidor Web seguro para cada instância (por exemplo, https://*host1.domain.com* e https://*host2.domain.com* )
- 7. Certifique-se de executar o script Postinstall conforme descrito em ["Executando o Script Postinstall" na página 85](#page-92-0) para cada instância, digitando as informações corretas específicas de cada instância. Isto inclui (mas não está limitado a) o locale da segunda instância, o diretório da raiz de documentos do servidor Web, o nome do host do servidor Web para cada instância.
- 8. Inicie cada instância no WebSphere Application Server Administration Console.
- 9. Certifique-se de que possa carregar o WebSphere Commerce Accelerator de cada instância.

## <span id="page-166-0"></span>**Capítulo 16. Ativando a Segurança do WebSphere Application Server**

Este capítulo descreve como ativar segurança para o WebSphere Application Server. Ativar a segurança do WebSphere Application Server evita que todos os componentes do Enterprise JavaBean sejam expostos a chamadas remotas realizadas por qualquer pessoa.

**Nota:** Ao ativar a segurança do WebSphere Application Server, é altamente recomendado que sua máquina atenda aos seguintes requisitos:

- v Um mínimo de memória da máquina de 1 GB.
- v Um tamanho de heap mínimo de 384 MB, para o aplicativo WebSphere Commerce.

#### **Antes de Começar**

Antes de começar a ativar a segurança, será necessário saber como o WebSphere Application Server no qual você está ativando segurança valida IDs do usuário. O WebSphere Application Server pode utilizar o LDAP ou o registro de usuários do sistema operacional como registro de usuários do WebSphere Application Server.

### **Ativando a Segurança com um Registro de Usuário LDAP**

Para ativar a segurança do WebSphere Application Server quando estiver utilizando o LDAP como registro de usuários do WebSphere Application Server, efetue login no sistema como wasuser e siga as etapas abaixo:

- 1. Inicie o Servidor WebSphere Application Server Administration e abra o Console do Administrador do WebSphere Application Server.
- 2. No Console, modifique as definições da segurança global conforme segue:
	- a. No menu Console, selecione **Centro de Segurança**.
	- b. Na guia Geral, selecione **Ativar Segurança**.
	- c. Na guia Autenticação, selecione **LTPA (Lightweight Third Party Authentication)**. Preencha as definições de LTPA e desmarque a caixa de opção **Ativar Sign-on Único** se não quiser utilizar esta funcionalidade. Preencha a guia **Definições de LDAP** como a seguir, dependendo do tipo de servidor de diretório que você está utilizando:

| Nome do Campo                     | Definição                                                         | Valores de Exemplo   | <b>Notas</b>                                                                                                    |
|-----------------------------------|-------------------------------------------------------------------|----------------------|----------------------------------------------------------------------------------------------------|
| ID do Servidor de<br>Segurança    | ID do Usuário                                                     | $user$ <sub>ID</sub> | Este não deve ser<br>o administrador<br>LDAP.                                                                                                    |
|                                   |                                                                   |                      | Não utilize um<br>usuário<br>especificado<br>como cn=xxx.                                                                                                    |
|                                   |                                                                   |                      | Assegure-se de<br>que a classe do<br>objeto deste<br>usuário seja<br>combatível com a<br>classe do objeto<br>especificada no<br>campo Filtro do<br>Usuário da janela<br>Propriedades<br>Avançados do<br>LDAP. |
| Senha do Servidor<br>de Segurança | Senha do Usuário                                                  | password             |                                                                                                    |
| Host                              | Nome do host do<br>servidor LDAP                                  | hostname.domain      |                                                                                                    |
| Tipo de Diretório                 | Tipo de servidor<br><b>LDAP</b>                                   | SecureWay            |                                                                                                    |
| Porta                             | Porta que o<br>servidor LDAP está<br>utilizando                   |                      |                                                                                                    |
| Nome Distinto Base                | Nome distinto sob o<br>qual a pesquisa<br>ocorre                  | $o=ibm,c=us$         |                                                                                                    |
| Nome Distinto de<br>Vinculação    | Nome distinto para<br>vincular ao diretório<br>durante a pesquisa |                      | Este campo não é<br>necessário                                                                                                    |
| Senha de<br>Vinculação            | Senha para o Nome<br>Distinto de<br>Vinculação                    |                      | Este campo não é<br>necessário                                                                                                    |

Tabela 6. Usuários SecureWay

- d. Na guia Mapeamento de Função, selecione o Aplicativo Corporativo WebSphere Commerce e clique em **Editar Mapeamentos**.
	- 1) Selecione WCSecurityRole e clique no botão **Selecionar**.
- 2) Selecione a caixa de opção Selecionar usuários/grupos, digite o ID do usuário que foi utilizado na etapa [2c na página 159](#page-166-0) no campo Pesquisa e clique em **Pesquisar**. Selecione esse usuário na lista Usuários/Grupos Disponíveis e clique em **Incluir** para incluí-lo na lista Usuários/Grupos Selecionados. Em seguida, clique em **OK** em cada painel até sair do Centro de Segurança.
- e. A primeira vez que você selecionar o LTPA como registro de usuários, será solicitado que forneça a senha do LTPA. Digite uma senha para o LTPA.
- 3. Abra o WebSphere Commerce Gerenciador de Configuração e selecione **Lista de Instâncias →** *instance\_name* **→ Propriedades da Instância→ Segurança** e selecione a caixa de opção **Ativar Segurança**. Selecione **Registro do Usuário do Sistema Operacional** para o modo de autenticação e digite o nome do usuário e senha fornecidos na etapa [2c na](#page-166-0) [página 159.](#page-166-0) Clique em **Aplicar** e saia do Gerenciador de Configuração.
- 4. Pare e reinicie o servidor de administração do WebSphere Application Server. A partir de agora, quando você abrir o Administration Console do WebSphere Application Server, serão solicitados o ID e a senha do Servidor de Segurança.

## **Ativando a Segurança com um Registro de Usuário do Sistema Operacional**

Para utilizar o sistema operacional como um registro do usuário, o WebSphere Application Server precisa ser executado como root. Para executar o WebSphere Application Server como root, execute as seguintes etapas:

- 1. Efetue login como root.
- 2. Inicie o WebSphere Application Server e lance o WebSphere Application Server Administration Console enquanto está com login efetuado como root:

export DISPLAY=*fully\_qualififed\_host\_name*:0.0 cd /opt/WebSphere/AppServer/bin ./startupServer.sh & ./adminclient.sh *remote\_WAS\_host\_name port*

em que *fully\_qualififed\_host\_name* é o nome do computador que está sendo utilizado para acessar o WebSphere Application Server Administration Console, *remote\_WAS\_host\_name* é o nome completo do host do WebSphere Application Server e port é a porta pela qual você está acessando o WebSphere Application Server (a porta padrão é 2222).

- 3. No WebSphere Application Server Administration Console, modifique as definições de segurança global, da seguinte forma:
	- a. No menu Console, selecione **Centro de Segurança**.
	- b. Na guia Geral, selecione a caixa de opção **Ativar Segurança**.
- 4. Selecione a guia **Autenticação** e selecione o botão de opção **Sistema Operacional Local**
- 5. Digite o ID do servidor de segurança no campo **ID do Servidor de Segurança**. Digite o nome do usuário como a seguir:

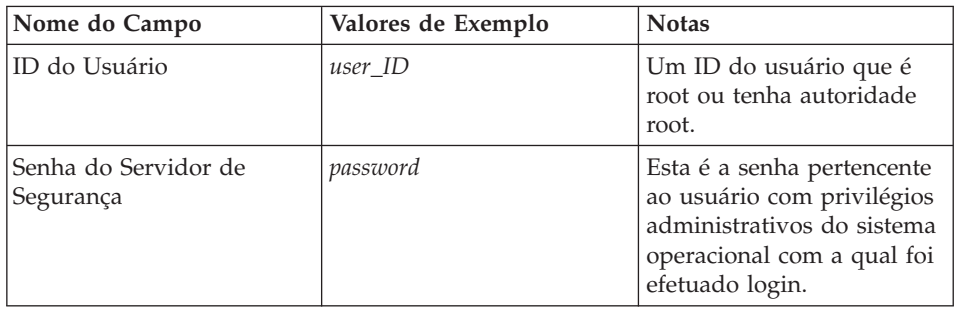

Tabela 7.

- 6. Na guia **Mapeamento de Função**, selecione o aplicativo corporativo do WC e clique no botão **Editar Mapeamentos**.
	- a. Selecione WCSecurityRole e clique no botão **Selecionar**.
	- b. Selecione a caixa de opção Selecionar usuários/grupos, digite o ID do usuário que foi utilizado na etapa 5 no campo Pesquisa e clique em **Pesquisar**. Selecione esse usuário na lista Usuários/Grupos Disponíveis e clique em **Incluir** para incluí-lo na lista Usuários/Grupos Selecionados. Em seguida, clique em **OK** em cada painel até sair do Centro de Segurança.
- 7. Abra o WebSphere Commerce Gerenciador de Configuração e selecione **Lista de Instâncias →** *instance\_name* **→ Propriedades da Instância→ Segurança** e selecione a caixa de opção **Ativar Segurança**. Selecione **Registro do Usuário do Sistema Operacional** para o modo de autenticação e digite o nome do usuário e senha fornecidos na etapa 5.Clique em **Aplicar** e saia do Gerenciador de Configuração.
- 8. Pare e reinicie o servidor de administração do WebSphere Application Server. A partir de agora, quando você abrir o WebSphere Application Server Administration Console, serão solicitados o ID e a senha do Servidor de Segurança.

## **Desativando a Segurança de EJB do WebSphere Commerce**

O WebSphere Commerce permite desativar a segurança de EJB. Para desativar a Segurança de EJB do WebSphere Commerce, faça o seguinte:

- 1. Inicie o WebSphere Application Server Administration Console.
- 2. Clique em **Console → Centro de Segurança** e desmarque a caixa de opção **Ativar Segurança** na guia **Geral**.
- 3. Abra o Gerenciador de Configuração do WebSphere Commerce e selecione **Lista de Instâncias →** *instance\_name* **→ Propriedades da Instância → Segurança** e limpe a caixa de opção **Ativar Segurança**.
- 4. Pare e reinicie o servidor de administração do WebSphere Application Server.

## **Opções de Implementação de Segurança do WebSphere Commerce**

O WebSphere Commerce suporta várias configurações de implementação de segurança.A tabela a seguir ilustra as opções de implementação de segurança disponíveis.

| A segurança do WebSphere Application<br>Server está ativada.                                                                                  | Utilize o sistema operacional como o<br>$\bullet$<br>registro do WebSphere Application<br>Server.<br>Utilize o banco de dados como o<br>registro do WebSphere Commerce. |
|----------------------------------------------------------------------------------------------------|----------------------------------------------------------------------------------------------------|
|                                                                                                    | Utilize o LDAP como o registro do<br>WebSphere Application Server.<br>Utilize o LDAP como o registro do<br>WebSphere Commerce.                                          |
|                                                                                                    | Utilize o LDAP como o registro do<br>WebSphere Application Server.                                                                                                    |
| A segurança do WebSphere Application<br>Server está desativada e o site de seu<br>WebSphere Commerce está localizado<br>atrás de um firewall. | Um registro do WebSphere Application<br>Server não é requerido.<br>Utilize o banco de dados como o<br>٠<br>registro do WebSphere Commerce.                              |
|                                                                                                    | Um registro do WebSphere Application<br>Server não é requerido.<br>Utilize o LDAP como o registro do<br>WebSphere Commerce.                                             |

Tabela 8. Cenários de segurança de uma única máquina

| A segurança do WebSphere Application<br>Server está ativada. O LDAP está sempre<br>implementado.                                              | $\bullet$<br>Utilize o LDAP como o registro do<br>WebSphere Application Server.<br>Utilize o LDAP como o registro do<br>WebSphere Commerce.                                                                                                    |  |
|----------------------------------------------------------------------------------------------------|----------------------------------------------------------------------------------------------------|--|
|                                                                                                    | • Utilize o LDAP como o registro do<br>WebSphere Application Server.<br>Utilize um banco de dados como o<br>registro do WebSphere Commerce.<br>• Será necessário configurar o LDAP e<br>colocar uma entrada administrativa no<br>registro do LDAP. |  |
| A segurança do WebSphere Application<br>Server está desativada e o site de seu<br>WebSphere Commerce está localizado<br>atrás de um firewall. | Utilize um banco de dados como o<br>registro do WebSphere Commerce.<br>Um registro do WebSphere Application<br>Server não é requerido.<br>Sign-on único não é suportado.                                                                           |  |
|                                                                                                    | Utilize o LDAP como o registro do<br>WebSphere Application Server.<br>Um registro do WebSphere Application<br>Server não é requerido.                                                                                                    |  |

Tabela 9. Cenários de segurança de várias máquinas

**Nota:** Se você operar o site do WebSphere Commerce de trás de um firewall, será possível desativar a segurança do WebSphere Application Server.Você deve desativar a segurança do WebSphere Application Server apenas se tiver certeza de que nenhum aplicativo mal intencionado esteja em execução atrás do firewall.

## <span id="page-172-0"></span>**Capítulo 17. Clonando**

Este capítulo mostra como utilizar o mecanismo de clonagem do WebSphere Application Server assumindo uma configuração de 3 camadas (servidor Web remoto e banco de dados remoto). Observe que você também pode utilizar o mecanismo de clonagem do WebSphere Application Server para configurações mais simples do WebSphere Commerce, como uma configuração de uma ou duas camadas (ou seja, utilizando um banco de dados remoto). Leia este capítulo se quiser utilizar o modelo de clonagem horizontal do WebSphere Application Server para incluir máquinas do WebSphere Commerce para compartilhamento de carregamento avançado.

Um excelente recurso para esta seção são os IBM Redbooks. Para obter uma cópia destes manuais, consulte o site do IBM Redbook na Web em: http://www.redbooks.ibm.com/

## **Clonagem Horizontal**

*Clonagem horizontal* se refere à prática tradicional de definir clones de um servidor de aplicativos em várias máquinas físicas, permitindo então que um único aplicativo do WebSphere expanda várias máquinas enquanto apresenta uma única imagem do sistema. A clonagem horizontal pode fornecer maior rendimento. .

Para configurar um clone horizontal, faça o seguinte:

- 1. Instale WebSphere Commerce em uma configuração de– 3 camadas.
	- v A Máquina A é o seu servidor Web.
	- v A Máquina B é o seu servidor de banco de dados.
	- v A Máquina C é o seu Servidor WebSphere Commerce.
- 2. Na máquina que deseja clonar, instale e configure o WebSphere Commerce. Essa máquina é chamada de Máquina D. Você deve completar as seguintes etapas na Máquina D:
	- a. Instale o cliente do seu banco de dados conforme descrito no [Capítulo 3, "Instalando e Configurando o Oracle8i Database" na](#page-34-0) [página 27](#page-34-0) na Máquina D, apontando para o servidor de banco de dados remoto e servidor Web, onde apropriado.Você deve também aplicar o conjunto de correções para elevar o nível do Oracle, conforme descrito no início daquele capítulo.
	- b. Instale o WebSphere Application Server na Máquina D, conforme descrito no ["Instalando o WebSphere Application Server para Uso com](#page-71-0) [um Servidor Web Alternativo ou Remoto" na página 64,](#page-71-0) apontando

para o servidor de banco de dados remoto e servidor Web, onde apropriado. E também o eFixes e FixPak do WebSphere Application Server e o upgrade do JDK, conforme descrito naquele capítulo.

c. No diretório /opt/WebSphere/AppServer/bin, edite o arquivo admin.config. Certifique-se de que os valores a seguir estejam definidos para false:

```
install.initial.config=false
com.ibm.ejs.sm.adminServer.createTables=false
```
- d. Instale o WebSphere Commerce na Máquina D, conforme descrito no [Capítulo 8, "Instalar WebSphere Commerce" na página 73.](#page-80-0)
- e. Execute o script postinstall, conforme descrito em ["Executando o Script](#page-92-0) [Postinstall" na página 85.](#page-92-0) Você *deve* assegurar-se de que o usuário e a porta especificada ao executar esse script sejam idênticos àqueles especificados na primeira vez que o script foi executado.
- f. Copie o seguinte arquivo da Máquina C para a Máquina D: /opt/WebSphere/AppServer/config/plugin-cfg.xml
- g. Inicie o WebSphere Application Server na Máquina C e Máquina D.
- h. Abra o WebSphere Application Server Administration Console. Devem aparecer os nós de ambas as máquinas do WebSphere Application Server.

Você deve configurar as máquinas do WebSphere Commerce. Para configurar as máquinas, faça o seguinte:

- 1. Configure o datasource para a Máquina D:
	- a. Certifique-se de que o WebSphere Application Server tenha sido iniciado.
	- b. Abra o Administration Console do WebSphere Application Server.
	- c. Assegure-se de que esteja utilizando o driver JDBC mais recente. Digite a localização do arquivo classes12.zip no seu sistema.
	- d. Expanda **Domínio Administrativo do WebSphere → Recursos → Provedores JDBC → Driver JDBC do WebSphere Commerce** *instance\_name*.
	- e. No painel direito, selecione a guia Nós e clique em **Instalar Novo**.
	- f. Selecione o nó no qual deseja instalar o novo driver, clique em **Especificar Driver**, clique em **Incluir** e procure o driver JDBC correto na janela que é aberta (classes12.zip). Clique em **Definir**, em seguida em **Instalar**.
	- g. Clique em **Aplicar**.
- 2. Crie um Grupo de Servidores na Máquina C.
	- a. Inicie o WebSphere Application Server.
	- b. Abra o Administration Console do WebSphere Application Server.
- c. Expanda **Domínio Administrativo do WebSphere → Nós →** *host\_name* **→ Servidores de Aplicativos**.
- d. Pare o servidor de aplicativos **WebSphere Commerce Server –** *instance\_name* application server.
- e. Clique com o botão direito do mouse no **WebSphere Commerce Server –** *instance\_name* e selecione **Criar Grupos de Servidores** (a menos que um Grupo de Servidores já exista).
- f. Digite o nome do Grupo de Servidores e clique em **OK**.
- 3. Inclua um clone horizontal ao Grupo de Servidores do WebSphere Commerce Server.
	- a. Abra o WebSphere Application Server Administration Console na Máquina C.
	- b. Expanda **Domínio Administrativo do WebSphere→ Grupos de Servidores**.
	- c. Clique com o botão direito do mouse no Grupo de Servidores do WebSphere.
	- d. Selecione **Novo → Clone**.
	- e. Digite o nome do novo clone (por exemplo, WebSphere Commerce *instance\_name*).
	- f. Selecione o nó na Máquina D e clique em **Criar**.
- 4. Copie o seguinte diretório da Máquina C para a Máquina D: /opt/WebSphere/AppServer/installedApps/ WC\_Enterprise\_App\_*instance\_name*.ear
- 5. Renomeie esse diretório, na Máquina D, para corresponder ao seguinte: /opt/WebSphere/AppServer/installedApps/ WebSphere Commerce Enterprise Application - *instance name*.ear
- 6. Copie o seguinte diretório da Máquina C para a Máquina D, sobregravando os diretórios existentes:

/opt/WebSphere/CommerceServer/instance

7. Na Máquina D, abra o seguinte arquivo em um editor de texto:

```
/opt/WebSphere/CommerceServer/instance/instance_name/xml/
instance_name.xml
```
Altere todas as ocorrências de WC\_Enterprise\_App\_*instance\_name*.ear para WebSphere Commerce Enterprise Application - *instance name*.ear.

- 8. Gere novamente o plug-in do servidor Web:
	- a. Em uma linha de comandos, vá para o seguinte diretório: /opt/WebSphere/AppServer/bin
	- b. Execute o seguinte comando:

./GenPluginCfg.sh -adminNodeName *node\_name* -nameServicePort *port\_number*

Em que *node\_name* é o nome lógico abreviado do nó e *port\_number* é a porta através da qual você está acessando o WebSphere Application Server conforme especificado em ["Executando o Script Postinstall" na](#page-92-0) [página 85.](#page-92-0) (Por padrão, o script postinstall utiliza a porta 2222.)

9. Abra o seguinte arquivo em um editor de texto:

/opt/WebSphere/AppServer/config/plugin-cfg.xml

10. Inclua a seguinte linha diretamente abaixo de <Config> no arquivo plugin-cfg.xml:

```
<Property name="CacheLibrary" value="/opt/WebSphere/CommerceServer/bin/
libwccache.so" />
```
- 11. Copie o arquivo plugin-cfg.xml para a máquina do servidor Web (Máquina A) e para a Máquina D.
- 12. Reinicie o seu servidor Web (Máquina A).
- 13. Abra o WebSphere Application Server Administration Console e inicie o Grupo de Servidores.

#### **Clonagem Vertical**

*Clonagem vertical* se refere à prática de definir vários clones de um servidor de aplicativos na mesma máquina física. A experiência tem mostrado que um único servidor de aplicativos, que é implementado por um único processo de JVM, nem sempre pode utilizar totalmente a potência da CPU de uma máquina grande. Isto é real, principalmente em grandes máquinas de multiprocessadores, devido a limitações de concorrência inerentes, em uma única JVM (Java virtual machine). A clonagem vertical fornece um mecanismo direto de criar vários processos de JVM, que juntos, podem utilizar toda a potência do processamento disponível.

Para configurar um clone vertical, faça o seguinte:

- 1. Abra o Administration Console do WebSphere Application Server.
- 2. Para criar o clone do WebSphere Commerce, faça o seguinte:
	- a. Expanda **Domínio Administrativo do WebSphere → Nós →** *host\_name* **→ Servidores de Aplicativos**.
	- b. Selecione **WebSphere Commerce Server →** *instance\_name* e clique com o botão direito do mouse. Selecione **Parar**.
	- c. Clique com o botão direito no **WebSphere Commerce Server →** *instance\_name* e selecione **Criar Grupo de Servidores** (a menos que já exista um Grupo de Servidores).
	- d. Digite o nome do Grupo de Servidores (por exemplo, Grupo de Servidores do WebSphere Commerce) e clique em OK.
	- e. Expanda o **Domínio Administrativo do WebSphere → Grupos de Servidores**.
- f. Clique com o botão direito no novo Grupo de Servidores (por exemplo, Grupo de Servidores do WebSphere Commerce) e selecione **Novo → Clone**.
- g. Digite um nome para o servidor de aplicativos clonado.
- h. Selecione **Criar**.
- 3. Gere novamente o plug-in do WebSphere Application Server. Para gerar novamente o plug-in, faça o seguinte:
	- a. Abra uma janela de comando e vá para o seguinte diretório: /opt/WebSphere/AppServer/bin
	- b. Digite o seguinte comando:

/GenPluginCfg.sh -adminNodeName *node\_name* -nameServicePort *port\_number*

Onde *node\_name* é o nome lógico abreviado do nó e *port\_number* é a porta que o WebSphere Application Server está utilizando (o padrão é 2222).

- c. Pare o WebSphere Application Server.
- d. Abra o seguinte arquivo em um editor de texto:

/opt/WebSphere/AppServer/config/plugin-cfg.xml

e. Inclua a seguinte linha diretamente abaixo de <Config> no arquivo plugin-cfg.xml:

<Property Name="CacheLibrary" value="/opt/WebSphere/CommerceServer/bin/ libwccache.so" />

- **Nota:** Se estiver utilizando um servidor Web remoto, copie o plugin-cfg.xml do WebSphere Application Server para a máquina do servidor Web.
- f. Inicie novamente o servidor Web.
- 4. Inicie o WebSphere Application Server.
- 5. Abra o Administration Console do WebSphere Application Server.
- 6. Expanda **Domínio Administrativo do WebSphere → Grupos de Servidores →** *server\_group\_name*.
- 7. Clique com o botão direito no grupo de servidores e selecione **Iniciar**.

Instalando o WebSphere Commerce para uso com um Banco de Dados Oracle

## <span id="page-178-0"></span>**Capítulo 18. Single Sign-on**

Este capítulo descreve como configurar o single sign-on para o WebSphere Commerce. Para obter mais informações sobre o single sign-on, consulte o *IBM WebSphere Commerce Security Guide, Versão 5.4*.

## **Pré-requisitos**

Para ativar o single sign-on, você deve atender aos seguintes requisitos:

- v Deve haver um servidor LDAP existente instalado e configurado. Para configurar um servidor LDAP, consulte o *IBM WebSphere Commerce - Manual Adicional de Software, Versão 5.4*.
- v O WebSphere Commerce deve ser instalado e configurado.
- v A segurança do WebSphere Application Server deve estar ativada. Para ativar a segurança do WebSphere Application Server, consulte o [Capítulo 16, "Ativando a Segurança do WebSphere Application Server" na](#page-166-0) [página 159.](#page-166-0)

## **Ativando o Single Sign-on**

#### **Limitações e Pré-requisitos**

Existem várias limitações de chave de single sign-on quando ele é utilizado com o WebSphere Commerce. Estas limitações são:

- v Os cookies do LPTA podem fluir através de diferentes portas do servidor Web.
- Você poderá precisar modificar o arquivo Idapentry. xml e incluir a classe de objeto ePerson. Ou seja, como um atributo do elemento ldapocs.
- v Você precisa modificar o instance.xml e assegurar-se de que a migração esteja ″ativa″ para o usuário no componente LDAP.
- v As máquinas que participam da configuração do single sign-on devem ter seus clocks do sistema sincronizados.
- v O single sign-on é suportado somente entre aplicativos que podem ler e emitir o token LTPA (Light Weight Third Party Authentication) do WebSphere Application Server.

Para ativar o single sign-on, faça o seguinte:

1. Ative o single sign-on no WebSphere Application Server. Para obter mais informações, pesquise ″single sign-on″ no WebSphere Application Server, disponível em:

```
http://www.ibm.com/software/webservers/appserv/doc/v40/ae
  /infocenter/index.html
```
Selecione **Single Sign-On: WebSphere Application Server** e complete as seguintes seções:

- v **Configurando o SSO para o WebSphere Application Server**.
	- **Modificar as definições de segurança do WebSphere Application Server**.

**Nota:** A etapa que detalha como preencher os campos LDAP pode ser seguramente ignorada.

- **Exportar chaves do LTPA para um campo**.
- 2. Na máquina do WebSphere Commerce, inicie o Gerenciador de Configuração do WebSphere Commerce.
- 3. Para configurar o nó **Subsistema de Membros**, faça o seguinte:
	- a. Expanda **WebSphere Commerce →** *host\_name* **→ Lista de Instâncias →** *instance\_name* **→ Propriedades da Instância → Subsistema de Membros**.
	- b. No menu drop down **Modo de Autenticação**, selecione **LDAP**.
	- c. Ative a caixa de opção **Single sign-on**.
	- d. No campo **Host**, digite o nome completo do host de seu servidor LDAP.
	- e. Digite o nome distinto do administrador no campo **Nome Distinto do Administrador**. Ele deve ser igual ao nome que foi utilizado em seu servidor LDAP.
	- f. No campo **Senha do Administrador**, digite a senha do administrador. Ela deve ser igual à senha que foi utilizada no servidor LDAP. Confirme a senha no campo **Confirmar Senha**.
	- g. Conclua cada um dos campos restantes.
	- h. Clique em **Aplicar**, em seguida, clique em **OK**.
- 4. Reinicie o WebSphere Application Server.
**Parte 7. Tarefas Administrativas**

Instalando o WebSphere Commerce para uso com um Banco de Dados Oracle

# <span id="page-182-0"></span>**Capítulo 19. Iniciando e Parando Componentes do WebSphere Commerce**

Este apêndice explica como iniciar e parar cada produto fornecido como parte do pacote WebSphere Commerce. Utilize essas informações, se precisar reinicializar qualquer componente.

## **Iniciando e Parando o WebSphere Commerce**

Para iniciar ou parar a instância do WebSphere Commerce, faça o seguinte:

- 1. Certifique-se que o sistema de gerenciamento de banco de dados e o WebSphere Application Server estejam inicializados. Se estiver utilizando o Oracle, consulte a documentação do Oracle. Para o WebSphere Application Server, consulte "Iniciando e Parando o WebSphere Application Server".
- 2. Lance o WebSphere Application Server Administration Console digitando o seguinte em uma janela do terminal:

```
su – wasuser
export DISPLAY=fully_qualified_host_name:0.0
cd /opt/WebSphere/AppServer/bin
./adminclient.sh host_name port_number
```
- 3. Expanda o **Domínio Administrativo do WebSphere**.
- 4. Expanda **Nós**.
- 5. Expanda o nome do host.
- 6. Expanda **Servidores de Aplicativos**.
- 7. Selecione **WebSphere Commerce Server —***instance\_name* e clique com o botão direito do mouse. Selecione **Iniciar** ou **Parar**, conforme apropriado.

#### **Iniciando e Parando o WebSphere Application Server**

Para iniciar o WebSphere Application Server, faça o seguinte:

- 1. Certifique-se de que o sistema de gerenciamento do banco de dados seja inicializado.
- 2. Digite os seguintes comandos em uma janela do terminal:

```
su – wasuser
export DISPLAY=fully_qualified_host_name:0.0
cd /opt/WebSphere/AppServer/bin
./startupServer.sh &
```
Verifique o arquivo /opt/WebSphere/AppServer/logs/tracefile para assegurar que o WebSphere Application Server foi iniciado com êxito. <span id="page-183-0"></span>Para parar o WebSphere Application Server, faça o seguinte:

1. Inicie o WebSphere Application Server Administration Console digitando o seguinte em uma janela do terminal:

```
su – wasuser
export DISPLAY=fully_qualified_host_name:0.0
cd /opt/WebSphere/AppServer/bin
./adminclient.sh host_name port_number
```
- 2. No WebSphere Application Server Administration Console, selecione o nó com o nome do host abreviado.
- 3. Clique no botão parar. Você verá uma mensagem de aviso semelhante a esta:

*Você está tentando parar o nó ao qual o console está conectado. Isto fará com que o console saia depois que o nó for parado. Deseja continuar?*

Clique em **Sim** para continuar.

4. No WebSphere Application Server Administration Console, confirme se todos os processos relacionados ao WebSphere Application Server foram parados emitindo o seguinte comando em uma janela de terminal:

ps -ef | grep AppServer

5. Se este comando retornar quaisquer processos Java, pare-os emitindo um comando kill.

# **Iniciando e Parando o IBM HTTP Server**

O IBM HTTP Server tem dois servidores que podem ser iniciados e parados:

- IBM HTTP Server
- IBM HTTP Administration Server

Para iniciar o IBM HTTP Server, digite os seguintes comandos em uma janela do terminal:

```
su – root
cd /opt/IBMHTTPD/bin
./apachectl start
```
Para parar o IBM HTTP Server, faça o seguinte:

- 1. Certifique-se que o WebSphere Commerce e o WebSphere Application Server estejam parados.
- 2. Digite os seguintes comandos em uma janela de terminal:

```
su – root
cd /opt/IBMHTTPD/bin
./apachectl stop
```
Para iniciar o IBM HTTP Administration Server, digite os seguintes comandos em uma janela do terminal:

```
su – root
cd /opt/IBMHTTPD/bin
./adminctl start
```
Para parar o IBM HTTP Administration Server, digite os seguintes comandos em uma janela do terminal:

```
su – root
cd /opt/IBMHTTPD/bin
./adminctl stop
```
## **Iniciando e Parando o Payment Manager**

Iniciando o Payment Manager

Para iniciar o Payment Manager:

- 1. Assegure-se de que o banco de dados esteja iniciado.
- 2. Inicie o servidor Web.
- 3. Assegure-se de que o WebSphere Application Server esteja iniciado.
- 4. Inicie o servidor de aplicativos do Payment Manager no WebSphere Application Server Administration Console conforme descrito em "Iniciando o Servidor de Aplicativos do Payment Manager".
- 5. Inicie o Payment Manager conforme descrito em "Iniciando o Payment Manager".

# **Iniciando o Servidor de Aplicativos do Payment Manager**

Ao utilizar o WebSphere Application Server 4.0.2, você pode iniciar todos os servlets iniciando o servidor de aplicativos do Payment Manager. Para iniciar o servidor de aplicativos do Payment Manager:

- 1. Abra o WebSphere Application Server Administration Console.
- 2. Expanda o **Domínio Administrativo do WebSphere**.
- 3. Expanda **Nós**.
- 4. Expanda o nó onde o Payment Manager está instalado.
- 5. Expanda **Servidores de Aplicativos**.
- 6. Clique com o botão direito do mouse no **WebSphere Payment Manager** e selecione **Iniciar**.

# **Iniciando o Payment Manager**

Ao iniciar o Payment Manager utilizando o script IBMPayServer, será necessário especificar a senha do administrador de banco de dados.

Digite os seguintes comandos em uma janela do terminal:

```
su - wasuser
export DISPLAY=fully_qualified_host_name:0.0
cd /opt/PaymentManager
./IBMPayServer
```
Se o Payment Manager estiver instalado remotamente em relação ao servidor Web, inicie-o utilizando o seguinte comando:

./IBMPayServer -pmhost *fully\_qualified\_Web\_server\_host\_name*

Será solicitada a sua senha do Payment Manager.

Como opção, você pode iniciar o Payment Manager utilizando o arquivo de senha criado para você automaticamente durante a instalação do Payment Manager (arquivo .payment). O comando para iniciar o Payment Manager teria a seguinte sintaxe:

./IBMPayServer -file

Como esse arquivo contém sua senha do Payment Manager em texto claro, se você não pretende utilizar esse método para iniciar o Payment Manager, é recomendado excluir esse arquivo.

# **Iniciar a Interface do Usuário do Payment Manager**

Depois de iniciar o Payment Manager e o servidor de aplicativos do Payment Manager, para iniciar a interface do usuário do Payment Manager:

1. Aponte seu navegador da Web para: http://*host\_name*/webapp/PaymentManager/

em que *host\_name* é o nome completo do host do servidor Web.

2. Na janela Efetuar Logon do Payment Manager, digite o ID do usuário e a senha de administrador do Payment Manager e clique em **OK**. O ID do usuário padrão é wcsadmin e a senha é a sua senha do wcsadmin (o padrão é wcsadmin, que deve ser alterada na primeira vez que você efetuar logon em qualquer componente do WebSphere Commerce através do ID do usuário do wcsadmin).

Se você estiver utilizando o Payment Manager com o WebSphere Commerce, todos os administradores do WebSphere Commerce serão também usuários do Payment Manager. No entanto, somente o ID do administrador ″wcsadmin″ tem a função de ″administrador do Payment Manager″ atribuída inicialmente. Para efetuar login na interface do usuário do Payment Manager, utilize um ID do administrador que tenha uma das quatro funções do Payment Manager atribuídas inicialmente:

- administrador do Payment Manager
- administrador do comerciante
- supervisor
- vendedor

Para obter informações sobre as funções do Payment Manager, consulte o *Payment Manager Administrator's Guide*.

Antes de utilizar o ID do wcsadmin para efetuar login na interface do usuário do Payment Manager, você deve ter alterado a senha padrão do ID, efetuando login no WebSphere Commerce Administration Console utilizando o ID do usuário do wcsadmin. Nesse momento, será solicitado que você altere sua senha.

As funções de administração do Payment Manager também podem ser acessadas a partir do WebSphere Commerce Administration Console. Parando o Payment Manager

Para parar o Payment Manager, será necessário:

- 1. Assegure-se de que o banco de dados esteja iniciado.
- 2. Assegure-se de que o WebSphere Application Server esteja iniciado.
- 3. Pare o Payment Manager
- 4. Pare o servidor de aplicativos do Payment Manager no WebSphere Application Server

## **Parando o Payment Manager**

Você pode parar o Payment Manager utilizando o comando StopIBMPayServer:

- 1. Vá para o diretório /opt/PaymentManager.
- 2. Digite: ./StopIBMPayServer. Não há argumentos para o script StopIBMPayServer.
- 3. Digite a senha do Payment Manager quando solicitado.

# **Parando o Servidor de Aplicativos do Payment Manager**

Ao utilizar o WebSphere Application Server, você pode parar todos os servlets parando o servidor de aplicativos Payment Manager. Para parar o servidor de aplicativos Payment Manager:

- 1. Abra o WebSphere Application Server Administration Console.
- 2. Expanda o **Domínio Administrativo do WebSphere**.
- 3. Expanda **Nós**.
- 4. Expanda o nó onde o Payment Manager está instalado.
- 5. Expanda **Servidores de Aplicativos**.
- 6. Clique com o botão direito do mouse no **WebSphere Payment Manager** e selecione **Parar**.

Instalando o WebSphere Commerce para uso com um Banco de Dados Oracle

# **Capítulo 20. Definir e Alterar Senhas**

A maioria dos componentes do WebSphere utilizam IDs de usuário e senhas que são validadas pelo sistema operacional. Para obter informações sobre como alterar tais senhas, consulte a documentação do seu sistema operacional. Este capítulo inclui como definir e alterar senhas dos componentes do WebSphere Commerce Suite que não validam IDs do usuário e senhas através do sistema operacional.

# **Alterar a Senha do Gerenciador de Configuração**

Você pode alterar a senha do Gerenciador de Configuração quando iniciá-lo clicando em **Modificar** na janela em que digita o ID do usuário e a senha.

Outra opção para alterar o ID do usuário ou a senha do Gerenciador de Configuração é digitar os seguintes comandos em uma janela de comando:

```
cd /opt/WebSphere/CommerceServer/bin
./config_env.sh
java com.ibm.commerce.config.server.PasswordChecker -action [action type]
   -pwfile [password file] -userid [user ID]
   -password [userid password] [-newpassword [new userid password]]
```
em que action types são Incluir, Marcar, Excluir ou Modificar. Os parâmetros são explicados abaixo:

#### **pwfile**

O caminho para o arquivo onde o arquivo será armazenado. O caminho padrão é /opt/WebSphere/CommerceServer/bin. Esse parâmetro é requerido sempre.

#### **userid**

Digite o ID do usuário que deseja adicionar, criar, excluir ou modificar. Esse parâmetro é requerido sempre.

#### **password**

Digite a senha que deseja verificar, criar, excluir ou modificar. Esse parâmetro deve ser utilizado juntamente com o parâmetro userid. Esse parâmetro é requerido sempre.

#### **newpassword**

Utilize este parâmetro para alterar a senha para um determinado ID do usuário. Esse parâmetro deve ser utilizado em conjunto com os parâmetros userid e password. Esse parâmetro é requerido ao se especificar o tipo de ação Modificar.

# **Determinar a Senha Criptografada do WebSphere Commerce Administration Console**

Por motivos de segurança, a senha atribuída pelo sistema do WebSphere Commerce Administration Console é codificada. Se precisar determinar a senha criptografada, faça o seguinte:

- 1. Abra uma janela do terminal.
- 2. Digite o seguinte:

cd /opt/WebSphere/CommerceServer/bin ./wcs\_encrypt.sh *wcsadmin\_password* [*merchant\_key*]

em que *merchant\_key* é a chave do comerciante utilizada quando você configurou o WebSphere Commerce. Se você utilizou a chave de comerciante padrão, omita este parâmetro. Observe que o comando responde com duas cadeias de caracteres, uma em ASCII e outra em hexadecimal.

# **Atualizar a Senha do WebSphere Commerce Administration Console**

Ao utilizar os scripts de criação do banco de dados a partir de uma linha de comandos, o administrador não conseguirá entrar iniciar a sessão com a senha do WebSphere Commerce Administration Console, salvo se a senha estiver entre aspas duplas.

Se surgir algum problema com a senha durante o login no WebSphere Commerce Administration Console, proceda da seguinte maneira:

1. Enquanto estiver em login como seu ID de estância do ID de instância do Oracle, estabeleça conexão com o banco de dados digitando o seguinte:

sqlplus *wc\_user\_ID*/*wc\_password*@*wc\_SID*

em que as variáveis são definidas como segue:

#### **wc\_user\_ID**

O ID que você está atribuindo ao usuário do Oracle do WebSphere Commerce.

#### **wc\_password**

A senha que você deseja que o usuário do WebSphere Commerce Oracle tenha.Esta senha deve seguir todas as regras de senha do Oracle e todas as regras de senha do WebSphere Commerce.

#### **wc\_SID**

O SID (Oracle System Identifier) da instância do banco de dados do WebSphere Commerce para o qual você está criando este usuário e área de tabela.

2. Verifique se a senha do WebSphere Commerce Administration Console da tabela USERREG corresponde à cadeia criptografada wcs\_encrypt (ASCII), digitando o seguinte comando:

select logonpassword from userreg where logonid='wcsadmin';

3. Digite o seguinte comando:

```
cd /opt/WebSphere/CommerceServer/bin
./wcs_password.sh password SALT merchant_key
```
em que *password* é a senha em texto corrido, *SALT* é o SALT utilizado com a senha. É encontrado na coluna SALT da tabela do banco de dados USERREG para o usuário específico cuja senha está sendo atualizada e *merchant\_key* é a chave do comerciante utilizada durante a criação de uma instância do WebSphere Commerce.

O seguinte é um exemplo de como a saída do comando deve parecer:

```
IBM*
Materiais Licenciados - Propriedade da IBM
5697-A16
 (C) Copyrights da IBM e de outros 1978, 1997. Todos os Direitos Reservados.
 * Marca da International Business Machines Corp.
 === WCS Encrypted Password ===
 ASCII Format: pArp97jT4NOXN6MyWswTQpwaPbIFsEWQGwfeu08yIyM=
 Hex Format: 7041727039376a54344e4f584e364d79577377545170776d
```
Atualize a senha utilizando este valor criptografado. Por exemplo, digite o seguinte:

```
update USERREG set
      LOGONPASSWORD='7041727039376a54344e4f584e364d79577377545170776d'
      where LOGONID='wcsadmin';
commit;
```
Observe que o valor de LOGONPASSWORD deve ser a cadeia criptografada (Hex).

## **Alterar a Senha do WebSphere Commerce Administration Console**

Você pode alterar sua senha utilizando o WebSphere Commerce Administration Console.

Para alterar sua senha utilizando o WebSphere Commerce Administration Console, proceda da seguinte maneira:

- 1. Inicie o WebSphere Commerce Administration Console.
- 2. A partir da página de Logon, digite seu nome de usuário de logon e sua senha do Administration Console, que foram criados durante a instalação. Inicialmente, tanto o nome como a senha do usuário são definidas para wcsadmin.
- 3. Selecione a caixa de opções **Alterar Senha** e clique em **Logon**. A página Alterar Senha é exibida.
- 4. No campo **Senha Antiga**, digite sua senha atual de logon do Administration Console. Este campo aceita até 128 caracteres alfanuméricos.
- 5. No campo **Senha Nova**, digite a nova senha de logon. Este campo aceita até 128 caracteres alfanuméricos.
- 6. No campo **Confirmação de Senha**, digite novamente a senha.
- 7. Clique em **Alterar** para salvar a nova senha. A página Selecionar Loja e Idioma é exibida.
- 8. Saia do WebSphere Commerce Administration Console.

## **Definir a Senha de Administrador do IBM HTTP Server**

Para definir sua senha administrativa do IBM HTTP Server,

- 1. Vá para o seguinte diretório: /opt/IBMHTTPD/bin
- 2. Digite o seguinte comando:

./htpasswd -b ../conf/admin.passwd *user password*

em que *user* e *password* são o ID do usuário e a senha que você deseja para ter autoridade administrativa para o IBM HTTP Server.

Agora você definiu com êxito sua senha administrativa do IBM HTTP Server.

## **Alterar a Senha do Arquivo de Chaves SSL**

Se você estiver utilizando o IBM HTTP Server, siga as etapas abaixo para alterar a senha do arquivo de chaves SSL.

1. Abra o utilitário Key Management digitando:

```
cd /opt/IBMHTTPD/ssl
./ikeyman
```
- 2. No menu **Arquivo do Banco de Dados Chave**, selecione **Abrir**.
- 3. Vá para o seguinte diretório:

```
/opt/IBMHTTPD/ssl
```
O arquivo de chaves (que possui a extensão de arquivo .kdb) deve estar nesta pasta. Se não estiver, crie um novo arquivo de chaves, seguindo as instruções descritas no [Capítulo 14, "Ativando o SSL para Produção com o](#page-154-0) [IBM HTTP Server" na página 147.](#page-154-0)

- 4. No menu **Arquivo de Banco de Dados Chave**, selecione **Alterar Senha**. A janela Alterar Senha é exibida.
- 5. Digite sua nova senha e ative **Armazenar a senha em um arquivo**.
- 6. Clique em **OK**. Sua senha foi alterada.

Agora, você alterou, com êxito, sua senha de administração do arquivo de chave SSL.

Instalando o WebSphere Commerce para uso com um Banco de Dados Oracle

# **Capítulo 21. Tarefas Administrativas Gerais**

Este capítulo descreve algumas das tarefas administrativas gerais que você pode precisar realizar ao utilizar o WebSphere Commerce.

## **Incluir Aliases de Host de Porta no WebSphere Application Server**

Dois aliases de host de porta devem ser incluídos no WebSphere Application Server: a porta de servidor não segura (porta 80) e a porta de servidor segura (porta 443). A porta não segura é incluída automaticamente. Para incluir manualmente o alias de host de porta, execute as seguintes etapas:

- 1. Abra o Administrative Console do WebSphere Application Server.
- 2. Expanda o **Domínio Administrativo do WebSphere**.
- 3. Selecione **Host Virtual** no quadro do console esquerdo.
- 4. Para um ambiente de instância única, selecione **default\_host**. Para um ambiente de várias instâncias, selecione **virtual\_host\_***instance\_name*.
- 5. Selecione a guia Geral.
- 6. Se o número da porta não aparecer no campo Alias, clique em **Incluir** e inclua o número da porta.
- 7. Quando estiver concluído clique em **Aplicar**.
- 8. Selecione **WebSphere Commerce Server** no quadro do console esquerdo.
- 9. Clique com o botão direito do mouse e selecione **Parar** para parar o servidor do WebSphere Commerce. Aparecerá uma caixa de diálogo quando o servidor tiver sido encerrado com êxito.
- 10. Clique com o botão direito do mouse e selecione **Iniciar** para reiniciar o servidor do WebSphere Commerce.

## **Acessar o Gerenciador de Configuração**

Para iniciar o Gerenciador de Configuração, conclua as seguintes etapas:

- 1. Abra uma janela do terminal.
- 2. Assegure-se de que esteja com logon do usuário do WebSphere Application Server criado em ["Executando o Script Postinstall" na](#page-92-0) [página 85:](#page-92-0)

su - wasuser

3. Exporte sua exibição, mesmo se estiver trabalhando na máquina WebSphere Commerce:

export DISPLAY=*fully\_qualified\_host\_name*:0.0

Se seu sistema responder com Não é possível abrir o DISPLAY=, execute o seguinte comando na máquina do WebSphere Commerce: xhost +*host\_name*

em que *host\_name* é o nome completo do host da máquina a partir da qual você deseja acessar o Gerenciador de Configuração.

4. Digite os seguintes comandos:

```
cd /opt/WebSphere/CommerceServer/bin
./config_server.sh
```
## **Notas:**

- a. Não feche a janela do terminal em que você digitou o comando config\_server.sh ou o servidor Gerenciador de Configuração irá parar.
- b. Não execute o servidor Gerenciador de Configuração como um processo em segundo plano – esse é um risco potencial à segurança.
- 5. Aguarde a seguinte mensagem: Registro criado. CMServer ligado em registro.
- 6. Abra outra janela do terminal.
- 7. Assegure-se de que esteja com logon do usuário do WebSphere Application Server criado em ["Executando o Script Postinstall" na](#page-92-0) [página 85:](#page-92-0)

su - wasuser

8. Exporte sua exibição, mesmo se estiver trabalhando na máquina WebSphere Commerce:

```
export DISPLAY=fully_qualified_hostname:0.0
```
- 9. Digite os seguintes comandos: cd /opt/WebSphere/CommerceServer/bin ./config\_client.sh &
- 10. Uma janela é exibida e é solicitado que você digite o ID do usuário e senha do Gerenciador de Configuração. O ID do usuário padrão do Gerenciador de Configuração é webadmin e a senha padrão é webibm.
- 11. Você será solicitado a alterar sua senha na primeira vez que efetuar login.

# **Atualizar uma Instância do WebSphere Commerce**

Se você desejar alterar alguma das definições de configuração da instância do WebSphere Commerce, será possível fazê-lo a partir do Gerenciador de Configuração ou a partir da linha de comandos.

Para atualizar uma instância do WebSphere Commerce utilizando o Gerenciador de Configuração, proceda da seguinte maneira:

1. Abra o Gerenciador de Configuração conforme descrito na seção anterior.

- 2. A partir da lista de instâncias, selecione a instância que você deseja configurar e selecione o nó para o qual deseja alterar as definições. Siga as diretrizes no [Capítulo 11, "Criando ou Modificando uma Instância com o](#page-96-0) [Gerenciador de Configuração" na página 89](#page-96-0) para determinar os campos que precisam ser alterados para atualizar sua ocorrência.
- 3. Após atualizar sua instância, clique em **Aplicar** para aplicar as alterações.

## **Excluir uma Instância do WebSphere Commerce**

Se for necessário remover uma instância do WebSphere Commerce, conclua as seguintes etapas:

- 1. No Administrative Console do WebSphere Application Server, faça o seguinte:
	- a. Expanda **Servidores de Aplicativos**
	- b. Clique com o botão direito do mouse no Servidor de Aplicativos do WebSphere Commerce que corresponde à instância que está sendo excluída e selecione **Parar**.
	- c. Expanda **Aplicativos Corporativos**.
	- d. Clique com o botão direito do mouse em **Aplicativo Corporativo do WebSphere Commerce -** *instance\_name* e selecione **Parar** e, em seguida, clique nele com o botão direito do mouse novamente e selecione **Remover**.
	- e. Clique com o botão direito do mouse no WebSphere Commerce Application Server correspondente à instância que você está excluindo e selecione **Remover**.
	- f. Expanda **Recursos**.
	- g. Expanda **Provedores de JDBC**.
	- h. Expanda o driver JDBC apropriado de sua instância e clique em **Origens de Dados**.
	- i. No painel à direita, clique com o botão direito do mouse na origem de dados e selecione **Remover**.
	- j. Clique com o botão direito do mouse no Driver JDBC e selecione **Remover**.
	- k. Clique em **Hosts Virtuais**.
	- l. No painel da direita, clique com o botão direito do mouse em **VH\_***instance\_name* e selecione **Remover**.
	- m. No painel da direita, clique com o botão direito do mouse em **VH\_***instance\_name***\_tools** e selecione **Remover**.
	- n. Expanda **Nós**.
	- o. Clique com o botão direito do mouse em *host\_name* e selecione **Gerar Novamente Plug-in do Servidor Web**.
- p. Reinicie o servidor Web conforme descrito em ["Iniciando e Parando o](#page-183-0) [IBM HTTP Server" na página 176](#page-183-0) ou na documentação do servidor Web.
- 2. Exclua a instância do WebSphere Commerce executando um dos seguintes procedimentos:
	- v No Gerenciador de Configuração do WebSphere Commerce, clique com o botão direito do mouse e selecione **Excluir**.
	- v Em uma janela de terminal, execute os comandos:

```
cd /opt/WebSphere/CommerceServer/bin
./config_server.sh
```
Em outra janela de terminal, execute os seguintes comandos:

```
cd /opt/WebSphere/CommerceServer/bin
./config_client.sh -startCmdLineConfig deleteInstance <instance_name>
```
- 3. Elimine o banco de dados do WebSphere Commerce:
	- a. Efetue login como usuário do Oracle.
	- b. A partir de uma janela do terminal, inicie uma sessão SQL\*Plus, emitindo o seguinte comando:

```
sqlplus system/system_password@wcs_SID
```
em que *wcs\_SID* é o SID (Oracle System Identifier) para o banco de dados do WebSphere Commerce, conforme especificado em ["Criando](#page-35-0) [um Banco de Dados para WebSphere Application Server, WebSphere](#page-35-0) [Commerce e WebSphere Payment Manager" na página 28.](#page-35-0)

c. Emita os seguintes comandos na sessão SQL\*Plus:

```
DROP USER wcs_Oracle_user_ID CASCADE;
DROP TABLESPACE wcs_tablespace_name INCLUDING CONTENTS;
EXIT;
```
- d. Remova também os arquivos de área de tabela reais criados em [Capítulo 3, "Instalando e Configurando o Oracle8i Database" na](#page-34-0) [página 27.](#page-34-0)
- 4. Exclua o diretório: /opt/WebSphere/CommerceServer/instances/*instance\_name*.
- 5. Exclua o seguinte arquivo:

/opt/WebSphere/AppServer/installedApps/WC\_Enterprise\_App\_*instance\_name*.ear

em que *instance\_name* é o nome da instância do WebSphere Commerce que você está excluindo.

# **Tarefas de Configuração da Linha de Comandos**

Através da linha de comandos você pode:

- v Atualizar uma instância: ./config\_client.sh -startCmdLineConfig updateInstance <*xml\_file*>
- v Excluir uma instância: ./config\_client.sh -startCmdLineConfig deleteInstance <*instance\_name*>
- v Listar instâncias existentes:

./config\_client.sh -startCmdLineConfig getInstances

v Localizar informações sobre uma instância:

./config\_client.sh -startCmdLineConfig getInstanceInfo <*instance\_name*>

v Imprimir informações sobre configuração de uma instância em um arquivo: ./config\_client.sh -startCmdLineConfig getInstanceConfig

```
instance_name print_to_file_name
```
# **Abrir o Administrative Console do WebSphere Application Server**

Para acessar o WebSphere Application Server Administration Console, execute as seguintes etapas:

```
su - wasuser
export DISPLAY=fully_qualififed_host_name:0.0
cd /opt/WebSphere/AppServer/bin
./adminclient.sh remote_WAS_host_name port
```
Em que *fully\_qualififed\_host\_name* é o nome do computador utilizado para acessar o WebSphere Application Server Administration Console, *remote\_WAS\_host\_name* é o nome completo do host do WebSphere Application Server e port é a porta através da qual você está acessando o WebSphere Application Server (a porta padrão é 2222).

# **Iniciar o WebSphere Commerce Administration Console**

Para lançar o WebSphere Commerce Administration Console, proceda da seguinte maneira:

- 1. Certifique-se de que a instância do WebSphere Commerce foi iniciada. Você pode iniciar a instância a partir do WebSphere Application Server Administration Console.
- 2. Abra o Internet Explorer e digite a URL: https://*host\_name*:8000/adminconsole, em que *host\_name* é o nome completo do host do servidor WebSphere Commerce.
- 3. Efetue logon com o Administration Console conforme segue:
	- v Para efetuar logon e alterar sua senha de logon do Administration Console, faça o seguinte:
- a. A partir da página de Logon, digite seu nome de usuário de logon e sua senha do Administration Console, que foram criados durante a instalação. Inicialmente, tanto o nome como a senha do usuário são definidas para wcsadmin.
- b. Selecione a caixa de opções **Alterar Senha** e clique em **Logon**. A página Alterar Senha é exibida.
- c. No campo **Senha Antiga**, digite sua senha atual de logon do Administration Console. Este campo aceita até 128 caracteres alfanuméricos.
- d. No campo **Senha Nova**, digite uma nova senha de logon. Este campo aceita até 128 caracteres alfanuméricos.
- e. No campo **Confirmação de Senha**, digite novamente a senha.
- f. Clique em **Alterar** para salvar a nova senha. A página Selecionar Loja e Idioma é exibida.
- v Para efetuar logon sem alterar sua senha de logon do Administration Console, faça o seguinte:
	- a. A partir da página de Logon, digite seu nome de usuário de logon e sua senha do Administration Console, que foram criados durante a instalação e, em seguida, clique em **Logon**. Inicialmente, tanto o nome como a senha do usuário são definidas para wcsadmin. Se você estiver autorizado a trabalhar com mais de uma loja ou idioma, então a página Selecionar Loja e Idioma é exibida. Se você estiver autorizado a trabalhar com uma única loja ou idioma, a home page do Adminitration Console é exibida. Tarefas que você for autorizado a executar serão exibidas na home page do Administration Console.
- 4. A partir da página Selecionar Loja e Idioma, selecione o nome da loja e idioma preferido para trabalhar. Se você estiver autorizado a trabalhar com uma única loja, a loja é pré-selecionada. Se você estiver autorizado a trabalhar com um único idioma, o idioma é pré-selecionado. A home page do Administration Console é exibida. Tarefas que você for autorizado a executar serão exibidas na home page do Administration Console.

# **Conectar-se à Home Page do IBM HTTP Server**

Se estiver utilizando o IBM HTTP Server, siga os passos abaixo para conectar-se à home page do servidor Web.

1. Certifique-se de que o IBM HTTP Server tenha sido iniciado, efetuando logon como ID do usuário root e digitando os seguintes comandos em uma janela de terminal:

```
cd /opt/IBMHTTPD/bin
./apachectl start
```
- 2. Inicialize o navegador Web, desative e limpe todo o disco e a memória cache, e desligue todos os servidores proxy. (Em alguns navegadores, os servidores proxy são chamados *servidores socks*.)
- 3. Para acessar a primeira página do servidor Web, digite a seguinte URL em seu navegador da Web:

http://*host\_name*

Se tiver personalizado o servidor Web, pode ser requerido digitar o nome da primeira página do servidor Web após o nome do host.

Agora você acessou com êxito a primeira página do servidor Web.

# **Utilizar um Nome de Host Virtual com o IBM HTTP Server**

Utilizando um nome de sistema central virtual no lugar do nome do sistema central do servidor real, será possível aumentar a segurança, ocultando a estrutura de um arquivo e criar um site na Web com uma aparência mais profissional.

Para criar um nome de sistema central virtual, realize as seguintes etapas:

- 1. Vá para o ID do usuário wasuser
- 2. Vá para o diretório /opt/IBMHTTPD/conf.
- 3. Abra o arquivo httpd.conf em um editor de texto.
- 4. Procure o DirectoryIndex index.html. Substitua index.html pelo nome da home page da loja.
- 5. Procure o #ServerName new.host.name. Não comente esta linha e substitua new.host.name com o nome do sistema central virtual.
- 6. Procure o <VirtualHost machine.name.com:443>. Substitua machine.name.com por um nome de sistema central registrado.
- 7. Procure DocumentRoot"/opt/IBMHTTPD/htdocs/*locale*", em que *locale* é o código do locale para o ambiente do idioma utilizado pela máquina do servidor Web. Para obter uma lista de códigos de locales suportados, consulte ["Locales Utilizados pelo WebSphere Commerce" na página 15.](#page-22-0) Altere o caminho para que ele aponte para os subdiretório HTML da loja.
- 8. Clique em **Arquivo** e, em seguida, **Salvar**.

# **Incluindo Privilégios do Banco de Dados no ID do Usuário Wasuser**

Se o wasuser requerer acesso ao banco de dados, ou se este ID do usuário for utilizar ferramentas como IDResGen, MassLoad ou IDResolve, será necessário incluir privilégios de banco de dados neste ID do usuário. Para isto, conclua as seguintes etapas:

- 1. Certifique-se de que a variável ORACLE\_HOME esteja definida.
- 2. Certifique-se de que ORACLE HOME/bin esteja na variável PATH do sistema.

# **Editando o Arquivo obj.conf para Atualizar as Definições de Plug-in do WebSphere Application Server**

Se você criar servidores Web iPlanet adicionais depois de instalar os eFixes em ["Fazendo Upgrade do Nível do Sun JDK" na página 55,](#page-62-0) será necessário modificar os arquivos de configuração do servidor Web. Abra o arquivo obj.conf em um editor e faça as seguintes alterações:

v Depois de Init fn="load-types" mime-types="mime.types", inclua:

```
Init fn="load-modules" funcs="as_init,as_handler,as_term"
  shlib="/opt/WebSphere/AppServer/bin/libns41_http.so"
Init fn="as_init" bootstrap.properties="/opt/WebSphere/AppServer
 /config/plugin-cfg.xml"
```
v Depois de <Object name="default">, inclua:

```
service fn="as handler"
NameTrans from="/IBMWebAS" fn="pfx2dir"
  dir="/opt/WebSphere/AppServer/web"
NameTrans from="/WSsamples" fn="pfx2dir"
  dir="/opt/WebSphere/AppServer/WSsamples"
```
As diretrizes são mostradas em várias linhas somente para uma melhor apresentação.

# **Configurando o Payment Manager**

# **Utilizando Cassetes do Payment Manager**

Como parte das funções SET, você pode utilizar o IBM Payment Manager 3.1.2. As informações fornecidas são apenas pretendidas como uma visão geral do processo e requisitos do Payment Manager. Instruções adicionais sobre SET, Payment Manager, e o Gerenciador de Configuração são fornecidas nas informações online. Para obter mais informações sobre o Payment Manager, consulte o *IBM WebSphere Payment Manager - Manual do Usuário e do Administrador*. Consulte ["Informações sobre o Payment Manager" na](#page-215-0) [página 208](#page-215-0) para obter informações sobre onde encontrar documentação do Payment Manager.

Para configurar o IBM Payment Manager, faça o seguinte:

- 1. Estipule uma instituição autorizadora para efetuar o processo de pagamento. A instituição autorizadora fornecerá os detalhes de configuração e o certificado requerido.
- 2. Configure o SET utilizando as informações fornecidas pela instituição autorizadora. Esta etapa é executada utilizando a interface de usuário do Payment Manager. Como parte da configuração do Autorizador e Marca do comerciante, será obtido o certificado SET do comerciante.
- 3. Quando a sua homepage é criada, inclua informações que seus compradores precisam para obter uma carteira. A instituição autorizadora deve fornecer essa informação. Você poderá utilizar a característica MOP

(Merchant Originated Payment) do Payment Manager se a carteira eletrônica não estiver prontamente disponível para os compradores. Para obter mais informações sobre o suporte MOP, consulte o auxílio online WebSphere Commerce.

# **A Função de Administrador do Payment Manager**

Quando instalar o Payment Manager, o ID de Administrador do WebSphere Commerce, wcsadmin, será atribuído automaticamente à função de Administrador do Payment Manager. A função de Administrador do Payment Manager permite que um ID controle e administre o Payment Manager.

## **Notas:**

- 1. Não exclua ou renomeie o ID do usuário de logon wcsadmin, e não altere a função do Payment Manager pré-atribuída de wcsadmin. Se isto for feito, algumas funções no WebSphere Commerce relacionadas à integração do Payment Manager deixarão de funcionar.
- 2. Se você atribuir uma função do Payment Manager a um administrador do WebSphere Commerce e, depois, quiser excluir ou renomear o ID do usuário de logon deste administrador, deve remover a função de administrador do Payment Manager antes de excluí-lo ou renomeá-lo.

#### **Importante**

Além do ID do usuário wcsadmin, o Payment Manager pré-atribuiu a função de Administrador do Payment Manager a dois IDs de administrador:

- $\cdot$  admin
- $\cdot$  ncadmin

Para evitar que um usuário obtenha inadvertidamente esta função de Administrador do Payment Manager, você pode:

- v Crie o ID do administrador acima no WebSphere Commerce utilizando o WebSphere Commerce Administration Console.
- v Na Interface do Usuário do Payment Manager, selecionar **Usuários**.
- v Remova a função de Administrador do Payment Manager deste ID.

# **Configurando a Máquina do Payment Manager**

Para configurar a máquina do Payment Manager, consulte o capítulo ″Informações Iniciais″ do Manual do Administrador do *IBM WebSphere Payment Manager*.Esta seção o orientará nos processos de:

- v Início da interface do usuário do Payment Manager
- v Criação de um comerciante do Payment Manager e autorização de um cassete
- v Atribuição de funções de usuários
- Criação de uma conta
- v Gerenciamento do Processamento de Pagamentos

Antes de efetuar logon na Interface com o Usuário do Payment Manager, certifique-se de que o WebSphere Commerce esteja sendo executado e que o servidor de aplicativos do Payment Manager também tenha sido inicializado. Para obter mais informações, consulte ["Iniciando e Parando o Payment](#page-184-0) [Manager" na página 177.](#page-184-0)

#### **Importante**

Certifique-se que o nome do host listado no painel **Definições do Payment Manager** da interface do usuário do Payment Manager seja um nome de host completo. Se não for, você deve alterar o campo de nome do host para o nome completo do host, clicar em **Atualizar**, em **Desativar Payment Manager** e, em seguida, clicar em **Ativar Payment Manager**.

Atualize o nó do Payment no Gerenciador de Configuração para a instância do WebSphere Commerce, conforme descrito em ["Payment](#page-102-0) [Manager" na página 95,](#page-102-0) se isto ainda não tiver sido feito.

Observe que você também pode acessar as funções de administração do Payment Manager a partir do WebSphere Commerce Administration Console utilizando o menu do Payment Manager do Gerenciador de Sites.

**Parte 8. Apêndices**

Instalando o WebSphere Commerce para uso com um Banco de Dados Oracle

# **Apêndice A. Desinstalando Componentes do WebSphere Commerce**

Se você encontrar problemas ao instalar o WebSphere Commerce, poderá desinstalar um ou mais componentes e iniciar novamente. Este apêndice explica como remover a instalação de cada componente do WebSphere Commerce. Como regra geral, você deve desinstalar os componentes na ordem reversa à que foram instalados. Conseqüentemente, se todos os software obrigatórios foram instalados, deve desinstalá-los nesta ordem:

- 1. Payment Manager
- 2. WebSphere Commerce
- 3. WebSphere Application Server
- 4. IBM HTTP Server
- 5. Oracle8i Database

## **Desinstalando o Payment Manager**

Para desinstalar o Payment Manager, faça o seguinte em uma máquina com um terminal gráfico:

- 1. Mude para o ID do usuário root.
- 2. Pare o mecanismo do Payment Manager e o Payment Manager Application Server conforme descrito em ["Iniciando e Parando o Payment](#page-184-0) [Manager" na página 177.](#page-184-0)
- 3. No prompt do shell, mude para o diretório de instalação do Payment Manager digitando o seguinte:

cd /opt/PaymentManager

4. Desinstale os cassetes do Payment Manager primeiro executando o comando apropriado para seus cassettes:

```
./UninstallCyberCash.sh
./UninstallSET.sh
./UninstallBankServACH.sh
./UninstallVisaNet.sh
```
5. Desinstale a estrutura do Payment Manager:

./UninstallFramework.sh

Se estiver planejando reinstalar o Payment Manager, ou se o programa de desinstalação do Payment Manager não removeu todos os componentes do Payment Manager, será necessário seguir as instruções em ″Procedimento de Desinstalação de Emergência″ no Capítulo 12 do *Payment Manager - Manual de Instalação*.

## **Desinstalando o WebSphere Commerce**

Antes de desinstalar o WebSphere Commerce, salve os componentes personalizados e dados relacionados do WebSphere Commerce em um diretório diferente do /opt/WebSphere/CommerceServer, caso contrário, eles podem ser excluídos.

Para desinstalar o WebSphere Commerce, faça o seguinte:

- 1. Efetue logon como ID de usuário root.
- 2. Se planeja reinstalar o WebSphere Commerce, certifique-se de fazer o backup do diretório que contém qualquer arquivo personalizado para lojas que tenham sido criadas anteriormente.
- 3. Pare o WebSphere Commerce no administrative console do WebSphere Application Server.
- 4. Exclua sua instância do WebSphere Commerce através do Gerenciador de Configuração.
- 5. Inicie a ferramenta de administração digitando /bin/admintool&. A janela Admintool: Usuários aparecerá.
- 6. No menu de opções **Procurar**, selecione **Software**. A janela Admintool: Software aparece.
- 7. Na lista de pacotes, selecione os pacotes a seguir:
	- v **WebSphere Commerce tempo de execução**
	- v **WebSphere Commerce docs**
- 8. No menu de opções **Editar**, selecione **Excluir**. A janela Admintool: Aviso aparecerá.
- 9. Clique em **Excluir**. A janela Admintool: Excluir Software aparecerá.
- 10. Responda s para as mensagens de confirmação para excluir o pacote selecionado.
- 11. Após o pacote ter sido excluído, pressione **Enter**. A janela Admintool: Excluir Software será fechada.
- 12. Na janela Admintool: Software (a qual ainda deve estar aberta), selecione **Sair** no menu de opções **Arquivo** para sair do programa Admintool.
- 13. Mude para o diretório /opt e remova o diretório /opt/WebSphere/CommerceServer, se ele existir.
- 14. Remova qualquer informação específica sobre o WebSphere Commerce do arquivo de configuração do seu servidor Web. O IBM HTTP Server tem três seções de WebSphere Commerce enquanto o iPlanet Web Server tem uma. Estas seções são similares às seguintes:

```
########## IBM WebSphere Commerce Suite (Do not edit this section) #################
.
```

```
.
          End of IBM WebSphere Commerce Suite (Do not edit this section) ##########
```
# **Desinstalando o WebSphere Application Server**

.

Para desinstalar o WebSphere Application Server, faça o seguinte:

- 1. Pare o servidor Web.
- 2. Encerre o WebSphere Application Server, como descrito em ["Iniciando e](#page-182-0) [Parando o WebSphere Application Server" na página 175.](#page-182-0)
- 3. Se você criou ou personalizou quaisquer arquivos no diretório /opt/WebSphere/AppServer ou em seus subdiretórios, e se desejar retê-los, faça backup deles em um diretório diferente.
- 4. Vá para o diretório /opt/WebSphere/AppServer.
- 5. Inicie o programa de desinstalação digitando ./uninstall.sh.
- 6. Quando a janela de desinstalação abrir, clique em **Desinstalar** para remover o WebSphere Application Server de seu sistema.
- 7. Se o diretório /opt/WebSphere/AppServer ainda existir, remova-o, digitando o seguinte:
	- cd /opt/WebSphere
	- rm -r AppServer
- **Nota:** Quaisquer alterações e personalizações feitas no arquivo de configuração do servidor Web antes de instalar o WebSphere Application Server residem no arquivo de configuração de backup. Para tornar estas definições novamente ativas, você deve transferi-las do arquivo backup para o arquivo de configuração ativo do servidor Web.

# **Desinstalando o IBM HTTP Server**

## **Notas:**

- 1. Se você desinstalar o IBM HTTP Server, também deve desinstalar o WebSphere Application Server.
- 2. Se reinstalar o IBM HTTP Server e o WebSphere Application Server, você deve reinstalar o IBM HTTP Server *antes* de reinstalar o WebSphere Application Server.

Para desinstalar o IBM HTTP Server, faça o seguinte:

- 1. Efetue logon como ID de usuário root.
- 2. Pare o IBM HTTP Server digitando os comandos a seguir:

cd /opt/IBMHTTPD/bin ./apachectl stop

- 3. Inicie a ferramenta de administração digitando /bin/admintool&. A janela Admintool: Usuários aparecerá.
- 4. No menu de opções **Consultar**, selecione **Software**. A janela Admintool: Software aparece.
- 5. Na lista de pacotes, selecione todos aqueles que tenham HTTP Server no nome, bem como Certificate e SSL Base Runtime (gsk5bas).
- 6. No menu de opções **Editar**, selecione **Excluir**. A janela Admintool: Aviso aparecerá.
- 7. Clique em **Excluir**. A janela Admintool: Excluir Software aparecerá.
- 8. Responda sim para as mensagens de confirmação para excluir os pacotes selecionados.
- 9. Após todos os pacotes terem sido excluídos, pressione Enter. A janela Admintool: Excluir Software será fechada.
- 10. Na janela Admintool: Software (a qual ainda deve estar aberta), selecione **Sair** no menu de opções **Arquivo** para sair do programa Admintool.

## **Importante:**

Quando reinstalar o IBM HTTP Server, você terá que ativar o SSL manualmente.

# **Reinstalando Componentes do WebSphere Commerce**

Se você estiver reinstalando o pacote completo do WebSphere Commerce, siga as instruções na seção [Parte 2, "Instalando o Oracle8i Database" na página 25.](#page-32-0)

Se você estiver reinstalando partes do WebSphere Commerce, siga estas regras gerais:

- v Instale todos os componentes na ordem em que eles estão listados neste manual utilizando os capítulos apropriados para cada componente.
- v Desinstale todos os componentes que deseja remover e, em seguida, reinstale-os (em vez de desinstalar e reinstalar um componente de cada vez).
- v Você *não pode* desinstalar e reinstalar seu servidor Web sem desinstalar e reinstalar o WebSphere Application Server.
- v Se você reinstalar o servidor Web será necessário ativar SSL manualmente. Consulte o [Capítulo 14, "Ativando o SSL para Produção com o IBM HTTP](#page-154-0) [Server" na página 147](#page-154-0) para obter orientação.

# **Apêndice B. Resolvendo Problemas**

Este apêndice divide-se em duas seções:

- Ferramentas para download
- v Arquivos de log e como utilizá-los
- v Etapas específicas de resolução de problemas

#### **Ferramentas para Download**

## **WebSphere Commerce Verificador de Instalação e Configuração**

O WebSphere Commerce Verificador de Instalação e Configuração ou Verificador IC, é uma ferramenta independente para determinação de problemas, obtida através de download, que permite que os usuários verifiquem a instalação e configuração do WebSphere Commerce. O Verificador IC coleta dados e logs de configuração, e executa uma verificação de erros simples. Os itens a seguir são alguns detalhes relativos ao Verificador IC do WebSphere Commerce:

- v Os produtos atualmente suportados incluem o WebSphere Commerce Suite 5.1 Start e Pro, WebSphere Commerce 5.1 Business Edition e WebSphere Commerce 5.4 Pro e Business Edition.
- v As plataformas atualmente suportadas são Windows NT 4.0, Windows 2000, AIX, Solaris e OS/400.
- v A ferramenta pode ser acessada e o download obtido online, a partir das seguintes localizações de URL:

#### **Business**

www.ibm.com/software/webservers/commerce/whats\_new\_support.html www.ibm.com/software/webservers/commerce/wc\_be/support-tools.html

#### Professional

www.ibm.com/software/webservers/commerce/whats\_new\_support.html www.ibm.com/software/webservers/commerce/wc\_pe/support.html

#### **Arquivos de Log**

O WebSphere Commerce produz os seguintes logs:

#### **WASConfig.log**

Localizado no seu diretório /opt/WebSphere/CommerceServer/instances/*instance\_name*/logs. Este log descreve as ações do WebSphere Application Server, como importar beans da entidade do WebSphere Commerce e criar origens de dados.

#### **createdb.log**

Localizado no seu diretório

/opt/WebSphere/CommerceServer/instances/*instance\_name*/logs. Este log descreve a criação do esquema do WebSphere Commerce.

## **WCSconfig.log**

Localizado no seu diretório

/opt/WebSphere/CommerceServer/instances. Este log descreve o que o Gerenciador de Configuração está fazendo. Você pode modificar o nível de detalhe neste log através das opções de menu no Gerenciador de Configuração.

#### **populatedb.log**

Localizado no seu diretório

/opt/WebSphere/CommerceServer/instances/*instance\_name*/logs. Este log descreve o preenchimento do banco de dados que é criado durante a criação da instância.

#### **populatedbnl.log**

Localizado no seu diretório

/opt/WebSphere/CommerceServer/instances/*instance\_name*/logs. Este log descreve o preenchimento de dados de idioma nacional no banco de dados que é criado durante a criação da instância.

#### **wcs.log**

Localizado no seu diretório

/opt/WebSphere/CommerceServer/instances/*instance\_name*/logs. Esse log descreve a inicialização do servidor de aplicativos do WebSphere Commerce.

## **Resolvendo Problemas**

## **Problemas do WebSphere Application Server**

v A execução de startupServer.sh como wasuser resulta em um erro similar ao:

/tmp/sh27350.13:cannot create

Isso ocorre porque wasuser não tem as permissões corretas para o diretório temporário. Defina as permissões para o diretório temporário para 777.

## **Problemas do Servidor Web**

A seguir são descritos problemas que é possível encontrar com o servidor Web e o WebSphere Commerce 5.4.

v O IBM HTTP Server não inicia após a instalação do WebSphere Application Server.

O arquivo httpd.conf pode conter sintaxe incorreta. Verifique a sintaxe do arquivo httpd.conf procedendo da seguinte forma:

- 1. Efetue login como root.
- 2. Em uma janela de terminal, digite os seguintes comandos: cd /opt/IBMHTTPD/bin/httpd -t
- v O IBM HTTP Server não inicia após a instalação do WebSphere Application Server.

Pode estar faltando uma linha no arquivo httpd.conf. Abra /opt/IBMHTTPD/conf/httpd.conf. Remova os comentários das linhas a seguir ou inclua-as se elas não existirem:

```
LoadModule ibm app server http module
   /opt/WebSphere/AppServer/bin/mod_ibm_app_server_http.so
```
Alternativamente, as linhas

```
LoadModule ibm_app_server_http_module
   /opt/WebSphere/AppServer/bin/mod_ibm_app_server_http.so
```
e

```
AddModule mod_app_server_http.c
   /opt/WebSphere/AppServer/bin/mod_ibm_app_server.so
```
as linhas podem ter sido trocadas durante a instalação. Verifique se o LoadModule precede o AddModule no arquivo httpd.conf.

**Nota:** Todas as linhas do LoadModule mostradas acima foram formatadas apenas por motivos de legibilidade. Cada linha, iniciando com LoadModule ou AddModule e terminando com mod\_ibm\_app\_server.so aparece em uma única linha no arquivo httpd.conf.

# **Problemas do WebSphere Commerce**

• Você não pode acessar um arquivo JavaServer Pages (JSP) do WebSphere Commerce.

Assegure-se de que o arquivo JSP esteja na localização correta.

Certifique-se de que o servidor do WebSphere Commerce tenha sido iniciado no Console do Administrador do WebSphere Application Server.

v A resposta é lenta.

Verifique o carregamento do sistema utilizando os utilitários do sistema operacional

Verifique os logs de acesso ao servidor Web para determinar o carregamento do usuário no sistema. Para o IBM HTTP Server, eles podem ser encontrados no diretório /opt/IBMHTTPD/logs.

Ative o monitor de desempenho do WebSphere Commerce para identificar os componentes acessados. Este componente pode ser ativado através do Gerenciador de Configuração. Consulte ["Componentes" na página 113](#page-120-0) para obter maiores informações.

# **Problemas do Payment Manager**

- Se você instalar o Payment Manager imediatamente após instalar o WebSphere Commerce, não deverá encontrar problemas. Porém, se instalar o Payment Manager após executar o script Postinstall (conforme descrito em ["Executando o Script Postinstall" na página 85\)](#page-92-0), você encontrará problemas quando instalar e desinstalar o Payment Manager. Se você receber um erro informando que ″WPMinstall não consegue detectar que o WebSphere Application Server está em execução″, complete as seguintes etapas:
	- 1. Pare todos os processos do WebSphere Application Server e Java e todos os processos relacionados do WebSphere Commerce.
	- 2. Edite o arquivo /opt/WebSphere/AppServer/bin/admin.config e remova a diretriz com.ibm.ejs.sm.adminServer.bootstrapPort=*port\_number*, em que *port\_number* é a porta non-root do WebSphere Application Server (o valor padrão é 2222).
	- 3. Além disso, remova a diretriz lsdPort=*port\_number* se ela tiver sido incluída anteriormente no teste.
	- 4. Reinicie o WebSphere Application Server como o usuário principal e execute novamente o programa de instalação doPayment Manager.
	- 5. Depois do Payment Manager ser instalado, pare o WebSphere Application Server e todos os serviços relacionados do WebSphere Commerce, incluindo o servidor Web (se estiver na mesma máquina do WebSphere Application Server) e execute novamente o script /opt/WebSphere/CommerceServer/bin/wcpostinstall.sh, selecionando a opção non-root.
	- 6. Se você já tiver criado uma instância do WebSphere Commerce, também será necessário executar os seguintes comandos:

```
su - wasuser
cd /opt/WebSphere/CommerceServer/instances/instance_name/xml
chmod ugo+rx payment
cd payment
chmod ugo+r *
exit
```
v Certifique-se de que a diretriz Listen correta (Listen 80 ou Listen 443) não esteja comentada no arquivo httpd.conf. Você pode determinar qual diretriz é necessária examinando a guia Payment Manager do WebSphere Commerce Gerenciador de Configuração.

# **Apêndice C. Onde Localizar mais Informações**

Mais informações sobre o sistema do WebSphere Commerce e seus componentes estão disponíveis em uma variedade de fontes, em diferentes formatos. As seções a seguir mostram quais informações estão disponíveis e como acessá-las.

## **Informações sobre o WebSphere Commerce**

As seguintes são as fontes de informações sobre o WebSphere Commerce:

- WebSphere Commerce auxílio online
- v Arquivos PDF (Portable Document Format) do WebSphere Commerce
- WebSphere Commerce site da Web

## **Utilizando a Ajuda Online**

As informações online do produto WebSphere Commerce são sua principal fonte de informações para personalizar, administrar e reconfigurar o WebSphere Commerce. Depois de ter instalado o WebSphere Commerce, você pode acessar os tópicos nas informações online, visitando a seguinte URL: http://*host\_namet*/wchelp

em que *host\_name* é o nome do TCP/IP completo da máquina em que você instalou o WebSphere Commerce.

## **Localizando a Documentação para Impressão**

Algumas das informações online também estão disponíveis no sistema em arquivos PDF, que podem ser exibidos e impressos utilizando o Adobe® Acrobat® Reader. Você pode efetuar download do Acrobat Reader gratuitamente a partir do site da Adobe na Web, no seguinte endereço: http://www.adobe.com

## **Exibindo o Site do WebSphere Commerce na Web**

As informações do produto WebSphere Commerce estão disponíveis no site do WebSphere Commerce na Web:

- Business Edition: http://www.ibm.com/software/webservers/commerce/wc\_be/lit-tech-general.html
- Professional Edition: http://www.ibm.com/software/webservers/commerce/wc\_pe/lit-tech-general.html

<span id="page-215-0"></span>Uma cópia deste manual e todas as suas versões atualizadas estão disponíveis como arquivos PDF na seção Biblioteca no site do WebSphere Commerce na Web. Além disso, pode haver documentações novas e atualizadas disponíveis no site da Web.

## **Informações sobre o IBM HTTP Server**

As informações sobre o IBM HTTP Server estão disponíveis no seguinte endereço na Web:

http://www.ibm.com/software/webservers/httpservers/

Os documentos estão em formato HTML, arquivos PDF ou ambos.

## **Informações sobre o Payment Manager**

Informações adicionais sobre o Payment Manager estão disponíveis no link da biblioteca no site do Payment Manager na Web:

http://www.ibm.com/software/webservers/commerce/payment

A documentação do Payment Manager está disponível nas localizações a seguir:

- v No diretório /docs/*locale* do CD do IBM Payment Manager 3.1.2.
- v No diretório /docs/*locale* dos CDs do Cassette do IBM Payment Manager 3.1.2.
- v Instalado no diretório do Payment Manager do diretório de instalação do WebSphere Application Server após a instalação do Payment Manager.

A documentação a seguir do Payment Manager está disponível:

- v O *IBM WebSphere Payment Manager para Multiplataformas Manual de Instalação*, em formato de arquivo PDF (paymgrinstall.pdf)
- v O *IBM WebSphere Payment Manager Manual do Administrador*, em formato de arquivo PDF (paymgradmin.pdf)
- v O *IBM WebSphere Payment Manager para Multiplataformas Manual e Referência do Programador*, em formato de arquivo PDF (paymgrprog.pdf)
- v O *IBM WebSphere Payment Manager for Multiplatforms for SET Supplement*, em formato de arquivo PDF (paymgrset.pdf)
- v O *IBM WebSphere Payment Manager for Multiplatforms Cassette for VisaNet Supplement* em formato de arquivo PDF (paymgrvisanet.pdf)
- v O *IBM WebSphere Payment Manager for Multiplatforms for CyberCash Supplement*, em formato de arquivo PDF (paymgrcyber.pdf)
- v O *IBM WebSphere Payment Manager for Multiplatforms for BankServACH Supplement*, em formato de arquivo PDF (paymgrbank.pdf)
- <span id="page-216-0"></span>• O arquivo README do Payment Manager, em formato HTML (readme.framework.html)
- v O arquivo README do IBM Cassette for SET, em formato HTML (readme.set.html)
- v O arquivo README do IBM Cassette for VisaNet, em formato HTML (readme.visanet.html)
- v O arquivo README do IBM Cassette for CyberCash, em formato HTML (readme.cybercash.html)
- v O arquivo README do IBM Cassette for BankServACH, em formato HTML (readme.bankservach.html)

A seção *Transações Eletrônicas Seguras* da ajuda online do WebSphere Commerce também contém informações sobre o Payment Manager.

### **WebSphere Application Server**

Informações sobre o WebSphere Application Server estão disponíveis no site do WebSphere Application Server na Web:

http://www.ibm.com/software/webservers/appserv

### **Informações sobre o Software Solaris Operating Environment**

Para obter suporte e outras informações sobre o Solaris software, visite o seguinte site na Web:

http://www.sun.com/solaris

#### **Outras Publicações IBM**

Você pode adquirir cópia da maioria das publicações IBM de seu revendedor autorizado ou representante de marketing da IBM.

Instalando o WebSphere Commerce para uso com um Banco de Dados Oracle

# <span id="page-218-0"></span>**Apêndice D. Especificações do Programa e Ambiente Operacional Especificado**

Esta versão do WebSphere Commerce suporta os seguintes ambientes operacionais:

- v Software Solaris 8 Operating Environment (edição para a plataforma SPARC) com Solaris Patch Cluster mais recente
- **Nota:** Software Solaris 8 Operating Environment (edição para a plataforma Intel) *não* é suportado pelo WebSphere Commerce como um ambiente operacional.

O WebSphere Commerce 5.4 inclui os seguintes componentes:

### **WebSphere Commerce Server**

O WebSphere Commerce Server trata da loja e das funções relativas ao comércio, dentro de sua solução de e-commerce. A funcionalidade é fornecida pelos seguintes componentes:

- Ferramentas (Store Services, Loader package, Commerce Accelerator, Administration Console)
- Subsistemas (catálogo, membro, negociação, pedido)
- Consultor de Produtos
- v Tempo de execução do servidor comum
- v Gerenciamento de sistemas
- v Serviços de mensagens
- WebSphere Application Server

### **Store Services**

O Store Services fornece uma localização central para a criação, personalização e manutenção de determinados recursos operacionais de uma loja.

### **Loader Package**

O Loader package permite o carregamento inicial de informações sobre o produto através de arquivos ASCII e XML, bem como atualizações incrementais de informações completas ou parciais. Os catálogos Online são atualizados utilizando esta ferramenta.

### **WebSphere Commerce Acelerador**

Assim que sua loja e dados sobre produtos tiverem sido criados, utilize oWebSphere Commerce Accelerator para gerenciar sua loja e facilitar suas estratégias de negócios. O WebSphere Commerce

Accelerator fornece um ponto de integração para toda a funcionalidade oferecida pelo WebSphere Commerce para operação de uma loja online, como gerenciamento de lojas e produtos, marketing, pedidos de clientes e atendimento ao cliente.

### **WebSphere Commerce Administration Console**

O Administration Console permite que o Administrador do Site ou da Loja execute tarefas relativas à configuração do site e da loja, incluindo:

- v Gerenciamento de usuários e de grupos (controle de acesso)
- v Monitoramento de desempenho
- Configuração de mensagens
- Funções do IBM WebSphere Payment Manager
- v Administração de Regras do Brokat Blaze

Os seguintes produtos são empacotados e suportados pelo WebSphere Commerce 5.4:

### **IBM DB2 Universal Database 7.1.0.55**

O DB2 Universal Database é um banco de dados relacional de funções completas utilizado pelo WebSphere Commerce como um repositório para todas as informações sobre o site. Estas incluem dados sobre produtos e categorias, ponteiros para elementos gráficos para as páginas, status de pedidos, informação de endereços e vários outros tipos de dados.

#### **DB2 Extenders**

O DB2 Extenders é um componente opcional para o DB2, que fornece recursos de pesquisa adicionais ao seu site. O DB2 Text Extender inclui a capacidade de suportar diversos tipos de pesquisa pelos clientes, incluindo a procura de sinônimos, correspondências inexatas e palavras parecidas, bem como pesquisas booleanas e com caracteres curinga.

### **IBM HTTP Server 1.3.19.1**

O IBM HTTP Server é um servidor Web robusto que fornece recursos extensivos de gerenciamento; suporte para a implementação do Java; serviços do servidor proxy e recursos de segurança, incluindo o suporte para SSL 3, como autenticação de cliente e servidor e criptografia de dados.

#### **IBM Payment Manager 3.1.2**

O Payment Manager fornece processamento de pagamentos em tempo real pela Internet para comerciantes que utilizam uma variedade de métodos, incluindo o SET (Secure Electronic Transaction) e o Merchant Initiated Authorization.

### **WebSphere Application Server 4.0.2**

O WebSphere Application Server é um ambiente de aplicativos baseado em Java para construir, implementar e gerenciar aplicativos Web na Internet e na Intranet. Este produto inclui o Sun JDK 1.3.1.01.

### **IBM WebSphere Commerce Analyzer 5.4**

O IBM WebSphere Commerce Analyzer é um novo recurso do WebSphere Commerce, opcionalmente instalado. Uma edição de entrada específica para o WebSphere Commerce do IBM WebSphere Commerce Analyzer fornece relatórios para realização de perfis de clientes e monitoração do desempenho de campanhas. Os relatórios não podem ser personalizados. Observe que você não pode instalar o IBM WebSphere Commerce Analyzer sem o Brio Broadcast Server.

### **Brio Broadcast Server**

O Brio Broadcast Server é um servidor de processamento em lote que automatiza o processamento de consultas e a distribuição de relatórios. Embora o Brio Broadcast Server possa entregar grandes quantidades de dados para muitas pessoas, os meios de segurança são criados no produto para permitir que os administradores mantenham um rigoroso controle de acesso ao banco de dados e da distribuição de documentos.

#### **IBM SecureWay Directory Server 3.2.1**

O IBM SecureWay Directory fornece um diretório comum para que você reduza os altos custos associados a diretórios específicos do aplicativo. O IBM SecureWay Directory é uma plataforma cruzada LDAP, altamente escalável, um servidor de diretórios robusto para segurança e soluções de e-business. A versão do SecureWay que foi fornecida com o WebSphere Commerce era 3.1.1.5, entretanto, o suporte agora é oferecido para IBM SecureWay Directory Server 3.2.1, que está disponível para download na Web.

### **Segue SilkPreview 1.0**

O Segue SilkPreview fornece um repositório de informações para analisar e relatar resultados durante todo o desenvolvimento do aplicativo.

### **WebSphere Commerce 5.4 Recommendation Engine turbinado por LikeMinds**

O Macromedia LikeMinds fornece recomendações de produtos e promoções programadas para cada visitante individual da Web. Ele é um servidor de personalização baseado em filtragem colaborativa e análise global de mercado.

O WebSphere Commerce 5.4 também suporta o seguinte:

- v Oracle Database 8.1.7, Enterprise Edition ou Standard Edition
- v Servidor Web Lotus Domino 5.0.5, 5.0.6 e 5.0.8

v iPlanet Web Server, Enterprise Edition 4.1.8

# **Avisos**

Estas informações foram desenvolvidas para produtos e serviços oferecidos nos Estados Unidos.

É possível que a IBM não ofereça os produtos, serviços ou recursos discutidos nesta publicação em outros países. Consulte um representante IBM local para obter informações sobre os produtos e serviços disponíveis atualmente em sua área. Qualquer referência a produtos, programas ou serviços IBM não significa que apenas os produtos, programas ou serviços IBM possam ser utilizados. Qualquer produto, programa ou serviço funcionalmente equivalente, que não infrinja nenhum direito de propriedade intelectual da IBM ou outros direitos legalmente protegidos, poderá ser utilizado em substituição a este produto, programa ou serviço. Entretanto, a avaliação e verificação da operação de qualquer produto, programa ou serviço não-IBM são de responsabilidade do Cliente.

Referências nesta publicação a um programa licenciado IBM não significam que apenas o programa licenciado IBM possa ser utilizado. Qualquer produto, programa ou serviço funcionalmente equivalente, que não infrinja nenhum direito de propriedade intelectual da IBM ou outros direitos legalmente protegidos, poderá ser utilizado em substituição a este produto, programa ou serviço. A avaliação e verificação da operação em conjunto com outros produtos, exceto aqueles expressamente designados pela IBM, são de inteira responsabilidade do Cliente.

A IBM pode ter patentes ou solicitações de patentes pendentes relativas a assuntos tratados nesta publicação. O fornecimento desta publicação não garante ao Cliente nenhum direito sobre tais patentes. Pedidos de licença devem ser enviados, por escrito, para:

Gerência de Relações Comerciais e Industriais da IBM Brasil Avenida Pasteur, 138/146 Botafogo Rio de Janeiro - RJ CEP: 22290-240

Para pedidos de licença relacionados a informações de byte-duplo (DBCS), entre em contato com o Departamento de Propriedade Intelectual da IBM em seu país ou envie pedidos de licença, por escrito, para:

IBM World Trade Asia Corporation Licensing 2-31 Roppongi 3-chome, Minato-ku Tokyo 106, Japan

O parágrafo a seguir não se aplica a nenhum país em que tais disposições não estejam de acordo com a legislação local:

A INTERNATIONAL BUSINESS MACHINES CORPORATION FORNECE ESTA PUBLICAÇÃO ″NO ESTADO EM QUE SE ENCONTRA″, SEM GARANTIA DE NENHUM TIPO, SEJA EXPRESSA OU IMPLÍCITA, INCLUINDO, MAS NÃO SE LIMITANDO ÀS GARANTIAS IMPLÍCITAS DE NÃO-VIOLAÇÃO, MERCADO OU ADEQUAÇÃO A UM DETERMINADO PROPÓSITO. Alguns países não permitem a exclusão de garantias expressas ou implícitas em certas transações; portanto, esta disposição pode não se aplicar ao Cliente.

Estas informações podem conter imprecisões técnicas ou erros tipográficos. Periodicamente, são feitas alterações nas informações aqui contidas; tais alterações serão incorporadas em futuras edições desta publicação. A IBM pode, a qualquer momento, aperfeiçoar e/ou alterar os produtos e/ou programas descritos nesta publicação, sem aviso prévio.

Referências nestas informações a sites não-IBM na Web são fornecidas apenas por conveniência e não representam de forma alguma um endosso a estes sites na Web. Os materiais contidos nestes sites da Web não fazem parte dos materiais deste produto IBM e a utilização desses sites da Web é de inteira responsabilidade do Cliente.

A IBM pode utilizar ou distribuir as informações fornecidas da forma que julgar apropriada sem incorrer em qualquer obrigação para com o Cliente.

Licenciados deste programa que desejam obter informações sobre este assunto com o objetivo de permitir: (i) a troca de informações entre programas criados independentemente e outros programas (incluindo este) e (ii) a utilização mútua das informações trocadas, devem entrar em contato com:

Gerência de Relações Comerciais e Industriais da IBM Brasil Av. Pasteur, 138/146 Botafogo Rio de Janeiro, RJ CEP: 22290-240

Tais informações podem estar disponíveis, sujeitas a termos e condições apropriadas, incluindo em alguns casos o pagamento de uma taxa.

O programa licenciado descrito neste documento e todo o material licenciado disponível são fornecidos pela IBM sob os termos do Contrato com o Cliente IBM, do Contrato de Licença do Programa Internacional IBM ou de qualquer outro contrato equivalente.

Todos os dados de desempenho aqui contidos foram determinados em um ambiente controlado. Portanto, os resultados obtidos em outros ambientes operacionais podem variar significativamente. Algumas medidas podem ter sido tomadas em sistemas de nível de desenvolvimento e não há garantia de que estas medidas serão iguais em sistemas geralmente disponíveis. Além disso, algumas medidas podem ter sido estimadas por extrapolação. Os resultados reais podem variar. Os usuários deste documento devem verificar os dados aplicáveis para seu ambiente específico.

As informações relativas a produtos não-IBM foram obtidas junto aos fornecedores dos respectivos produtos, de seus anúncios publicados ou de outras fontes disponíveis publicamente. A IBM não testou estes produtos e não pode confirmar a precisão de seu desempenho, compatibilidade nem qualquer outra reivindicação relacionada a produtos não-IBM. Dúvidas sobre os recursos de produtos não-IBM devem ser encaminhadas diretamente a seus fornecedores.

Todas as declarações relacionadas aos objetivos e intenções futuras da IBM estão sujeitas a alterações ou cancelamento sem aviso prévio e representam apenas metas e objetivos.

Estas informações foram projetadas apenas com o propósito de planejamento. As informações aqui contidas estão sujeitas a alterações antes que os produtos descritos estejam disponíveis.

Estas informações contêm exemplos de dados e relatórios utilizados nas operações diárias de negócios. Para ilustrá-los da forma mais completa possível, os exemplos incluem nomes de indivíduos, empresas, marcas e produtos. Todos estes nomes são fictícios e qualquer semelhança aos nomes e endereços utilizados por uma empresa real é mera coincidência.

Imagens, marcas e nomes comerciais de cartão de crédito fornecidos neste produto devem ser utilizados apenas por comerciantes autorizados pelo proprietário da marca do cartão de crédito para aceitar o pagamento através deste cartão.

### **Marcas**

Os termos a seguir são marcas ou marcas registradas da International Business Machines Corporation nos Estados Unidos e/ou em outros países:

AIX DB2 DB2 Extenders DB2 Universal Database HotMedia IBM WebSphere

Adobe e Adobe Acrobat são marcas da Adobe Systems Incorporated.

Blaze Advisor é uma marca da Blaze Software, Incorporated.

Notes e Lotus são marcas ou marcas registradas da Lotus Development Corporation nos Estados Unidos e/ou em outros países.

Microsoft, IIS, Windows, Windows NT e o logotipo do Windows são marcas ou marcas registradas da Microsoft Corporation nos Estados Unidos e/ou em outros países.

Netscape é uma marca registrada da Netscape Communications Corporation nos Estados Unidos e em outros países.

Oracle é uma marca registrada e Oracle8i é uma marca da Oracle Corporation.

Pentium é uma marca da Intel Corporation nos Estados Unidos e/ou em outros países.

SET e o logotipo SET são marcas de propriedade da SET Secure Electronic Transaction LLC.

Solaris, Solaris Operating Environment, JDK, JDBC, Java, HotJava e todas as marcas e logotipos baseados em Java são marcas ou marcas registradas da Sun Microsystems, Inc.

VeriSign e o logotipo do VeriSign são marcas e marcas de serviço ou marcas e marcas de serviço registradas da VeriSign, Inc.

UNIX é uma marca registrada do The Open Group nos Estados Unidos e em outros países.

Linux é uma marca registrada da Linus Torvalds.

Outros nomes de empresas, produtos e serviços podem ser marcas ou marcas de serviços de terceiros.

# **Índice Remissivo**

## **A**

[Administration Console 4](#page-11-0) [aliases de host de porta, incluindo o](#page-194-0) [WebSphere Application](#page-194-0) [Server 187](#page-194-0) [alterações mais recentes 3](#page-10-0) [alterando a senha do Gerenciador de](#page-188-0) [Configuração 181](#page-188-0) [ambiente operacional](#page-218-0) [especificado 211](#page-218-0) [Apache.exe 204](#page-211-0) [arquivo de chaves, recepção e](#page-156-0) [configuração para produção 149](#page-156-0) [arquivo de chaves, teste para](#page-157-0) [produção 150](#page-157-0) [arquivo de chaves de produção,](#page-155-0) [criação para o HTTP Server 148](#page-155-0) [arquivo de chaves de produção,](#page-156-0) [definição como o arquivo](#page-156-0) [atual 149](#page-156-0) [arquivo de chaves de produção,](#page-156-0) [recepção para HTTP Server 149](#page-156-0) [arquivo de chaves de produção, teste](#page-157-0) [para o HTTP Server 150](#page-157-0) [arquivo de chaves de produção](#page-155-0) [seguro, criação para o HTTP](#page-155-0) [Server 148](#page-155-0)[, 149](#page-156-0) [arquivo de chaves de produção](#page-156-0) [seguro, definição como o arquivo](#page-156-0) [atual para o HTTP Server 149](#page-156-0) [arquivo de chaves de produção](#page-156-0) [seguro, recepção para HTTP](#page-156-0) [Server 149](#page-156-0) [arquivo de chaves de produção](#page-157-0) [seguro, teste para o HTTP](#page-157-0) [Server 150](#page-157-0) [arquivo](#page-87-0) [PaymentServlet.properties 80](#page-87-0) [arquivo PMRealm.jar 80](#page-87-0) [arquivo README 3](#page-10-0) [arquivo wcspmrealm.jar 80](#page-87-0) arquivos de log [createdb.log 203](#page-210-0) [nó Sistema de Logs no](#page-122-0) [Gerenciador de](#page-122-0) [Configuração 115](#page-122-0) [populatedb.log 203](#page-210-0) [populatedbnl.log 203](#page-210-0)

arquivos de log *(continuação)* [utilizado na determinação de](#page-210-0) [problemas do WebSphere](#page-210-0) [Commerce 203](#page-210-0) [WASConfig.log 203](#page-210-0) [wcs.log 203](#page-210-0) [wcsconfig.log 203](#page-210-0) [autoridade de certificação, para](#page-154-0) [certificados SSL 147](#page-154-0)[, 149](#page-156-0) [autoridade de certificação](#page-154-0) [Equifax 147](#page-154-0)[, 149](#page-156-0) [autoridade de certificação](#page-154-0) [Verisign 147](#page-154-0) [autoridade de certificação](#page-156-0) [VeriSign 149](#page-156-0)

### **B**

banco de dados [DB2 Universal Database 5](#page-12-0) [Oracle 5](#page-12-0) [Blaze Innovator Runtime 4](#page-11-0) [Blaze Rules Server 4](#page-11-0)

## **C**

[caminho de instalação \(padrões\) 4](#page-11-0) [caminhos de instalação padrão 4](#page-11-0) [cassete BankServACH 5](#page-12-0) [cassete CyberCash 5](#page-12-0) [cassete VisaNet 5](#page-12-0) [Catalog Manager 4](#page-11-0) [certificado seguro, solicitação 149](#page-156-0) [Classe de Domínio do Payment](#page-87-0) [Manager 80](#page-87-0) [comando de IP nslookup 154](#page-161-0) [comando StopIBMPayServer do](#page-186-0) [Payment Manager 179](#page-186-0) [Commerce Accelerator 4](#page-11-0) [conceitos de criptografia para](#page-154-0) [SSL 147](#page-154-0) configuração [alterando a senha do Gerenciador](#page-188-0) [de Configuração 181](#page-188-0) [instâncias do WebSphere](#page-96-0) [Commerce 89](#page-96-0) [iPlanet Web Server 51](#page-58-0) Consultor de Produtos [número de portas utilizadas 15](#page-22-0) [convenções utilizadas neste](#page-10-0) [manual 3](#page-10-0) [createdb.log 203](#page-210-0)

[criação de um arquivo de chaves de](#page-155-0) [produção seguro 148](#page-155-0) [criando várias instâncias do](#page-160-0) [Commerce 153](#page-160-0)

## **D**

[DB2 Universal Database 5](#page-12-0) [nó Banco de dados no](#page-99-0) [Gerenciador de](#page-99-0) [Configuração 92](#page-99-0) [número de portas utilizadas 15](#page-22-0) [para Payment Manager 77](#page-84-0) [definição de um arquivo de chaves](#page-156-0) [de produção seguro como o](#page-156-0) [arquivo atual 149](#page-156-0) [definições da configuração,](#page-195-0) [alterando 188](#page-195-0) desinstalação [IBM HTTP Server 201](#page-208-0) [Payment Manager 199](#page-206-0) [WebSphere Application](#page-208-0) [Server 201](#page-208-0) [WebSphere Commerce 200](#page-207-0)[, 201](#page-208-0) [determinação de problemas 203](#page-210-0) [diversos requisitos de](#page-30-0) [pré-instalação 23](#page-30-0) [DNS \(Servidor de Nomes de](#page-160-0) [Domínio\) 153](#page-160-0) [Domino Web Server 5](#page-12-0)

## **E**

[endereço IP, para várias](#page-160-0) [instâncias 153](#page-160-0) [especificações do programa 211](#page-218-0)

## **F**

[Falha no serviço IBM WS Admin](#page-211-0) [Server 204](#page-211-0) [Função de Administrador do](#page-24-0) [Payment Manager 17](#page-24-0)

## **G**

Gerenciador de Configuração [alterando a senha 181](#page-188-0) [alterando as definições da](#page-195-0) [configuração 188](#page-195-0) [criando instâncias 89](#page-96-0) [nó Banco de dados 92](#page-99-0)[, 100](#page-107-0) [nó Cache 115](#page-122-0) [nó Commerce Accelerator 114](#page-121-0) Gerenciador de Configuração *(continuação)* [nó Componentes 113](#page-120-0) [nó Configurar Store Services 116](#page-123-0) [Nó de leilão 98](#page-105-0)[, 114](#page-121-0) [nó Gerenciamento de](#page-114-0) [Sessões 107](#page-114-0) [nó Gerenciamento de Usuários de](#page-124-0) Licencas 117 [nó Instância 91](#page-98-0)[, 103](#page-110-0) [nó Mensagens 97](#page-104-0)[, 106](#page-113-0) [nó Payment Manager 95](#page-102-0)[, 104](#page-111-0) [nó Propriedades da Instância 99](#page-106-0) [nó Registros 114](#page-121-0) [nó servidor Web 102](#page-109-0) [nó Servidor Web 93](#page-100-0) [nó Sistema de Logs 96](#page-103-0)[, 115](#page-122-0) [nó Subsistema de Membros 105](#page-112-0) [nó Transportes 116](#page-123-0) [nó WebSphere 95](#page-102-0)[, 101](#page-108-0)

### **H**

[httpd.conf 204](#page-211-0)

## **I**

IBM Developer's Kit, Edição Java Technology [caminho de instalação padrão 4](#page-11-0) [IBM HTTP Server 5](#page-12-0) [ativação de SSL 147](#page-154-0) [caminho de instalação padrão 4](#page-11-0) [considerações para várias](#page-162-0) [instâncias 155](#page-162-0)[, 156](#page-163-0) [desinstalação 201](#page-208-0) [home page 208](#page-215-0) [home page, como conectar-se](#page-199-0) [à 192](#page-199-0) [início e parada 176](#page-183-0) [não é possível iniciar 204](#page-211-0) [número de portas utilizadas 15](#page-22-0) [senha, alterando 184](#page-191-0) [senha, como definir 184](#page-191-0) IDs do usuário e senhas [Função de Administrador do](#page-24-0) [Payment Manager 17](#page-24-0) [ID do Usuário do Gerenciador de](#page-23-0) [Configuração 16](#page-23-0) [ID do Usuário do IBM HTTP](#page-23-0) [Server 16](#page-23-0) informações [alterações mais recentes 3](#page-10-0) [caminhos de instalação](#page-11-0) [padrão 4](#page-11-0) [convenções utilizadas neste](#page-10-0) [manual 3](#page-10-0)

informações *(continuação)* [documentação para](#page-214-0) [impressão 207](#page-214-0) [home page do IBM HTTP](#page-215-0) [Server 208](#page-215-0) [home page do Payment](#page-215-0) [Manager 208](#page-215-0) [home page do WebSphere](#page-216-0) [Application Server 209](#page-216-0) [home page do WebSphere](#page-214-0) [Commerce 207](#page-214-0) [README 3](#page-10-0) [readme do Payment](#page-85-0) [Manager 78](#page-85-0) [site do Commerce na Web 3](#page-10-0) [Software Solaris Operating](#page-216-0) [Environment 209](#page-216-0) [utilizando a ajuda online do](#page-214-0) [WebSphere Commerce 207](#page-214-0) [visão geral do manual 3](#page-10-0) [WebSphere Commerce 207](#page-214-0) [informações impressas 207](#page-214-0) [Informações sobre o Software Solaris](#page-216-0) [Operating Environment 209](#page-216-0) início [IBM HTTP Server 176](#page-183-0) [instância do WebSphere](#page-106-0) [Commerce 99](#page-106-0) [interface do usuário do Payment](#page-185-0) [Manager 178](#page-185-0) [Payment Manager 177](#page-184-0) [Payment Manager](#page-184-0) [Mecanismo 177](#page-184-0) instalação [arquivos de log do WebSphere](#page-210-0) [Commerce para determinação](#page-210-0) [de problemas 203](#page-210-0) [concluindo, para o iPlanet Web](#page-126-0) [Server 119](#page-126-0)[, 132](#page-139-0) [diversos requisitos 23](#page-30-0) [IBM HTTP Server 1.3.19.1 39](#page-46-0) [iPlanet Web Server 51](#page-58-0) [Lotus Notes 23](#page-30-0) [não é possível iniciar o servidor](#page-211-0) [Web 204](#page-211-0) [Payment Server 77](#page-84-0) [pré-instalação 19](#page-26-0) [problemas do WebSphere](#page-211-0) [Application Server 204](#page-211-0) [requisitos de conhecimento 19](#page-26-0) [requisitos de conhecimento do](#page-26-0) [Oracle 19](#page-26-0) [requisitos de hardware de](#page-27-0) [pré-requisito 20](#page-27-0)

instalação *(continuação)* [requisitos de software de](#page-28-0) [pré-requisito 21](#page-28-0) [WebSphere Application](#page-66-0) [Server 59](#page-66-0) [WebSphere Commerce 73](#page-80-0) [instância, atualizando o WebSphere](#page-195-0) [Commerce 188](#page-195-0) instância, WebSphere Commerce [considerações sobre o IBM HTTP](#page-162-0) [Server para a criação de](#page-162-0) [várias 155](#page-162-0)[, 156](#page-163-0) [criação de várias 153](#page-160-0) [criando várias instâncias do](#page-160-0) [Commerce 153](#page-160-0) [determinação de problemas 205](#page-212-0) [etapas para a criação de](#page-162-0) [várias 155](#page-162-0) [início de várias 156](#page-163-0) [pré-requisitos para a criação de](#page-160-0) [várias 153](#page-160-0) [requisito de memória para a](#page-162-0) [criação de várias 155](#page-162-0) instância do WebSphere Commerce [assistente para criação 91](#page-98-0) criação [considerações sobre o IBM](#page-162-0) [HTTP Server 155](#page-162-0)[, 156](#page-163-0) [início de várias 156](#page-163-0) [requisito de memória 155](#page-162-0) [várias utilizando nomes de](#page-162-0) [hosts virtuais 155](#page-162-0) [criando e atualizando 89](#page-96-0) [início e parada 99](#page-106-0) [nó Banco de dados no](#page-99-0) [Gerenciador de](#page-99-0) [Configuração 92](#page-99-0)[, 100](#page-107-0) [nó Cache no Gerenciador de](#page-122-0) [Configuração 115](#page-122-0) [nó Commerce Accelerator no](#page-121-0) [Gerenciador de](#page-121-0) [Configuração 114](#page-121-0) [nó componentes no Gerenciador](#page-120-0) [de Configuração 113](#page-120-0) [nó Configurar Store Services no](#page-123-0) [Gerenciador de](#page-123-0) [Configuração 116](#page-123-0) [Nó de leilão no Gerenciador de](#page-105-0) [Configuração 98](#page-105-0)[, 114](#page-121-0) [nó Gerenciamento de Sessões no](#page-114-0) [Gerenciador de](#page-114-0) [Configuração 107](#page-114-0) [nó Gerenciamento de Usuários de](#page-124-0) [Licenças no Gerenciador de](#page-124-0) [Configuração 117](#page-124-0)

instância do WebSphere Commerce *(continuação)* [Nó Instância no Gerenciador de](#page-98-0) [Configuração 91](#page-98-0)[, 103](#page-110-0) [nó Mensagens no Gerenciador de](#page-104-0) [Configuração 97](#page-104-0)[, 106](#page-113-0) [nó Payment Manager no](#page-102-0) [Gerenciador de](#page-102-0) [Configuração 95](#page-102-0)[, 104](#page-111-0) [nó Propriedades da Instância no](#page-106-0) [Gerenciador de](#page-106-0) [Configuração 99](#page-106-0) [nó Registros no Gerenciador de](#page-121-0) [Configuração 114](#page-121-0) [nó servidor Web no Gerenciador](#page-109-0) [de Configuração 102](#page-109-0) [Nó Servidor Web no Gerenciador](#page-100-0) [de Configuração 93](#page-100-0) [nó Sistema de Logs no](#page-103-0) [Gerenciador de](#page-103-0) [Configuração 96](#page-103-0)[, 115](#page-122-0) [nó Subsistema de Membros no](#page-112-0) [Gerenciador de](#page-112-0) [Configuração 105](#page-112-0) [nó Transportes no Gerenciador](#page-123-0) [de Configuração 116](#page-123-0) [nó WebSphere no Gerenciador de](#page-102-0) [Configuração 95](#page-102-0)[, 101](#page-108-0) [pré-configuração 85](#page-92-0) Instância do WebSphere Commerce [atualizando 188](#page-195-0) instâncias múltiplas do WebSphere Commerce [considerações sobre o IBM HTTP](#page-162-0) [Server 155](#page-162-0)[, 156](#page-163-0) [criação 153](#page-160-0) [etapas para a criação utilizando](#page-162-0) [hosts virtuais 155](#page-162-0) [início utilizando nomes de hosts](#page-163-0) [virtuais 156](#page-163-0) [pré-requisitos para hosts](#page-160-0) [virtuais 153](#page-160-0) [requisito de memória 155](#page-162-0) [utilização de nomes de hosts](#page-160-0) [virtuais 153](#page-160-0) [Internet Connection Secure](#page-156-0) [Server 149](#page-156-0) [Internet Explorer 5](#page-12-0) [iPlanet Web Server, Enterprise](#page-12-0) [Edition 4.1.8 5](#page-12-0)

### **L**

LDAP (Lightweight Directory Access Protocol) [número de portas utilizadas 15](#page-22-0)

[Lotus Notes 23](#page-30-0)

### **M**

[Macromedia LikeMinds client 4](#page-11-0) [mensagem de erro 10 específico do](#page-211-0) [serviço 204](#page-211-0) [Microsoft IIS 5](#page-12-0)

## **N**

[não é possível acessar o JSP 205](#page-212-0) [Navegadores da Web suportados 5](#page-12-0) [Netscape Communicator 5](#page-12-0) [Netscape Navigator 5](#page-12-0) [nó Banco de dados no Gerenciador](#page-99-0) [de Configuração 92](#page-99-0)[, 100](#page-107-0) [nó Cache no Gerenciador de](#page-122-0) [Configuração 115](#page-122-0) [nó Commerce Accelerator no](#page-121-0) [Gerenciador de Configuração 114](#page-121-0) [nó componentes no Gerenciador de](#page-120-0) [Configuração 113](#page-120-0) [nó Configurar Store Services no](#page-123-0) [Gerenciador de Configuração 116](#page-123-0) [Nó de leilão no Gerenciador de](#page-105-0) [Configuração 98](#page-105-0)[, 114](#page-121-0) [nó Gerenciamento de Sessões no](#page-114-0) [Gerenciador de Configuração 107](#page-114-0) [nó Gerenciamento de Usuários de](#page-124-0) [Licenças no Gerenciador de](#page-124-0) [Configuração 117](#page-124-0) [Nó Instância no Gerenciador de](#page-98-0) [Configuração 91](#page-98-0)[, 103](#page-110-0) [nó Mensagens no Gerenciador de](#page-104-0) [Configuração 97](#page-104-0)[, 106](#page-113-0) [nó Payment Manager no](#page-102-0) [Gerenciador de Configuração 95](#page-102-0)[,](#page-111-0) [104](#page-111-0) [nó Propriedades da Instância no](#page-106-0) [Gerenciador de Configuração 99](#page-106-0) [nó Registros no Gerenciador de](#page-121-0) [Configuração 114](#page-121-0) [nó servidor Web no Gerenciador de](#page-109-0) [Configuração 102](#page-109-0) [Nó Servidor Web no Gerenciador de](#page-100-0) [Configuração 93](#page-100-0) [nó Sistema de Logs no Gerenciador](#page-103-0) [de Configuração 96](#page-103-0)[, 115](#page-122-0) [nó Subsistema de Membros no](#page-112-0) [Gerenciador de Configuração 105](#page-112-0) [nó Transportes no Gerenciador de](#page-123-0) [Configuração 116](#page-123-0) [nó WebSphere no Gerenciador de](#page-102-0) [Configuração 95](#page-102-0)[, 101](#page-108-0) [nomes de hosts virtuais, etapas para](#page-162-0) [a criação de várias instâncias 155](#page-162-0)

[nomes de hosts virtuais, início de](#page-163-0) [várias instâncias 156](#page-163-0) [nomes de hosts virtuais,](#page-160-0) [pré-requisitos 153](#page-160-0) [nomes de hosts virtuais, utilizados](#page-160-0) [por várias instâncias 153](#page-160-0) [números de portas utilizadas pelo](#page-22-0) [WebSphere Commerce 15](#page-22-0)

## **O**

[Oracle 5](#page-12-0) [número de portas utilizadas 15](#page-22-0) [para Payment Manager 77](#page-84-0) [requisitos de conhecimento 19](#page-26-0)

### **P**

parada [IBM HTTP Server 176](#page-183-0) [instância do WebSphere](#page-106-0) [Commerce 99](#page-106-0) [Payment Manager 177](#page-184-0)[, 179](#page-186-0) [Payment Manager, utilizando o](#page-186-0) [WebSphere Application](#page-186-0) [Server 179](#page-186-0) [Payment Manager, utilizando](#page-186-0) [StopIBMPayServer 179](#page-186-0) [Payment Manager Engine,](#page-184-0) [utilizando o WebSphere](#page-184-0) [Application Server 177](#page-184-0) Payment Manager [antes de instalar 78](#page-85-0) [arquivo](#page-87-0) [PaymentServlet.properties 80](#page-87-0) [arquivo PMRealm.jar 80](#page-87-0) [arquivo wcspmrealm.jar 80](#page-87-0) [comando StopIBMPayServer 179](#page-186-0) [como configurar 194](#page-201-0) [desinstalando 199](#page-206-0) [função de Administrador 17](#page-24-0) [home page 208](#page-215-0) [iniciando a interface do usuário](#page-185-0) [do Payment Manager 178](#page-185-0) [iniciando o Payment Manager](#page-184-0) [Mecanismo 177](#page-184-0) [início e parada 177](#page-184-0) [instalando 77](#page-84-0) [nó no Gerenciador de](#page-102-0) [Configuração 95](#page-102-0)[, 104](#page-111-0) [número de portas utilizadas 15](#page-22-0) [parada 179](#page-186-0) [parada do Payment Manager](#page-184-0) [Engine utilizando o WebSphere](#page-184-0) [Application Server 177](#page-184-0) [parando o Payment](#page-186-0) [Manager 179](#page-186-0)

Payment Manager *(continuação)* [parando o Payment Manager](#page-186-0) [utilizando o WebSphere](#page-186-0) [Application Server 179](#page-186-0) [pré-requisitos para instalação 77](#page-84-0) [propriedade RealmClass 80](#page-87-0) [propriedade WCSHostName 80](#page-87-0) [propriedade WCSWebPath 80](#page-87-0) [PSDefaultRealm 80](#page-87-0) [requisitos de software 77](#page-84-0) [WCSRealm 80](#page-87-0) [populatedb.log 203](#page-210-0) [populatedbnl.log 203](#page-210-0) pré-instalação [diversos requisitos 23](#page-30-0) [Lotus Notes 23](#page-30-0) [para várias instâncias utilizando](#page-160-0) [nomes de hosts virtuais 153](#page-160-0) [Payment Manager 77](#page-84-0)[, 78](#page-85-0) [requisitos 19](#page-26-0) [requisitos de conhecimento 19](#page-26-0) [requisitos de conhecimento do](#page-26-0) [Oracle 19](#page-26-0) [requisitos de hardware 20](#page-27-0) [requisitos de software 21](#page-28-0) [requisitos de software para o](#page-84-0) [Payment Manager 77](#page-84-0) [prefácio do manual 3](#page-10-0) [Product Advisor 4](#page-11-0) [propriedade RealmClass 80](#page-87-0) [propriedade WCSHostName 80](#page-87-0) [propriedade WCSWebPath 80](#page-87-0) [PSDefaultRealm 80](#page-87-0)

## **R**

[recepção de um arquivo de chaves](#page-156-0) [de produção seguro 149](#page-156-0) [requisito de ID do Usuário do](#page-23-0) [Gerenciador de Configuração 16](#page-23-0) [requisito de ID do Usuário do IBM](#page-23-0) [HTTP Server 16](#page-23-0) requisitos [antes de configurar sua](#page-92-0) [instância 85](#page-92-0) [conhecimento 19](#page-26-0) [diversos requisitos 23](#page-30-0) [Função de Administrador do](#page-24-0) [Payment Manager 17](#page-24-0) [hardware 20](#page-27-0) [ID do Usuário do Gerenciador de](#page-23-0) [Configuração 16](#page-23-0) [ID do Usuário do IBM HTTP](#page-23-0) [Server 16](#page-23-0) [Lotus Notes 23](#page-30-0) [software 21](#page-28-0)

resolução de problemas [arquivos de log do WebSphere](#page-210-0) [Commerce 203](#page-210-0) [não é possível acessar o JSP 205](#page-212-0) [problemas do WebSphere](#page-211-0) [Application Server 204](#page-211-0) [Problemas do WebSphere](#page-212-0) [Commerce 205](#page-212-0) [resposta lenta do WebSphere](#page-212-0) [Commerce 205](#page-212-0) [servidores Web 204](#page-211-0) [resposta lenta 205](#page-212-0)

# **S**

[seção VirtualHost no arquivo](#page-163-0) [httpd.conf 156](#page-163-0) servidor Web [determinação de problemas 204](#page-211-0) [Domino Web Server 5](#page-12-0) [IBM HTTP Server 5](#page-12-0)[, 184](#page-191-0) [iPlanet Web Server, Enterprise](#page-12-0) [Edition 4.1.8 5](#page-12-0) [Microsoft IIS 5](#page-12-0) servidor Web Domino [configuração 45](#page-52-0) servidor Web iPlanet [concluindo a instalação 119](#page-126-0)[, 132](#page-139-0) [instalação e configuração 51](#page-58-0) SET<sub>5</sub> [site do Commerce na Web 3](#page-10-0) [solicitação de um certificado](#page-156-0) [seguro 149](#page-156-0) SSL (Secure Sockets Layer) [ativação de IBM HTTP](#page-154-0) [Server 147](#page-154-0) ativação no IBM HTTP Server [conceitos de criptografia 147](#page-154-0) [criação de um arquivo de](#page-155-0) [chaves de produção](#page-155-0) [seguro 148](#page-155-0) [definição do arquivo de](#page-156-0) [chaves de produção seguro](#page-156-0) [como o arquivo atual 149](#page-156-0) [recepção de um arquivo de](#page-156-0) [chaves de produção](#page-156-0) [seguro 149](#page-156-0) [solicitação de um certificado](#page-156-0) [seguro 149](#page-156-0) [teste do arquivo de chaves de](#page-157-0) [produção seguro 150](#page-157-0) [Utilitário Key](#page-156-0) [Management 149](#page-156-0) [visão geral da segurança 147](#page-154-0)

## **T**

tarefas administrativas [alterando a senha do Gerenciador](#page-188-0) [de Configuração 181](#page-188-0) [atualizando uma instância do](#page-195-0) [WebSphere Commerce 188](#page-195-0) [como configurar o Payment](#page-201-0) [Server 194](#page-201-0) [incluindo aliases de host de porta](#page-194-0) [no WebSphere Application](#page-194-0) [Server 187](#page-194-0) [teste de um arquivo de chaves de](#page-157-0) [produção seguro 150](#page-157-0)

# **U**

[Utilitário Key Management 149](#page-156-0)

## **V**

[visão geral da segurança para](#page-154-0) [SSL 147](#page-154-0) [visão geral do manual 3](#page-10-0)

### **W**

[WASConfig.log 203](#page-210-0) [wcs.log 203](#page-210-0) [wcsconfig.log 203](#page-210-0) [WCSRealm 80](#page-87-0) WebSphere Application Server [caminho de instalação padrão 4](#page-11-0) [console Admin, início e parada](#page-106-0) [da instância do WebSphere](#page-106-0) [Commerce 99](#page-106-0) [desativação da segurança para](#page-85-0) [instalar o Payment](#page-85-0) [Manager 78](#page-85-0) [determinação de problemas 204](#page-211-0) [home page 209](#page-216-0) [incluindo aliases de host de](#page-194-0) [porta 187](#page-194-0) [instalando 59](#page-66-0) [mensagem de erro 10 específico](#page-211-0) [do serviço 204](#page-211-0) [nó Mensagens no Gerenciador de](#page-104-0) [Configuração 97](#page-104-0)[, 106](#page-113-0) [nó WebSphere no Gerenciador de](#page-102-0) [Configuração 95](#page-102-0) [número de portas utilizadas 15](#page-22-0) [Oracle remoto 124](#page-131-0)[, 136](#page-143-0) [requisito para o Payment](#page-84-0) [Manager 77](#page-84-0) WebSphere Commerce [caminho de instalação padrão 4](#page-11-0) [criando e atualizando](#page-96-0) [instâncias 89](#page-96-0) [desinstalação 200](#page-207-0)

WebSphere Commerce *(continuação)* [determinação de problemas 205](#page-212-0) [especificações do programa e](#page-218-0) [ambiente operacional](#page-218-0) [especificado 211](#page-218-0) [fontes de informações 207](#page-214-0) [home page 207](#page-214-0) [início e parada 175](#page-182-0) [localização da documentação](#page-214-0) [para impressão 207](#page-214-0) [não é possível iniciar o servidor](#page-211-0) [Web 204](#page-211-0) [número de portas utilizadas 15](#page-22-0) [pré-configuração 85](#page-92-0) [produtos incluídos 4](#page-11-0) [resposta lenta 205](#page-212-0) [tarefas administrativas 187](#page-194-0) [utilizando a ajuda online 207](#page-214-0) [WebSphere Commerce,](#page-80-0) [instalando 73](#page-80-0) WebSphere Commerce Analyzer [como abrir 191](#page-198-0) [senha, alterando 183](#page-190-0)

Instalando o WebSphere Commerce para uso com um Banco de Dados Oracle

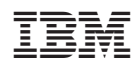